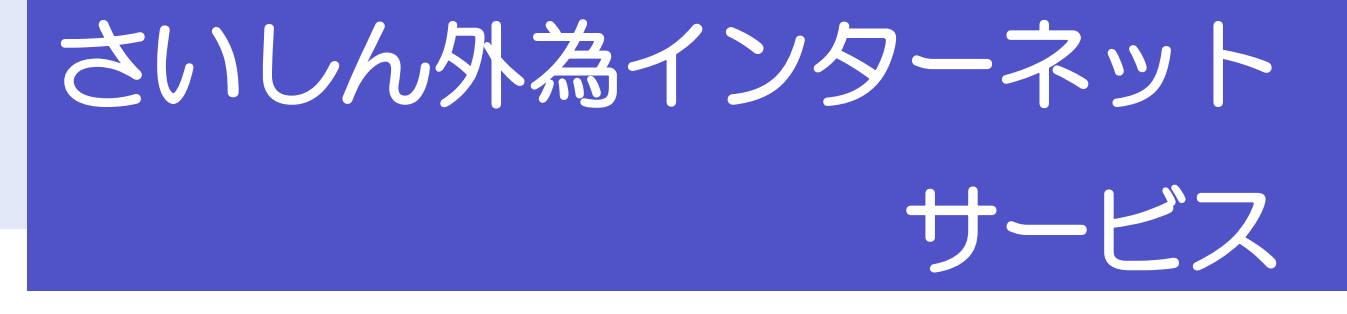

操作マニュアル

令和 4 年9月

埼玉縣信用金庫

# <span id="page-1-0"></span>目次

### 目次

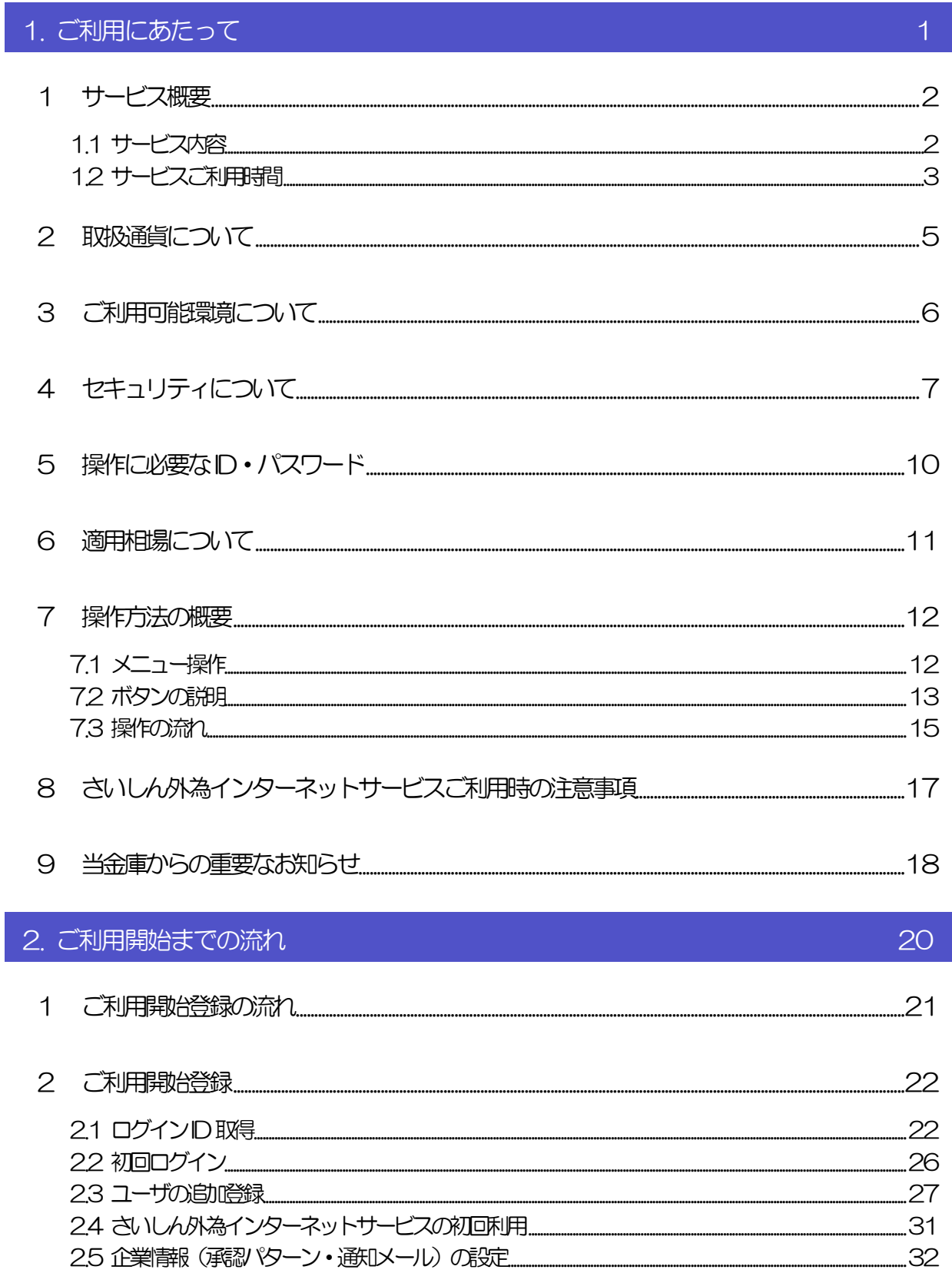

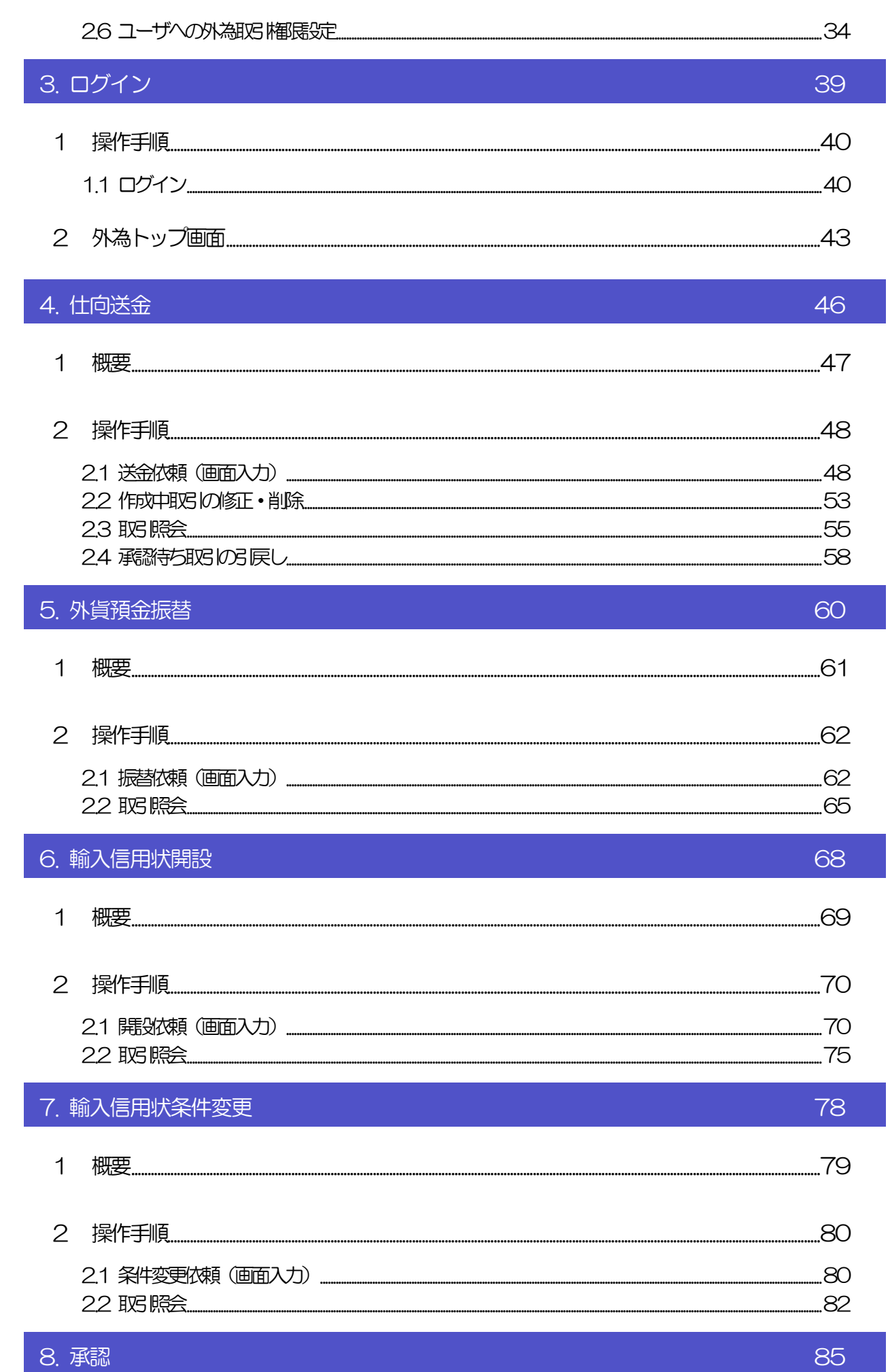

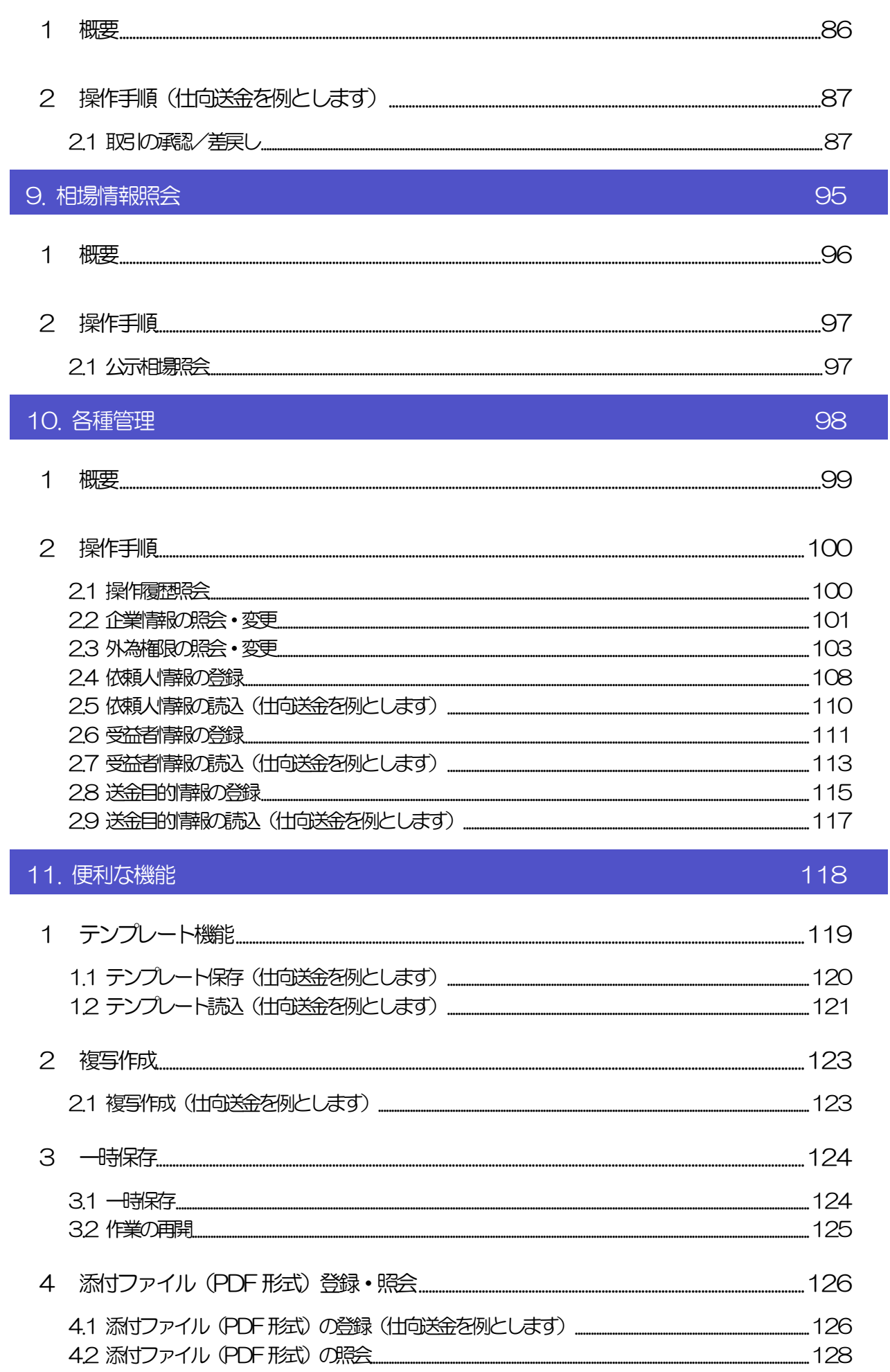

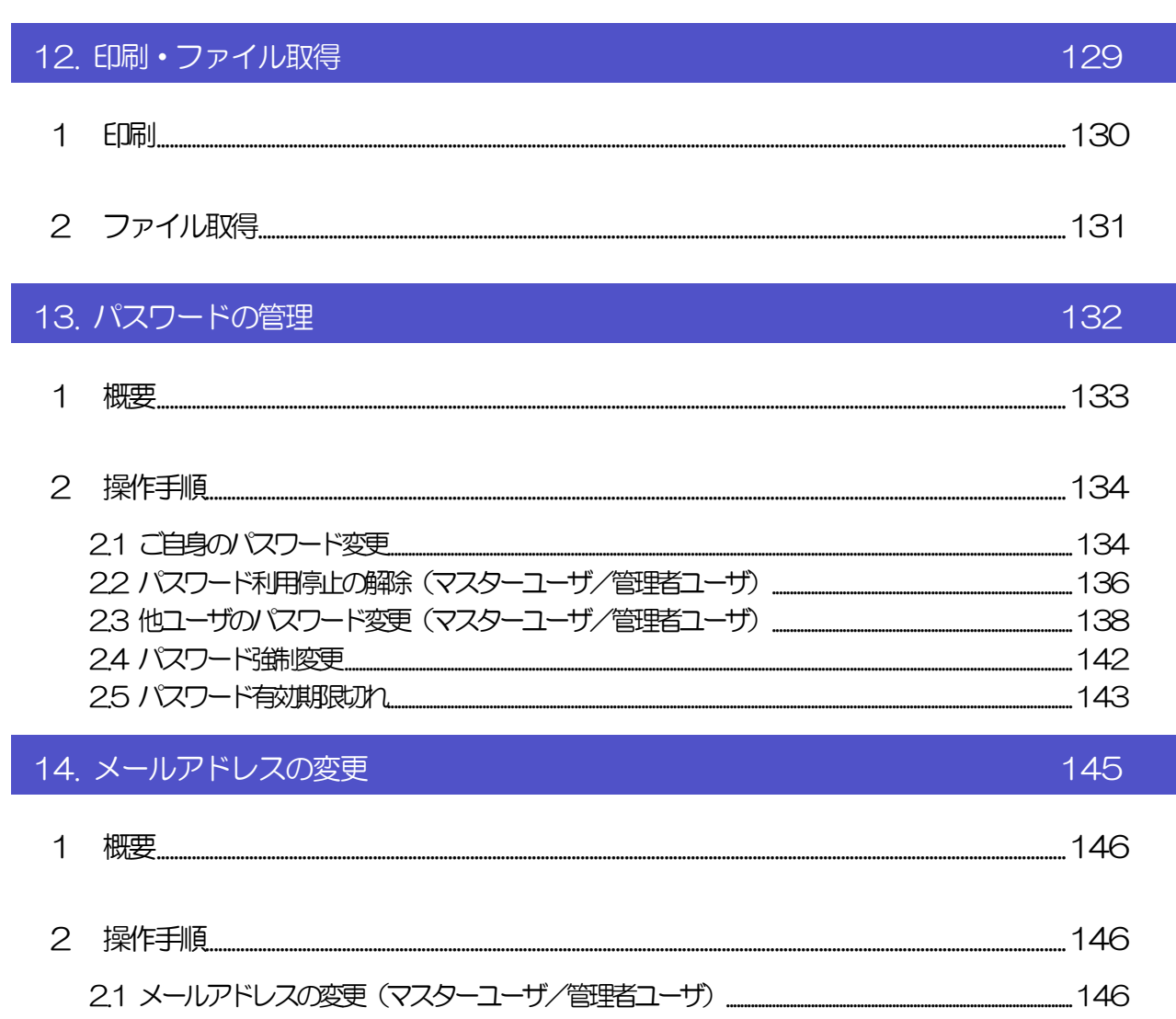

# <span id="page-5-0"></span>1. ご利用にあたって

<span id="page-6-0"></span>1 サービス概要

# <span id="page-6-1"></span>1.1 サービス内容

さいしん外為インターネットサービスは、以下のサービスをご提供します。

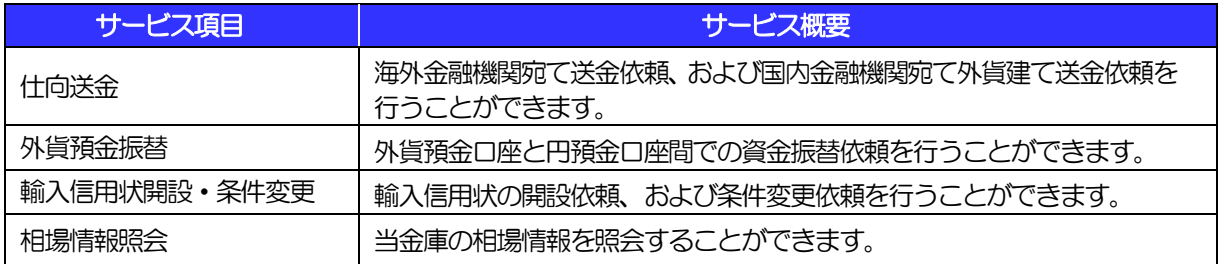

※外貨預金振替では、10万米ドル相当額以上のお取引を当日にご希望の場合は、市場実勢相場を適用しますのでご来店の上 お手続き願います。

# <span id="page-7-0"></span>1.2 サービスご利用時間

# 1.2.1 サービス利用可能時間(金融機関営業日)

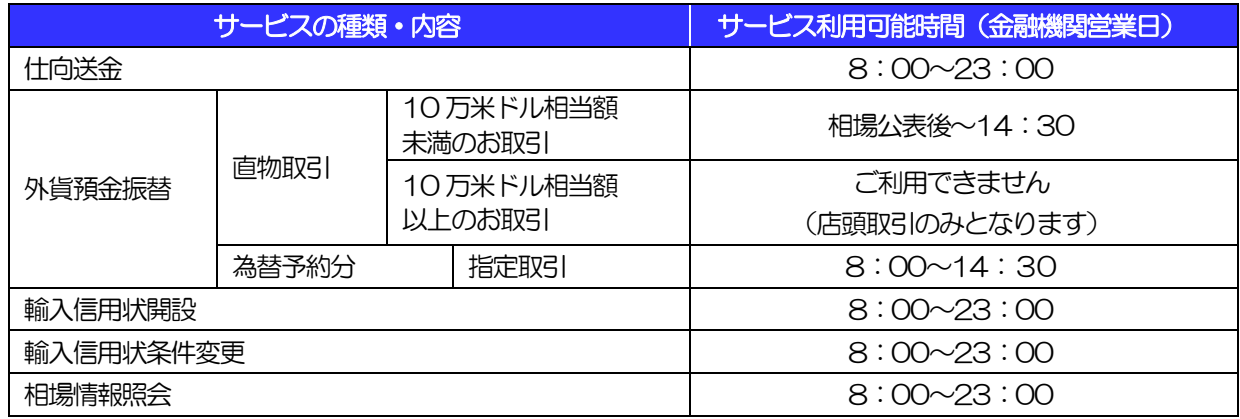

※休祝日、および12 月31 日~1 月3 日を除く月曜日~金曜日(金融機関営業日)にご利用いただけます。

※システムメンテナンス等により、一時的にサービスを休止することがあります。

# 1.2.2 受付時限

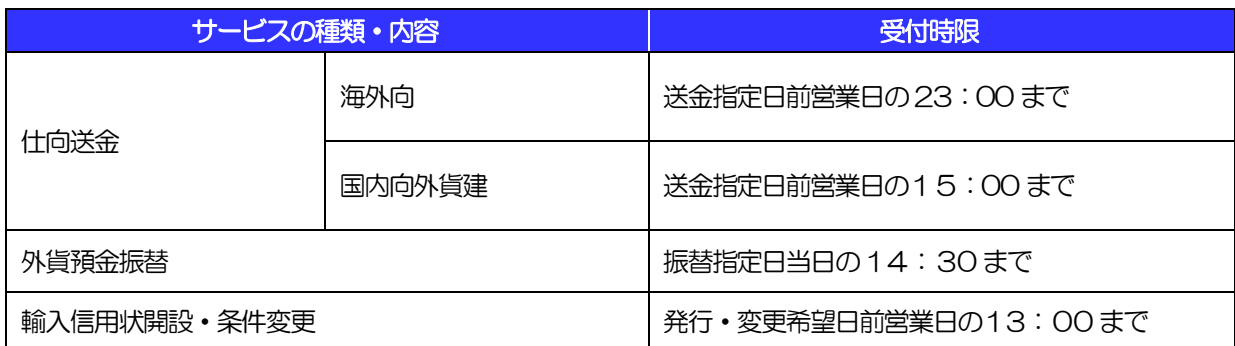

# 2 取扱通貨について

<span id="page-9-0"></span>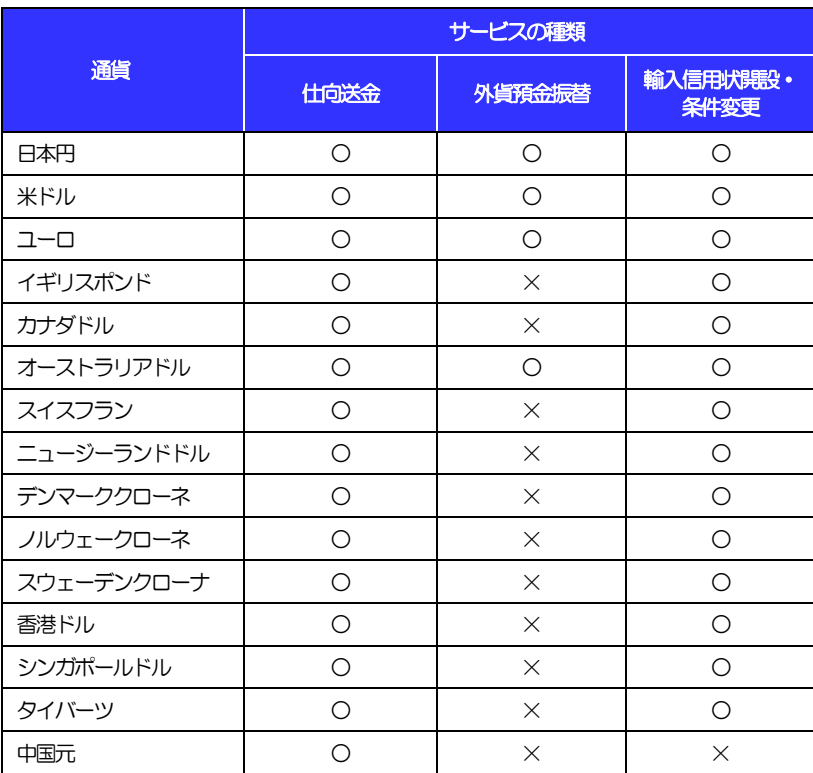

# <span id="page-10-0"></span>3 ご利用可能環境について

さいしん外為インターネットサービスをご利用いただくためには、ご利用可能な環境を準備いただく必要があ ります。

■インターネット経由のメールが受信できるメールアドレスをお持ちであること。

■OS とブラウザ (インターネットに接続するソフト)のバージョンはさいしんのホームページ (https://www.saishin.co.jp/houjin/service/gaitame/serve/#section06)をご参照ください。

■PDF 形式ファイルをご閲覧いただくには、アドビ システムズ社の「Adobe Reader」が必要です。

# <span id="page-11-0"></span>4 セキュリティについて

### ■256 ビット SSL (Secure Socket Layer) 暗号化方式

さいしん外為インターネットサービスでは、本サービスを安心してご利用いただけるよう、お客さまのパ ソコンとさいしん外為インターネットサービスのコンピュータ間のデータ通信について、暗号化技術の 256 ビットSSL 暗号化方式を採用し、情報の漏えい・書換え等を防止します。

### ■EVSSL 証明書 (Extended Validation) の採用

さいしん外為インターネットサービスでは、フィッシング詐欺への対策として EVSSL 証明書を採用し、 セキュリティの強化を行っています。

EVSSL 証明書は、実在する運営者の正当なサイトであることを証明する規格で、当金庫の正当なサイト へアクセスするとアドレスバーが緑色で表示されます。

(Internet Explorer の場合)

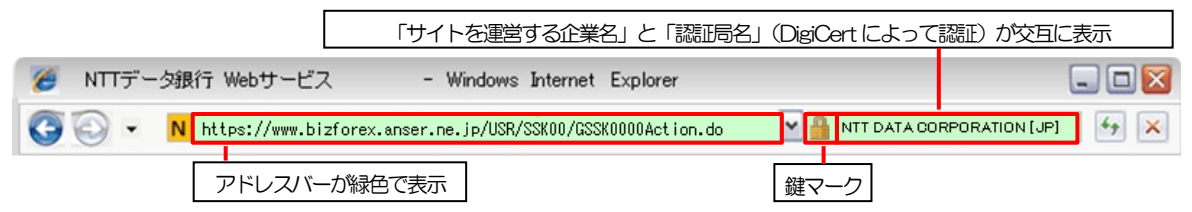

※Internet Explorer 以外のブラウザをご利用の場合は、以下のとおり表示されます。

①Firefox の場合

アドレスバーの左側が緑色になり、「サイトを運営する企業名」が緑色の文字で表示されます。

 また、緑色の部分にポインタを置くと認証局名が表示され、クリックすると証明書の内容が表示され ます。

②Safari の場合

鍵マークの隣に「サイトを運営する企業名」が緑色の文字で表示されます。

また、「サイトを運営する企業名」をクリックすると証明書の内容が表示されます。

#### 注意  $\curvearrowright$

▶ アドレスバーが赤色に変わった場合は、当金庫に見せかけたフィッシング(不正) サイトですので絶対 にログインしないようご注意ください。

### ■ログインID、パスワード等の管理について

「ログイン ID」「ログインパスワード」「確認用パスワード」は、お客さまがご本人であることを確認する ための重要な情報です。これらを第三者に知られること、またお忘れになることのないようご注意くださ い。定期的にパスワードを変更していただくとより安全性が高まります。

### 注意

 パスワードは絶対に第三者へ教えないでください。当金庫職員がお客さまにパスワードをお尋ねしたり、 電子メールなどでパスワードの入力をお願いしたりすることはありません。

 パスワードを第三者へ知られた、もしくは知られたと思われる場合、直ちにお客さまご自身でパスワード の変更手続きを行ってください。

>>>>> パスワードの変更方法については [P.134](#page-138-1) 参照

### **■ソフトウェアキーボードについて**

パスワード入力時に、ソフトウェアキーボードを利用することにより、キーボードの入力情報を盗みとる タイプのスパイウェアからパスワードを守ることができます。

#### 注意

- ▶ ソフトウェアキーボードを使用されても、スパイウェアによる被害を受ける恐れが完全に無くなるわけでは ありません。
- ▶ スパイウェア対応のウィルスソフトをご利用ください。また、ウィルス対策ソフトは常に最新の状態に更新 し、定期的にウィルスチェックを実施していただきますようお願いします。

#### ■取引のご確認

ご依頼いただいたお取引の受付や処理結果等の重要なご通知やご案内をスピーディに電子メールでご案内 いたします。

お客さまがお取引を実施したにもかかわらず電子メールを受信しない場合、またはお心当たりのない電子 メールが届いた場合はお取引店または国際業務グループまでご連絡ください。

#### ■電子署名メール

当金庫からお客さまに送信する電子メールに対して、当金庫の電子署名を付与します。 電子署名により、なりすましメールとの区別が行えますので、フィッシング詐欺への有効な対策となりま す。

#### ■ご利用履歴の表示

へッダ(画面右上)に直近3 回のご利用日時を表示し、不正に利用されていないかを確認できます。 ご利用日時にお心当たりのない場合は、お取引店または国際業務グループまでご連絡ください。

### ■タイムアウトについて

ログアウトをしないで長時間席を離れた場合のセキュリティ対策として、最後の操作から一定時間が経過 すると操作が継続できなくなる設定を行っています。 操作が継続できなくなった場合は、一度ログイン画面に戻ってから再度ログインしてください。 また、さいしん外為インターネットサービスを終了する際に、ブラウザの「×(閉じる)」ボタンを使用す ると一定時間利用ができなくなりますので、必ず「ログアウト」ボタンをクリックしてください。

# <span id="page-14-0"></span>5 操作に必要な ID・パスワード

### ■ログインID

お客さまの名前に代わるものであり、ログインの際などに必要となります。 ご登録の際は、半角英数字記号が混在した6~12 文字で指定してください。(英字は大文字と小文字を別 の文字として区別します。)

### ■ログインパスワード

ログインする際に、ご本人様であることを確認するためのパスワードです。 ご登録の際は、半角英数字記号が混在した6~12 文字で指定してください。(英字は大文字と小文字を別 の文字として区別します。) なお、同じ文字を連続して入力することはできません。

#### ■確認用パスワード

仕向送金などの依頼内容を入力後、当金庫へのお取引の申込を行う際、承認操作を行う際、また各種登録 事項の変更(メールアドレス等)を行う際などに入力が必要となります。

ご登録の際は、半角英数字記号が混在した6~12 文字で指定してください。(英字は大文字と小文字を別 の文字として区別します。)

なお、同じ文字を連続して入力することはできません。

### 注意

- 「ログインID」、「ログインパスワード」、「確認用パスワード」は、それぞれ異なる文字列をご指定い ただく必要があります。
- 「ログインパスワード」、「確認用パスワード」を一定回数連続で間違えた場合は、安全のため自動的に サービスの利用を停止します。

>>>>> パスワードの管理手順 (変更、利用停止解除) については P[. 132](#page-136-0) 参照

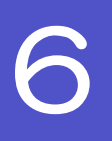

# <span id="page-15-0"></span>6 適用相場について

■為替予約のご指定がある場合は、為替予約の相場を適用します。

■為替予約のご指定がない場合は、以下の相場を適用します。

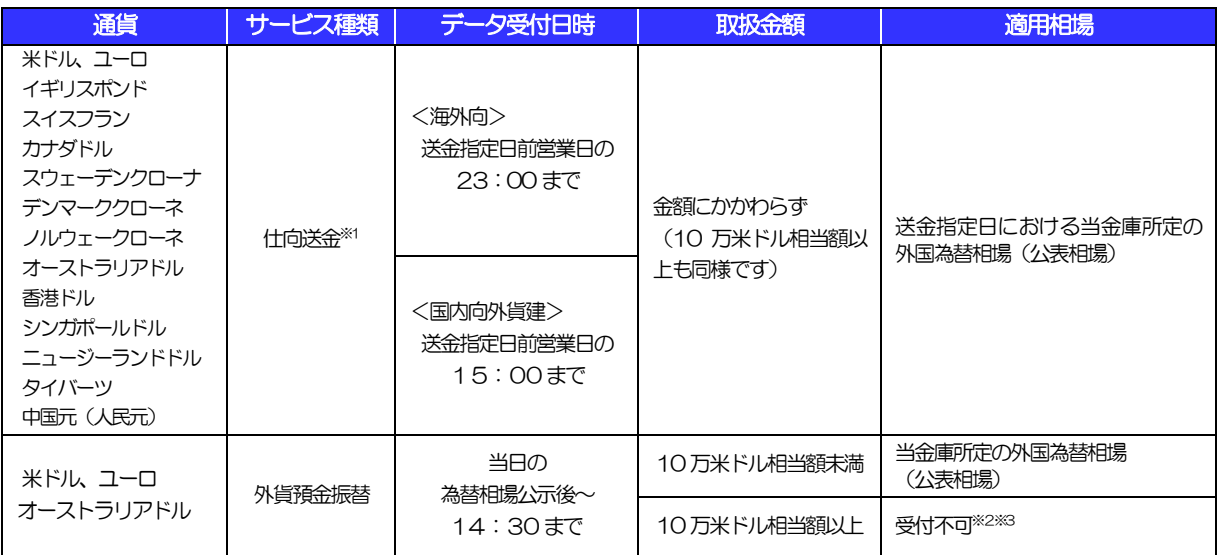

※1:一律、送金指定日における当金庫所定の外国為替相場(公表相場)が適用されます。

※2:10 万米ドル相当額以上の外貨預金振替は、さいしん外為インターネットサービスにてお取り扱いでいません。 ご来店の上、店頭にてお手続き願います

※3:直物相場取引は通貨別・入出金合計で10 万米ドル相当未満のお取り扱いとなります

<span id="page-16-0"></span>操作方法の概要

# <span id="page-16-1"></span>7.1 メニュー操作

メニュー操作は以下の2とおりの方法があり、どちらでも操作が可能です。 ここでは、「仕向送金」メニューから「送金依頼[画面入力]」を選択する場合の例を説明します。 (以下、本マニュアルのメニュー操作は、すべて「メニュー選択方式」での操作手順を記載しています。)

### 7.1.1 メニュー選択方式

メニュー上でのマウス操作により、操作画面に直接遷移します。

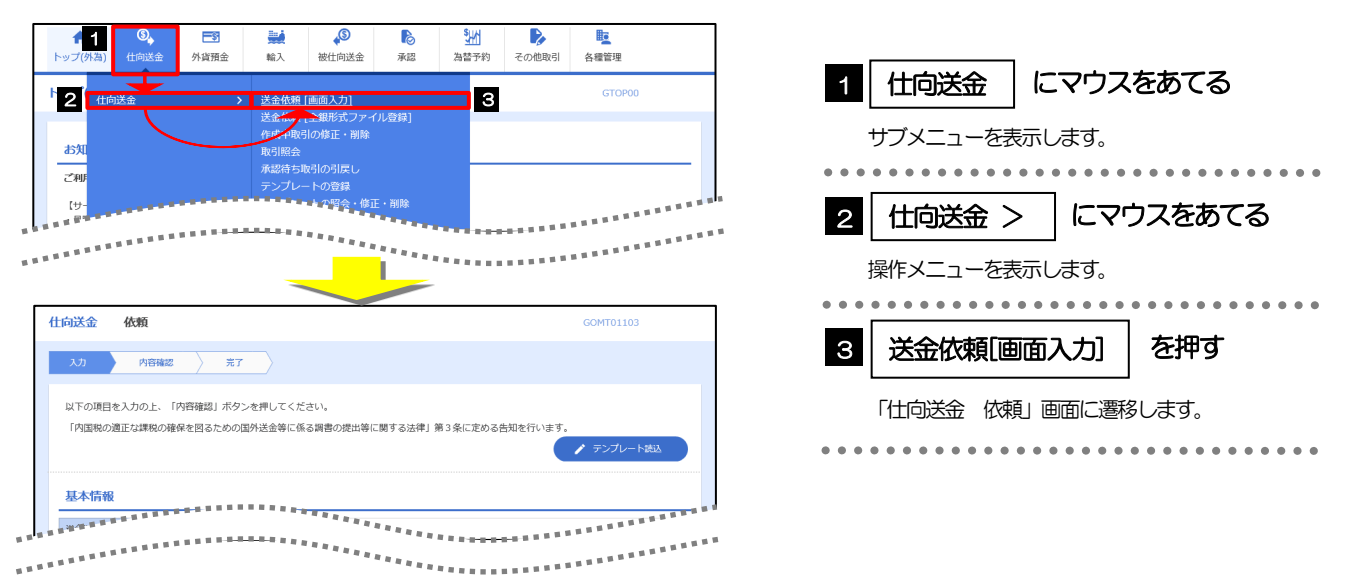

### 7.1.2 画面選択方式

各メニューごとの取引選択画面を表示し、該当画面経由で操作画面に遷移します。

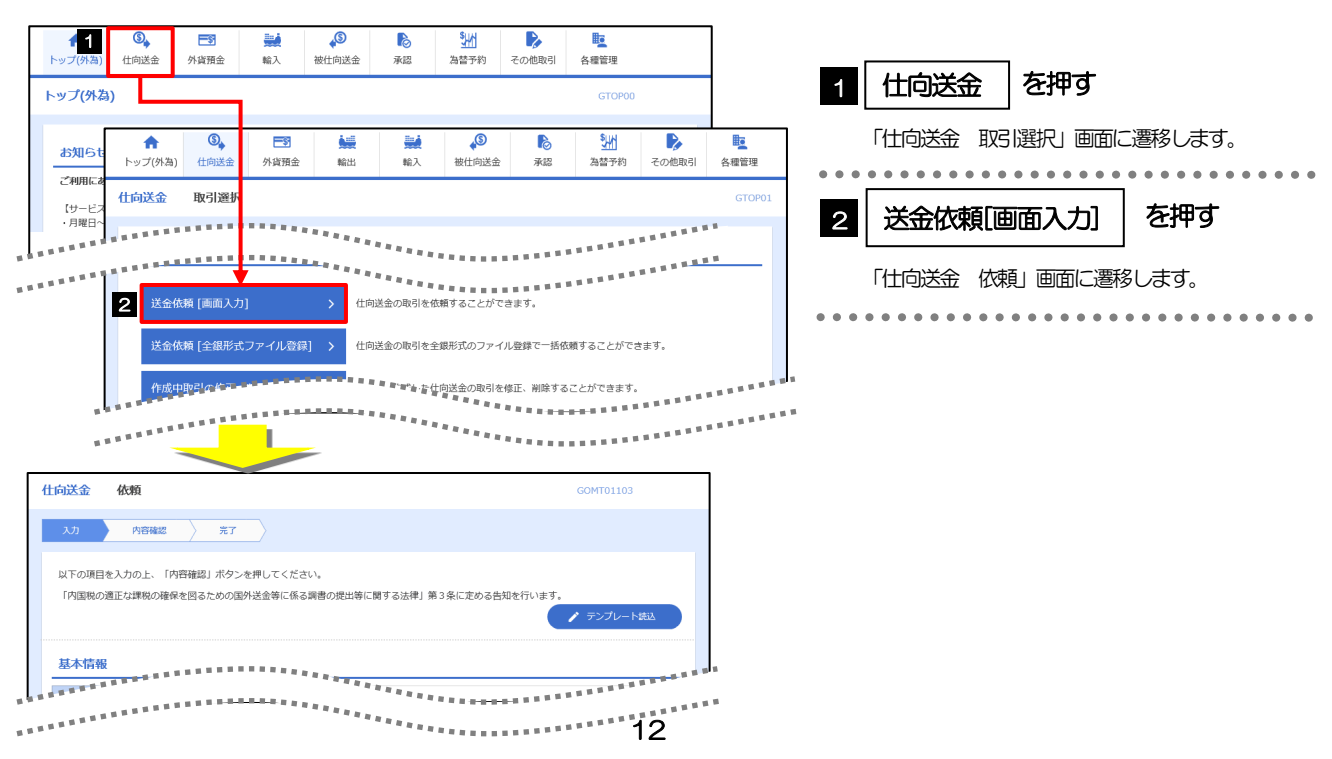

# <span id="page-17-0"></span>7.2 ボタンの説明

さいしん外為インターネットサービスでは、入力画面に各種のボタン機能を用意しています。 各ボタンの概要は以下のとおりです。(詳細は該当頁をご参照ください。)

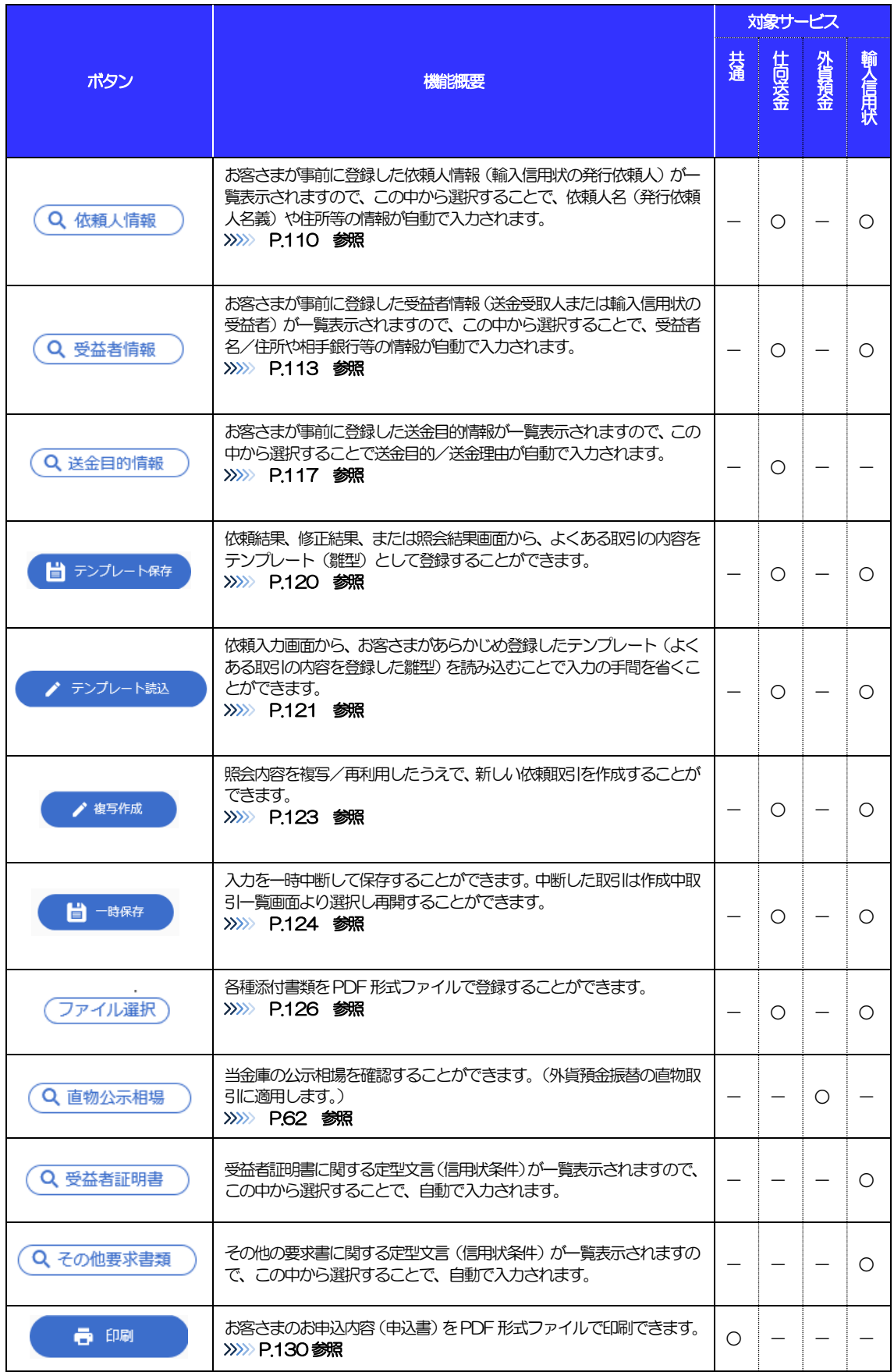

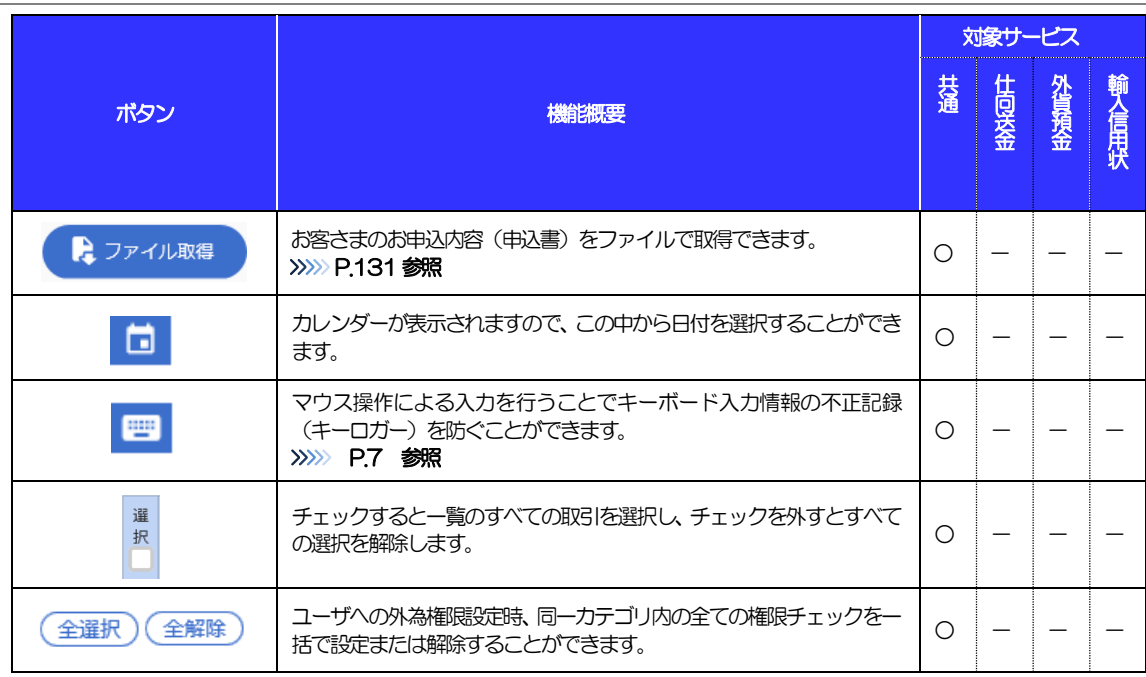

L

# <span id="page-19-0"></span>7.3 操作の流れ

## 7.3.1 送金・輸入・外貨預金・その他各種手続き

各業務(仕向送金など)には「取引を依頼する」機能と「取引状況や計算書などを照会する」機能があります。 取引を依頼する場合、承認パターンにより操作の流れが異なりますのでご注意ください □

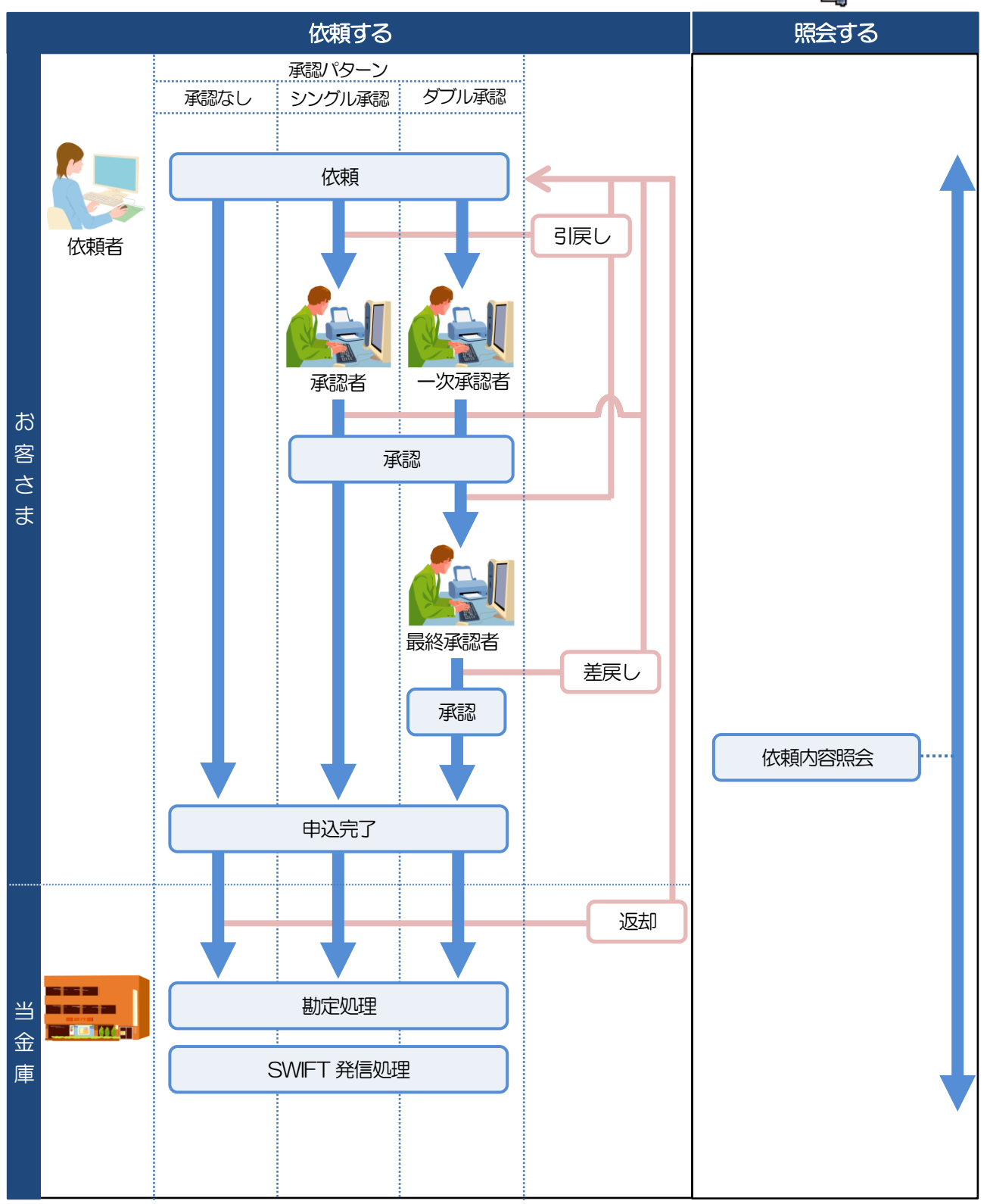

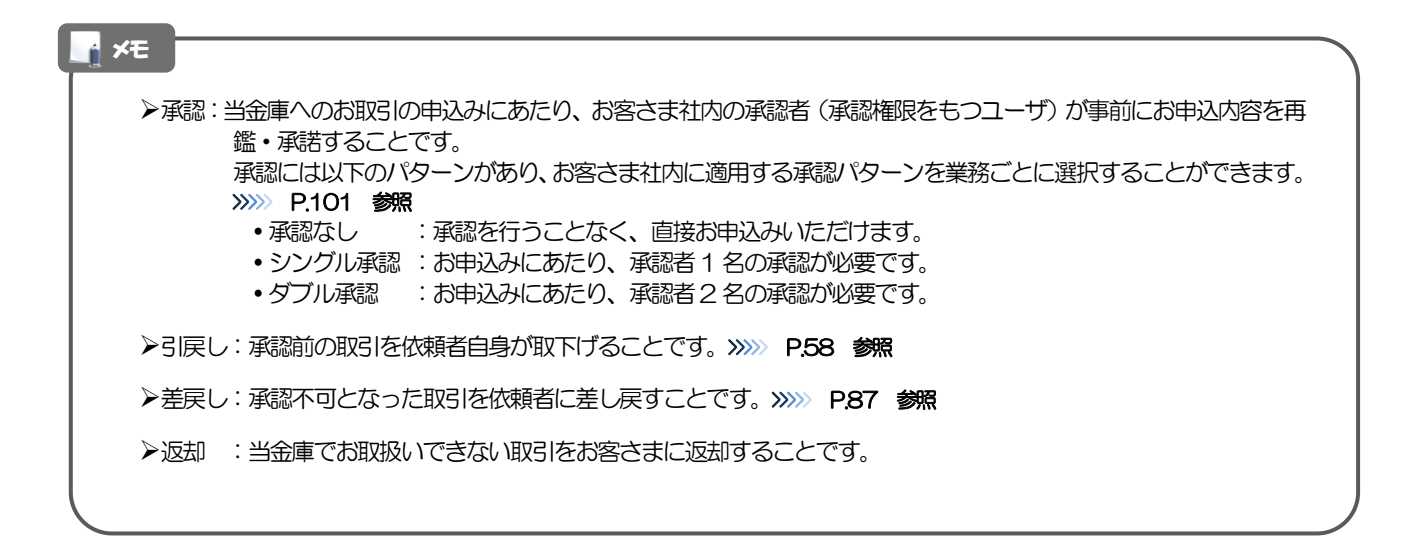

# <span id="page-21-0"></span>8 さいしん外為インターネットサービスご利用

# 時の注意事項

さいしん外為インターネットサービスの各サービスご利用にあたっては、下記の事項についてご注意ください。 また、お申込からご利用開始まで約10 日間かかりますので、あらかじめご了承ください。

### ●仕向送金サービス

- ■依頼人と送金人が同一名義でないお取引はお取り扱いできません。
- ■諸般の事情によりお客さまの指定日当日に SWIFT 発信ができない場合がございます。
- ■送金資金のお支払口座は、事前のお申し込みが必要です。
- ■送金資金は送金指定日当日にお支払口座から引き落とします。残高不足などにより引き落としができな かった場合、送金のお取り扱いは実施いたしません。

### ●外貨預金振替サービス

- ■外国送金など決済用資金のお振替え(投資目的外のご利用)に限ります。
- ■外貨預金口座間のお振替はできません。(同一名義の国内預金・外貨預金間のお振替に限ります。)
- ■お振替口座は、事前のお申し込みが必要です。
- ■リアルタイムでのお取扱ではないため、お手続き完了までに時間がかかる場合がございます。
- ■10万米ドル相当額以上のお取引には、原則、市場実勢相場を適用しますので、インターネットサービス でのお取り扱いができません。お手数ですがご来店の上、支店窓口にてお問い合わせください。
- ■お取り扱い金額には、上限金額等の制限がございます。

### ●輸入信用状サービス

- ■輸入信用状サービスのご利用にあたっては、当金庫の審査が必要となります。審査の結果、ご希望に添え ない場合がございます。
- ■諸般の事情によりお客さまの指定日当日に SWIFT 発信ができない場合がございます。

# <span id="page-22-0"></span>9 当金庫からの重要なお知らせ

「外国為替及び外国為替貿易法」に基づき、金融機関には制裁措置(対北朝鮮、対イラン等)に対する確認義務 が課せられております。つきましては、さいしん外為インターネットサービスをご利用いただく際には、下記の 事項についてご確認ください。

なお、承諾事項は法令の改正等により、変更になることがあります。

※さいしん外為インターネットサービスご利用にあたっては、以下の「承諾事項」をご確認ください。 ※当金庫は、お客さまが「承諾事項」の内容に事前に同意いただけたものとみなします。

【承諾事項】

### ●仕向送金サービスをご利用のお客さまへ

- ■「送金理由」欄に具体的な理由を入力してください。(輸入または仲介貿易取引の決済代金の場合は「具 体的な商品名」を入力してください。)
- ■貿易・貿易外にかかわらず、ご依頼いただくすべての仕向送金について、「北朝鮮関連規制」および「イ ラン関連規制」に該当しないことをご申告いただくため、送金実行前に「企業様への確認事項」の同意欄 チェックボックスをクリックし「図 としてください。
- ■輸入および仲介貿易取引の決済で、商品が以下の品目に該当する場合は、当金庫にて原産地および船積地 の確認をさせていただきます。

大変お手数ですが、送金指定日までに「原産地証明書」「輸入許可通知書」「船荷証券」等の運送書類の 3 点を、(原産地および船積地の確認のため)、お取引店へご提示ください。

ご不明な点については、お取引店または国際業務グループまでご連絡ください。

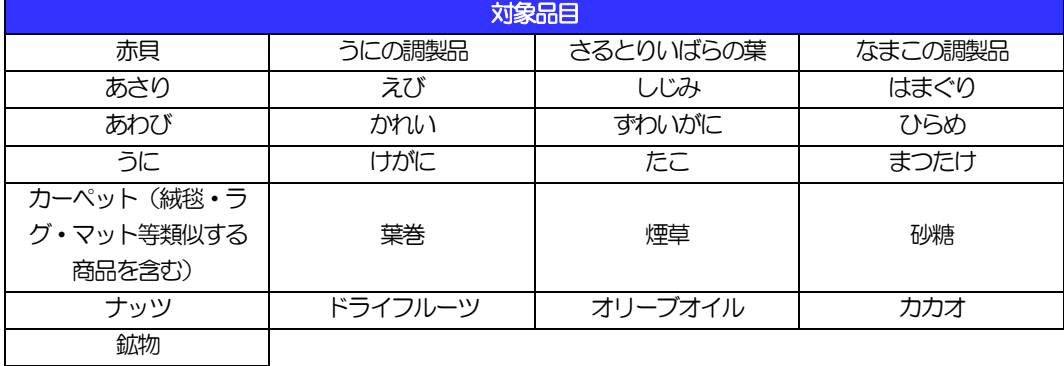

■輸入の決済で、「船積地」(仲介貿易の場合は、さらに「貨物の仕向地」)等が北朝鮮やイランの隣接都 市の場合、北朝鮮やイラン向けの外国送金でないことを確認させていただきます。

大変にお手数ですが、送金指定日までに「原産地証明書」「売買契約書」「インボイス」「船荷証券」「輸 入許可通知書」等、船積地等が確認できる資料を、お取引店へご提示ください。

ご不明な点については、お取引店または国際業務グループまでご連絡ください。

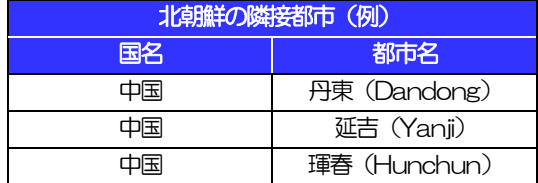

※輸入および仲介貿易取引の決済で、船積地を入力していただく場合には、必ず船積地の属する都市名 をご入力ください。

(注)船積地とは国名ではなく船積地の属する都市名を指します。

■送金理中が輸入決済代金または仲介貿易取引の決済代金で、北朝鮮が原産地または船積地域となる場合に は、事前に輸入許可証を確認させていただく必要がございますので、お取引店または国際業務グループま で至急ご連絡ください。

■「送金理由」欄に具体的な理由が入力されてないものや、輸入または仲介貿易の場合で「具体的な商品名」 の入力がないもの、「原産地および船積地」等が北朝鮮ではないと確認できないもの、「北朝鮮の核関連 計画等に寄与する目的」「イランの核活動等に寄与する目的または大型通常兵器等に関連する活動等に寄 与する目的」で行う送金ではないと確認できないもののお申込は受付できません。

■中国人民元取引については下記の点にご留意ください。

- (1)受取人は法人をご指定ください。
- (2)受取人または受益者が、受取銀行または通知銀行で中国人民元決済が可能であることをあらかじめ ご確認ください。
- (3)受取人が中国人民元決済に必要な手続きができていない場合、受取が遅延する、もしくは受取がで きない場合がございます。
- (4)受取銀行のCNAP 番号が分かっている場合には、必ず「受取人へのメッセージ」欄もしくは「送金 先銀行名」欄へご入力ください。CNAP 番号のご入力がない、または不正確な場合、資金の返却・ 入金の遅延および予定外の手数料を差し引かれる可能性があります。

### ●輸入信用状開設・条件変更サービスをご利用のお客さまへ

- ■北朝鮮・イラン等の周辺地域が受益者所在地、受益者取引銀行、原産地または船積地域となる場合には、 事前に輸入許可証等を確認させていただく必要がございますので、お取引店または国際業務グループまで 至急ご連絡ください。
- ■ご依頼いただくすべての輸入信用状について、「北朝鮮関連規制」および「イラン関連規制」に該当しな いことを事前にご申告願います。
- ■「原産地および船積地」等が北朝鮮・イラン等ではないと確認できないもの、「北朝鮮の核関連計画等に 寄与する目的」「イランの核活動等に寄与する目的または大型通常兵器等に関連する活動等に寄与する目 的」で行う取引ではないと確認できないもののお申込は受付できません。

<sup>※</sup>CNAP 番号とは、中国国内の決済システムが利用する銀行を識別するための12 桁の番号です。

# <span id="page-24-0"></span>2. ご利用開始までの流れ

# <span id="page-25-0"></span>ご利用開始登録の流れ

さいしん外為インターネットサービスをご利用いただくために、ログインID取得、承認パターンの設定などを お手続きいただきます。

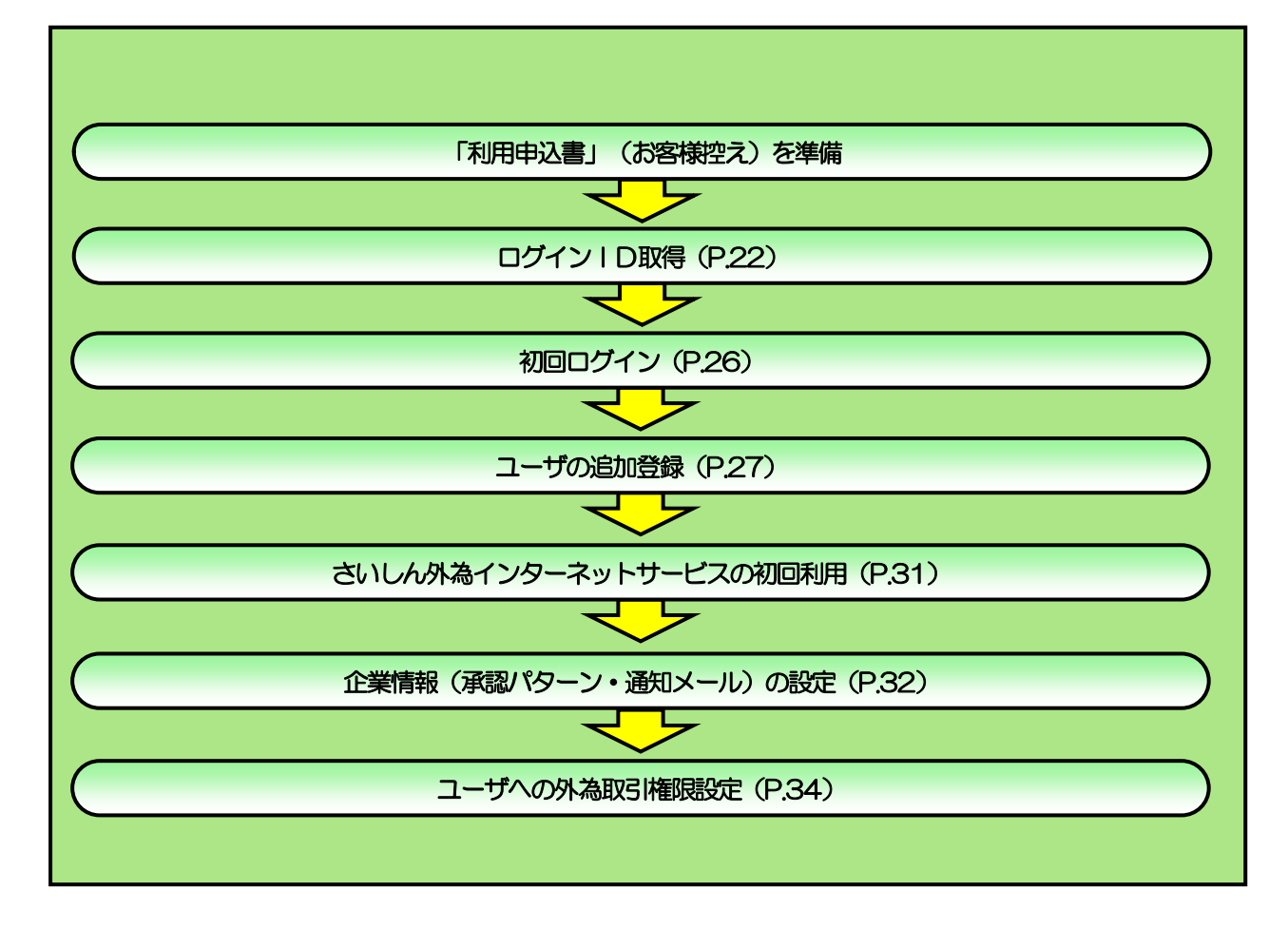

### ■管理者ユーザ・一般ユーザの方

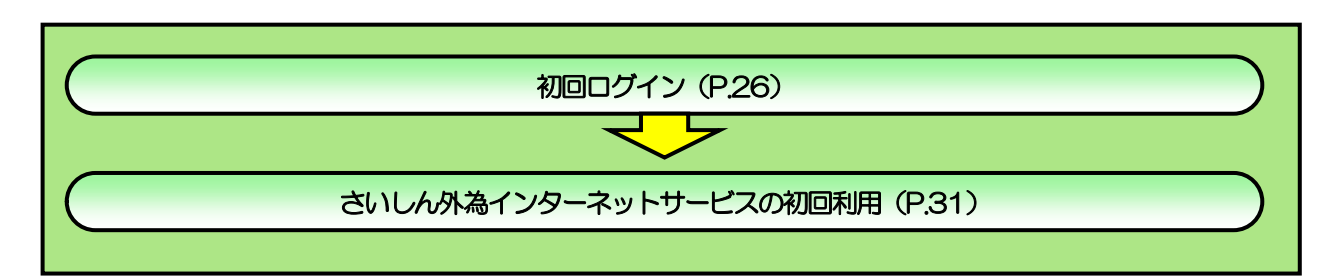

<span id="page-26-0"></span>2 ご利用開始登録

# <span id="page-26-1"></span>2.1 ログインID取得

マスターユーザが初回ご利用の際は、ログインID取得を行ってください。

## 2.1.1 当金庫のホームページを表示して、 [ログイン]を押しま す。

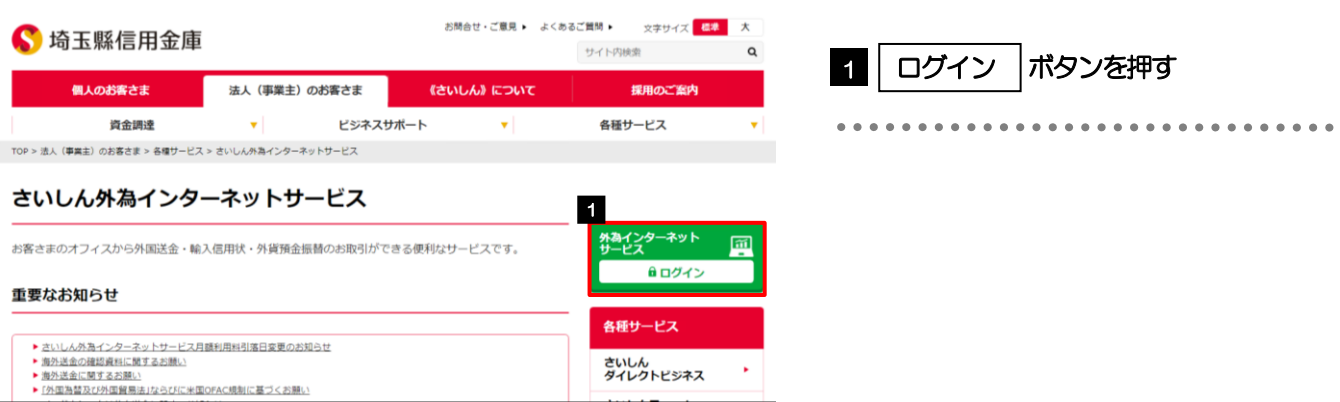

# 2.1.2 ログイン画面を表示して、 [ログイン ID 取得] を押しま す。

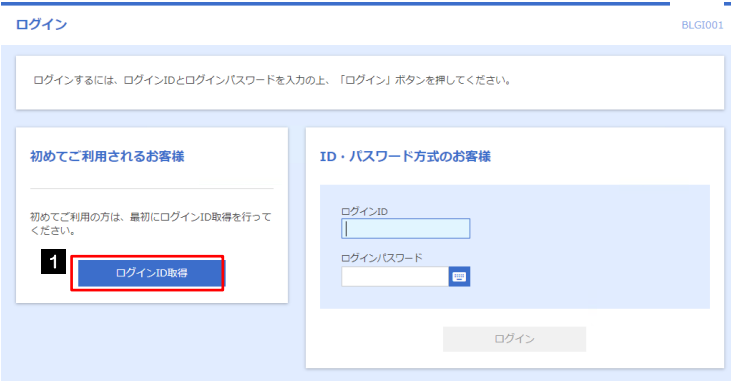

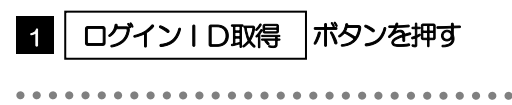

# 2.1.3 代表口座情報と認証項目を入力し、[次へ]を押します。

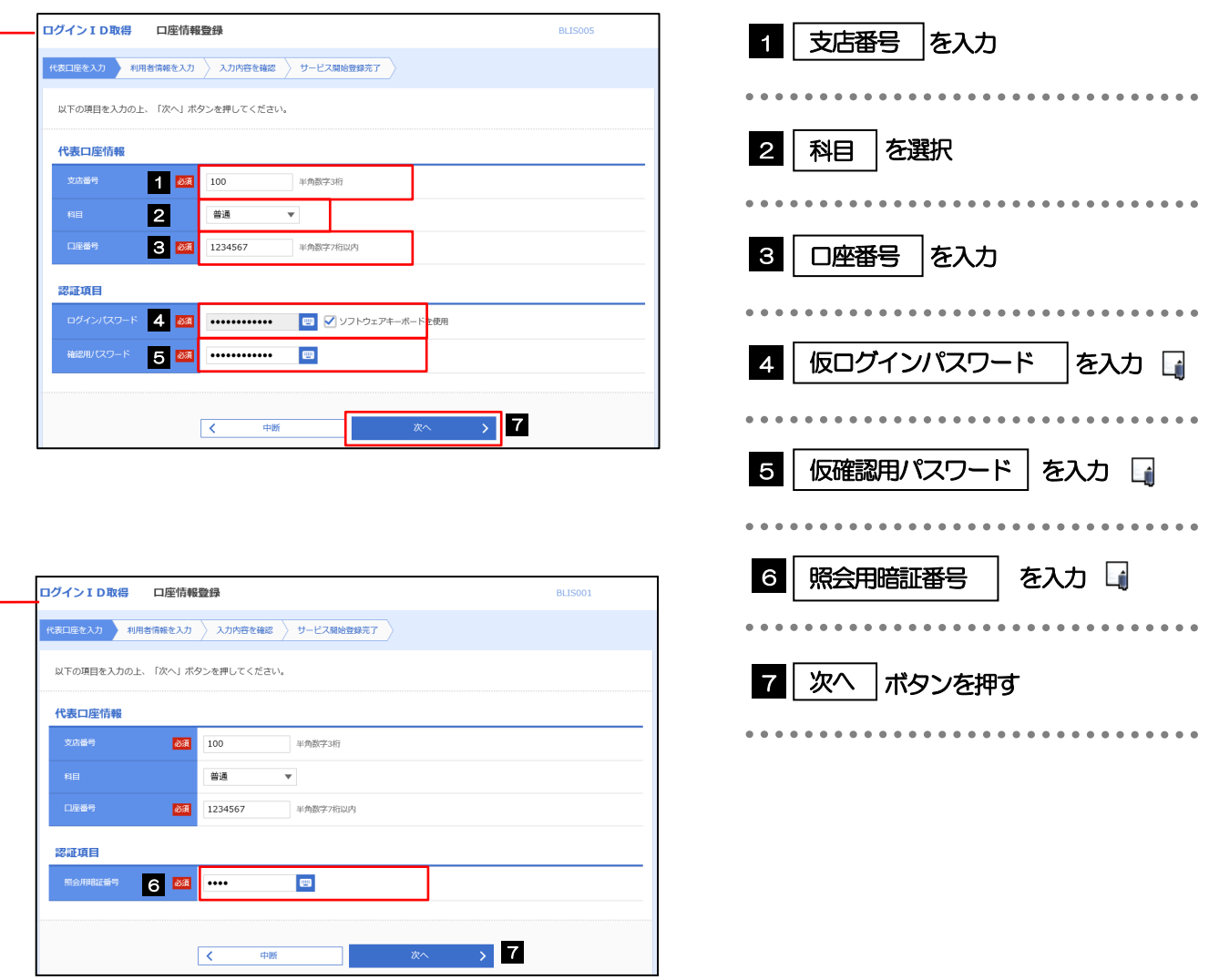

### メモ

- 仮ログインパスワードは、「利用申込書」(お客様控え)に記載されている値を入力してください。
- >仮確認用パスワードは、「利用申込書」(お客様控え)に記載されている値を入力してください。
- ▶照会用暗証番号は、「利用申込書」(お客様控え)に記載されている値を入力してください。

# 2.1.4 利用者情報を入力し、[次へ]を押します。

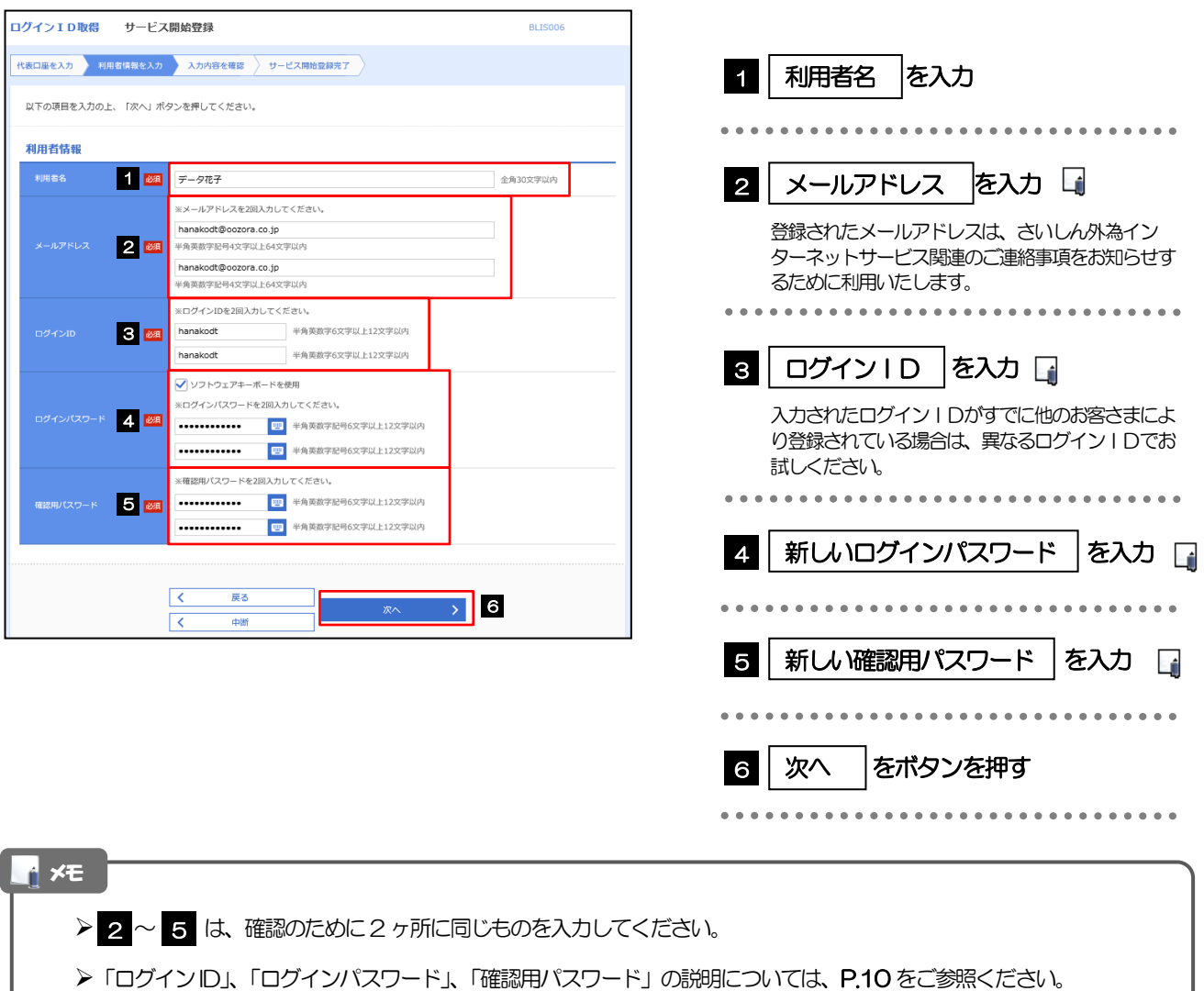

# 2.1.5 利用者情報を確認し、[登録]を押します。

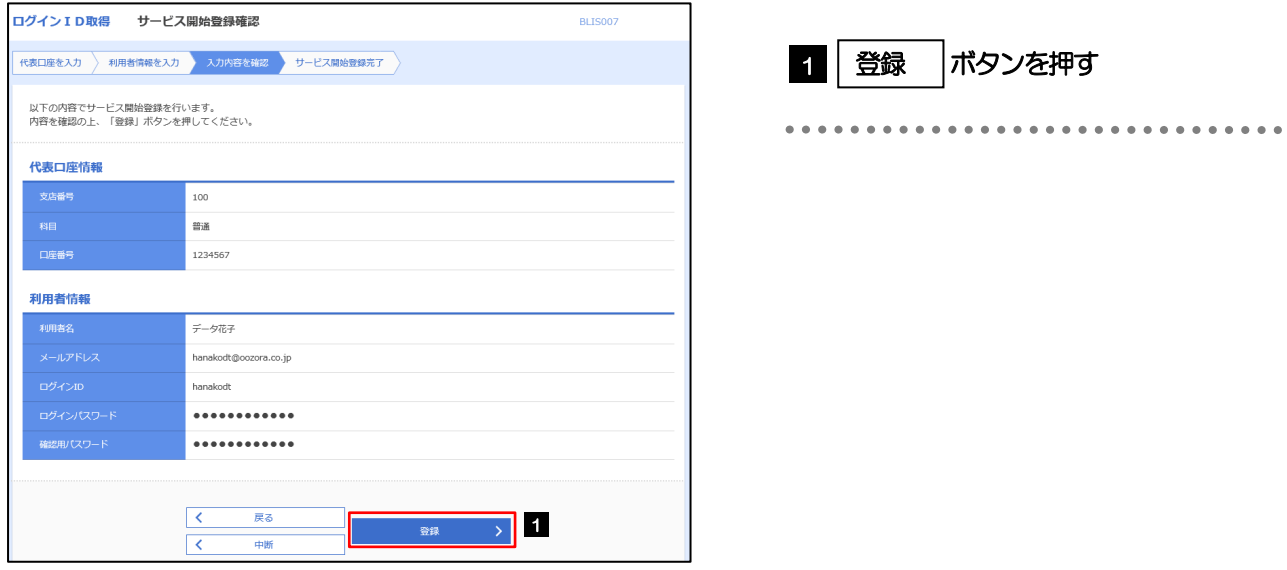

# 2.1.6 ログイン ID 取得の完了です。

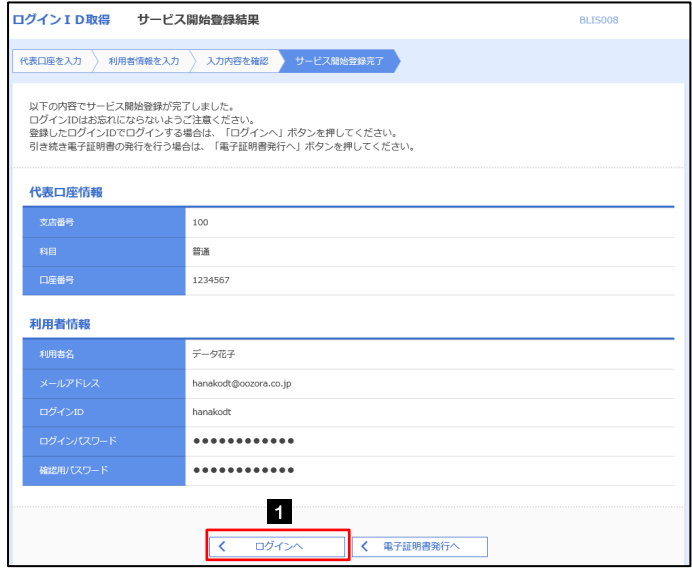

#### 電子証明書を発行されない場合

※当金庫は電子証明書を不要としております

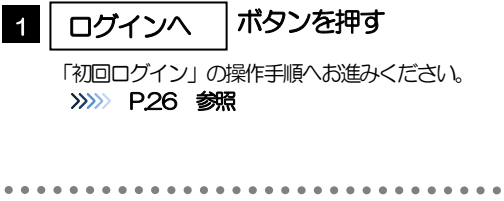

# <span id="page-30-0"></span>2.2 初回ログイン

# 2.2.1 ログイン画面を表示して、ログインします。

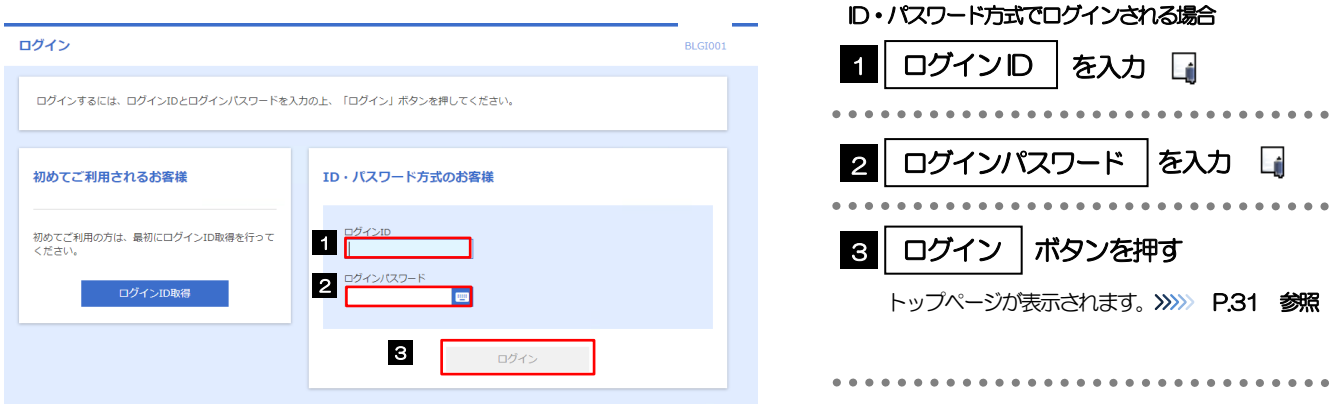

### メモ

Windows のバージョンにより、「Windows セキュリティ」の内容が異なりますが、操作方法は同じです。

▶マスターユーザの方は、ログイン | D取得時にご登録された「ログイン | D」、「ログインパスワード」を入力してください。

**>管理者ユーザ・一般ユーザの方は、連絡された「ログインID」、「ログインパスワード」を入力してください。** 

# 2.2.2 ログイン画面を表示して、 [ログイン] を押します。

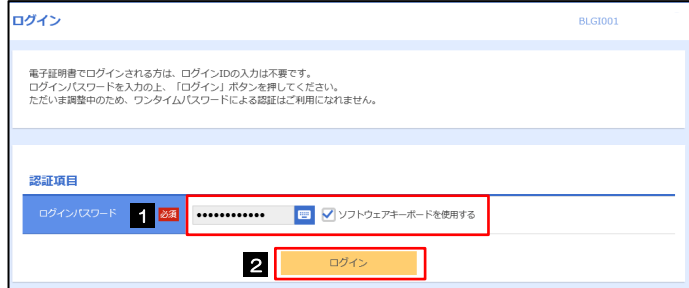

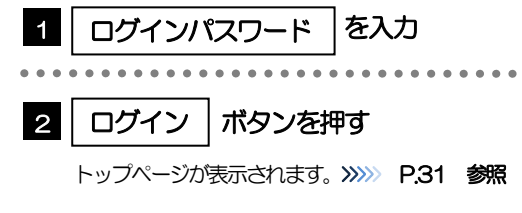

# <span id="page-31-0"></span>2.3 ユーザの追加登録

マスターユーザの方以外がさいしん外為インターネットサービスをご利用される場合、ユーザの追加登録を 行ってください。

ユーザの追加登録を行わない場合は、「さいしん外為インターネットサービスの初回利用」の操作手順へお進 みください。

>>>>> [P.31](#page-35-0) 参照

### 2.3.1 メニューを表示して、[管理] > [利用者管理] > [利用者 情報の管理]を選択します。

### 2.3.2 利用者一覧画面を表示して、[新規登録]を押します。

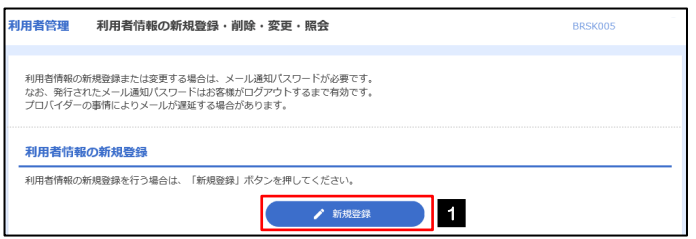

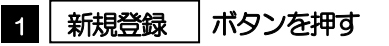

# 2.3.3 利用者基本情報を入力し、[次へ]を押します。

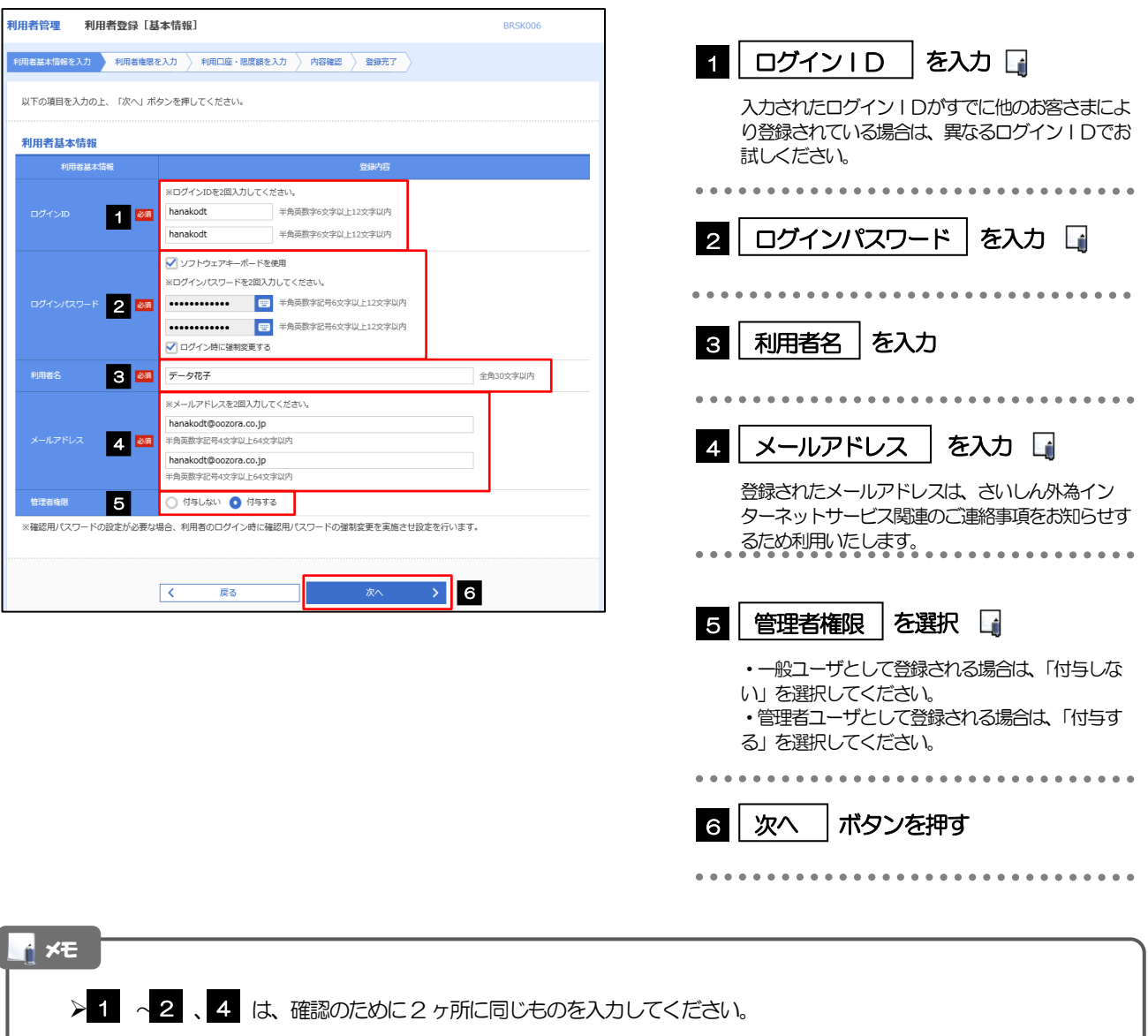

### 2.3.4 さいしん外為インターネットサービスの利用権限を付与 し、[次へ]を押します。

一般ユーザと管理者ユーザに設定できる外為取引権限については、[P.36](#page-40-0) をご参照ください。

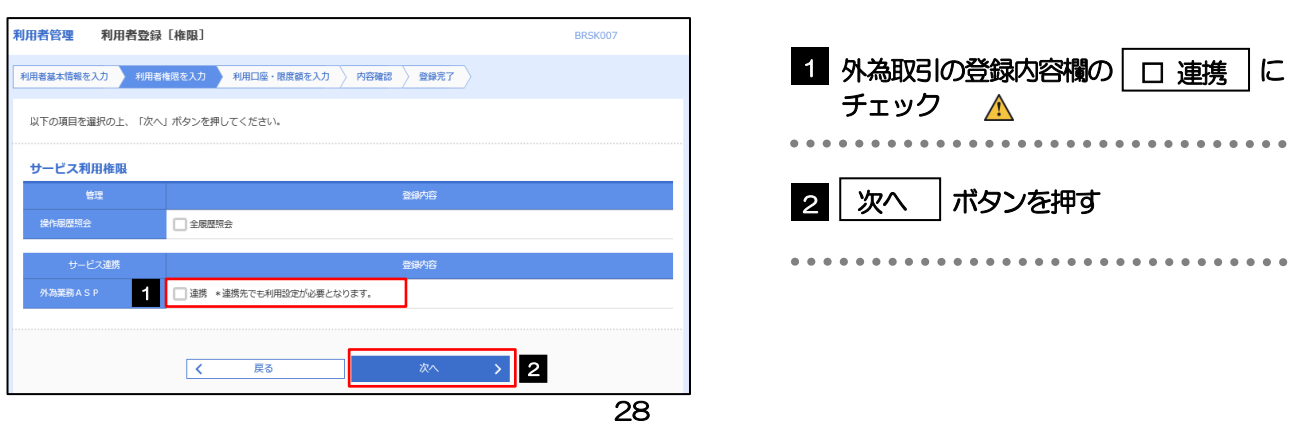

### さいしん外為インターネットサービス利用権限が付与されていないユーザは、さいしん外為インターネットサービス をご利用いただけません。 注意 メモ

▶最大で100 ユーザ(マスターユーザを含める)まで、さいしん外為インターネットサービス利用権限を付与することが 可能です。

## 2.3.5 利用者登録[口座]画面を表示して、[登録]を押します。

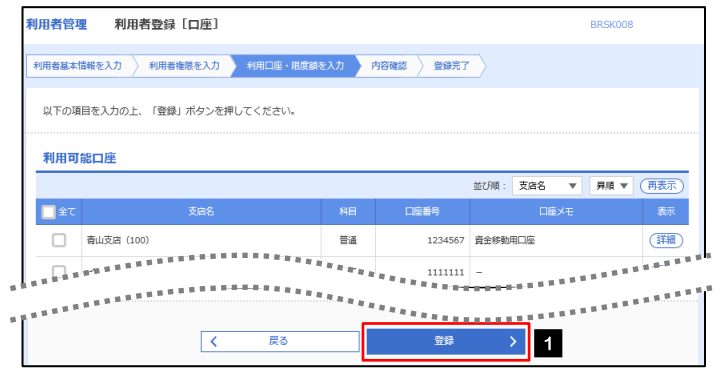

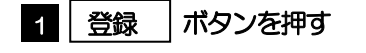

...............................

 $\bullet$ 

 $\ddot{\bullet}$ 

# 2.3.6 登録情報を確認し、[実行]を押します。

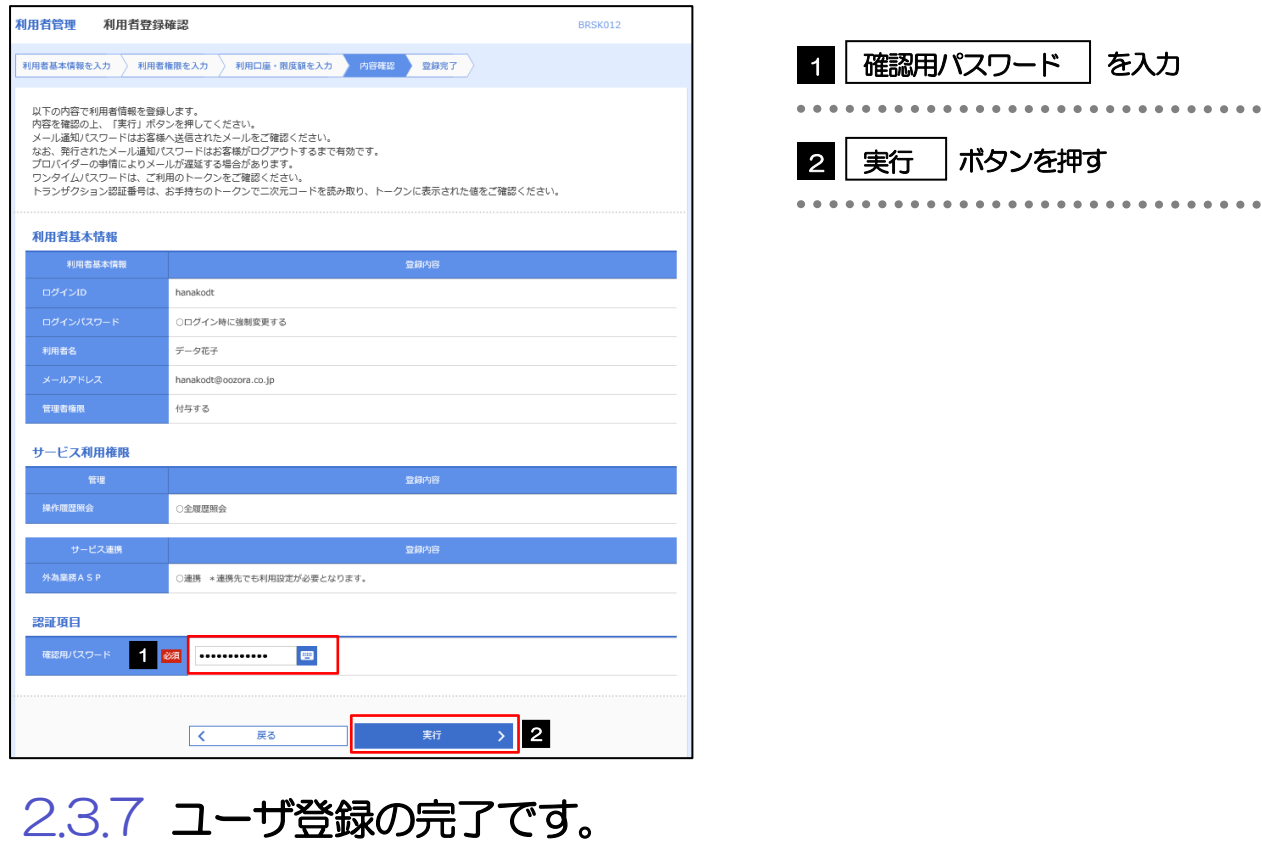

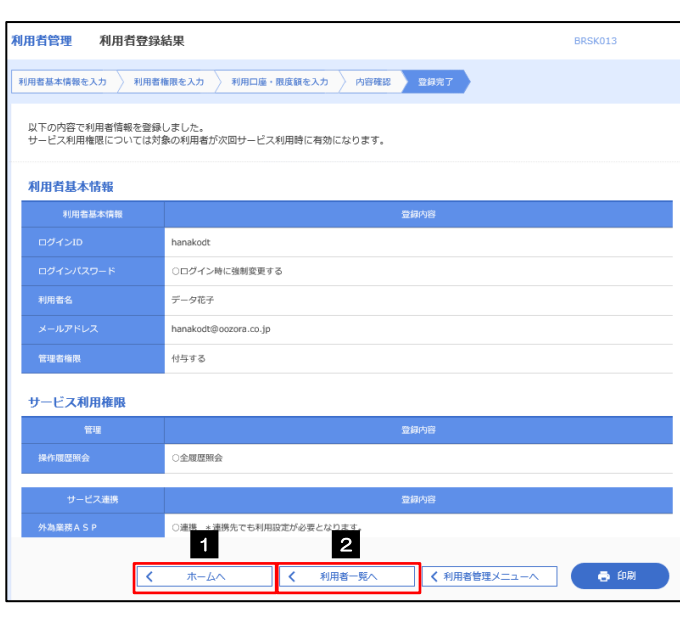

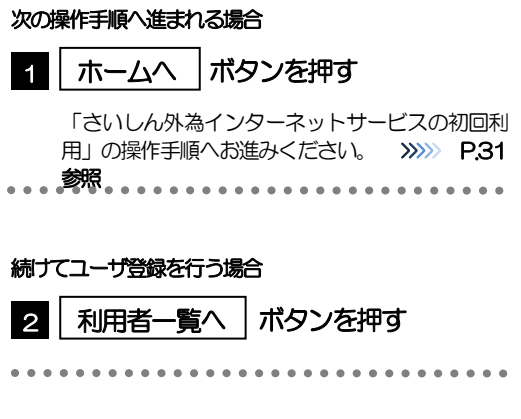

# <span id="page-35-0"></span>2.4 さいしん外為インターネットサービスの初回利用

### 2.4.1 メニューを表示して、 [連携サービス] > [外為メニュー へ]を選択します。

### メモ

▶「外為メニューへ」ボタンを押下した際、「認証状態が変更されました。再度ログインしてください。」と表示されることが あります。その場合は、おそれいりますが、再度ログインをやりなおしてください。(>>>>> P.40 参照)

# <span id="page-35-1"></span>2.4.2 さいしん外為インターネットサービスのトップ画面が表示 されます。

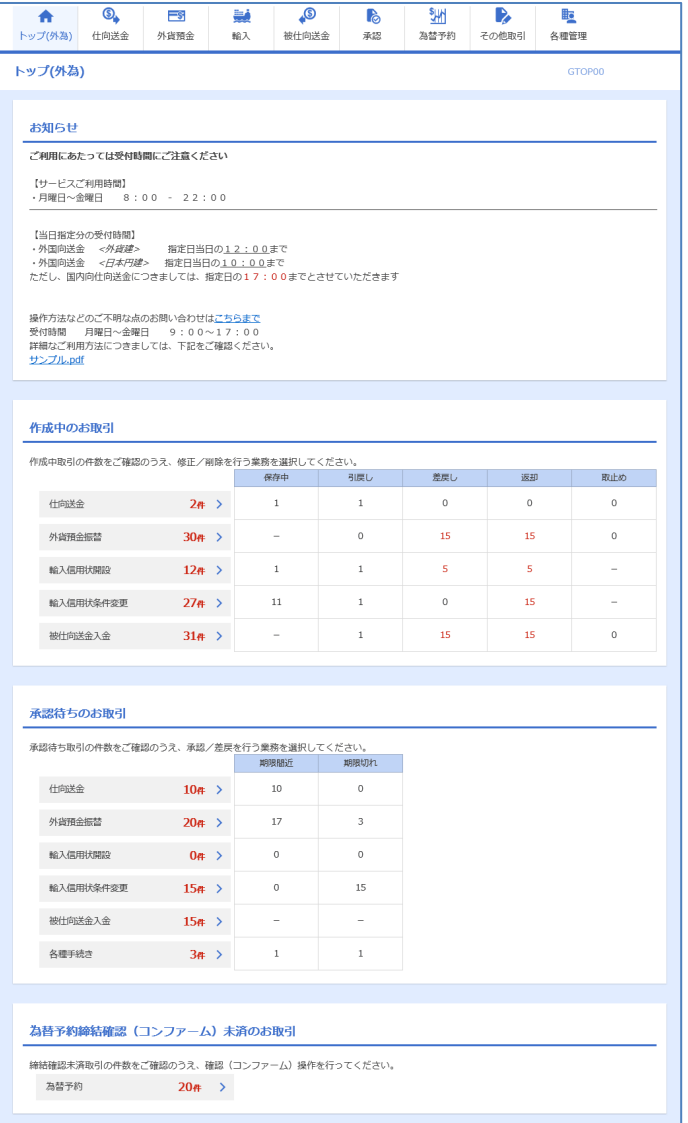

マスターユーザの方

1 「企業情報 (承認パターン・通知メー ル)の設定」の操作手順へお進みくださ い。 >>>>> [P.32](#page-36-0) 参照 . . . . . . . .
# <span id="page-36-0"></span>2.5 企業情報(承認パターン·通知メール)の設定

さいしん外為インターネットサービスのご利用にあたり、お客さま社内の承認パターン、およびメール受信要 否の設定を行ってください。

### 2.5.1 メニューを表示して、[各種管理] > [企業情報] > [照 会・変更]を選択します。

2.5.2 企業情報を設定し、[内容確認]を押します。

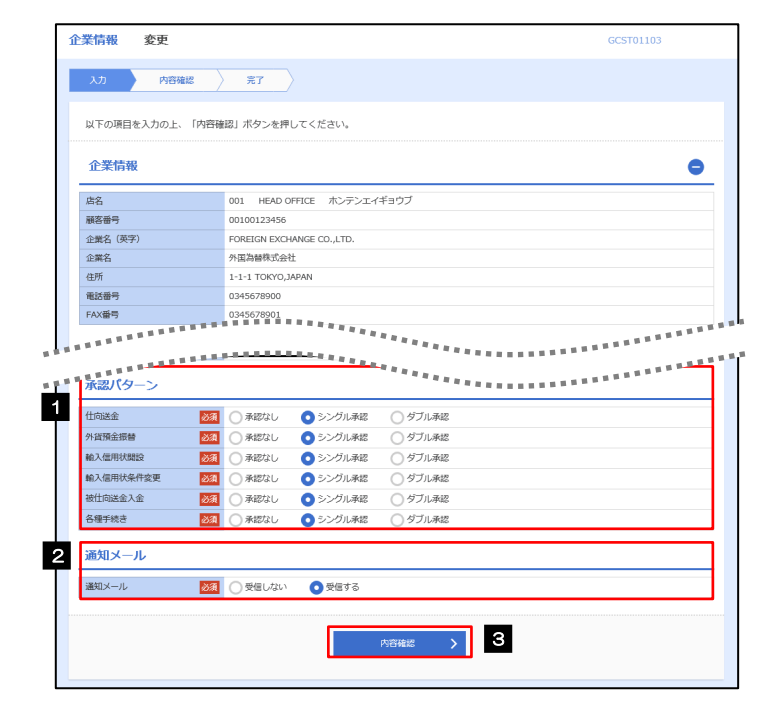

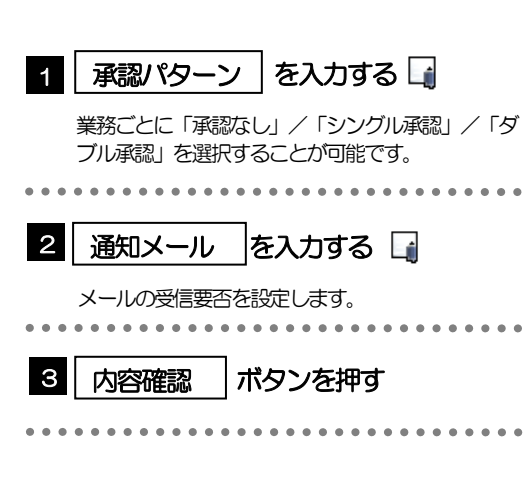

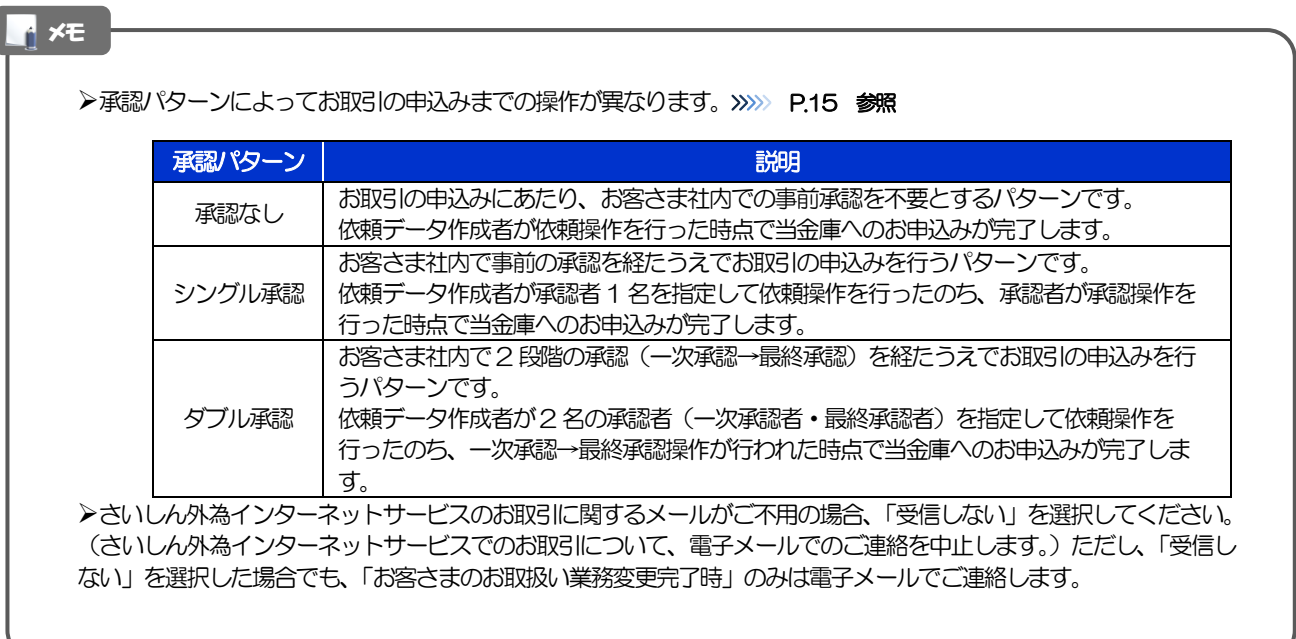

## 2.5.3 設定内容を確認し、[実行]を押します。

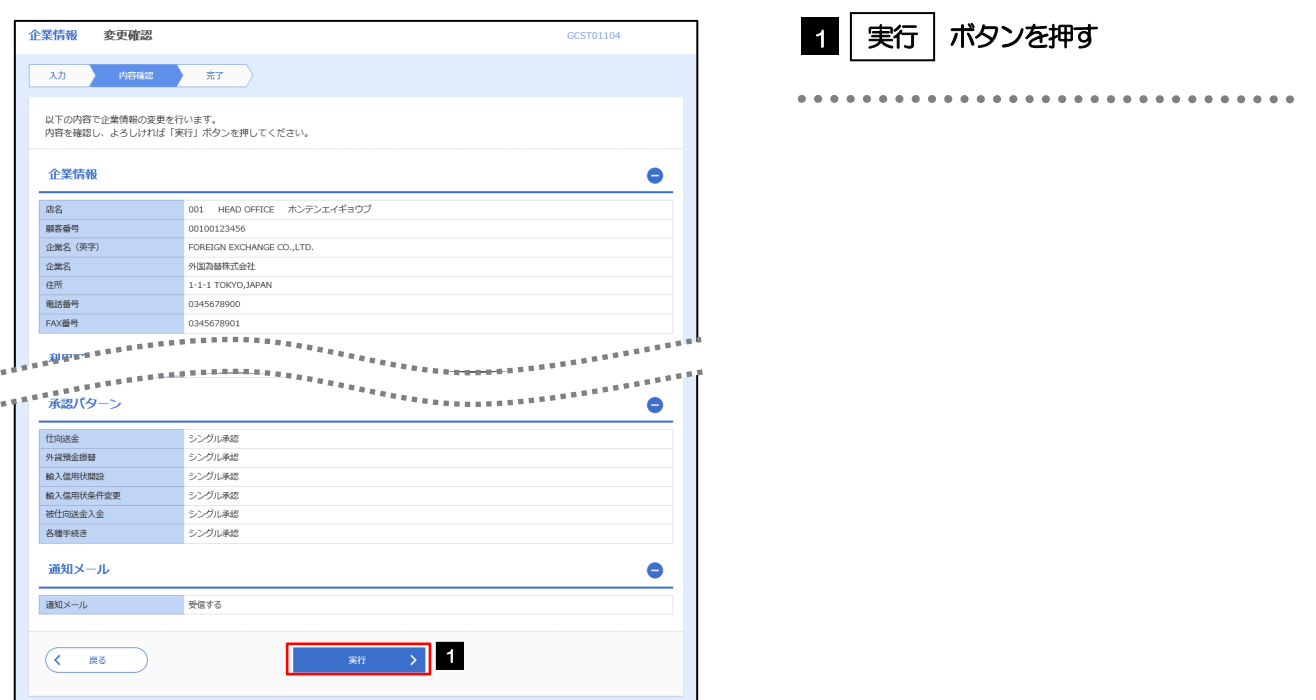

## 2.5.4 企業情報の設定は完了です。

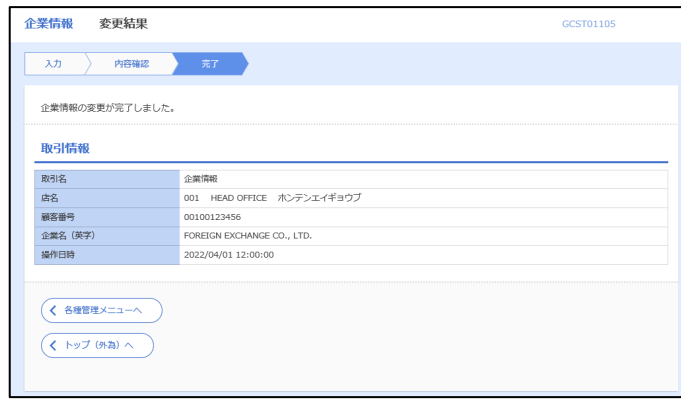

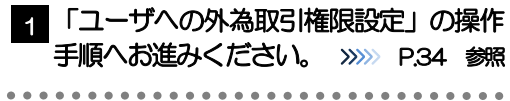

# <span id="page-38-0"></span>2.6 ユーザへの外為取引権限設定

さいしん外為インターネットサービスのご利用にあたり、ユーザへの外為取引権限の設定を行ってください。 ユーザの追加登録 (>>>>> P27 参照) を行われていない場合は、以上で「ご利用開始登録」は完了となります。 ※マスターユーザには、初めてさいしん外為インターネットサービスを利用する際にすべての外為取引権限 が自動的に設定されます。

#### 2.6.1 メニューを表示して、[各種管理] > [外為権限] > [照 会・変更]を選択します。

#### 2.6.2 権限を付与するユーザの [ログイン ID] リンクを押しま す。

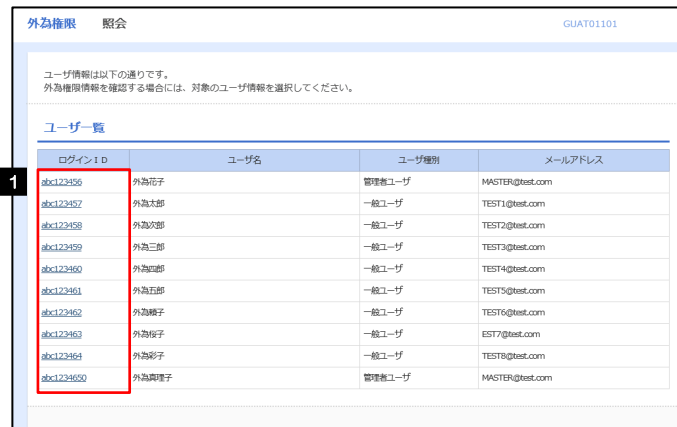

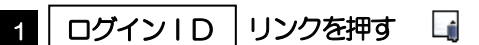

メモ

マスターユーザは、さいしん外為インターネットサービスでは「管理者ユーザ」として登録されます。

# 2.6.3 ユーザの情報を確認し、[変更]を押します。

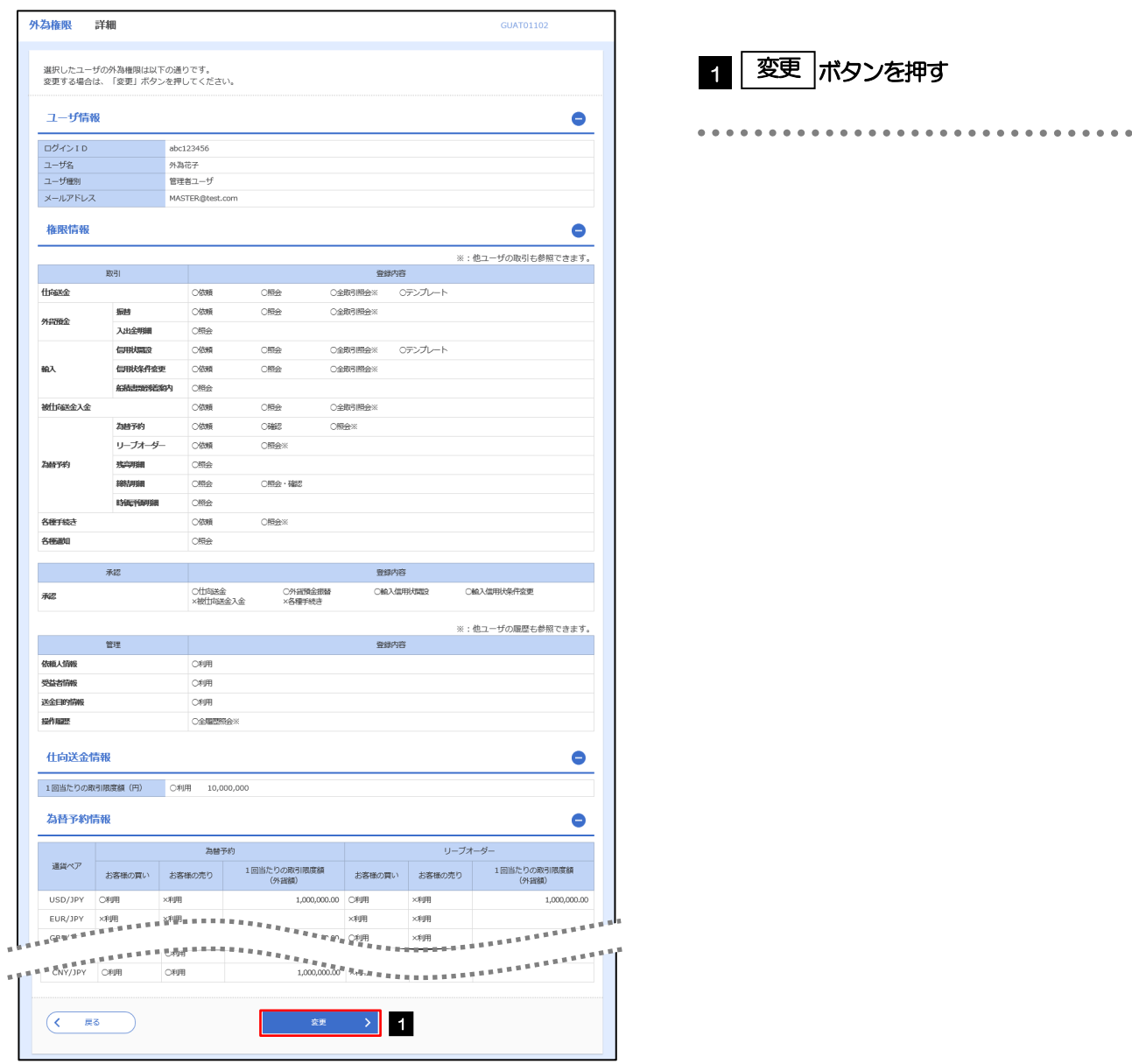

# 2.6.4 権限情報を設定し、[内容確認]を押します。

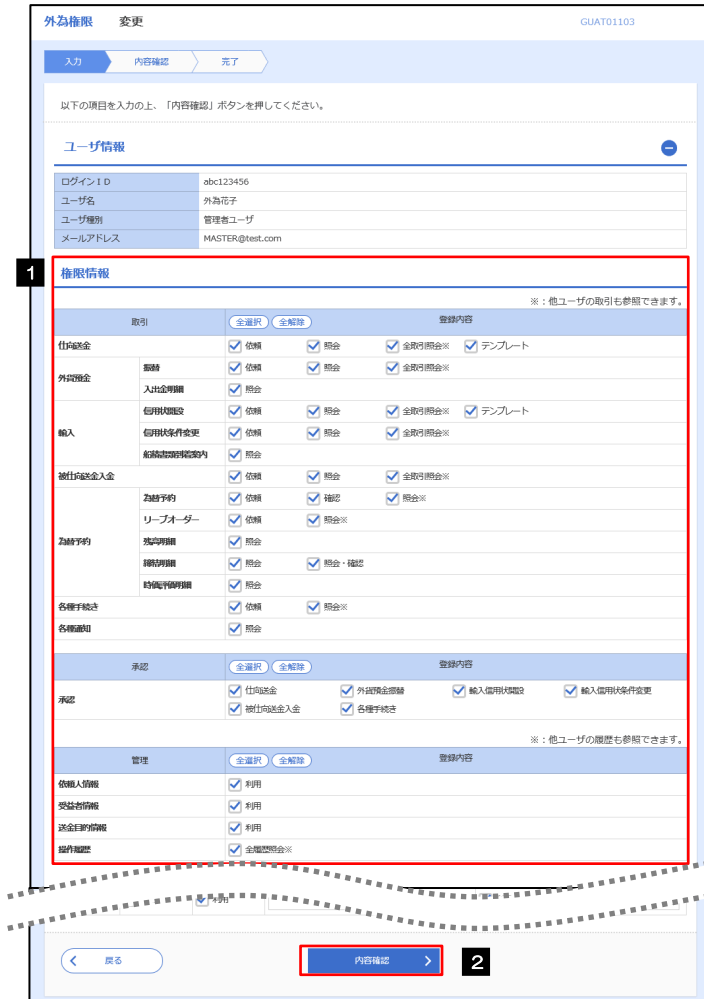

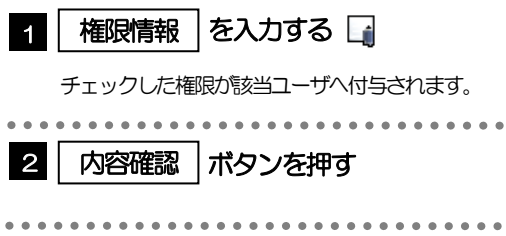

#### メモ

権限情報の登録内容欄をチェックした場合、以下の機能が利用できます。

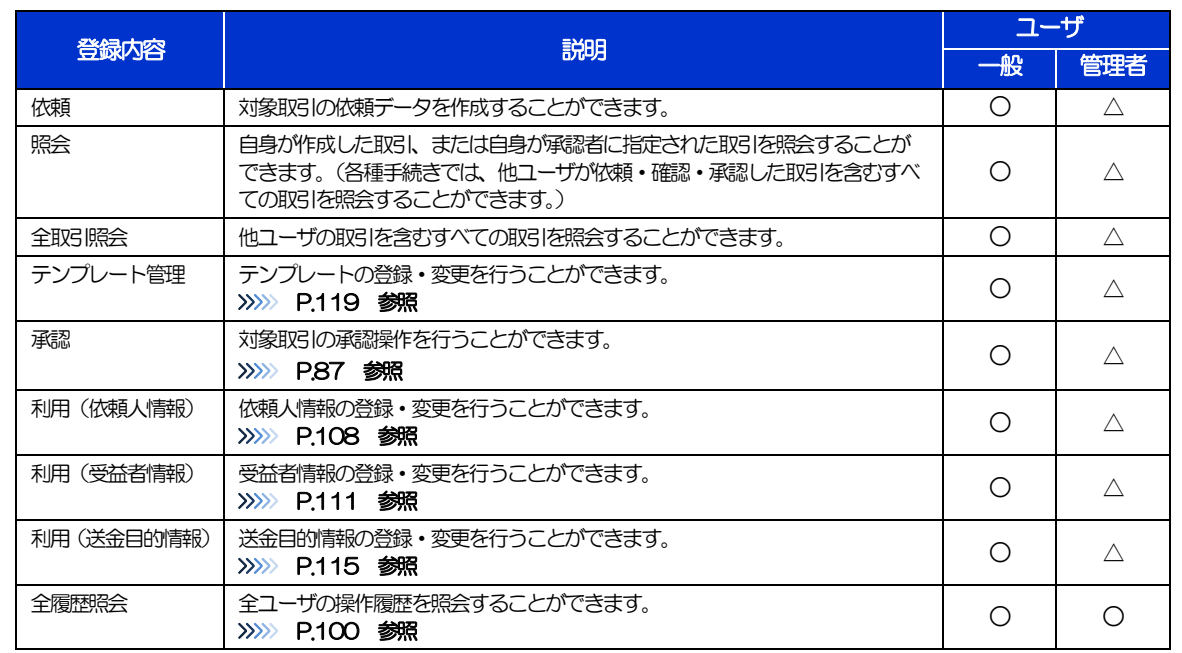

△:「管理者権限分離機能」をご利用のお客さまは設定できません。

「管理者権限分離機能」とは、管理者ユーザに設定できる権限を管理系業務の操作に限定し、実際の取引に関わる操作は 一般ユーザのみ利用可能とする機能のことです。

>「企業情報(承認パターン·通知メール)の設定」(>>>> P.[32](#page-36-0))、および「ユーザへの外為取引権限設定」(本操作)につ いては、管理者ユーザに対して自動的に権限が設定されます。(一般ユーザはご利用になれません。)

2.6.5 設定内容を確認し、[実行]を押します。

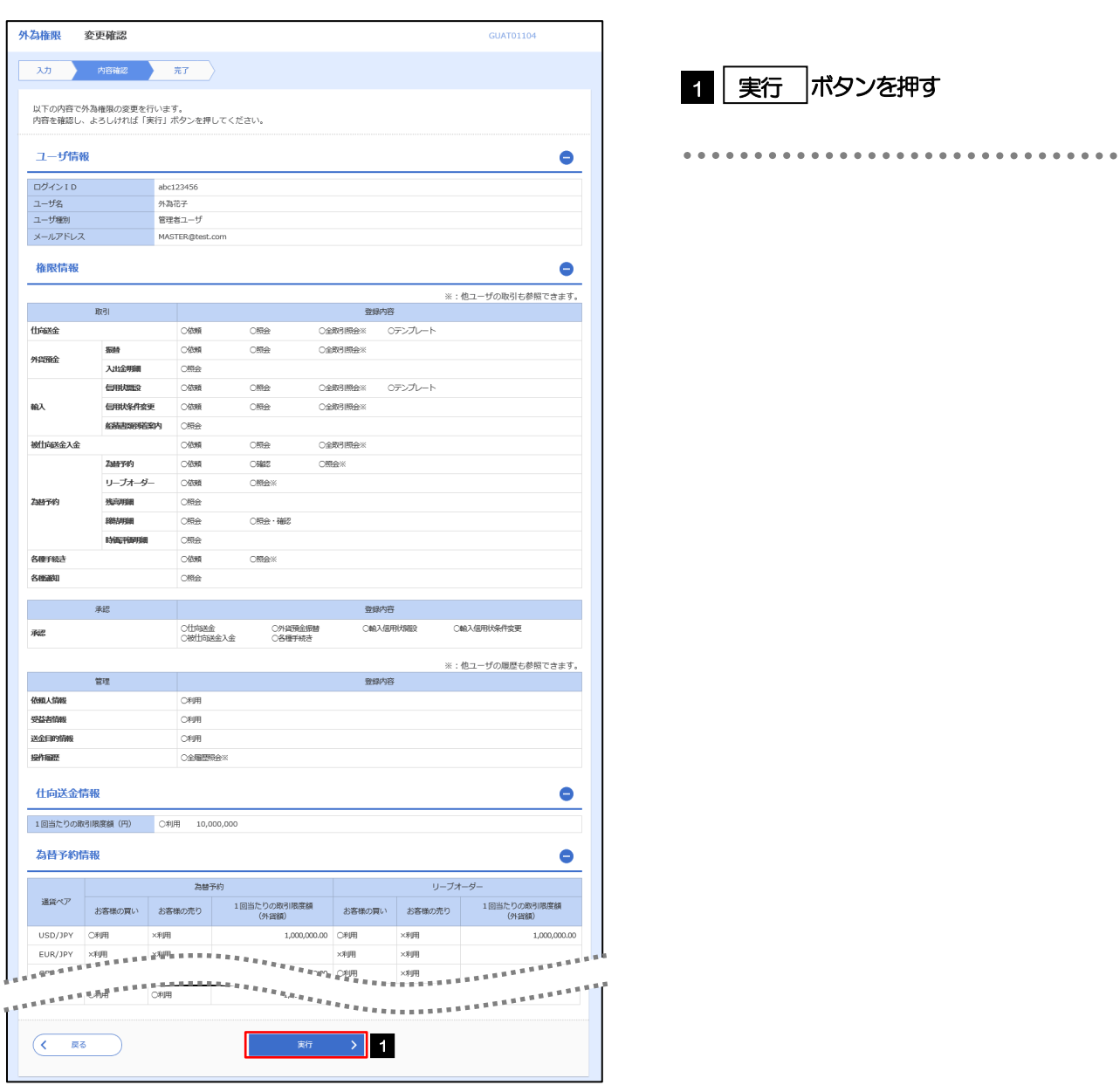

## 2.6.6 ユーザへの外為取引権限の設定は完了です。

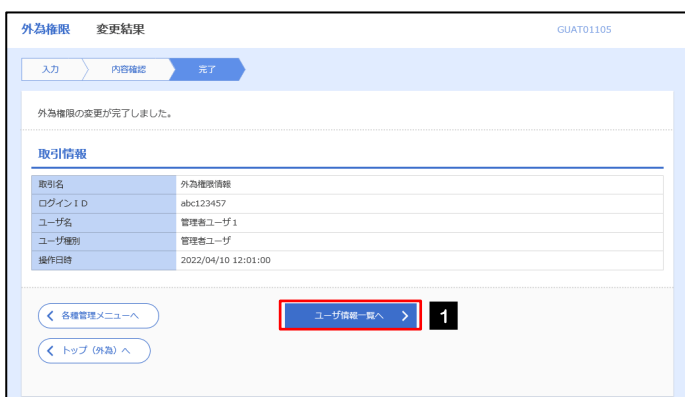

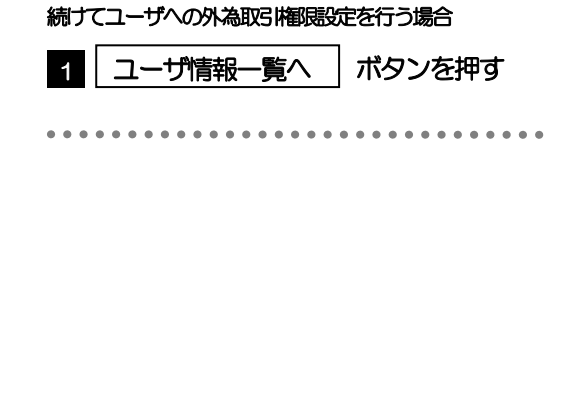

# 3. ログイン

<span id="page-44-0"></span>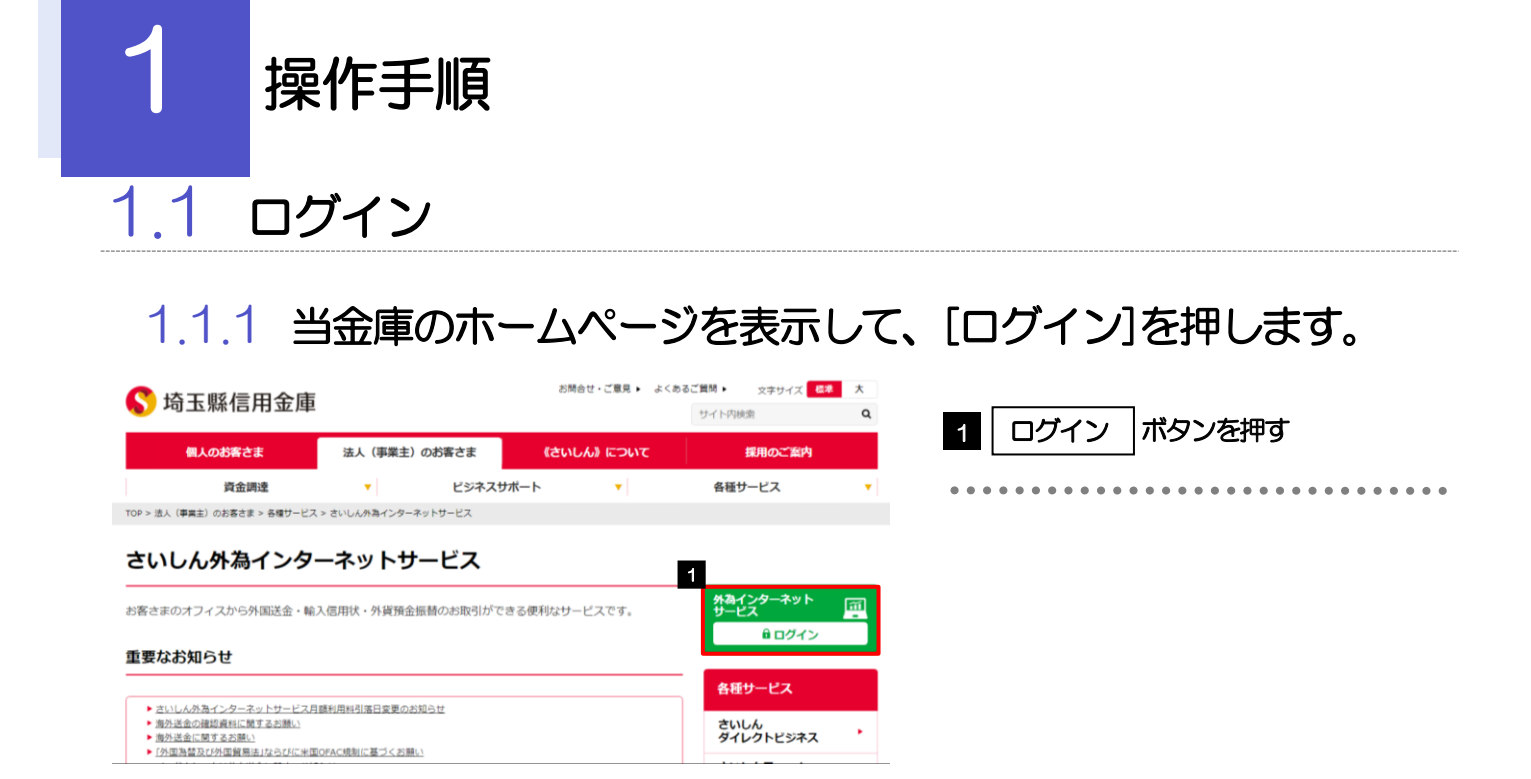

# 1.1.2 ログイン画面を表示して、ログインします。

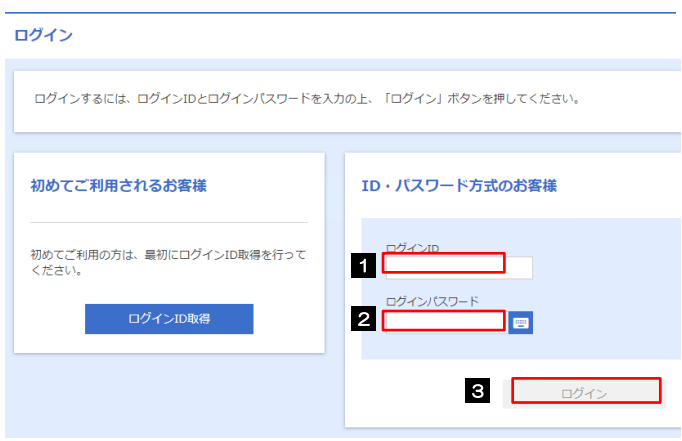

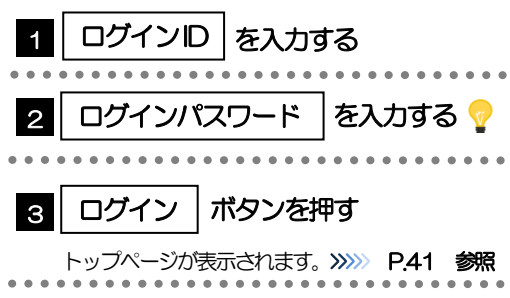

メモ

Windows のバージョンにより、「Windows セキュリティ」の内容が異なりますが、操作方法は同じです。

# 1.1.1 ログイン画面を表示して、[ログイン]を押します。

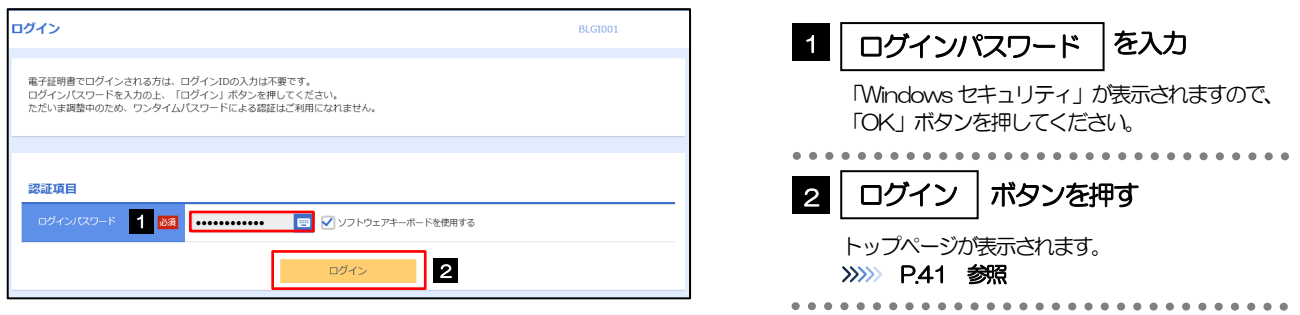

### <span id="page-45-0"></span>1.1.2 メニューを表示して、[サービス連携] > [外為取引へ] を選 択します。 ロ

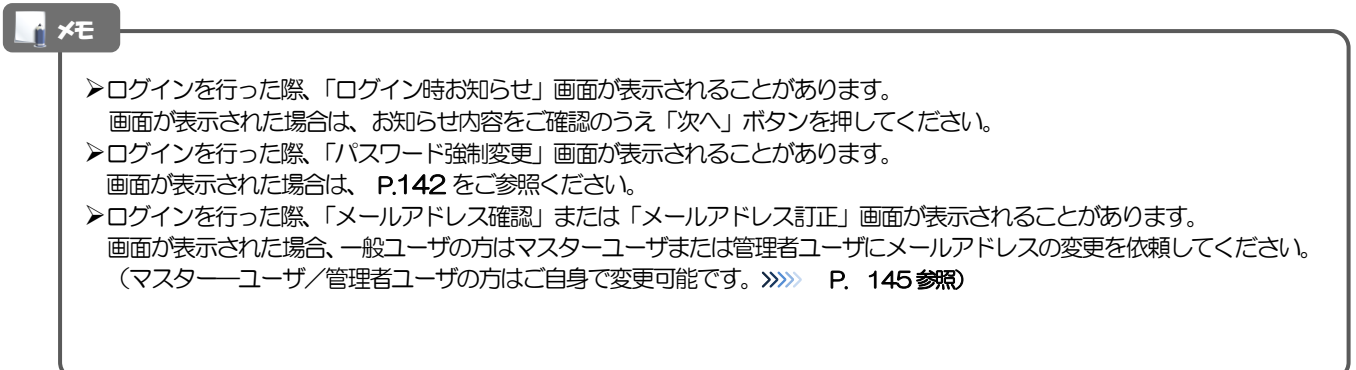

### 1.1.3 さいしん外為インターネットサービスのトップ画面が表示さ れます。

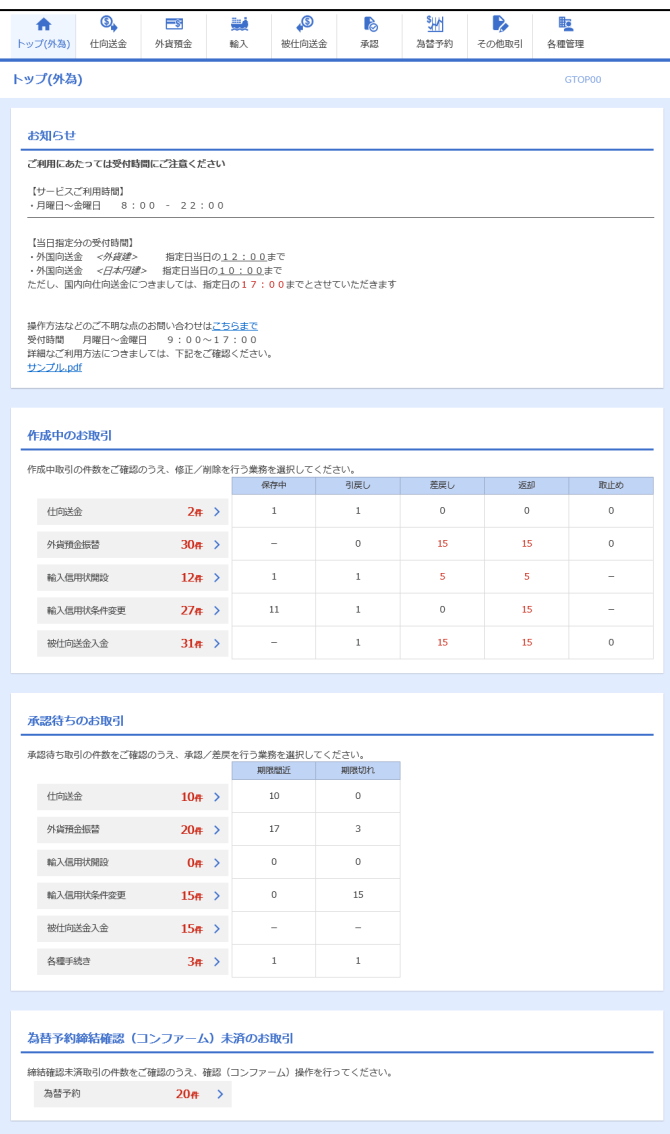

#### メモ

▶「外為取引へ」ボタンを押下した際、「認証状態が変更されました。再度ログインしてください。」と表示されることがあり ます。その場合は、おそれいりますが、再度ログインをやりなおしてください。(>>>>> P.40 参照)

<span id="page-47-0"></span>2 外為トップ画面

さいしん外為インターネットサービスのトップ画面であり、この画面から各種外為サービスメニューを選択しま す。 また、当金庫からのお知らせなどを掲載しておりますのでご確認ください。

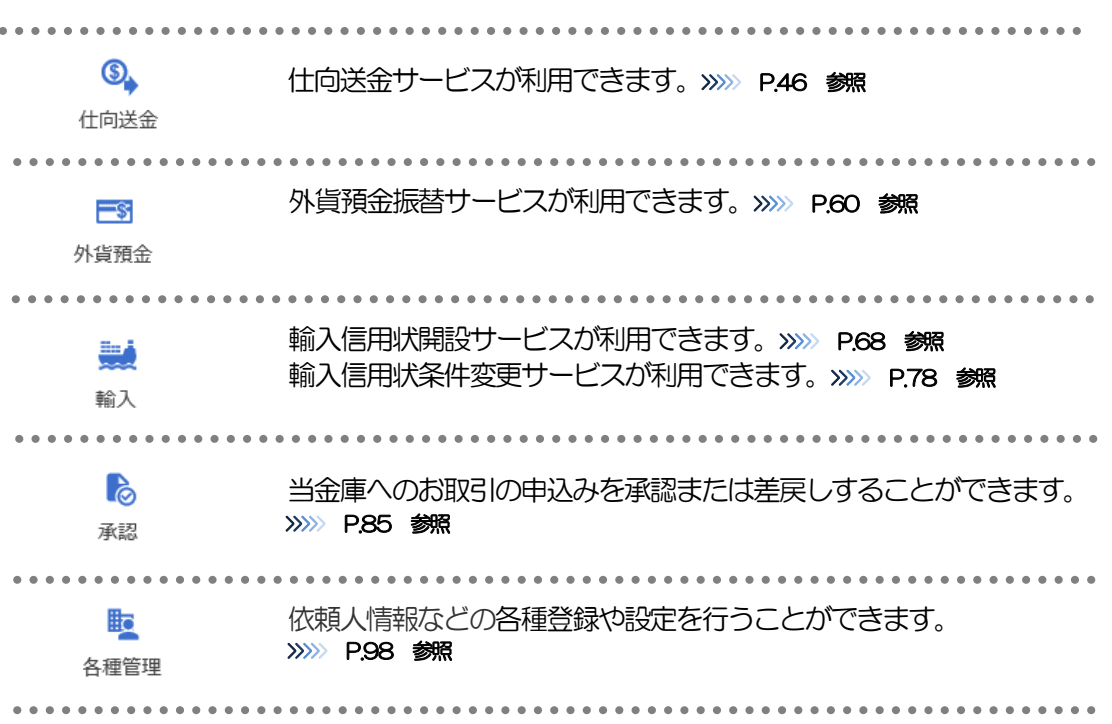

<span id="page-48-0"></span>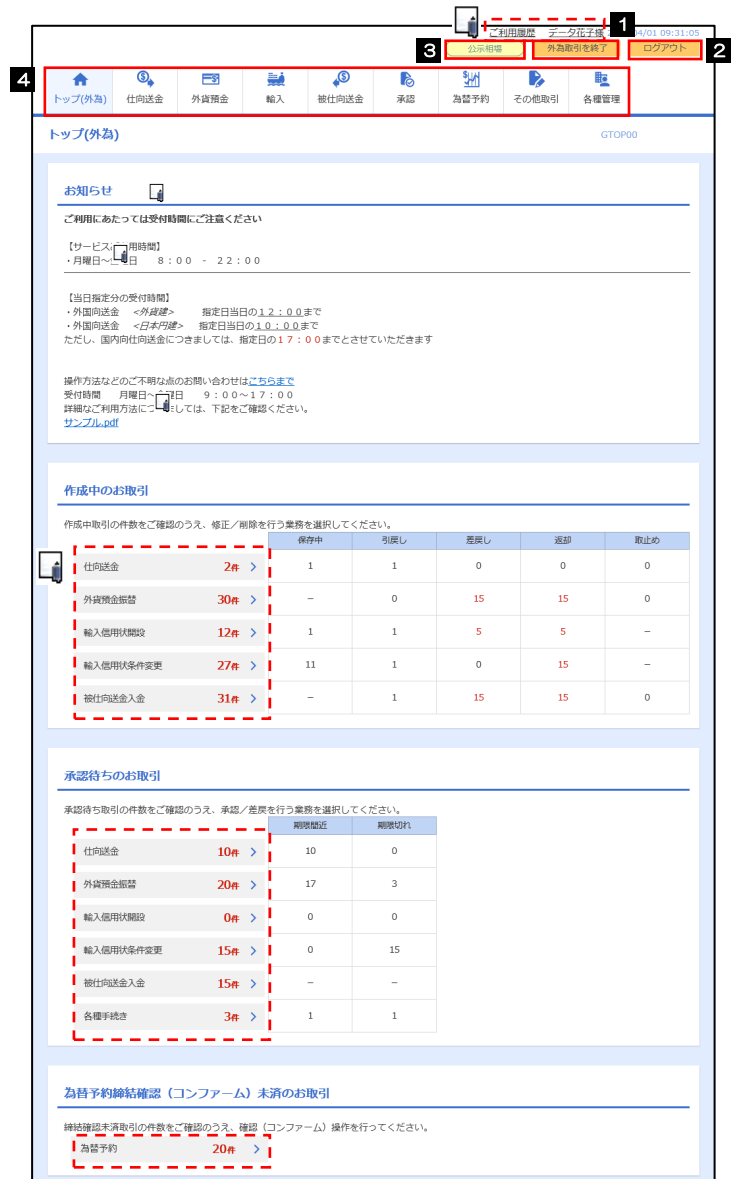

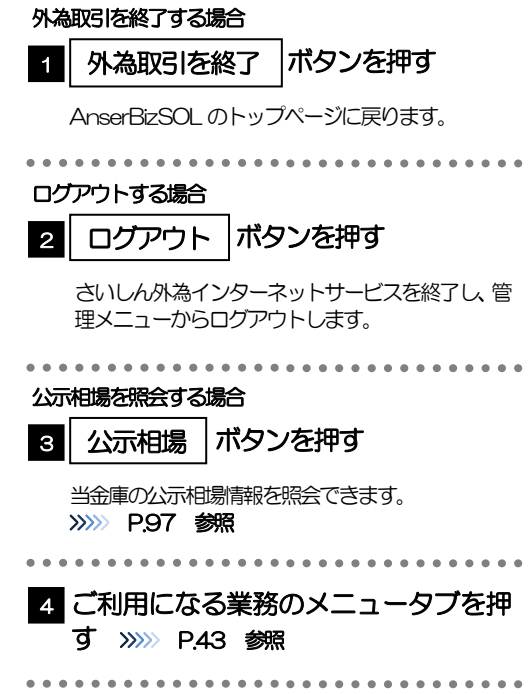

#### 注意

ブラウザの戻るボタンはご利用にならないでください。

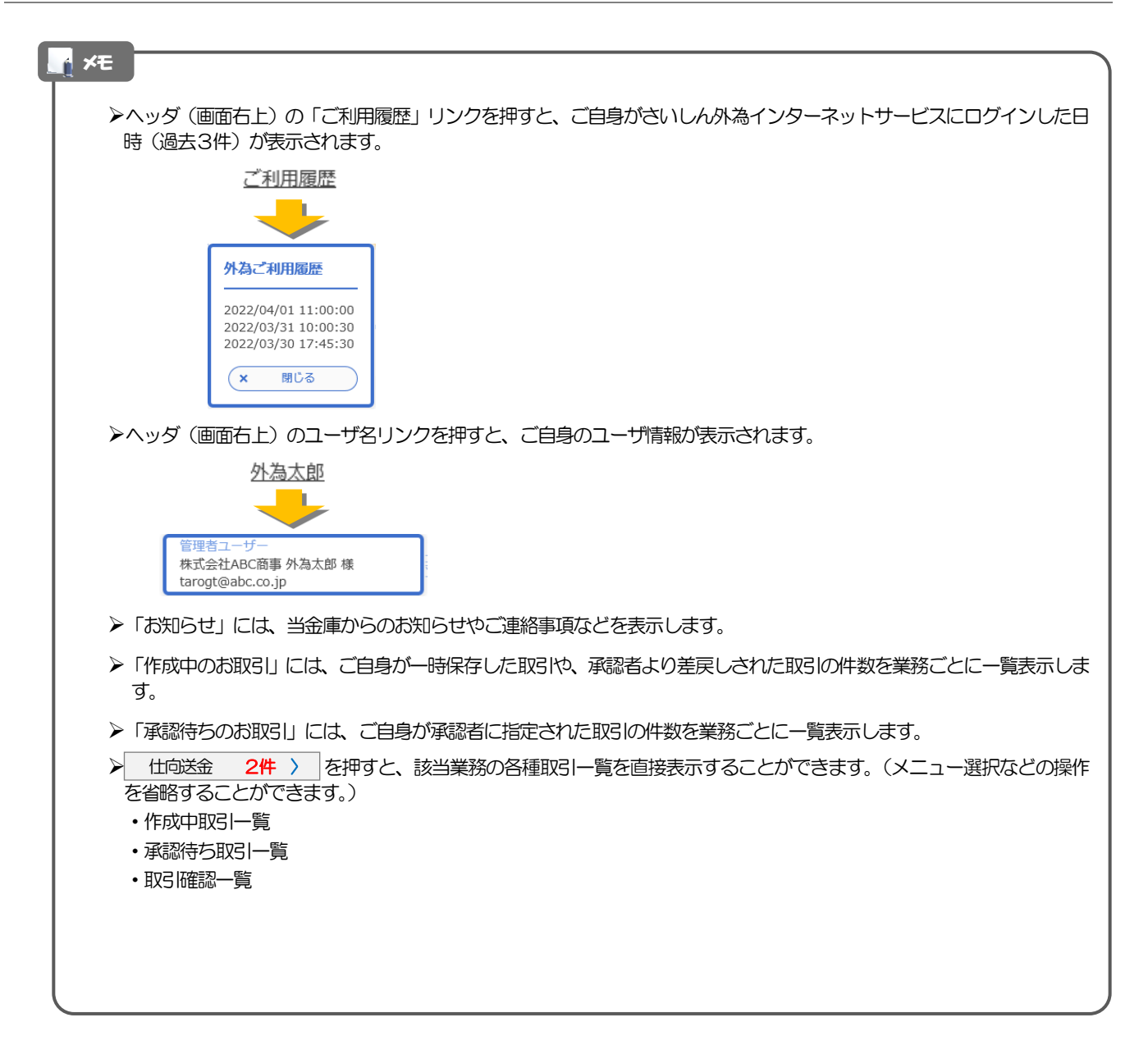

# <span id="page-50-0"></span>4. 仕向送金

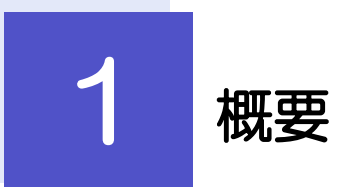

海外への送金依頼やご依頼内容・取引状況の照会などを行うことができます。

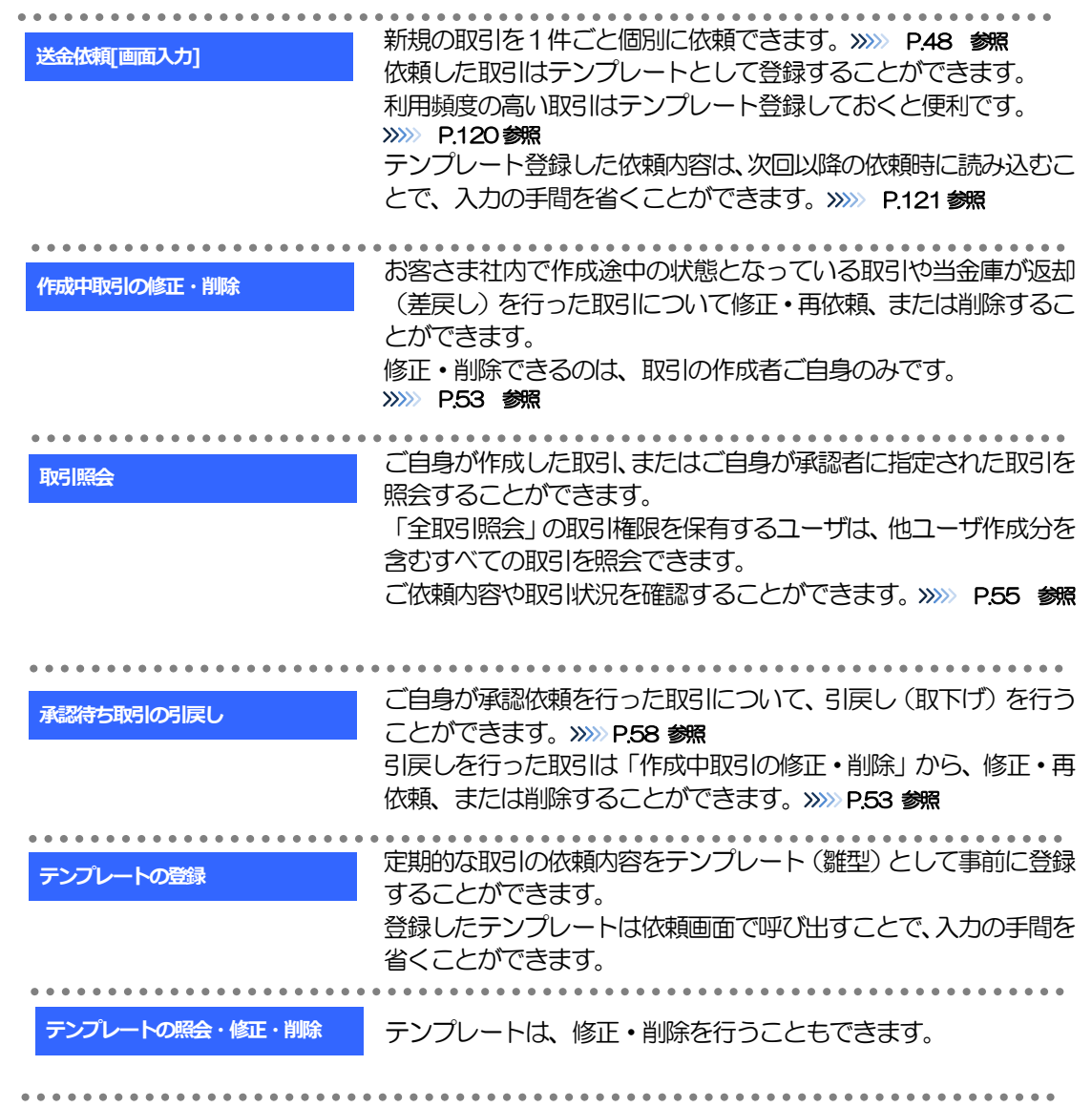

# 2 操作手順

# <span id="page-52-0"></span>2.1 送金依頼(画面入力)

- 2.1.1 メニューを表示して、[仕向送金] > [仕向送金] > [送 金依頼[画面入力]]を選択します。
- <span id="page-52-1"></span>2.1.2 依頼内容を指定し、[内容確認]を押します。

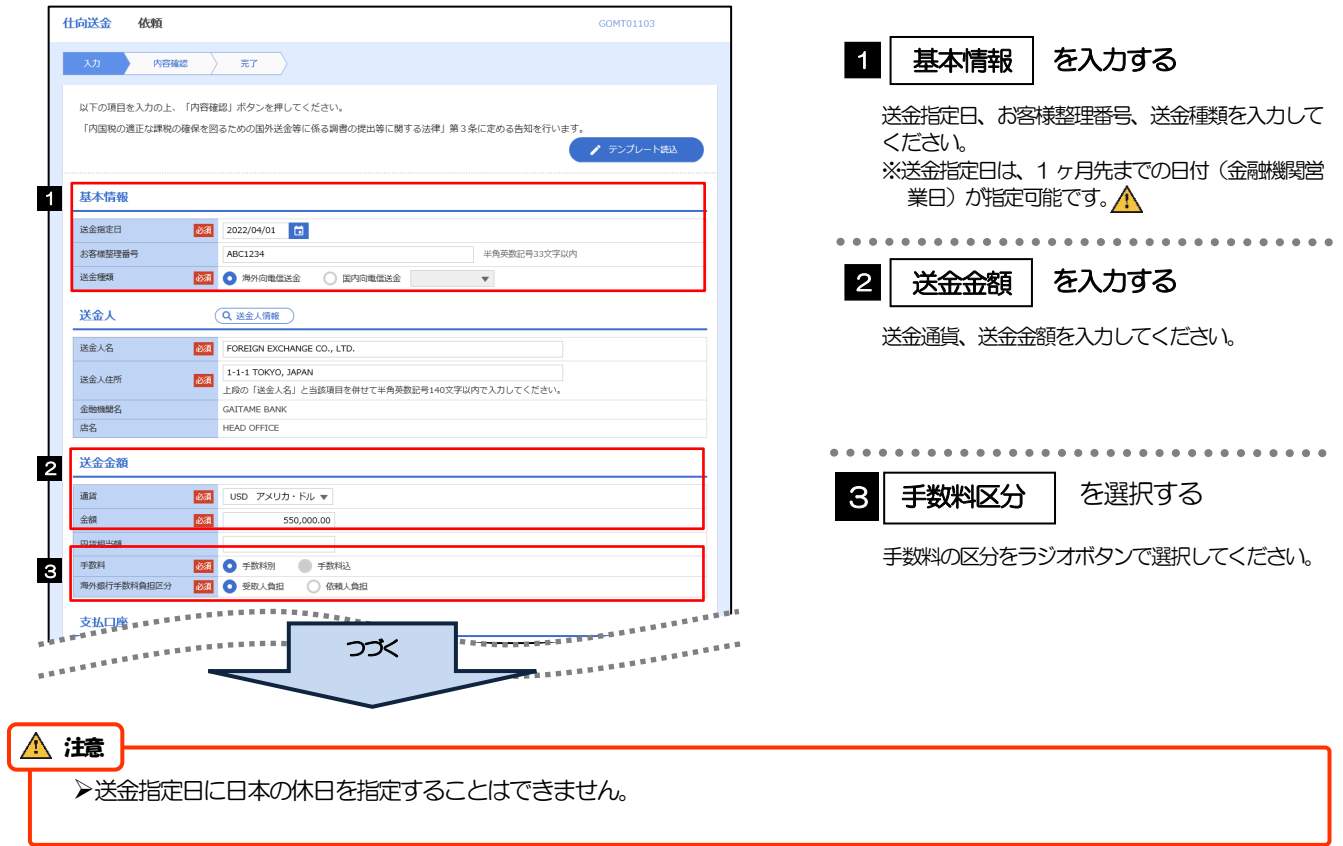

#### 4. 仕向送金 2.操作手順

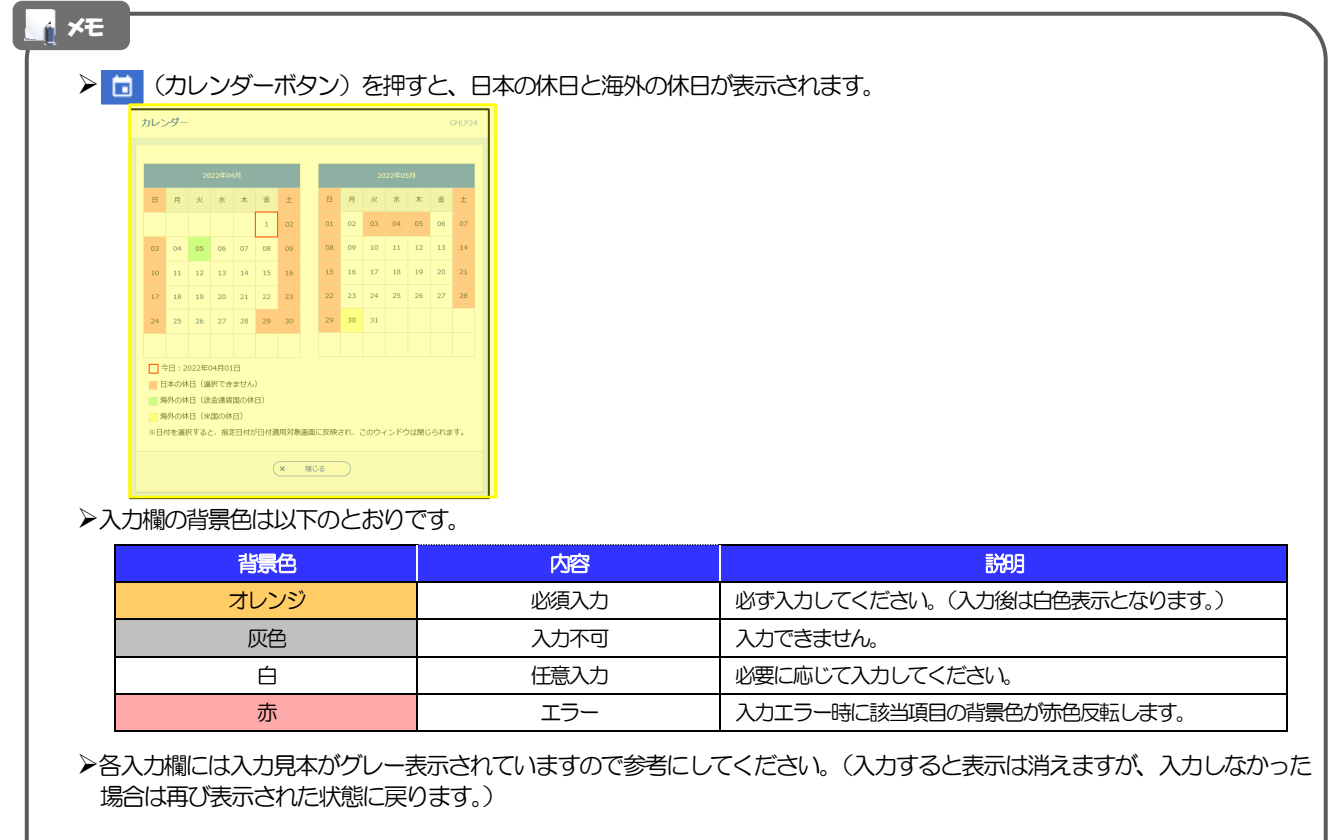

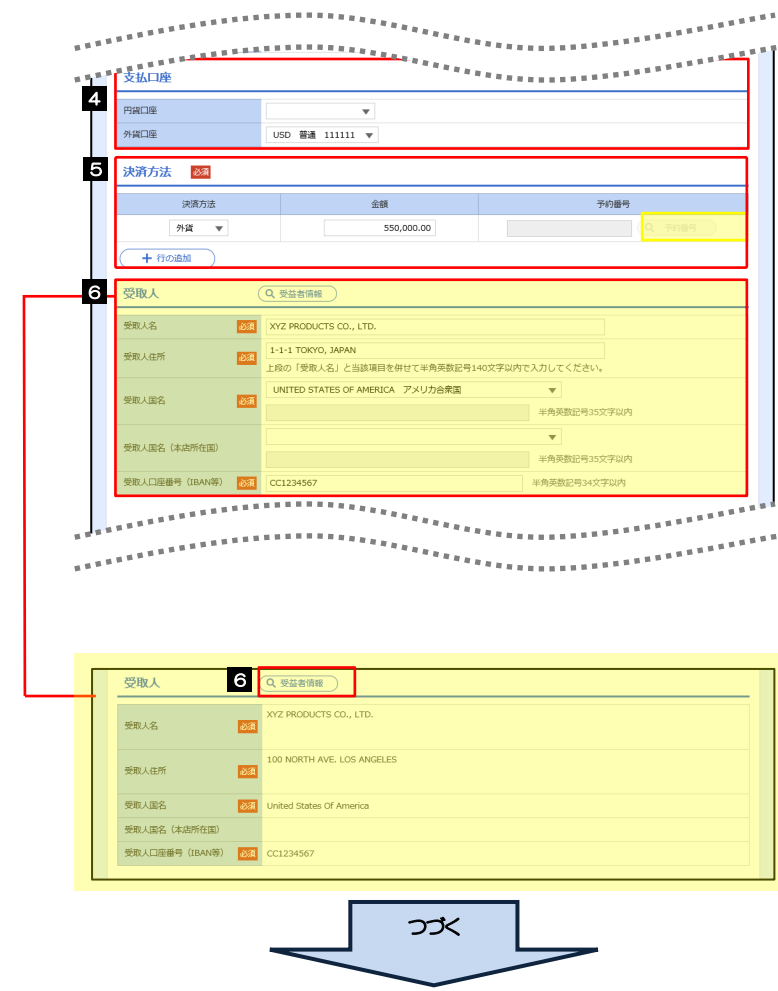

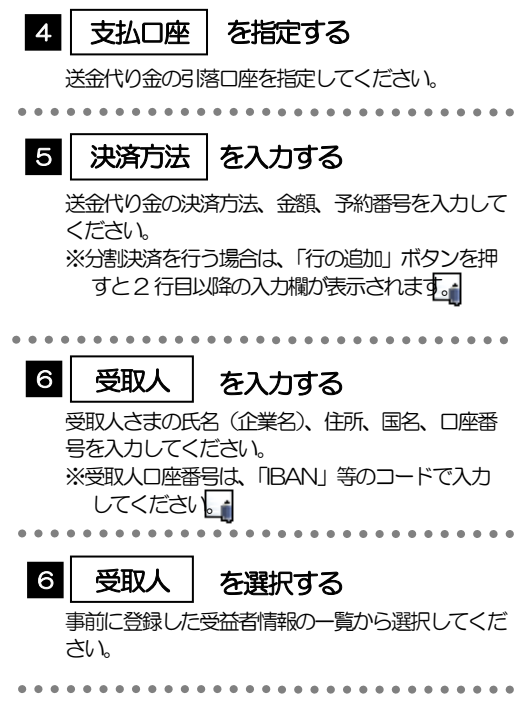

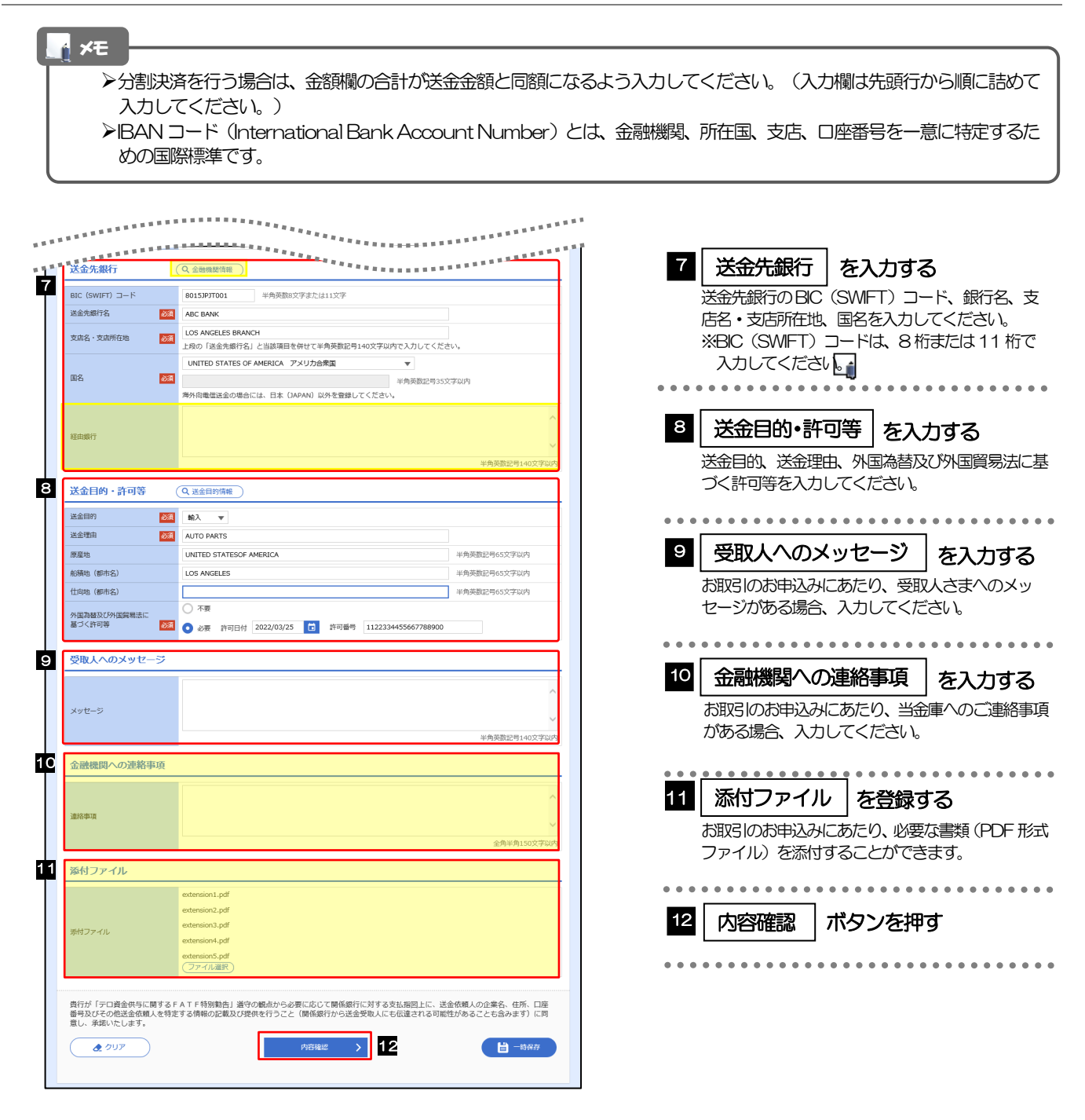

**>BIC コード (Bank Identifier Code) とは、銀行間通信網 (SWIFT) において金融機関を特定するための国際標準です。** メモ

#### 2.1.3 依頼内容を確認し、[実行]を押します。 仕向送金 内容確認 GOMT01104 人力 | 内容確認 | 完了 | <mark>完</mark>了 **11** 同意欄 |をチェック 以下の内容で仕向送金の依頼を行います。<br>|<mark>- 中国を設定しようなはずに、「中国の業績を主張している」ということになった。そこでは「トーマンの制限」には実**き相場に(お申込時点での市場実勢相場に基づく為替レート)を適用します||-**<br>|- <mark>このお取引には実勢相場(お申込時点での市場実勢相場に基づく為替レート)を適用します|</mark><br>|- 内閣総の選正な課税の確保を図るための国外送金等に係る責害の提出等に関する法律1 第3条に定める告知をいい</mark> 「確認事項」をお読みいただいたうえでチェックし てください。 (同意いただけない場合はお取扱いできません。) 企業情報  $\bullet$ 唐名 001 HEAD OFFICE ホンテンエイギョウブ 顧客番号 00100123456 企業名 (英字) FOREIGN EXCHANGE CO., LTD. 承認ありの場合 企業名 外国為替株式会社 .<br><sub>- 동물</sub> 손님께서 아직장보를 보호 등 등 등 등 등 등 등 2 | 承認者情報 | を入力する 住所 لعبين **WAPP \*\***  $\frac{1}{2}$ 承認パターンに応じて、1 名または 2 名の承認者 ・<br>企業様への確認事項 <sub>ない。</sub><br>をプルダウンから選択してください。 ■ -<br>- 海外送金依頼「内国税の適正な課税の確保を図るための国外送金等に係る調査の提出等に関する法律」第3条に定める告知を行<br>います。 ・シングル承認の場合「承認者」 神経事項 ます。<br>為法(北朝鮮関連規制およびイラン関連規制)に抵触しない取引であるこ ・ダブル承認の場合「一次承認者」「最終承認者」 1 同意欄 2 承認者情報 承認なしの場合 承認者 **BA** V 8 | 認証情報 | を入力する **EXNE** 確認用パスワードを入力してください。 貴行が「テロ資金供与に関するFATF特別動告」選守の観点から必要に応じて関係銀行に対する支払指図上に、送金依頼人の企業名、住所、口座<br>番号及びその他送金依頼人を特定する情報の記載及び提供を行うこと(関係銀行から送金受取人にも伝達される可能性があることも含みます)に同<br>意し、承諾いたします。 ー<br>一<br>戻る 4 実行 ボタンを押す 4 新 > ● 申込書印刷  $\overline{\mathcal{C}}$ -----------------------------------2 「承認者情報」欄は、承認なしの場合は 3 「認証情報」欄が表示されます。 3 認証情報 確認用パスワード - <mark>23 | 000000</mark> ■ ■ パスワードを表示

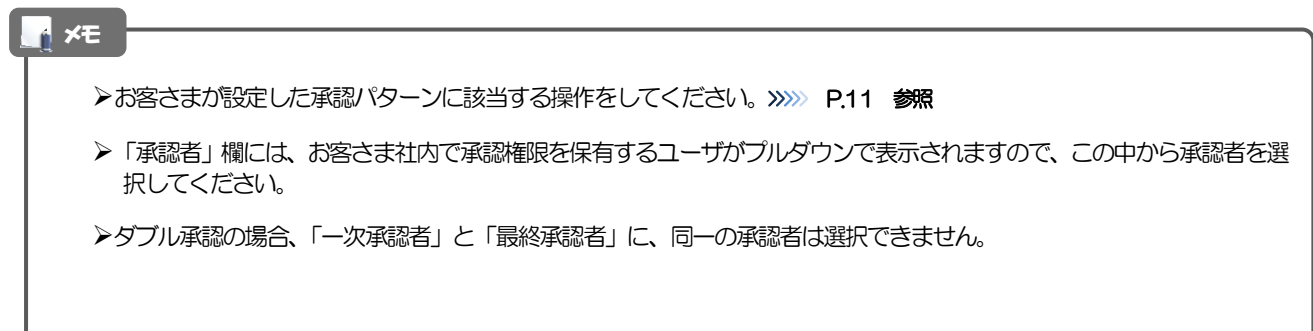

#### (1) 承認ありの場合

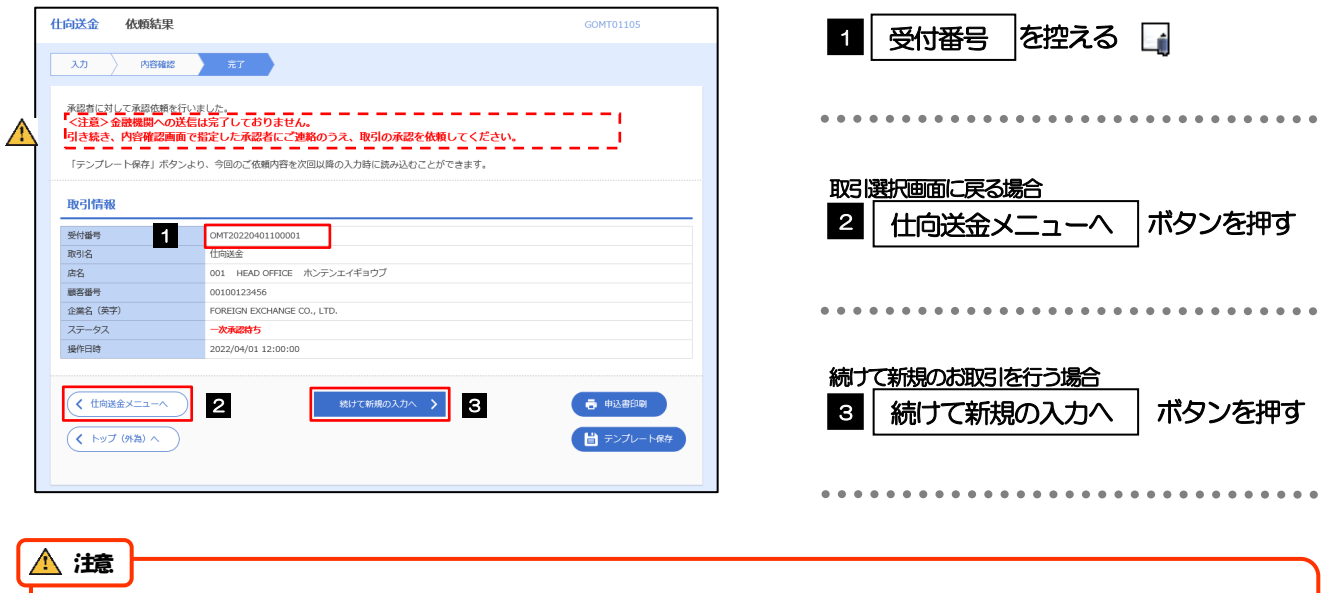

- このメッセージが表示された場合、該当のお取引はお客さま社内で承認待ちの状態となっており、当金庫へのお申込は まだ完了しておりません。引き続き承認者にご連絡のうえ、承認操作(>>>>> [P.87](#page-91-0) 参照)を依頼してください。 (お客さまの承認パターンがシングル承認、またはダブル承認の場合、承認者による承認操作が必要となります。)
- ▶承認なしの場合は、この操作で当金庫へのお申込みが完了します。(メッセージも表示されません。)

# さいしん外為インターネットサービスでは、各種操作を行う際、受付番号を利用します。 >依頼内容を修正する場合は「引戻し可能取引一覧」より引戻し(取下げ)のうえ、修正してください。>>>>> [P.58](#page-62-0) 参照 メモ

# <span id="page-57-0"></span>2.2 作成中取引の修正・削除

### 2.2.1 メニューを表示して、[仕向送金] > [仕向送金] > [作 成中取引の修正・削除]を選択します。

#### <span id="page-57-1"></span>2.2.2 作成中取引の一覧が表示されます。

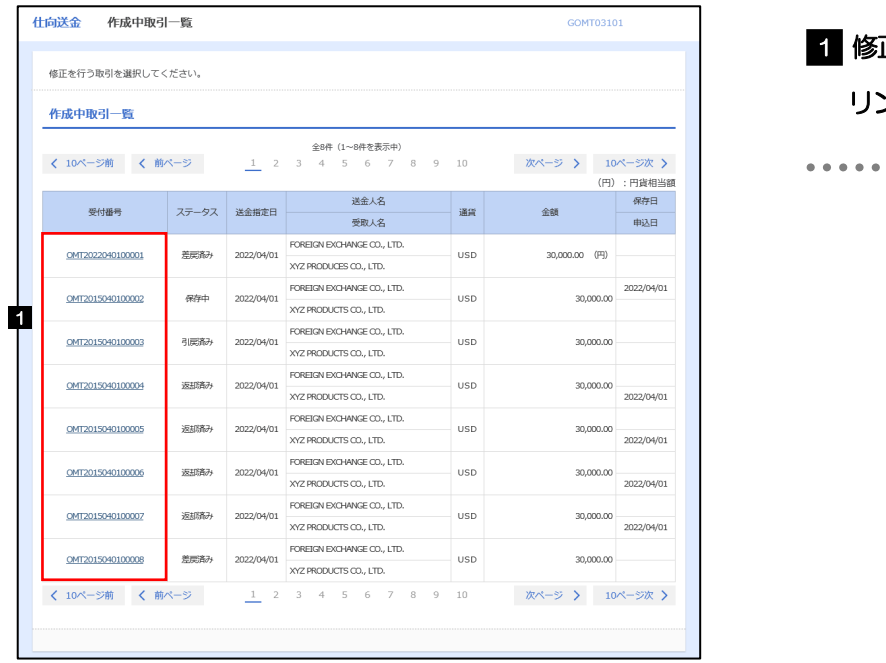

メモ

### 修正、または削除したい 受付番号 リンクを押す

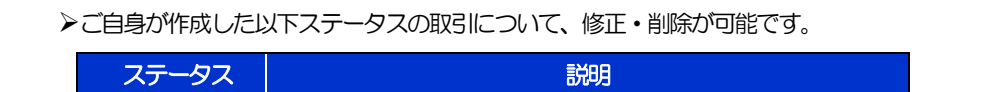

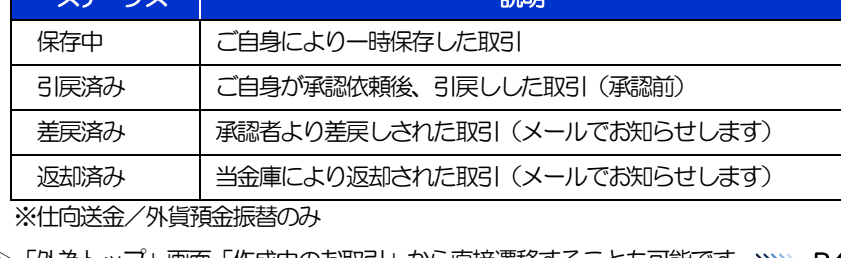

>「外為トップ」画面「作成中のお取引」から直接遷移することも可能です。>>>>> [P.44](#page-48-0) 参照

# 2.2.3 表示された内容を確認し [修正] または [削除] を 押します。

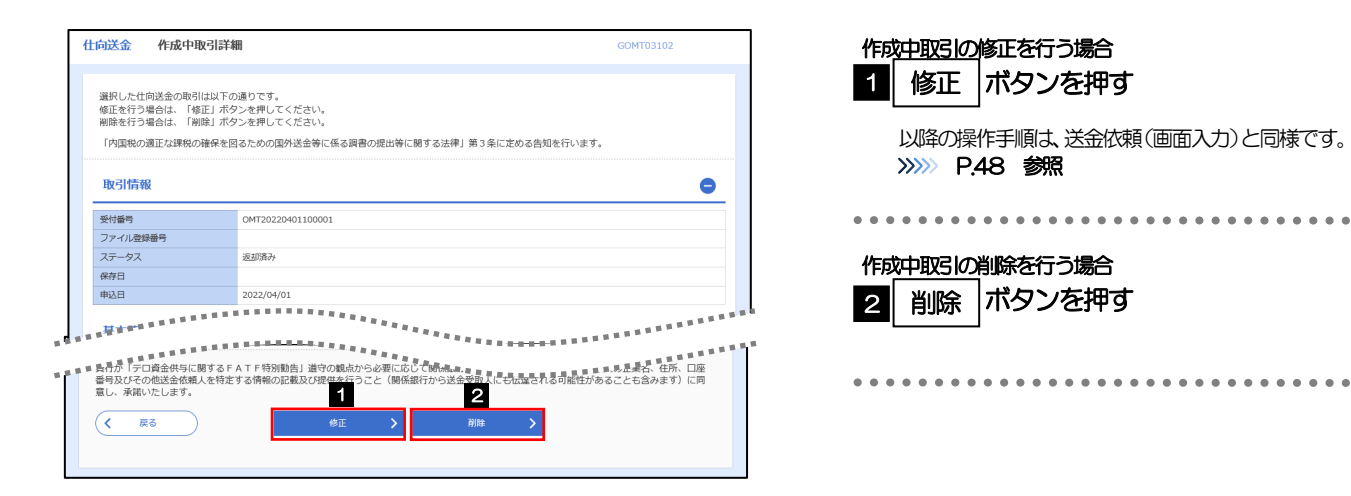

2.2.4 取引を削除する場合、[実行]を押します。 仕向送金 削除確認 GOMT03204 ٦

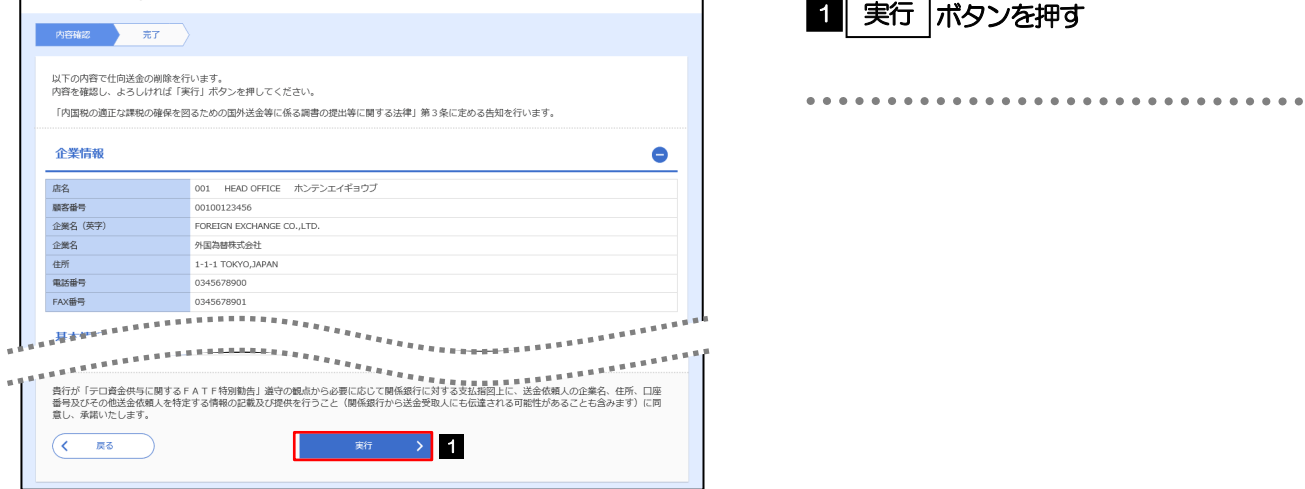

# 2.2.5 取引が削除されました。

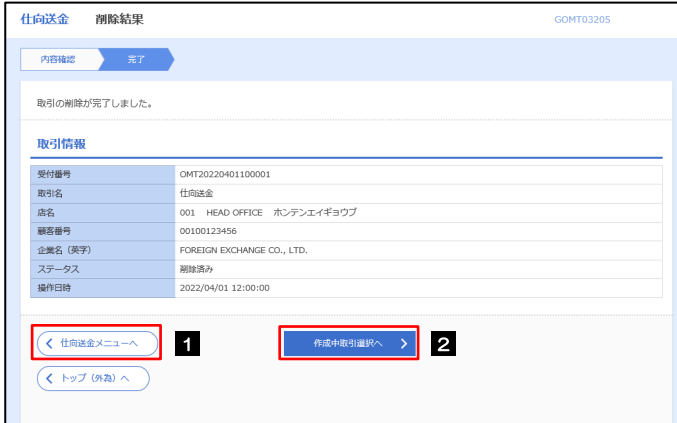

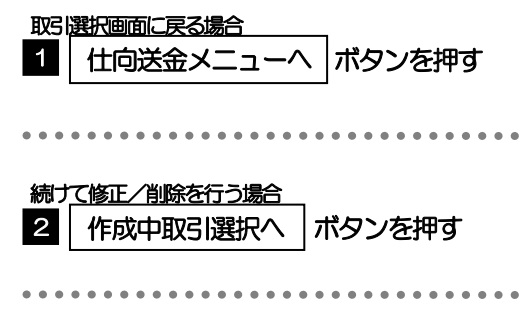

# <span id="page-59-0"></span>2.3 取引照会

### 2.3.1 メニューを表示して、[仕向送金] > [仕向送金] > [取 引照会]を選択します。

# 2.3.2 検索条件を入力して、[絞り込み]を押します。

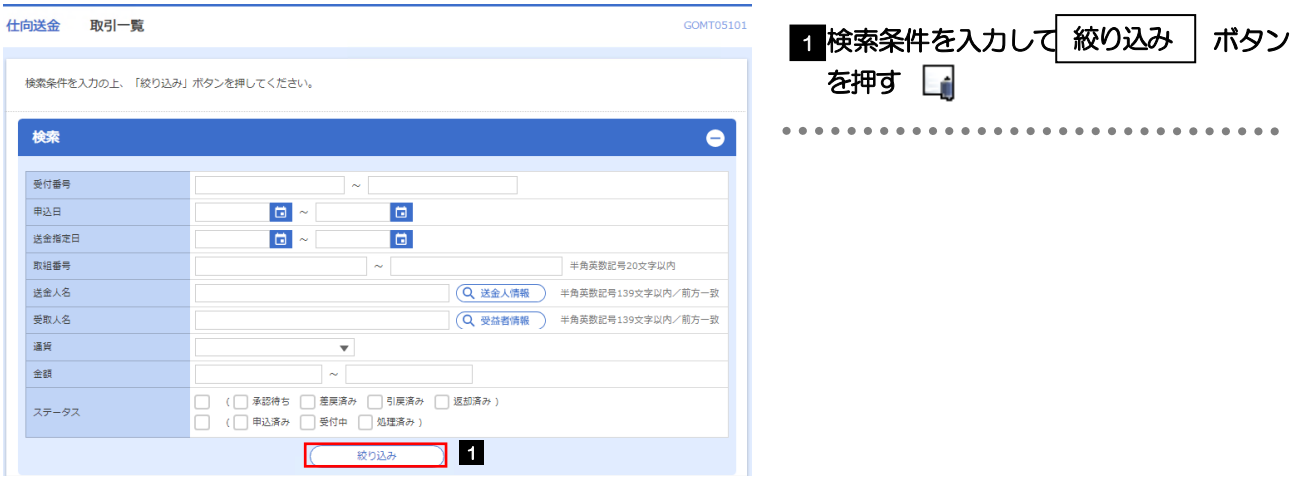

## 送金指定日が、1 年前までの取引が照会できます。 ▶最大1,000 件までの取引が一覧表示されます。 「全取引照会」の取引権限を保有するユーザは、他ユーザ作成分を含むすべての取引を照会できます。 一時保存した取引は対象外とします。 照会する場合は「作成中取引の修正·削除」から照会してください。>>>>> [P.53](#page-57-1) 参照 メモ

# 2.3.3 検索結果の一覧より照会する対象を選択します。

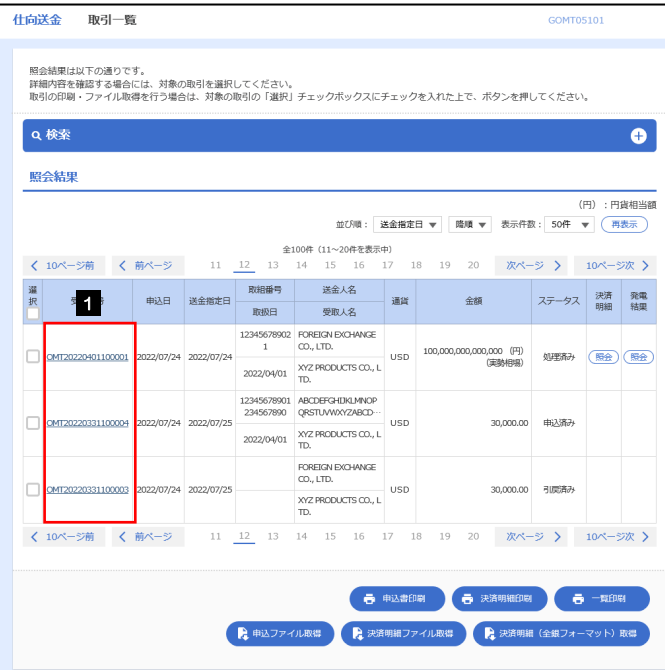

依頼内容を照会する場合 1 | 受付番号 | リンクを押す 「仕向送金 照会結果」画面を表示します。 >>>>> [P.57](#page-61-0) 参照 \*\*\*\*\*\*\*\*\*\*\*\*\*\*\*\*\*\*\*\*\*\*\*\*\*\*\*\*\*\*\*

#### メモ

#### 一覧に表示するステータスは以下のとおりです。

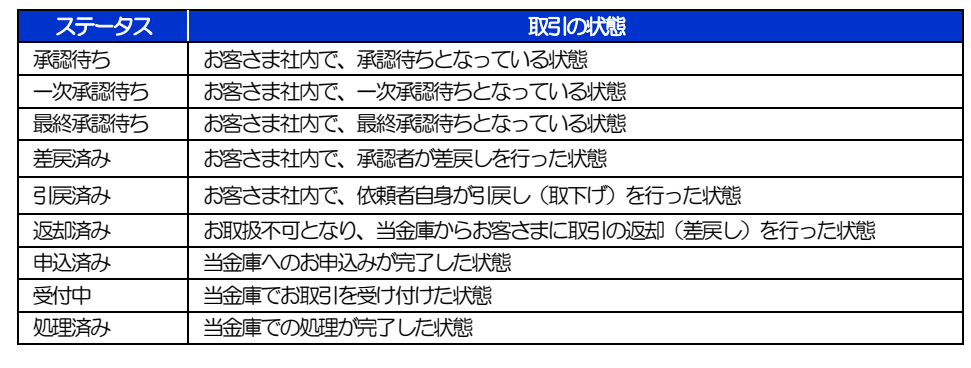

# <span id="page-61-0"></span>2.3.4 ご依頼内容が画面表示されます。

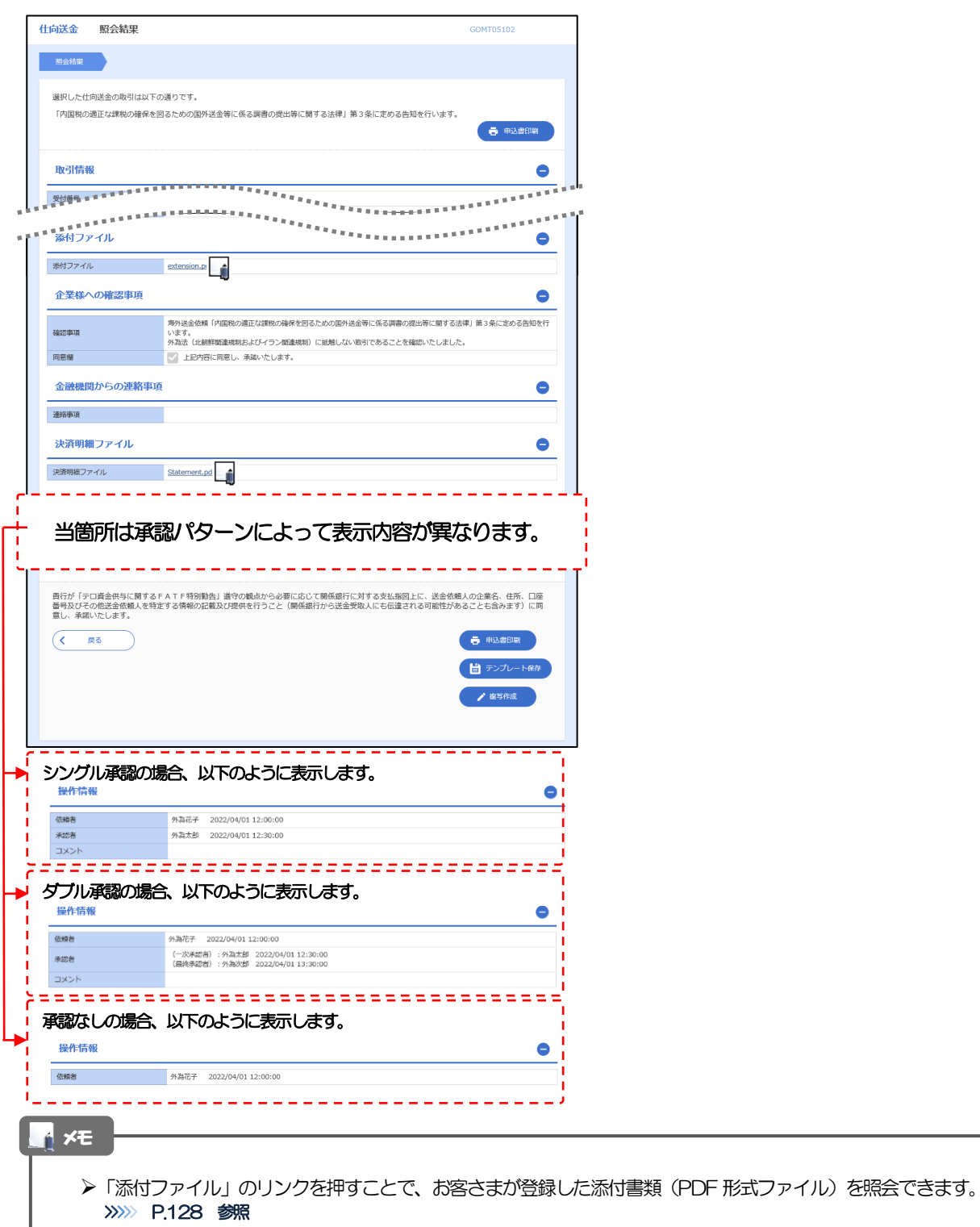

# <span id="page-62-0"></span>2.4 承認待ち取引の引戻し

### 2.4.1 メニューを表示して、[仕向送金] > [仕向送金] > [承 認待ち取引の引戻し]を選択します。

### 2.4.2 引戻し可能取引一覧画面を表示して、[受付番号]リンク を押します。

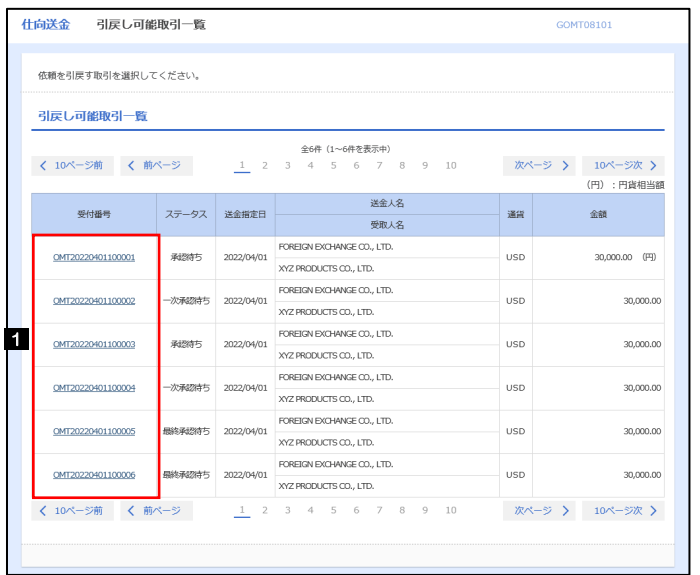

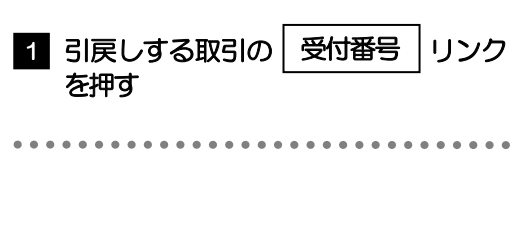

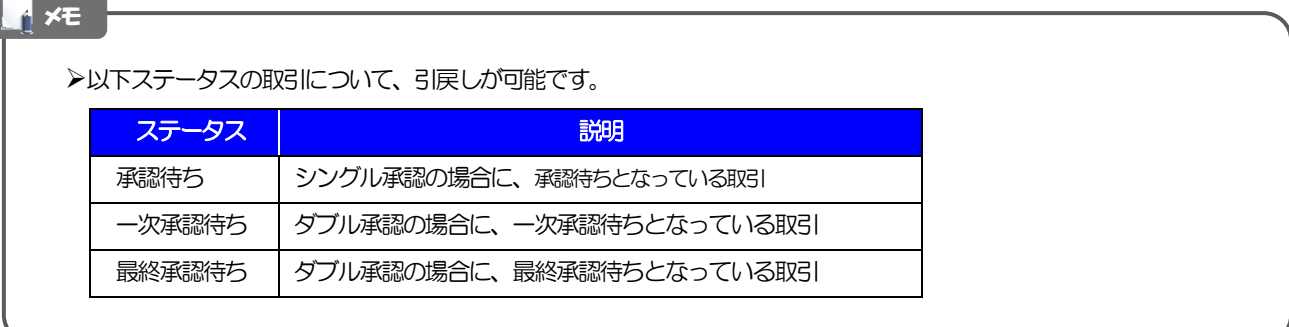

#### 2.4.3 表示された内容を確認し、[実行]を押します。 **仕向送金 引戻し内容確認** GOMT08104 1 実行 |ボタンを押す 内容確認 第7 以下の内容で仕向送金の引戻しを行います。<br>内容を確認し、よろしければ「実行」ボタンを押してください。 「内国税の適正な課税の確保を図るための国外送金等に係る調書の提出等に関する法律」第3条に定める告知を行います。 企業情報  $\bullet$ 唐名 顧客番号 00100123456 FOREIGN EXCHANGE CO., LTD. 企業名 (英字) 企業名 外国為替株式会社 住所  $1-1-1$  TOKYO, JAPAN 電話番号 0345678900 annanna<mark>n</mark>d  $\overline{(\left\langle \right| \mathbb{R}^3)}$ **1**<br>1 郑 <mark>1</mark> 2.4.4 引戻しの完了です。 仕向送金 引戻し結果 **GOMT08105** 取引選択画面に戻る場合 内容確認 完了 1 仕向送金メニューへ |ボタンを押す 取引の引戻しが完了しました。

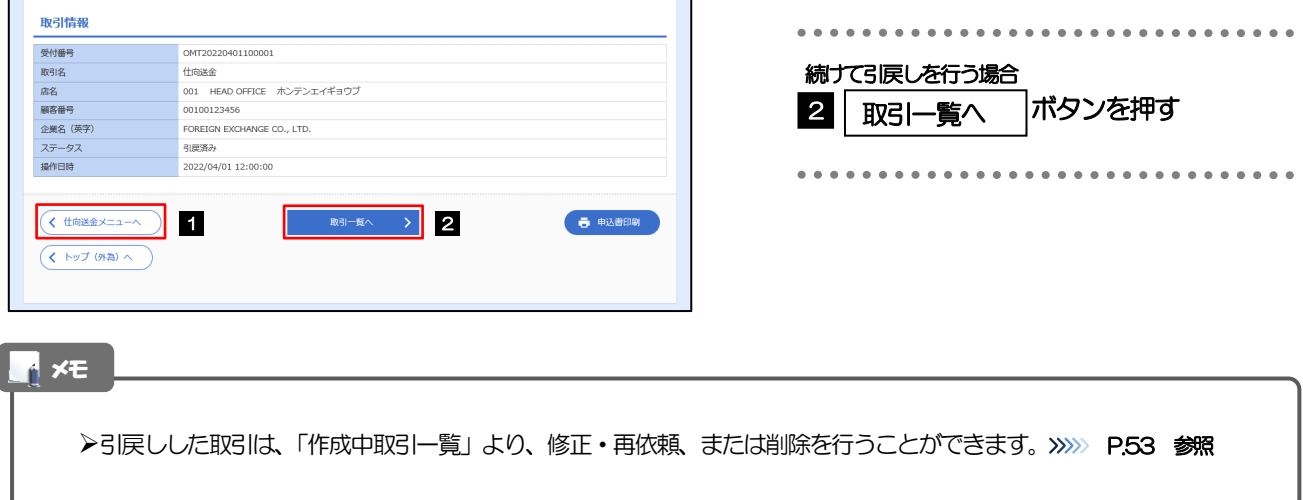

# <span id="page-64-0"></span>5. 外貨預金振替

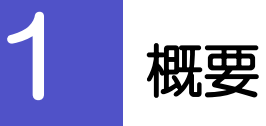

外貨預金の振替依頼やご依頼内容・取引状況の照会などを行うことができます。

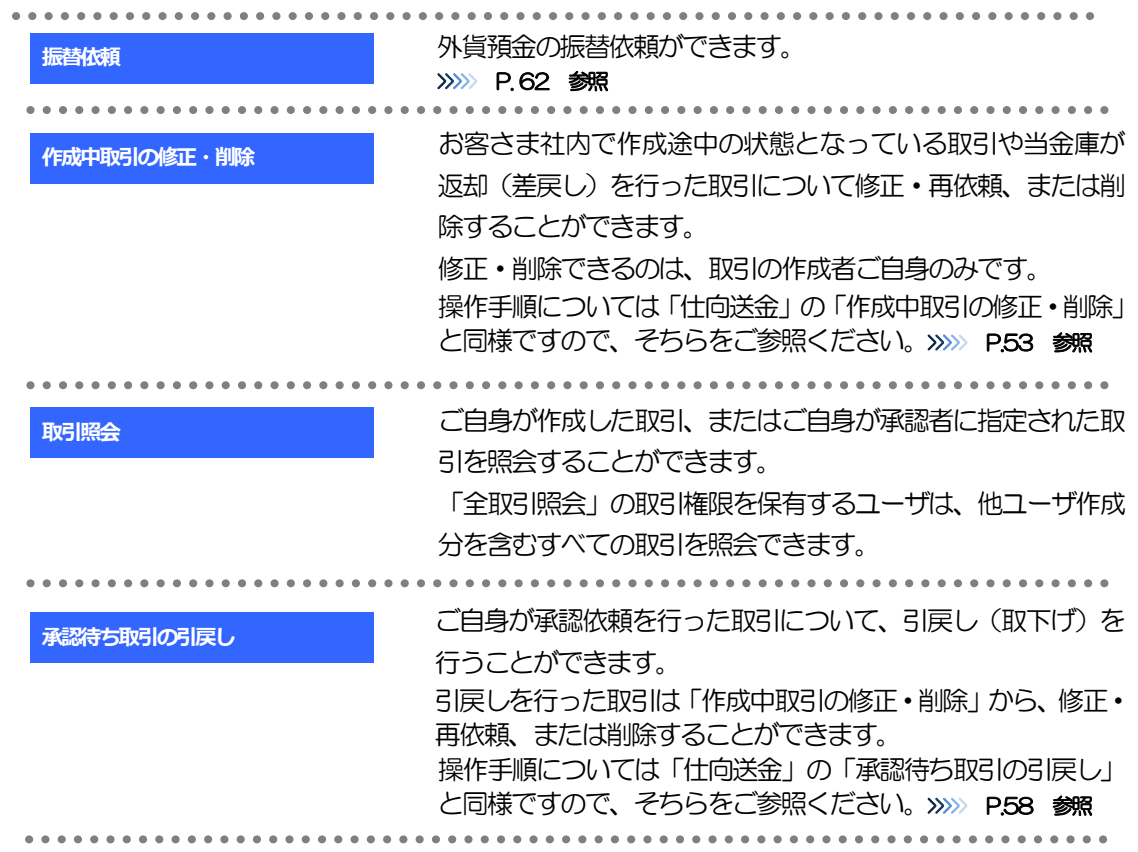

<span id="page-66-0"></span>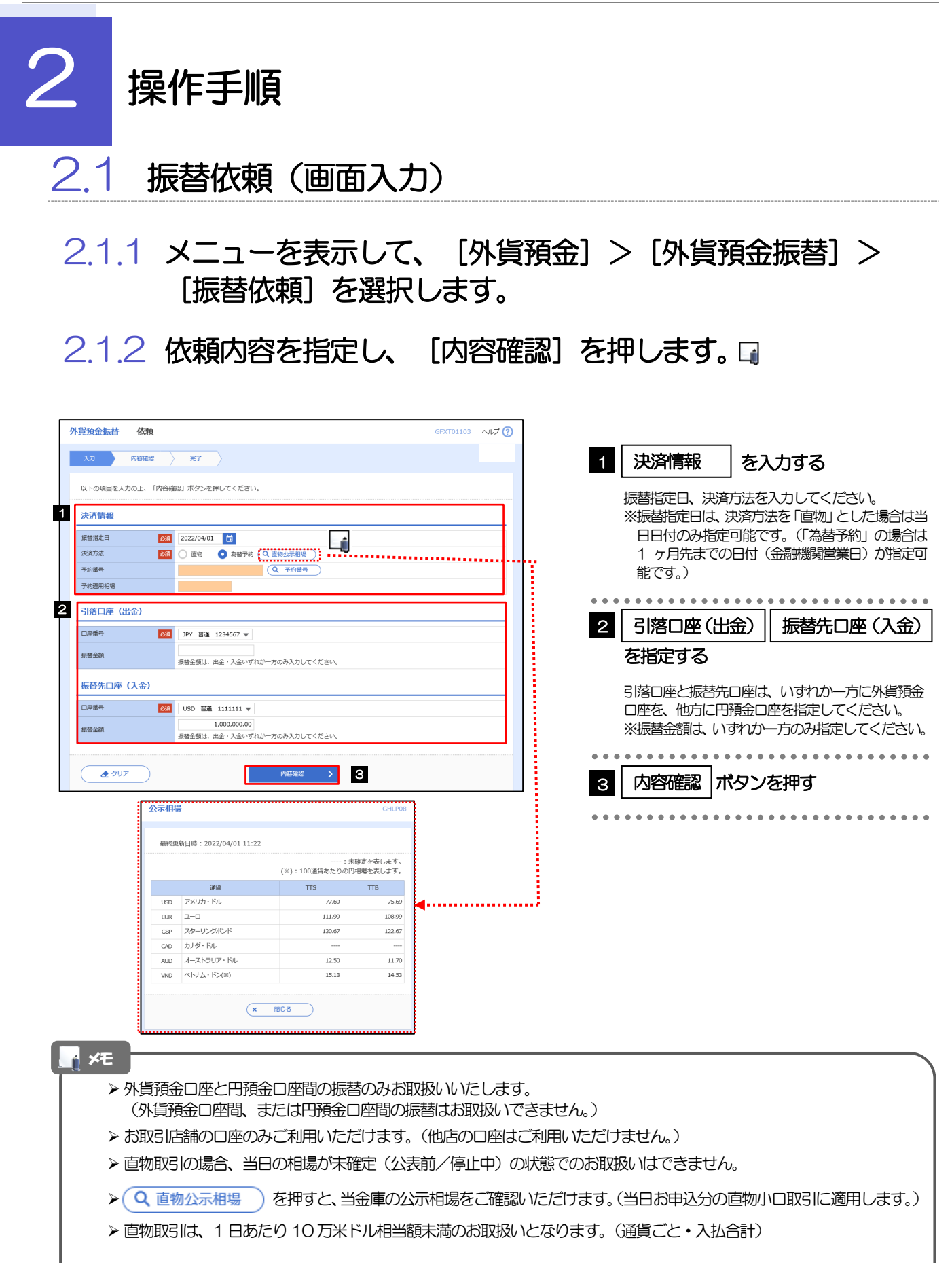

# 2.1.3 依頼内容を確認し、[実行]を押します。

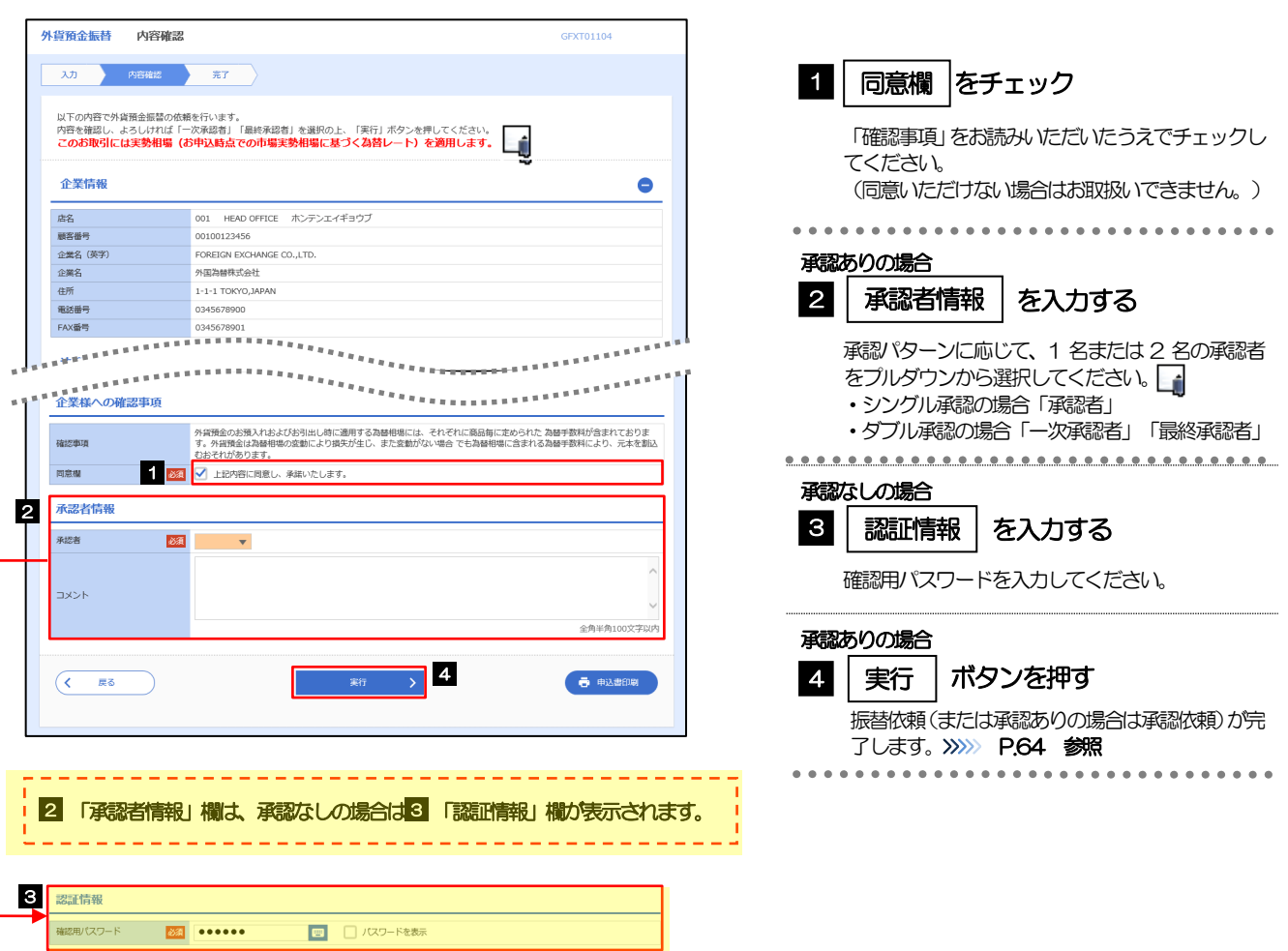

<span id="page-67-0"></span>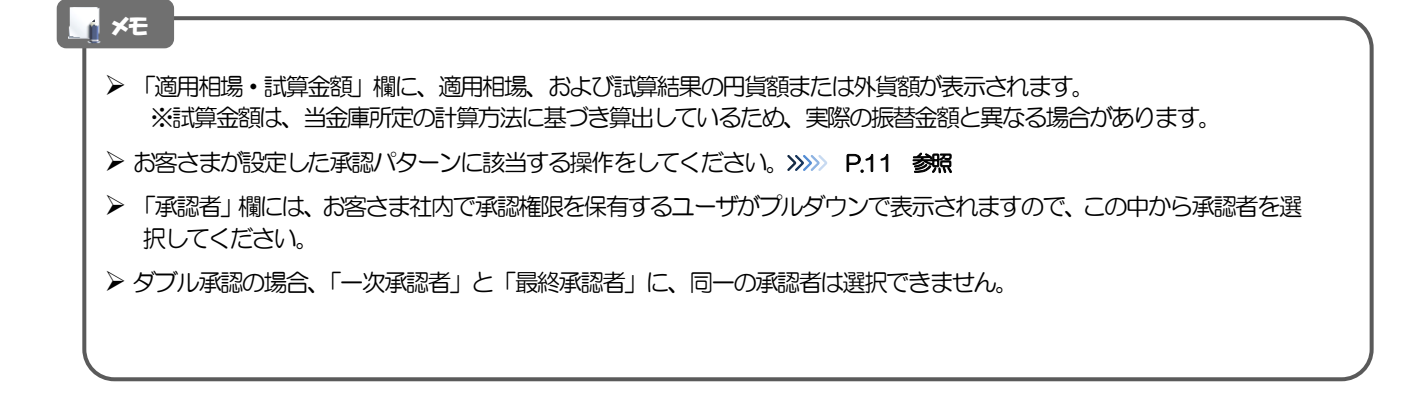

# 2.1.4 振替依頼(画面入力)の完了です。

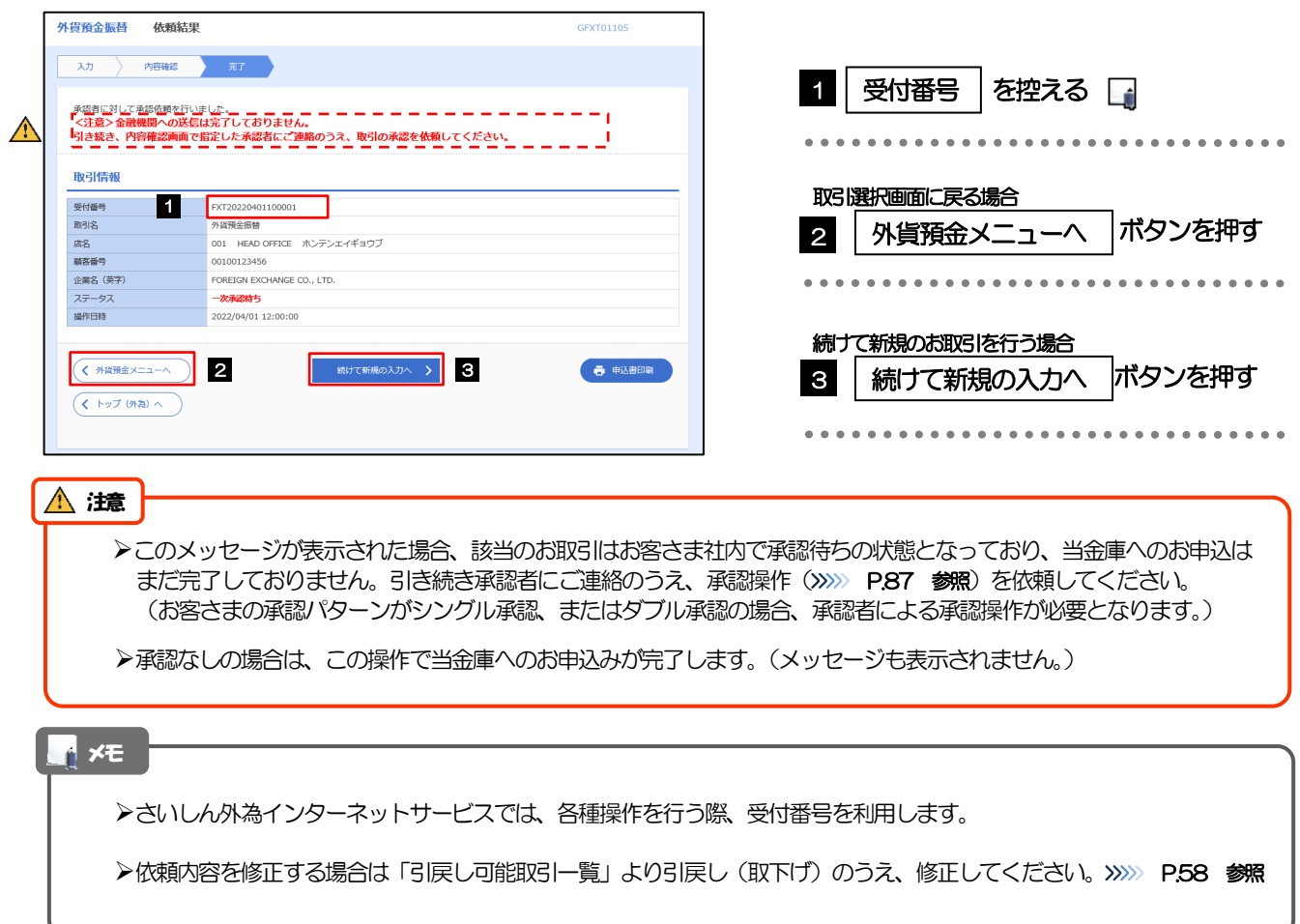

# 2.2 取引照会

### 2.2.1 メニューを表示して、[外貨預金] > [外貨預金振替] > [取引照会]を選択します。

### 2.2.2 検索条件を入力して、[絞り込み]を押します。

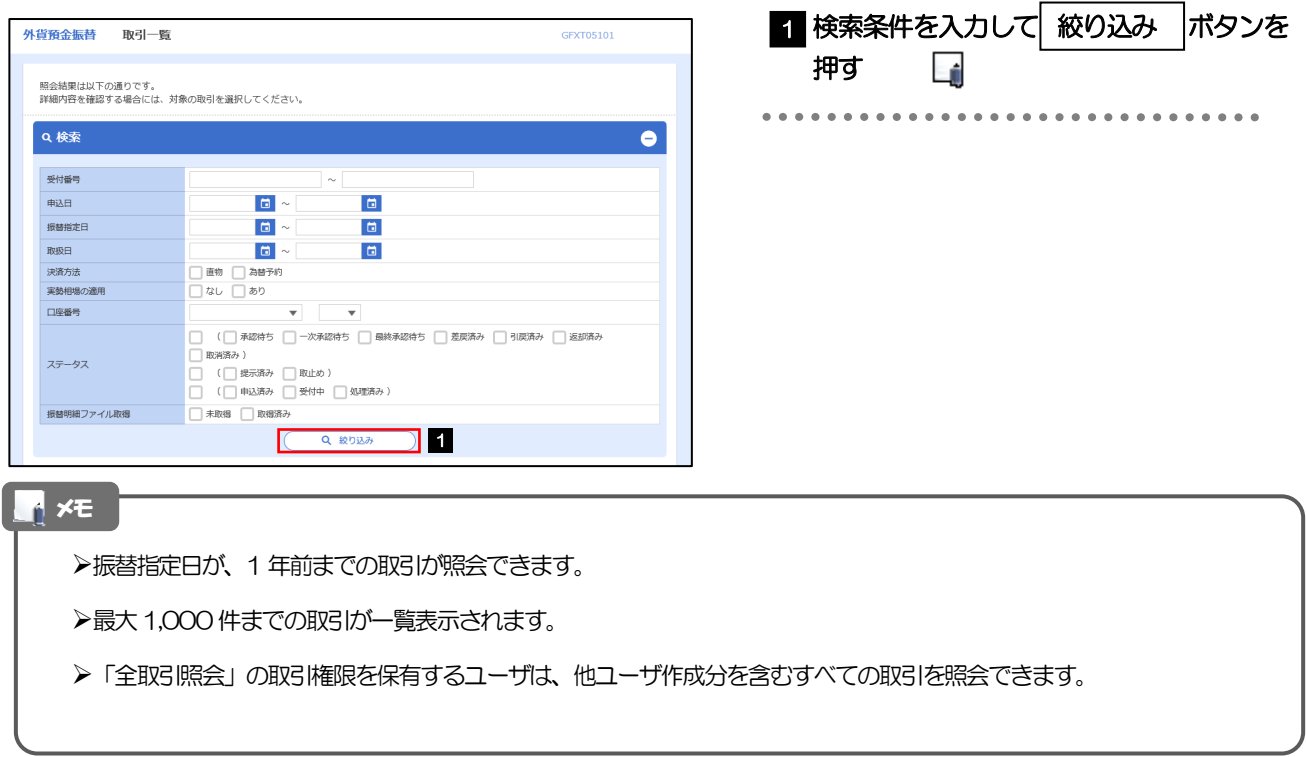

依頼内容を照会する場合

>>>>> [P.67](#page-71-0) 参照

1| 受付番号 | リンクを押す

「外貨預金振替 照会結果」画面を表示します。

## 2.2.3 検索結果の一覧より照会する対象を選択します。

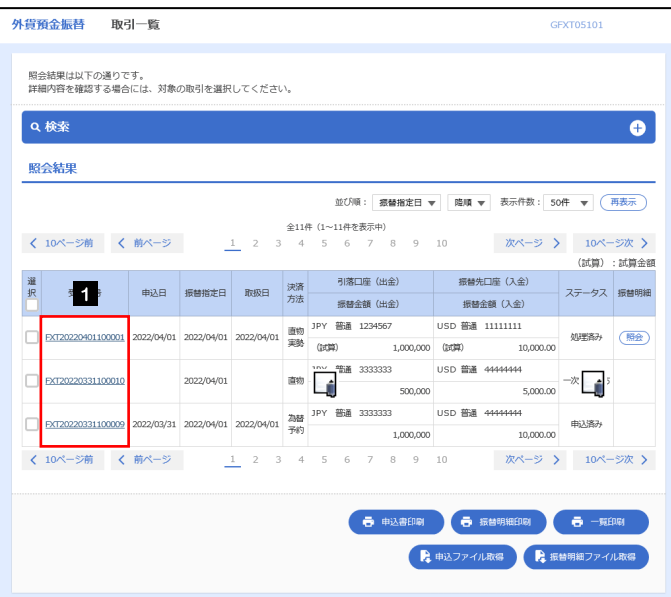

#### メモ

#### 一覧に表示するステータスは以下のとおりです。

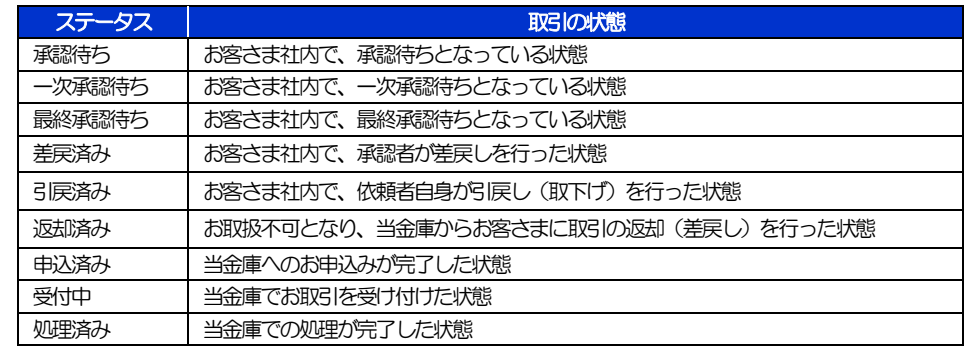

# <span id="page-71-0"></span>2.2.4 ご依頼内容が画面表示されます。

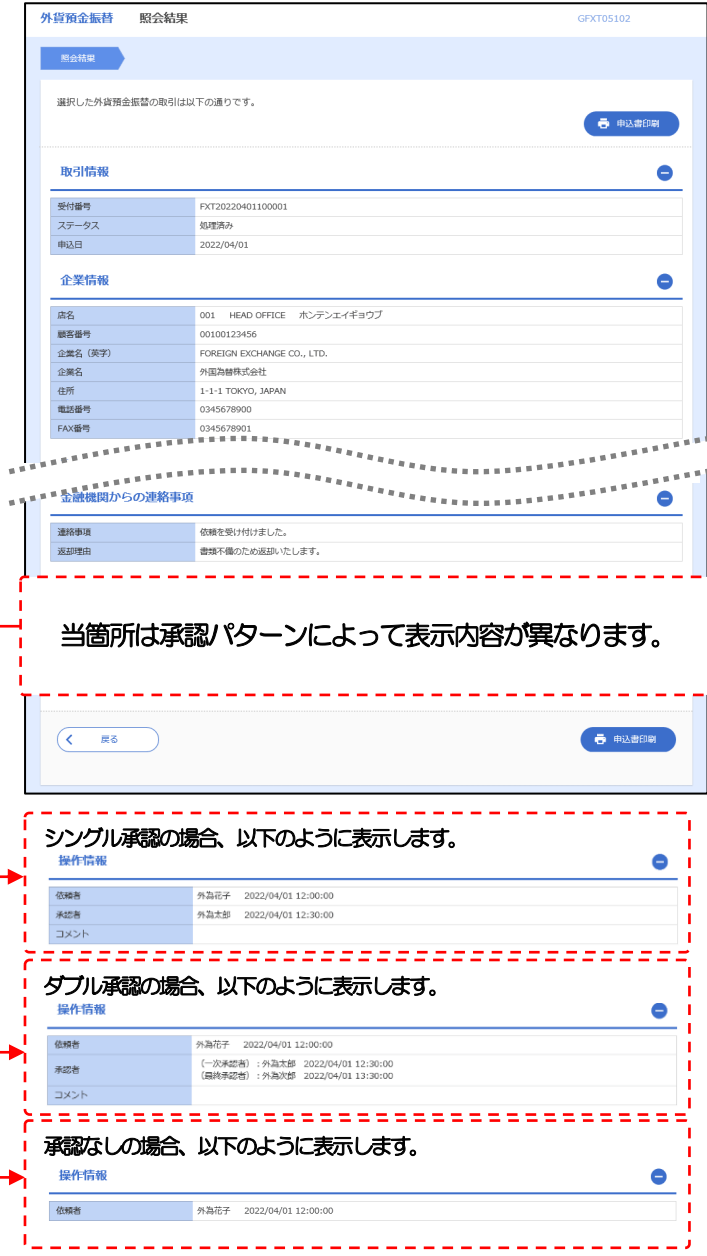
# 6. 輸入信用状開設

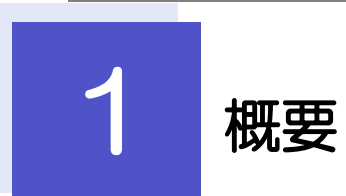

輸入信用状の開設依頼やご依頼内容・取引状況の照会などを行うことができます。

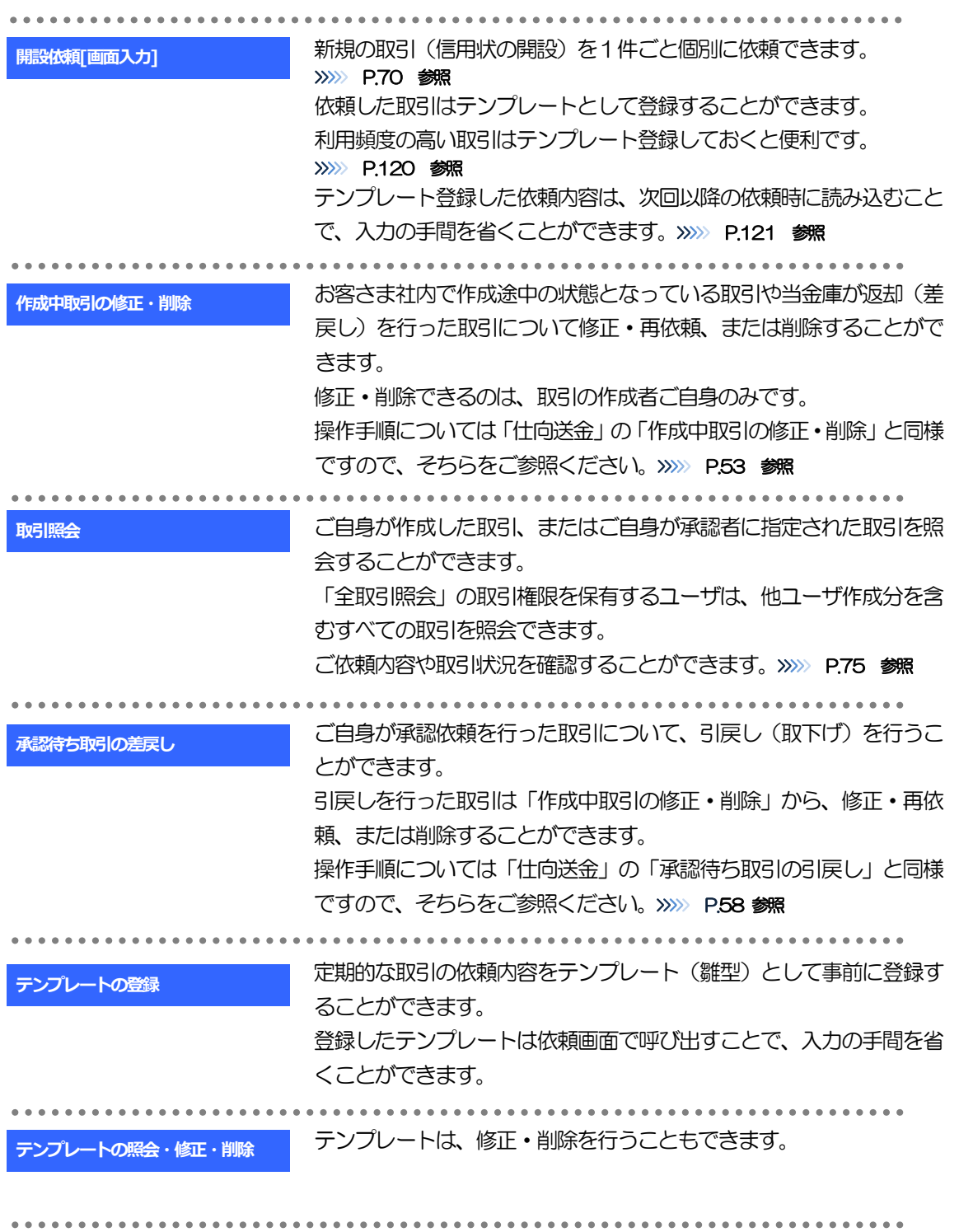

<span id="page-74-0"></span>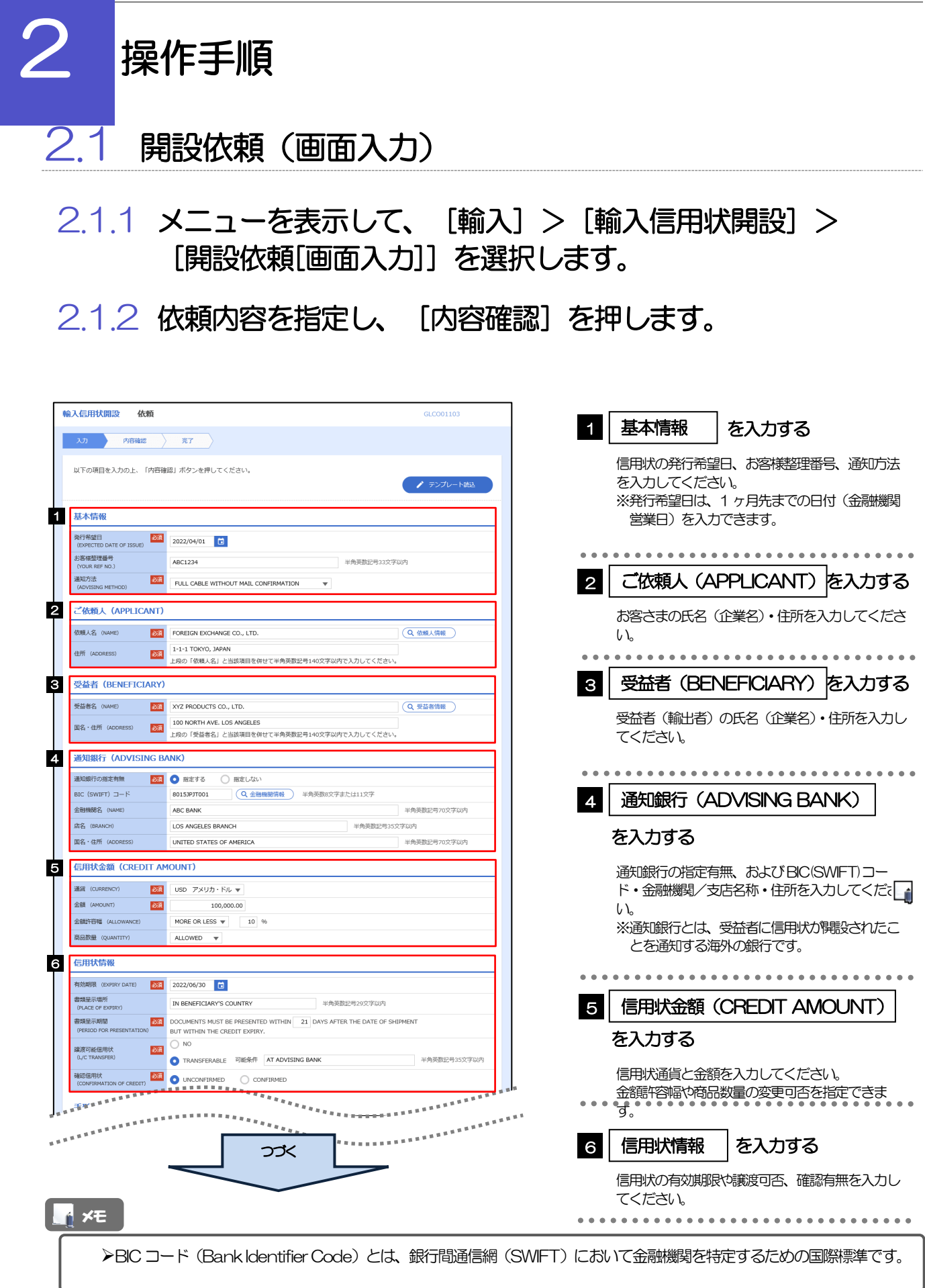

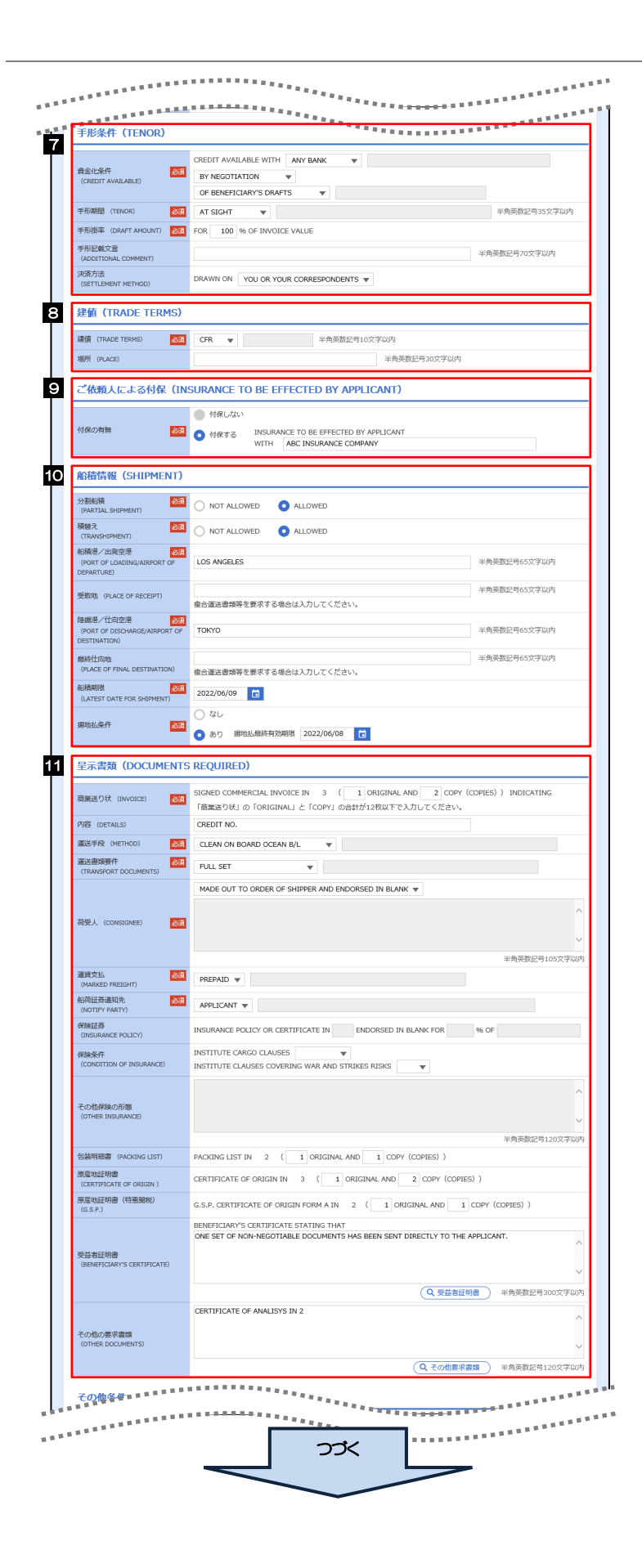

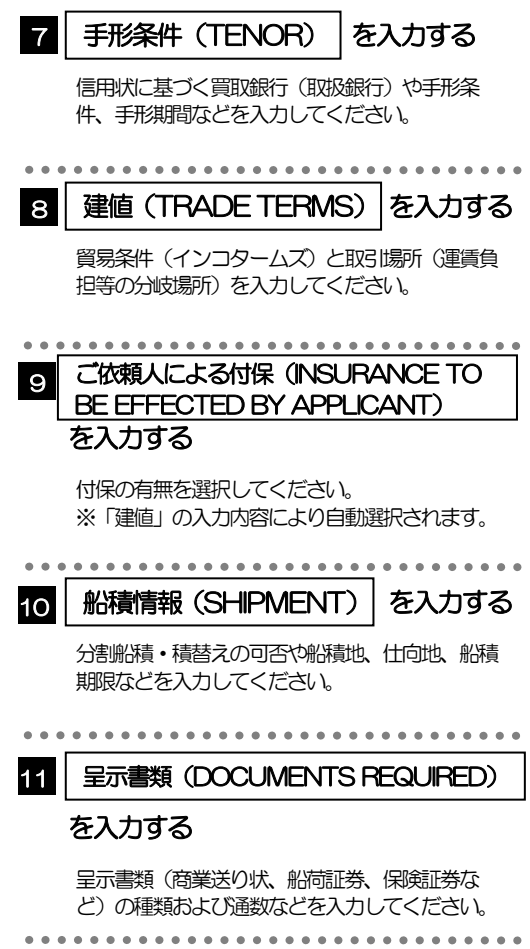

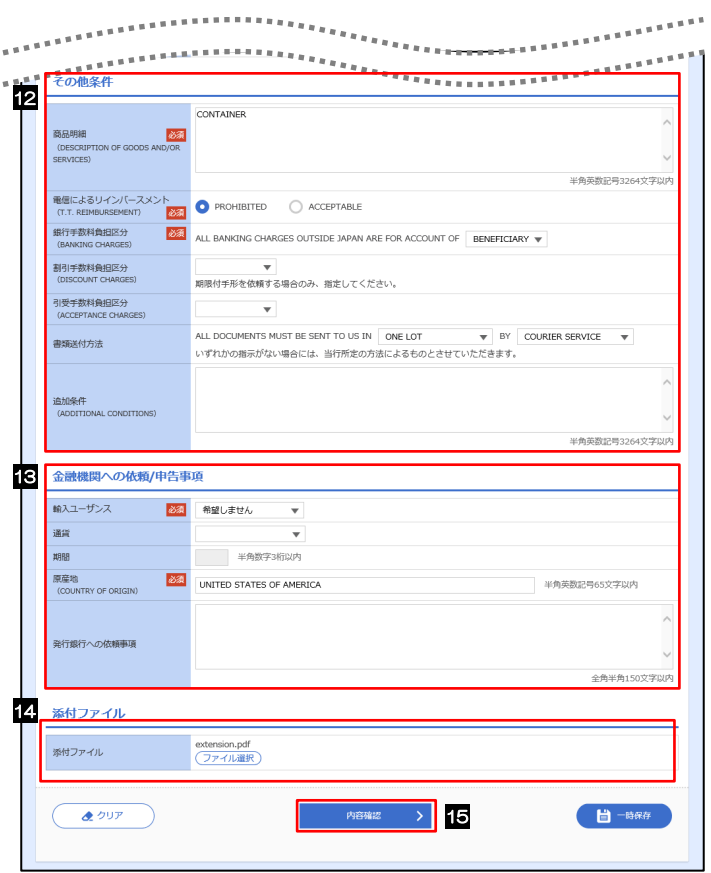

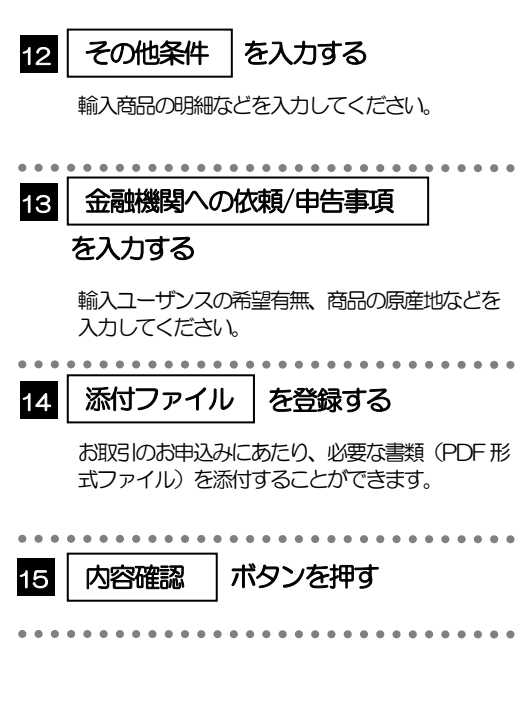

2.1.3 依頼内容を確認し、[実行]を押します。

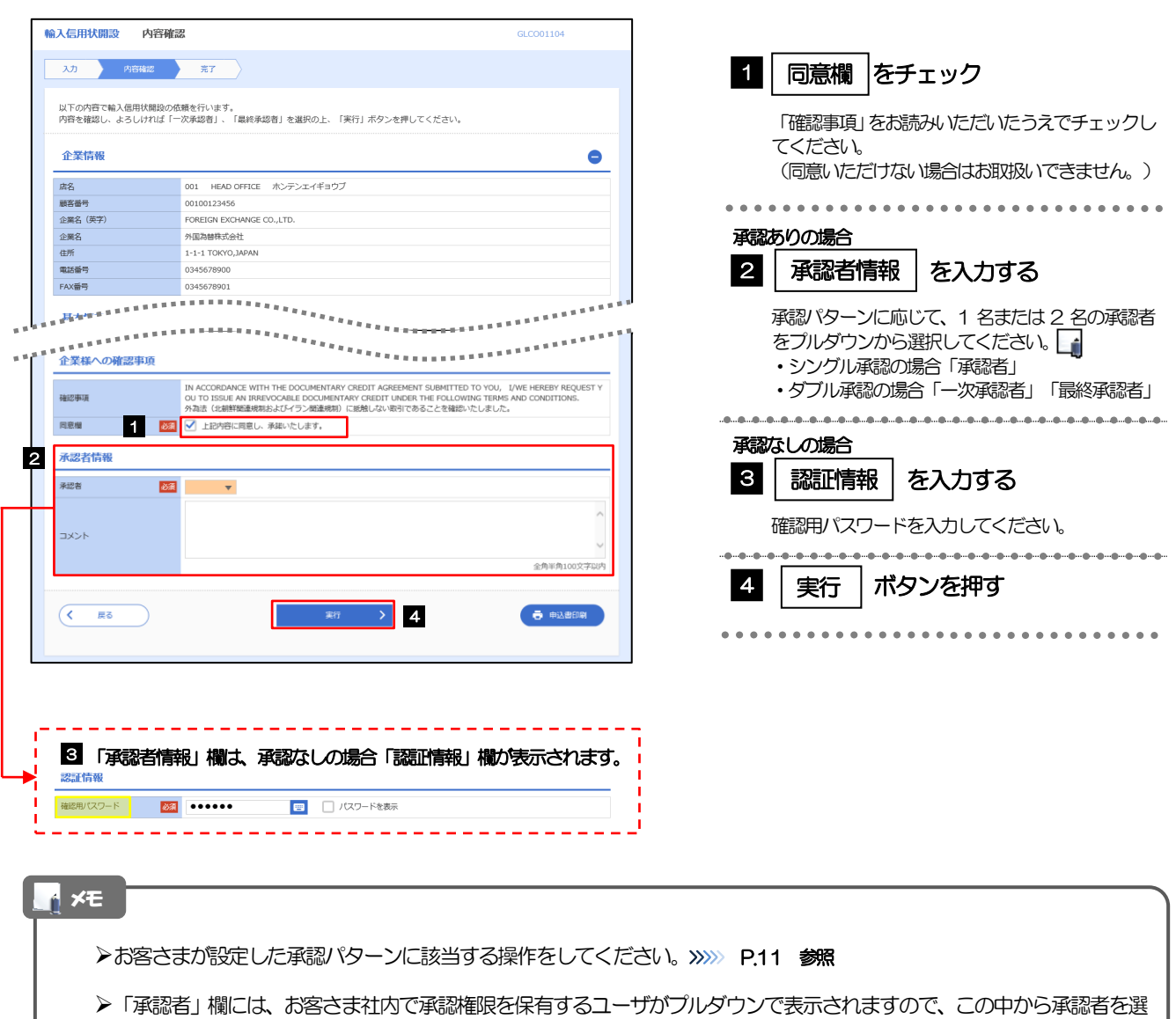

択してください。

ダブル承認の場合、「一次承認者」と「最終承認者」に、同一の承認者は選択できません。

#### 2.1.4 開設依頼(画面入力)の完了です。

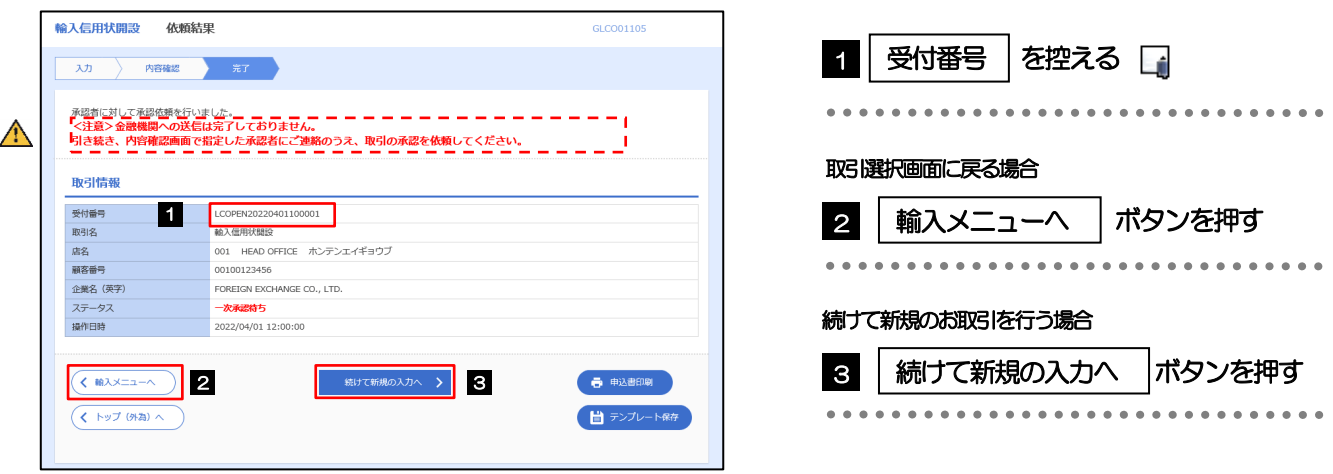

#### このメッセージが表示された場合、該当のお取引はお客さま社内で承認待ちの状態となっており、当金庫へのお申込は まだ完了しておりません。引き続き承認者にご連絡のうえ、承認操作(>>>>> [P.87](#page-91-0) 参照)を依頼してください。 (お客さまの承認パターンがシングル承認、またはダブル承認の場合、承認者による承認操作が必要となります。) ▶承認なしの場合は、この操作で当金庫へのお申込みが完了します。(メッセージも表示されません。) メモ 注意

さいしん外為インターネットサービスでは、各種操作を行う際、受付番号を利用します。

>依頼内容を修正する場合は「引戻し可能取引一覧」より引戻し(取下げ)のうえ、修正してください。>>>>> [P.58](#page-62-0) 参照

## <span id="page-79-0"></span>2.2 取引照会

#### 2.2.1 メニューを表示して、[輸入] > [輸入信用状開設] > [取引照会]を選択します。

#### 2.2.2 検索条件を入力して、[絞り込み]を押します。

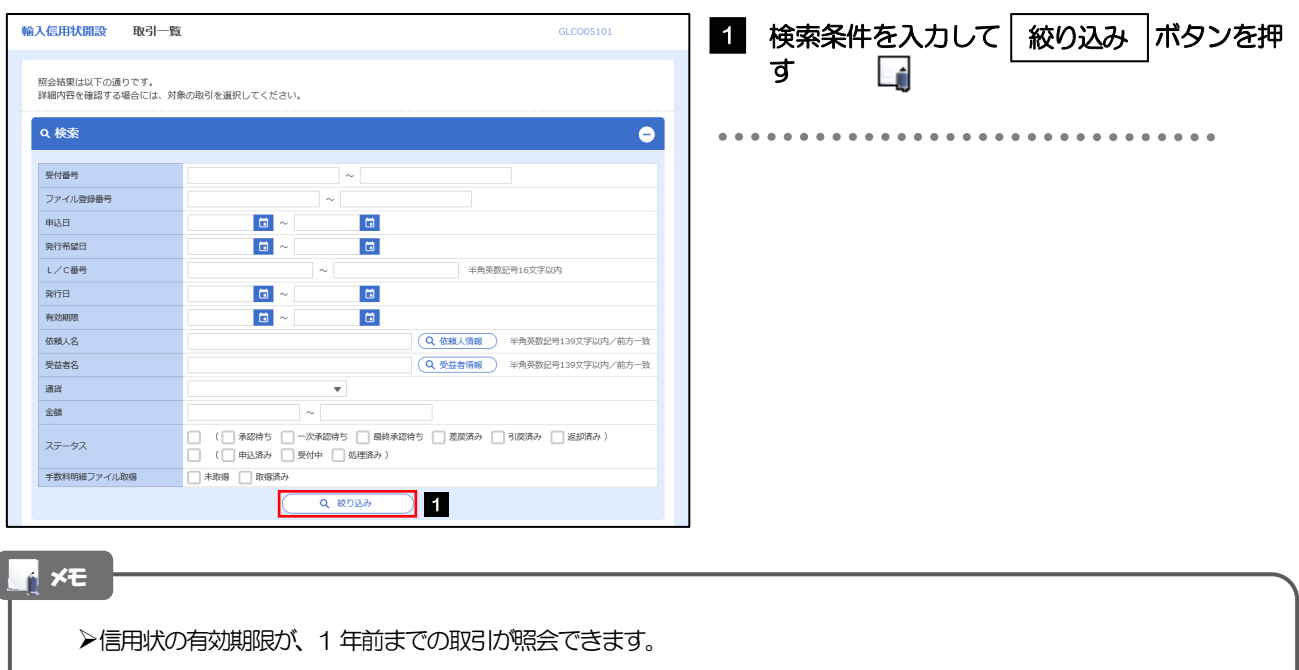

▶最大1,000 件までの取引が一覧表示されます。

「全取引照会」の取引権限を保有するユーザは、他ユーザ作成分を含むすべての取引を照会できます。

一時保存した取引は対象外とします。 照会する場合は「作成中取引の修正·削除」から照会してください。>>>>> [P.53](#page-57-1) 参照

### 2.2.3 検索結果の一覧より照会する対象を選択します。

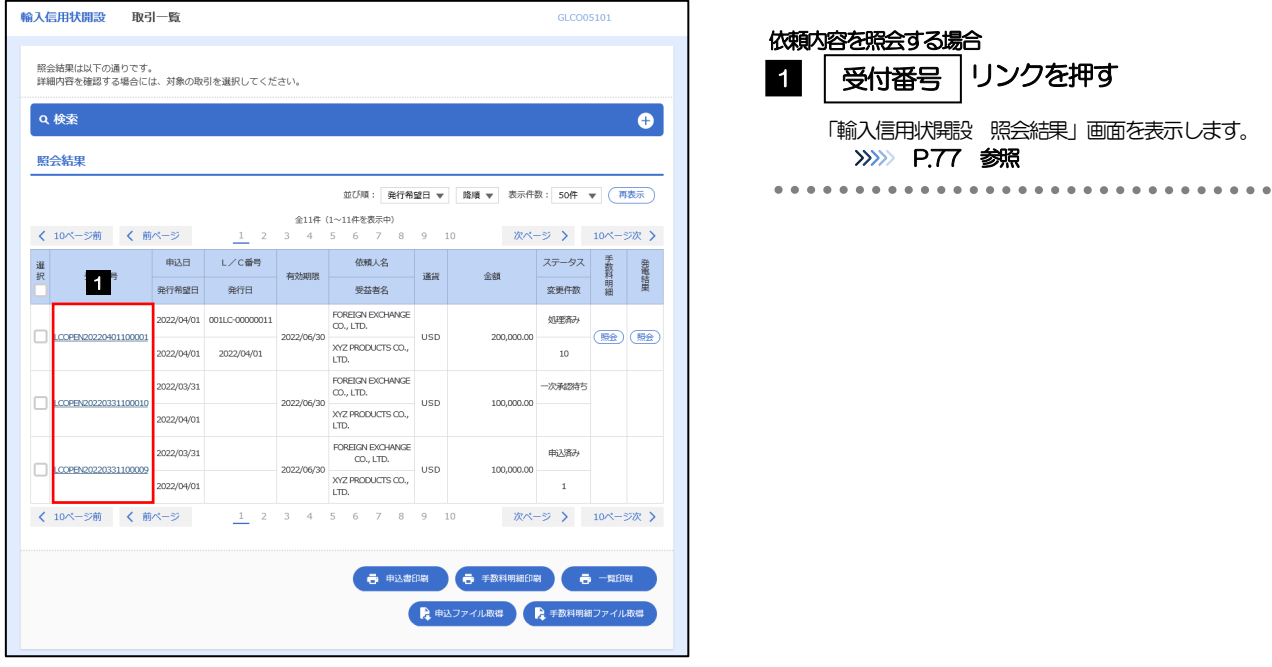

#### メモ

#### 一覧に表示するステータスは以下のとおりです。

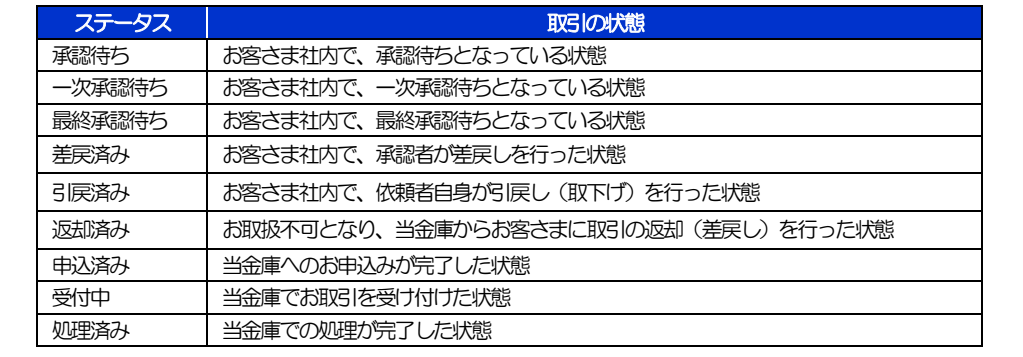

### <span id="page-81-0"></span>2.2.4 ご依頼内容が画面表示されます。

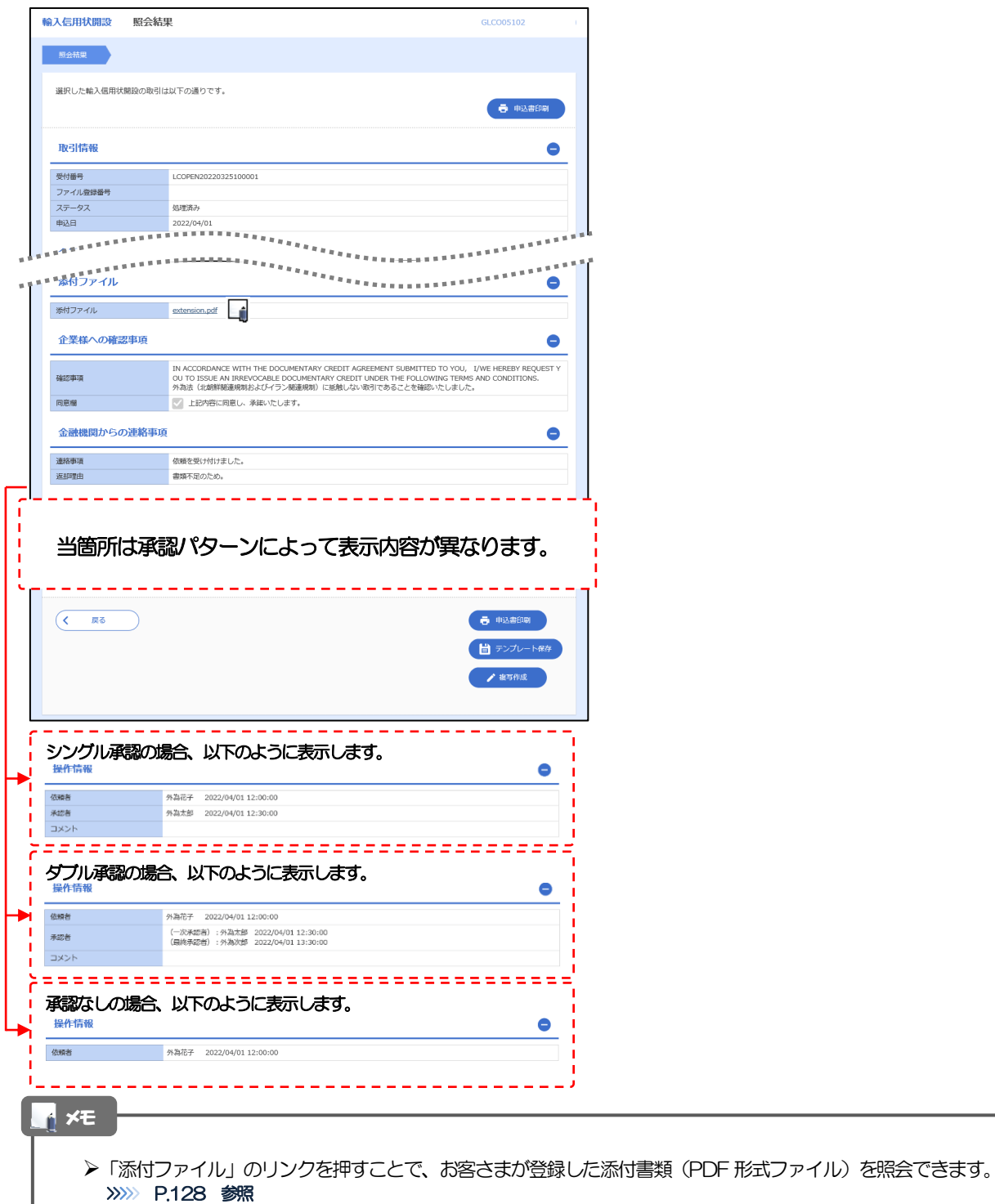

# 7. 輸入信用状条件変更

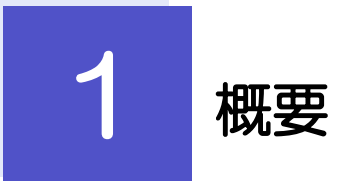

#### 輸入信用状の条件変更依頼やご依頼内容・取引状況の照会などを行うことができます。

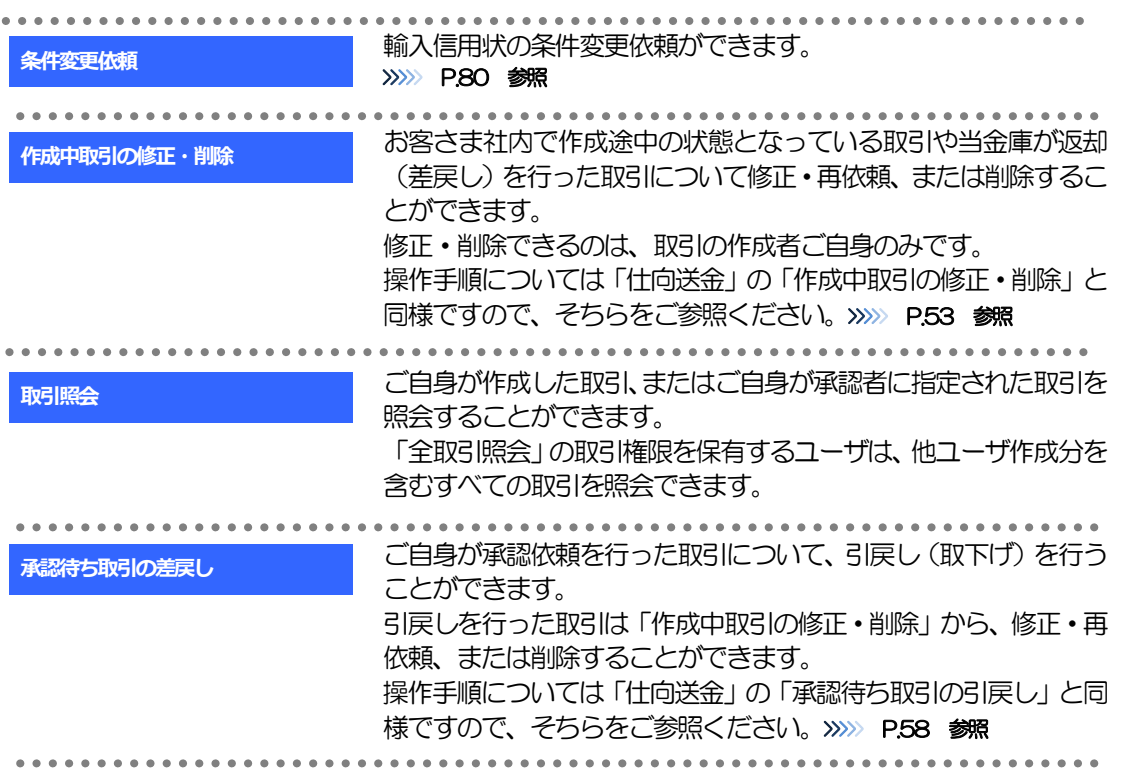

# 2 操作手順

## <span id="page-84-0"></span>2.1 条件変更依頼(画面入力)

2.1.1 メニューを表示して、[輸入] > [輸入信用状条件変更] >[条件変更依頼]を選択します。

#### 2.1.2 検索条件を入力して [絞り込み] を押します。

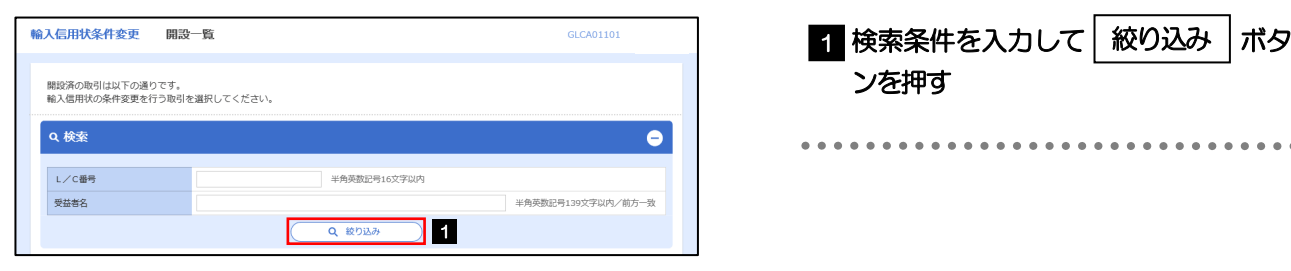

### 2.1.3 開設済取引一覧が表示されます。

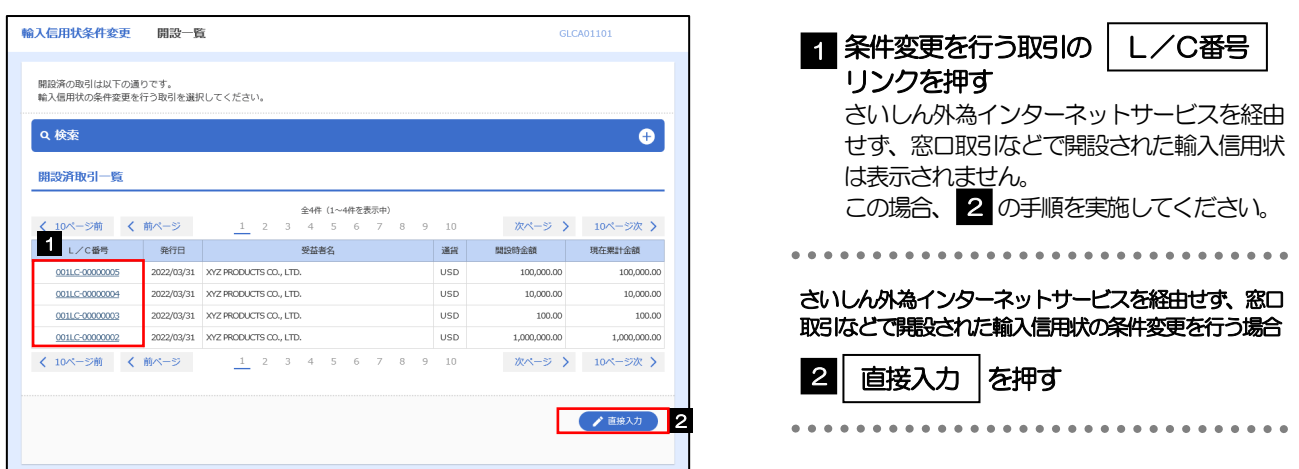

### 2.1.4 条件変更内容を入力し、[内容確認]を押します。

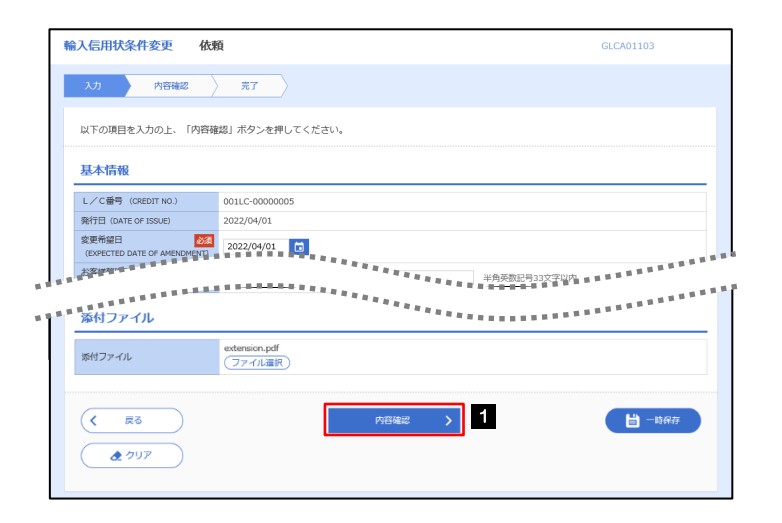

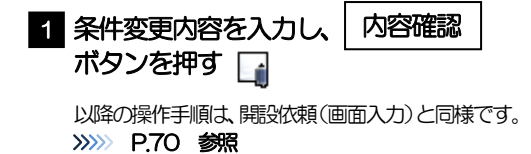

#### メモ

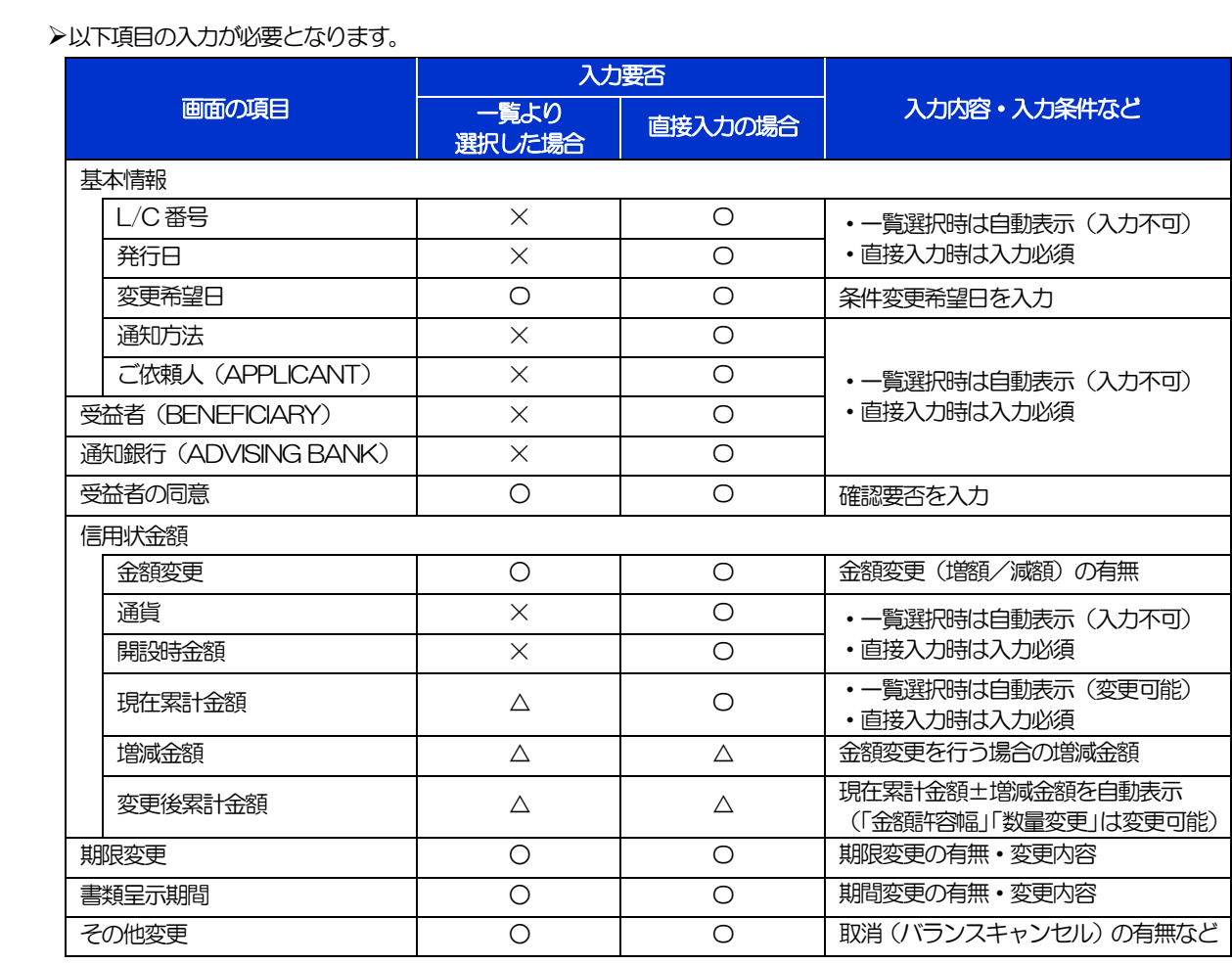

○:入力必須、△:任意入力、×:入力不可

## 2.2 取引照会

#### 2.2.1 メニューを表示して、[輸入] > [輸入信用状条件変更] >[取引照会]を選択します。

#### 2.2.2 検索条件を入力して、[絞り込み]を押します。

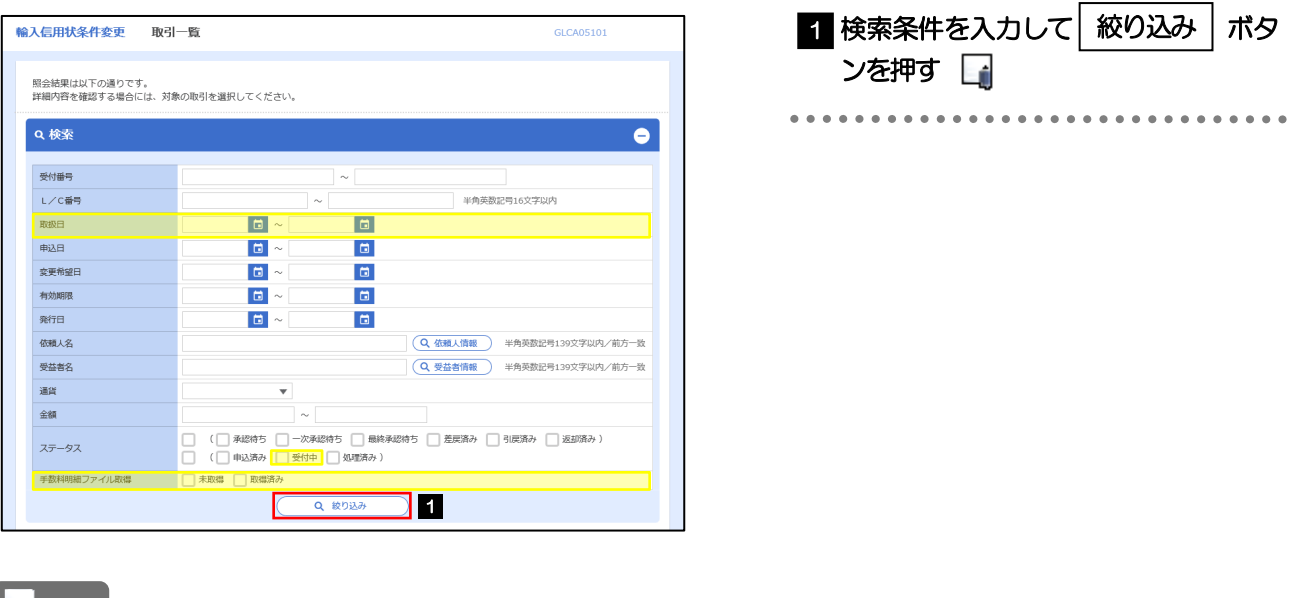

#### ■ メモ |

- 信用状の有効期限が、1 年前までの取引が照会できます。
- ▶最大1,000 件までの取引が一覧表示されます。
- 「全取引照会」の取引権限を保有するユーザは、他ユーザ作成分を含むすべての取引を照会できます。
- 一時保存した取引は対象外とします。
- 照会する場合は「作成中取引の修正·削除」から照会してください。>>>>> [P.53](#page-57-1) 参照

### 2.2.3 検索結果の一覧より照会する対象を選択します。

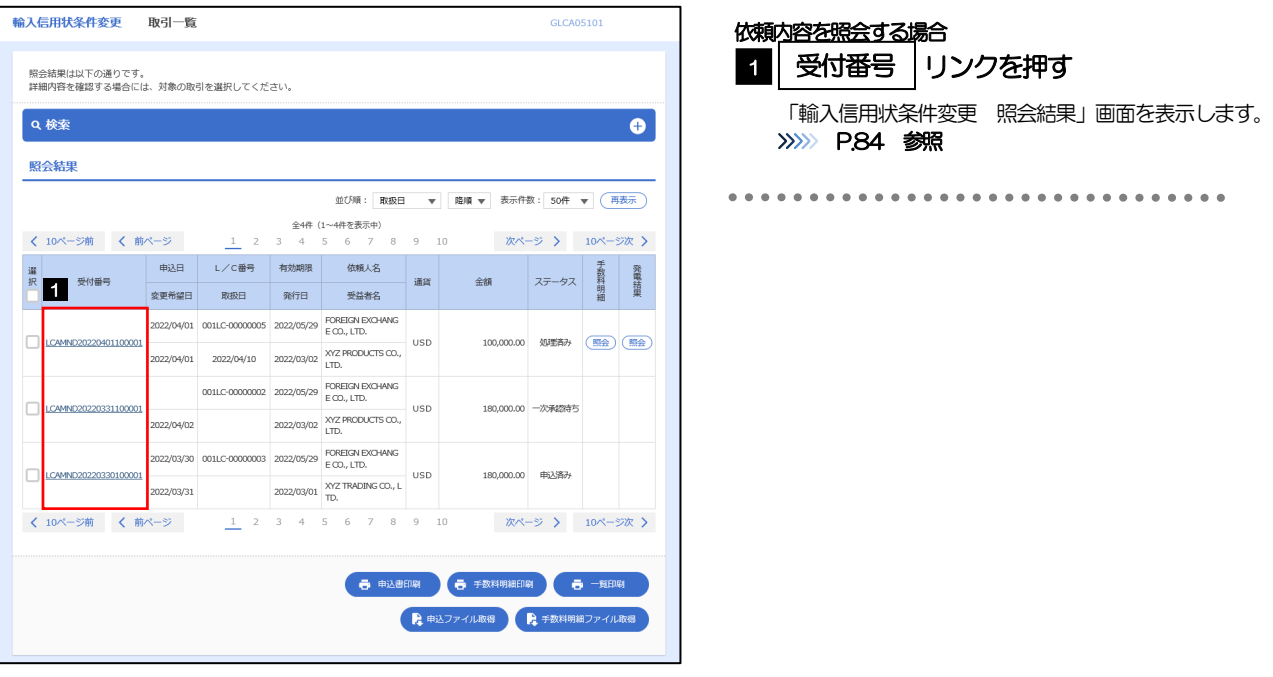

**イメモ** 

#### 一覧に表示するステータスは以下のとおりです。

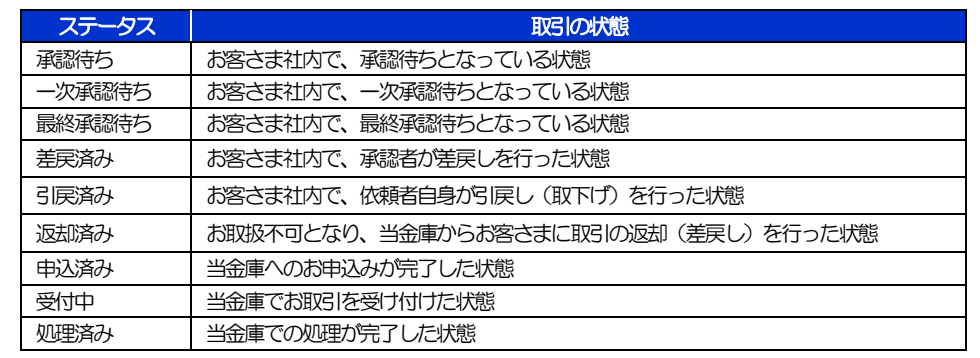

### <span id="page-88-0"></span>2.2.4 ご依頼内容が画面表示されます。

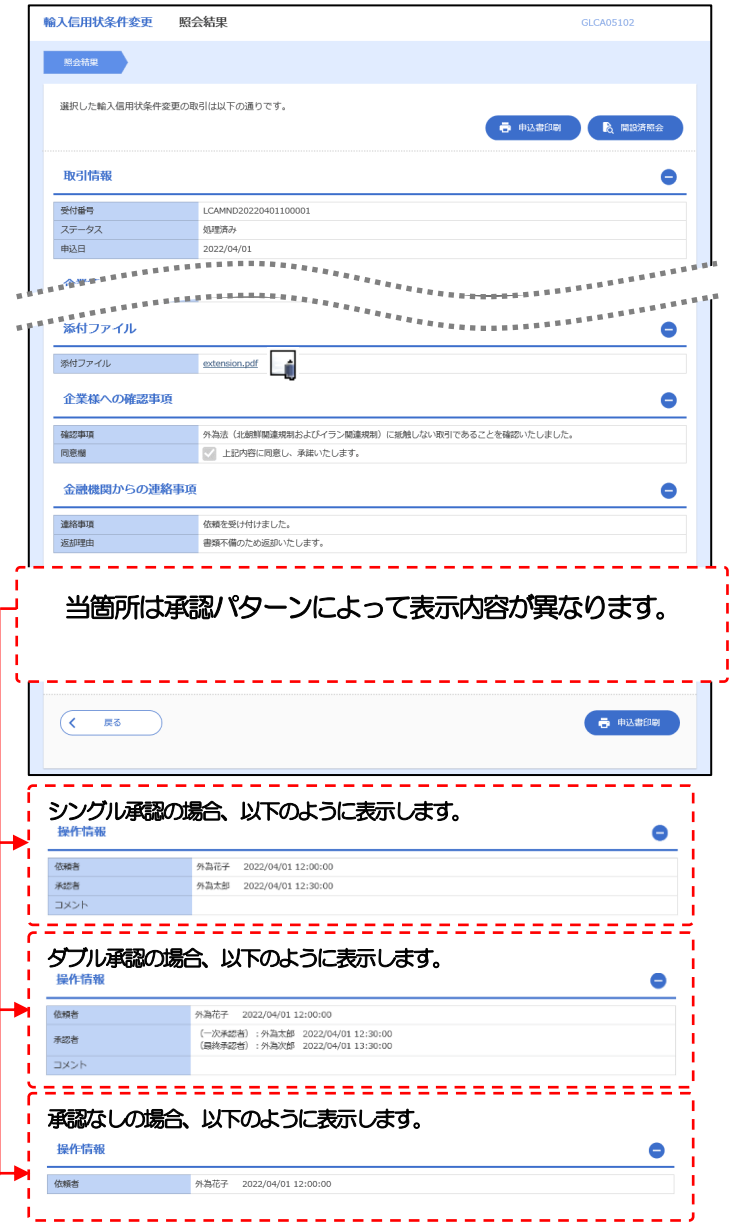

#### メモ

「添付ファイル」のリンクを押すことで、お客さまが登録した添付書類(PDF 形式ファイル)を照会できます。 >>>>> [P.128](#page-132-0) 参照

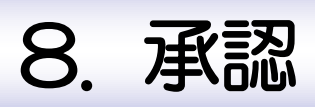

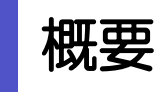

承認依頼者から、自身が承認者に指定された取引について、承認または差戻しすることができます。 また、一括承認機能により、複数の取引を一度に承認することも可能です。 なお、承認操作は各業務とも共通の手順ですので、ここでは、「仕向送金」を例に説明します。

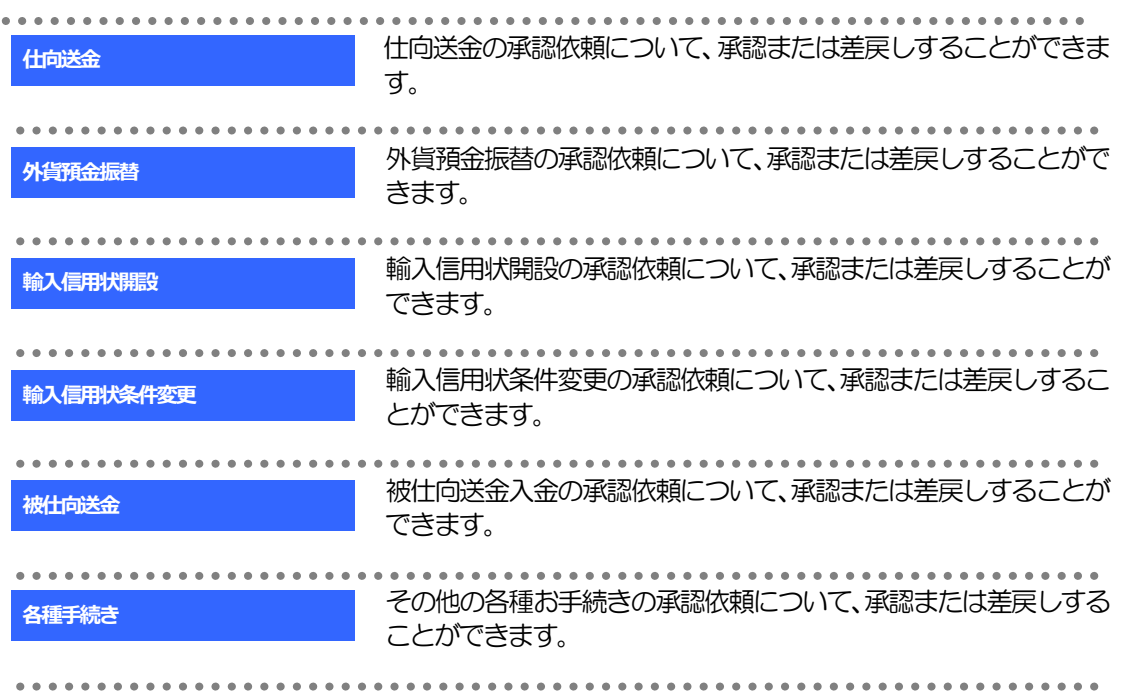

# 2 操作手順(仕向送金を例とします)

## <span id="page-91-0"></span>2.1 取引の承認/差戻し 2.1.1 メニューを表示して、[承認] > [仕向送金] を選択しま す。

### 2.1.2 承認待ち取引一覧を表示します。

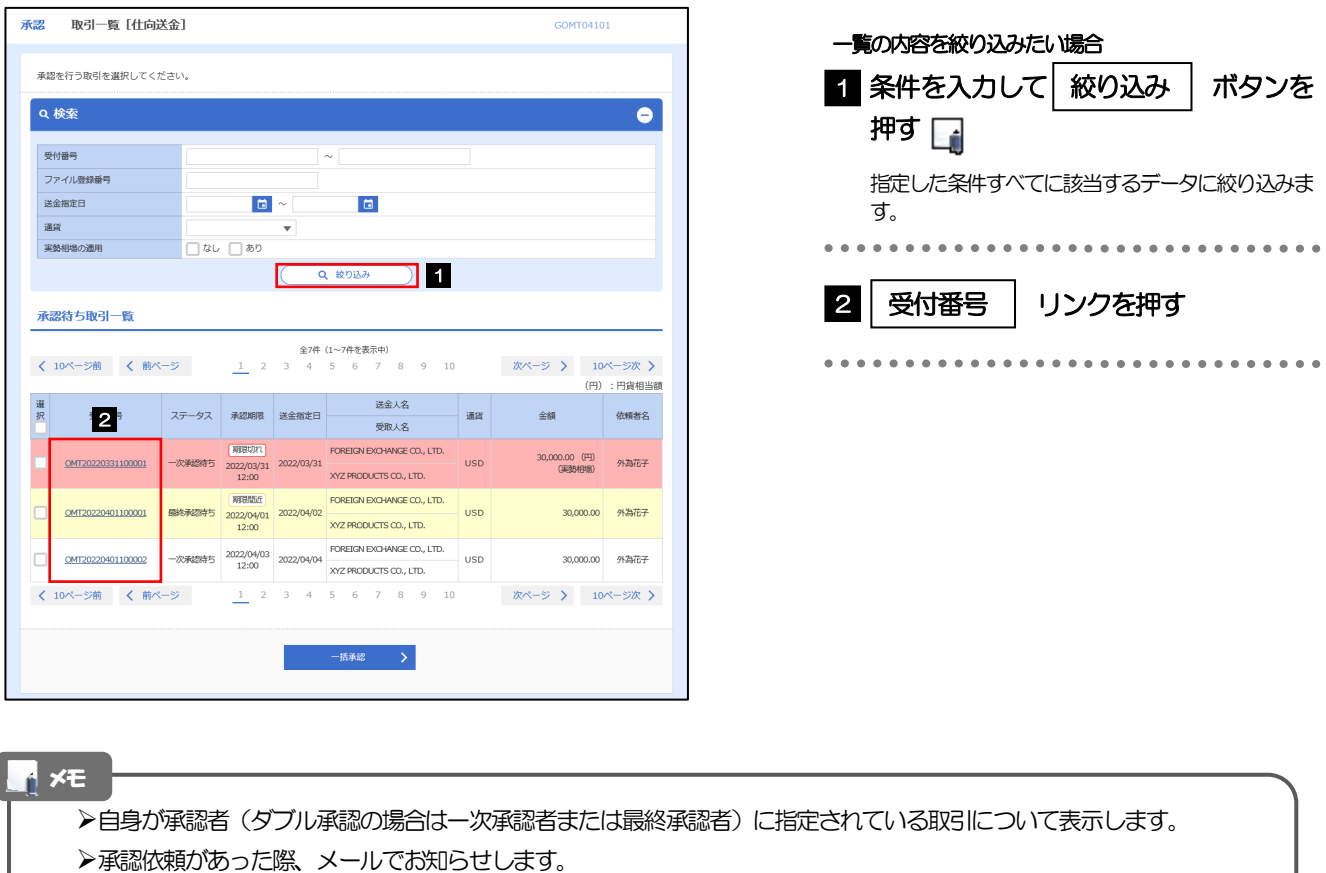

- 承認依頼者からの承認依頼時
- ダブル承認の場合、一次承認者からの最終承認依頼時
- ▶「ファイル登録番号」を指定して、一括依頼単位(ファイル登録単位)に絞り込むこともできます。
- >「外為トップ」画面「承認待ちのお取引」から直接遷移することも可能です。>>>>> [P.44](#page-48-0) 参照
- **▶ →提醒 > 押下により、複数件の取引をまとめて承認することもできます。>>>> [P.92](#page-96-0) 参照**

#### 2.1.3 依頼内容を確認し、[承認]または [差戻し] を押しま す。

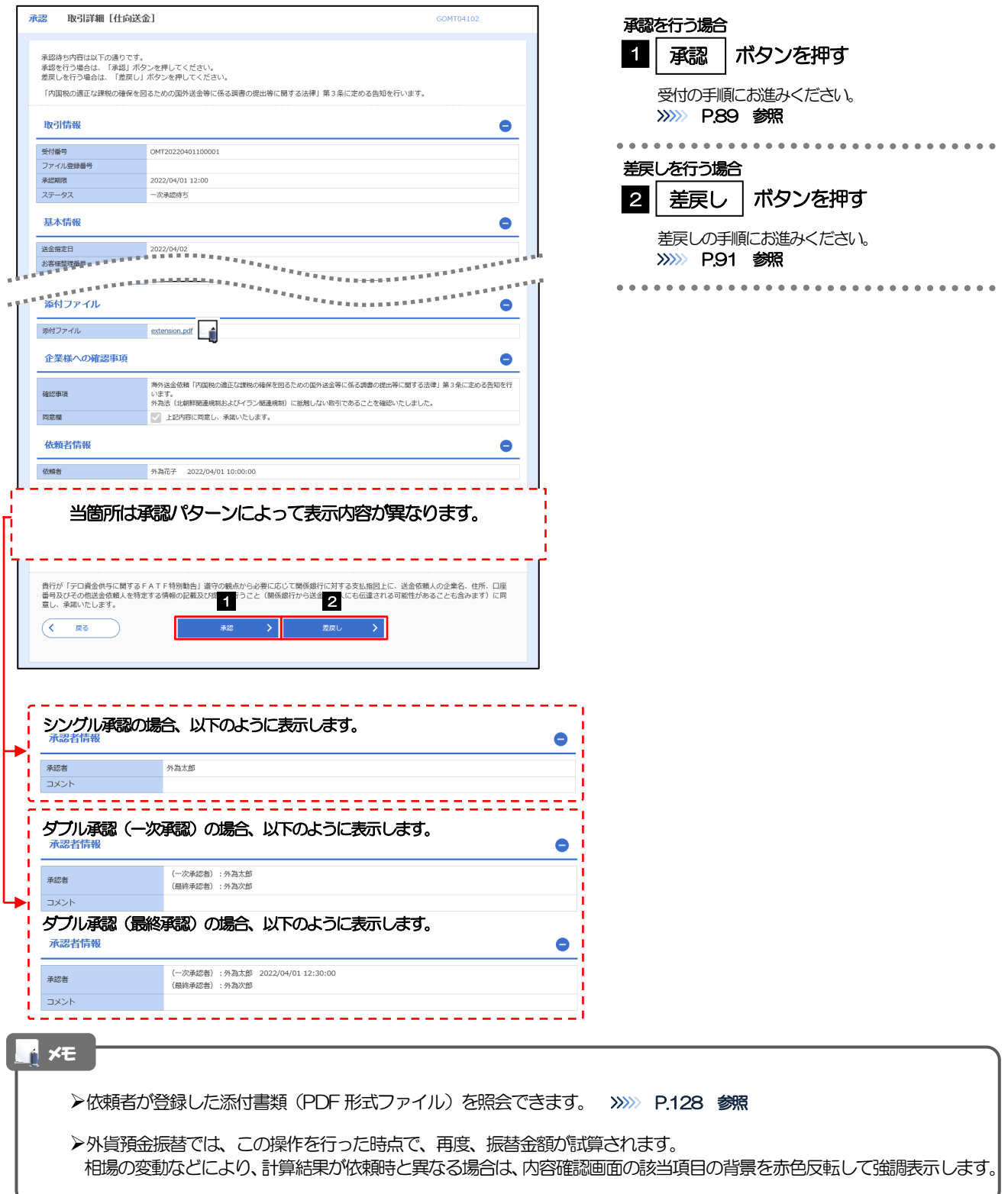

## <span id="page-93-0"></span>2.1.4 承認を行います。

(1) 依頼内容を確認し、[実行]を押します。

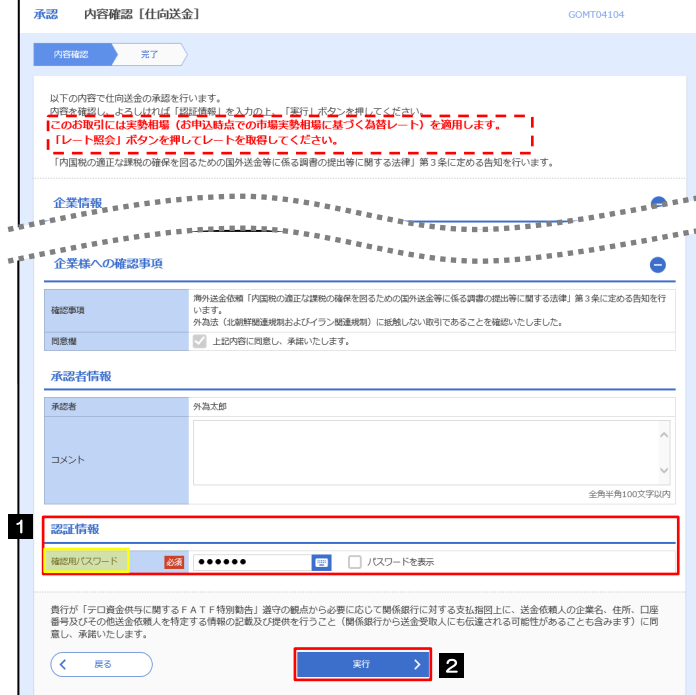

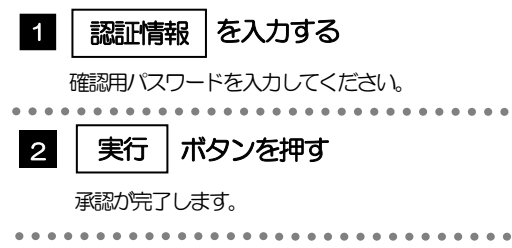

#### (2) 承認の完了です。

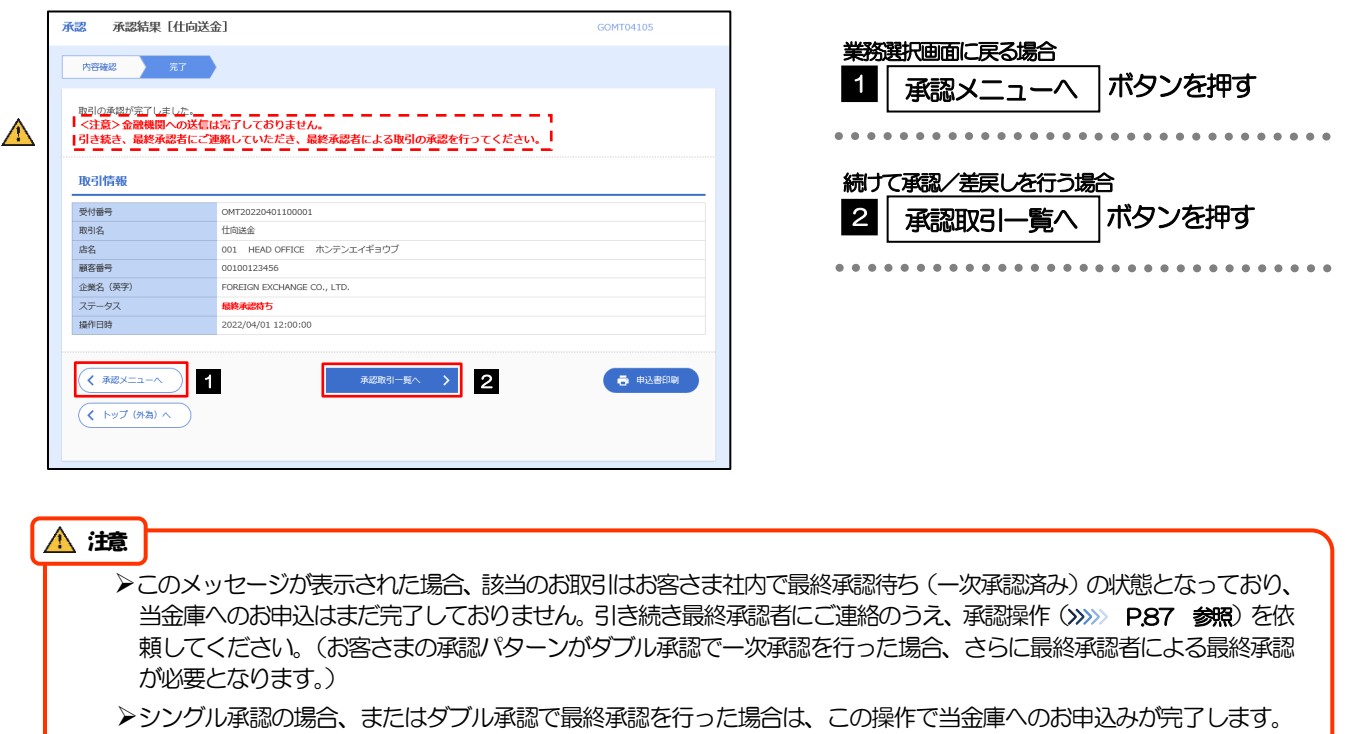

(メッセージも表示されません。)

## <span id="page-95-0"></span>2.1.5 差戻しを行います。

(1) 依頼内容を確認し、[実行]を押します。

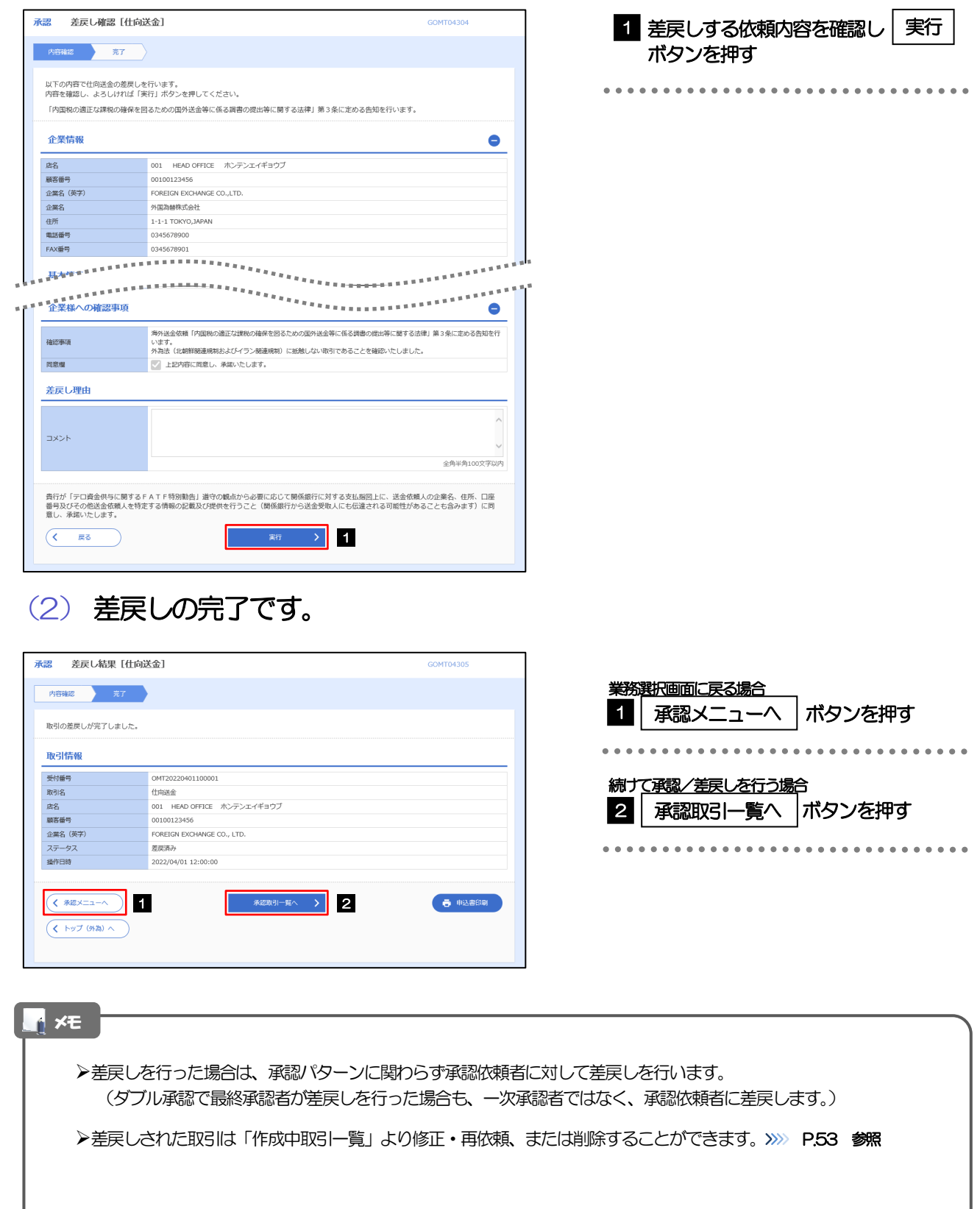

#### <span id="page-96-0"></span>2.1.6 一括承認を行います。

#### (1) 承認待ち取引一覧より、承認する取引を選択します。

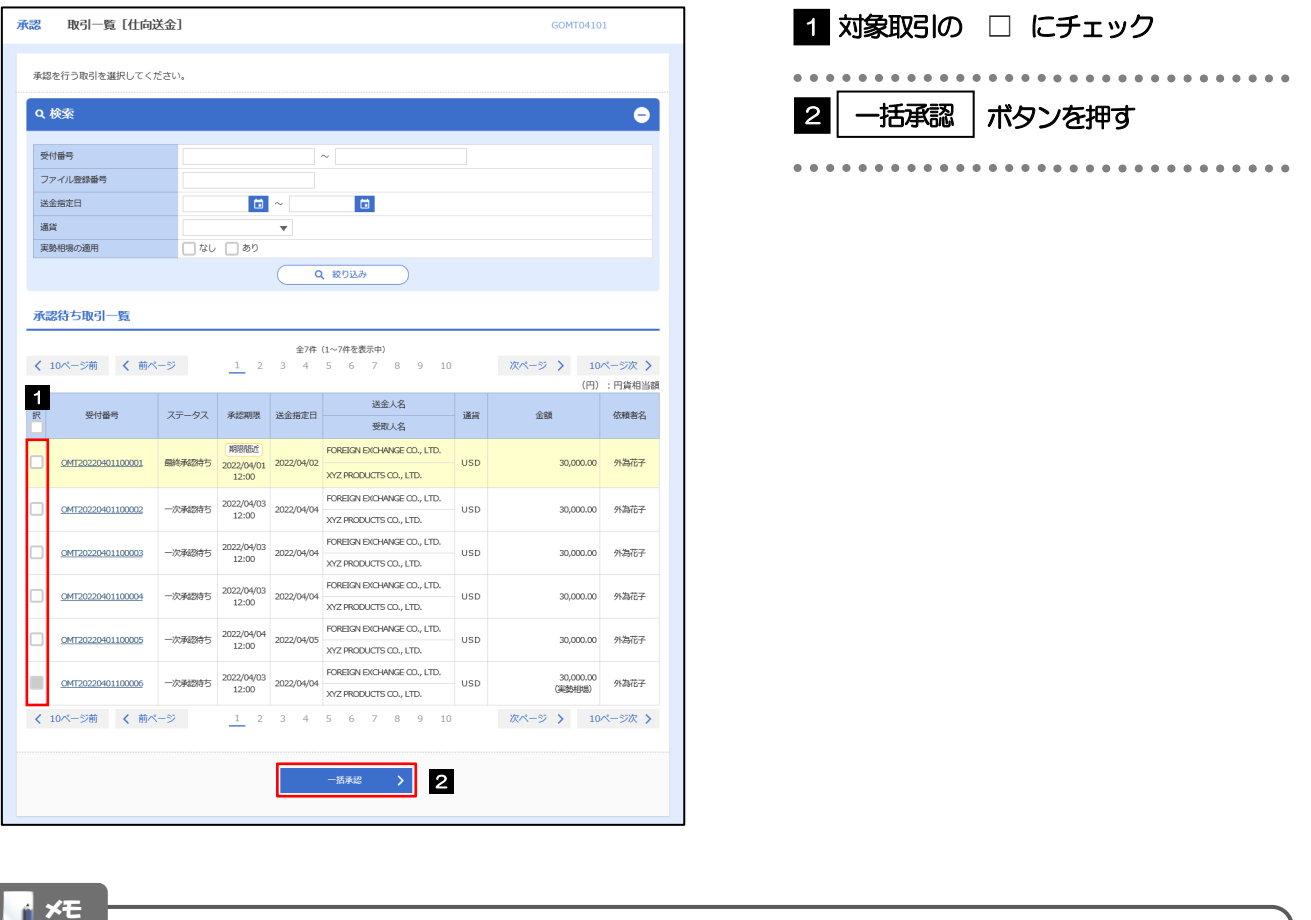

▶一括承認が可能な取引件数は最大50件 (承認待ち取引一覧の1ページあたり最大表示件数)です。

外貨預金振替では、一括承認を行うことはできません。

#### (2) 一覧の取引内容を確認し、[実行]を押します。

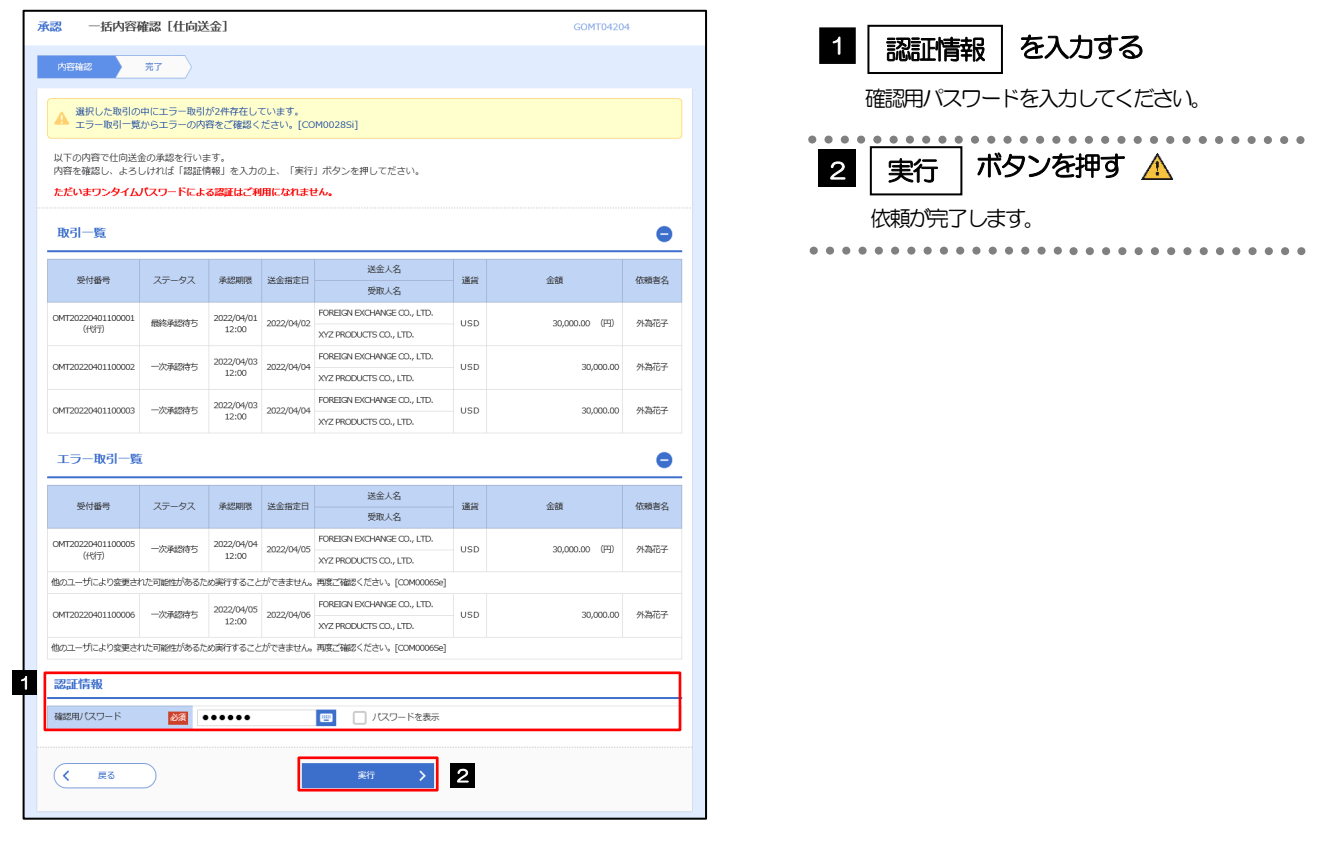

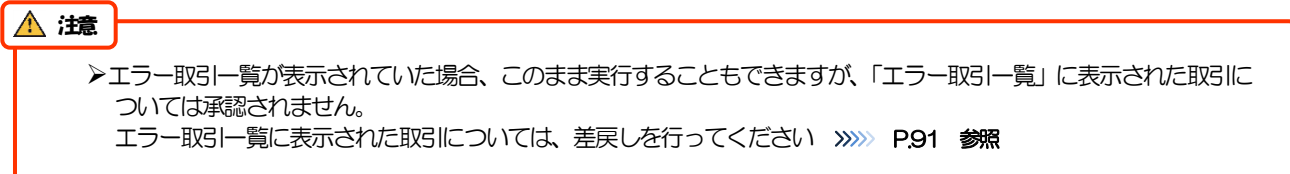

(3) 一括承認の完了です。

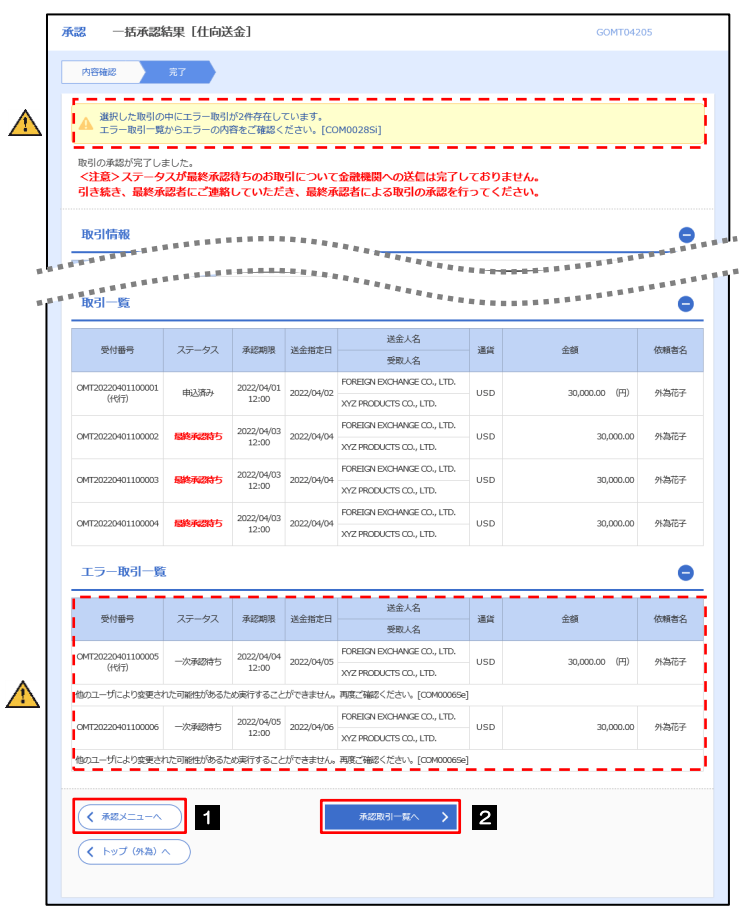

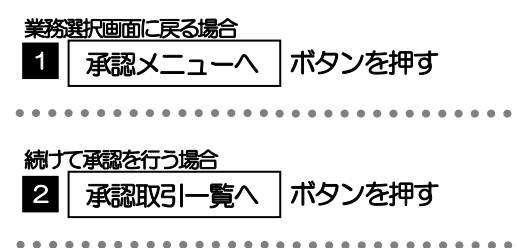

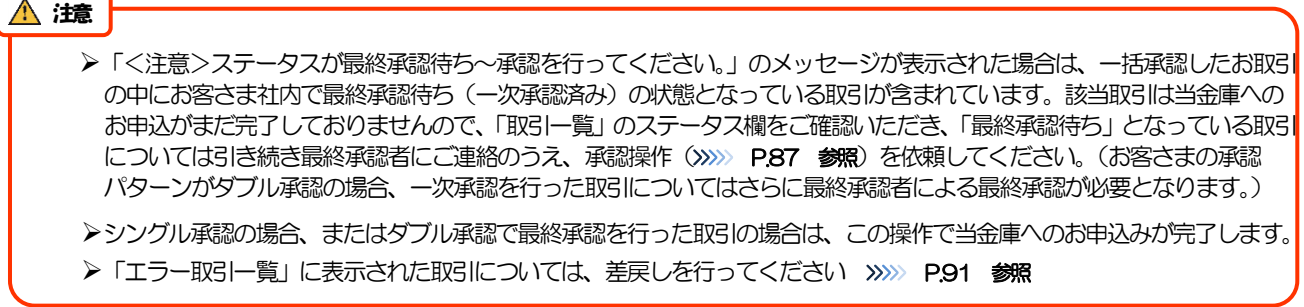

# 9. 相場情報照会

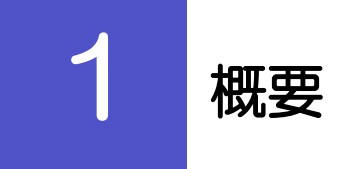

当金庫の公示相場情報の照会を行うことができます。

公示相場情報を照会することができます。 公示相場 すべての画面から照会可能です

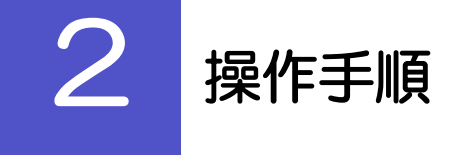

2.1 公示相場照会

#### 2.1.1 ヘッダ (画面右上)の[公示相場]リンクを押します。

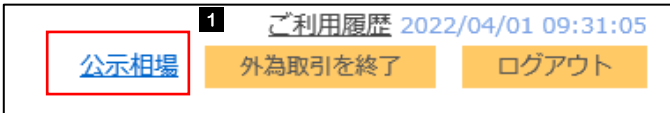

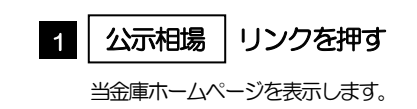

#### 2.1.2 当金庫ホームページの公示相場情報が表示されます。

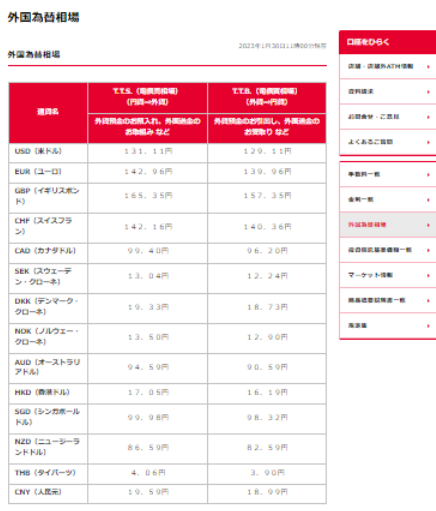

。<br>ここに英格比でいる為技術場は、あくまでも使うのものであり、地主体供用金属がこの時間でお客さまとして<br>1年ることを確約するものではありません、また、10万米ドル側や間以上のお事句に携用される為技術場は、<br>1場実効機場を基準になるしますので、お客様に際してはのすな主体側用金属の本支承の発路器口等でご確定 い。<br>日本地の直覚室により出力量と、作品型があった場内でも、意見として作品言葉場はルームページ上には表<br>日本地の上、お供の違い、商主員の医療能に変更の出現言葉をござす。相談によっては実際と異社の為来<br>の指導をより出て合わせ、共により活動には有くの確認が多くなす。相談によっては実際と異社の為来<br>法当社でいる為科学場は証券単位があるものではの、まくまで特なとしてご利用ください、法の数学時<br>最も作用できる特徴単位は参考にはあるのではの、そくま

上ご案内

# 10. 各種管理

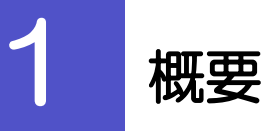

承認パターンの設定やユーザの外為権限の設定などを行うことができます。

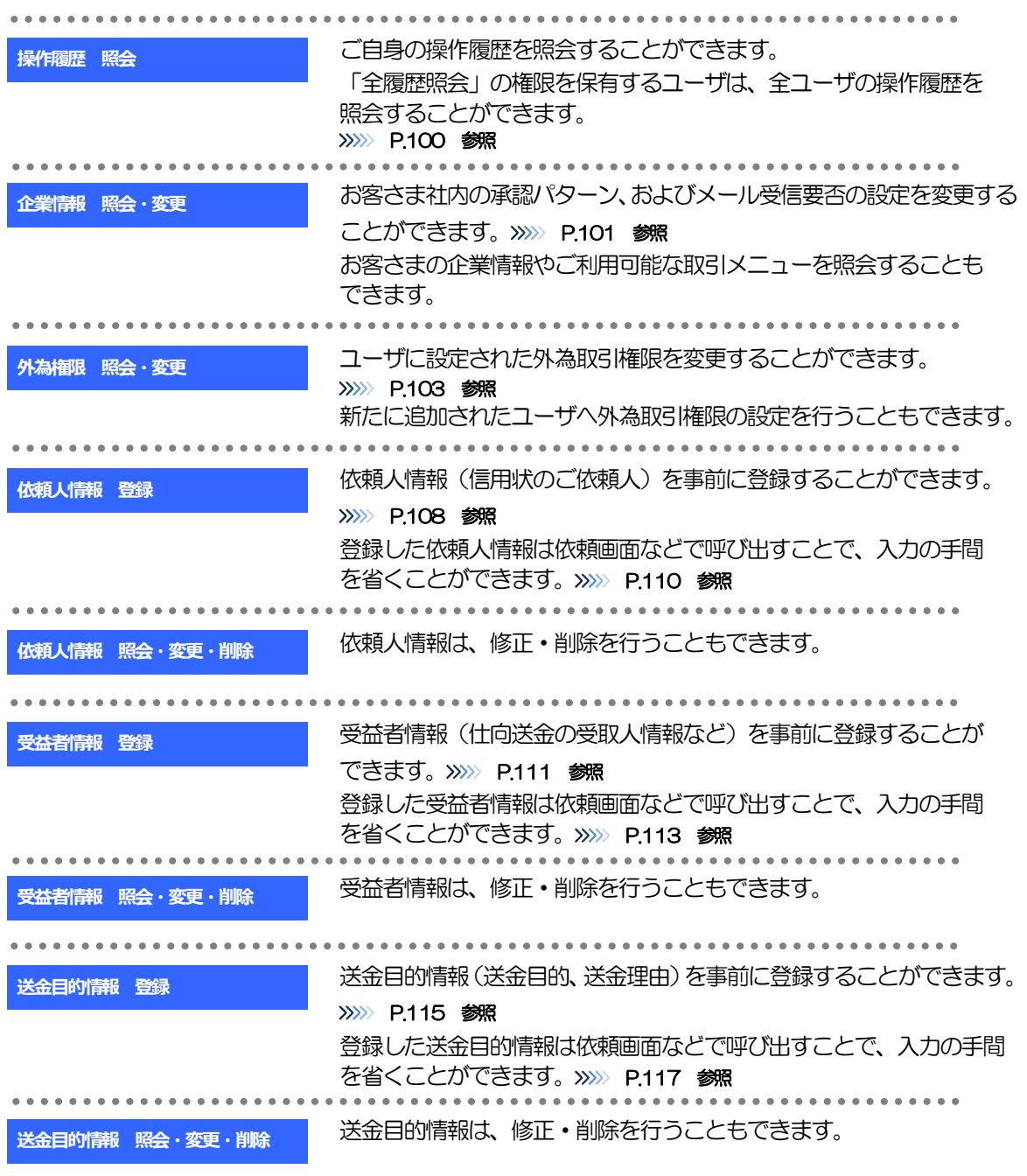

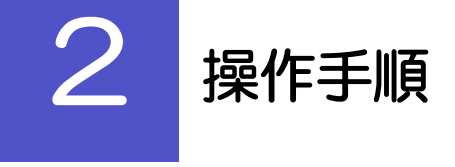

## <span id="page-104-0"></span>2.1 操作履歴照会

#### 2.1.1 メニューを表示して、[各種管理] > [操作履歴] > [照 会]を選択します。

#### 2.1.2 操作履歴照会画面を表示して、[絞り込み]を押します。

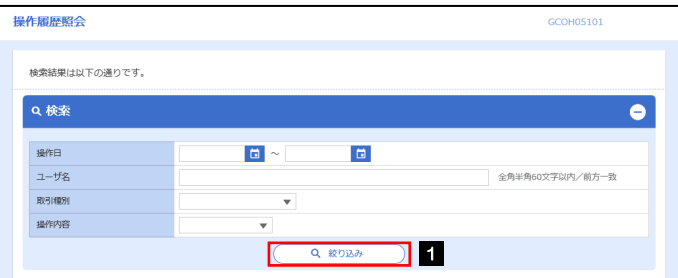

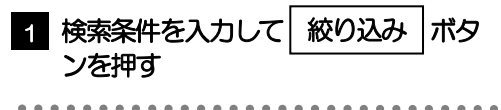

#### メモ

- ▶操作日が1年前までの操作履歴が照会できます。
- 「全履歴照会」の権限を保有するユーザは、全ユーザの操作履歴を照会することができます。
- 操作履歴は、最大3,000 件まで表示されます。

### 2.1.3 検索結果の操作履歴が表示されます。

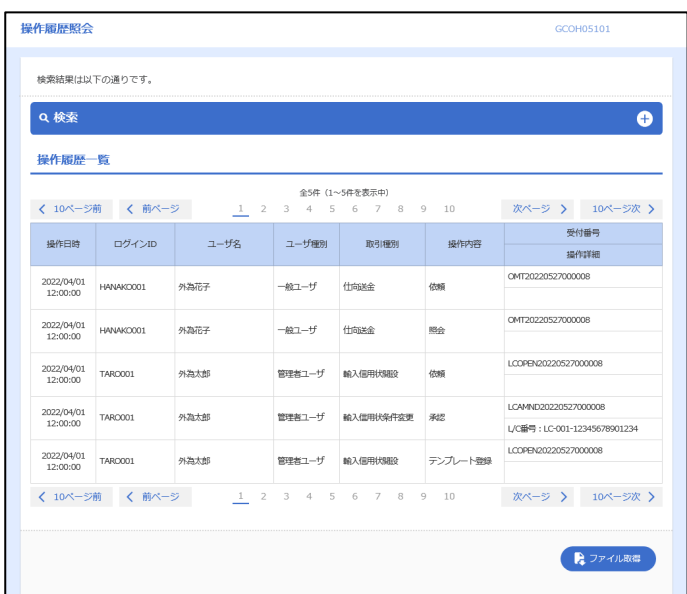

# <span id="page-105-0"></span>2.2 企業情報の照会・変更

#### 2.2.1 メニューを表示して、[各種管理] > [企業情報] > [照 会・変更]を選択します。

#### 2.2.2 企業情報を変更し、[内容確認]を押します。

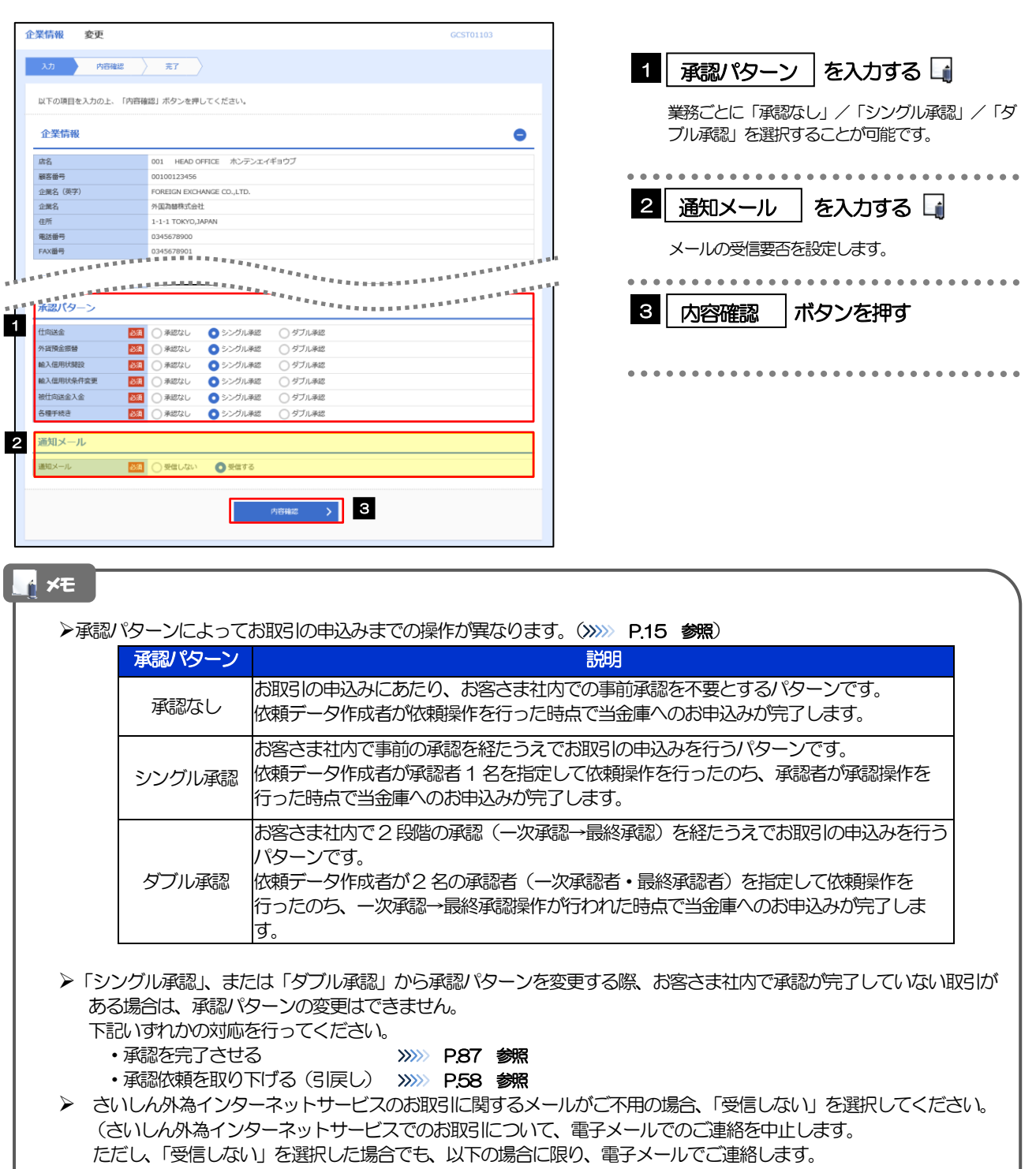

- ・お客さまのお取扱い業務変更完了時
- ・その他当金庫からの通知・ご連絡時

## 2.2.3 変更内容を確認し、[実行]を押します。

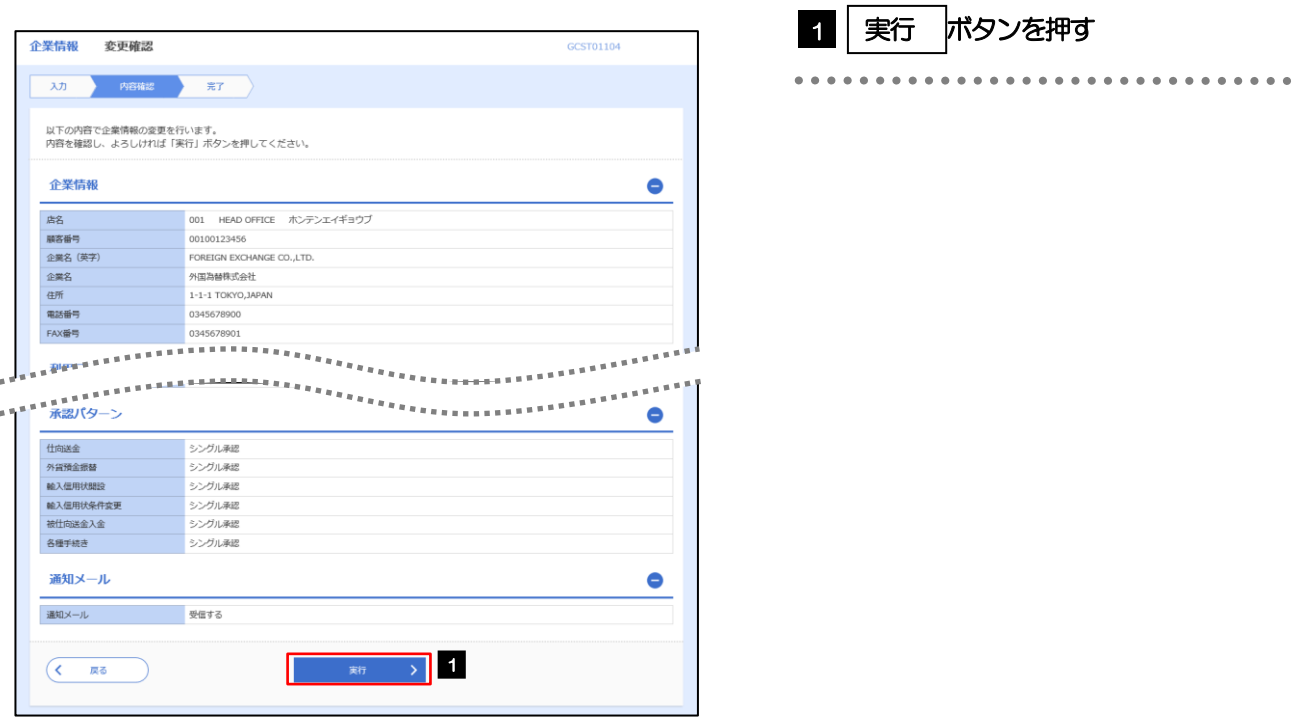

### 2.2.4 企業情報の変更は完了です。

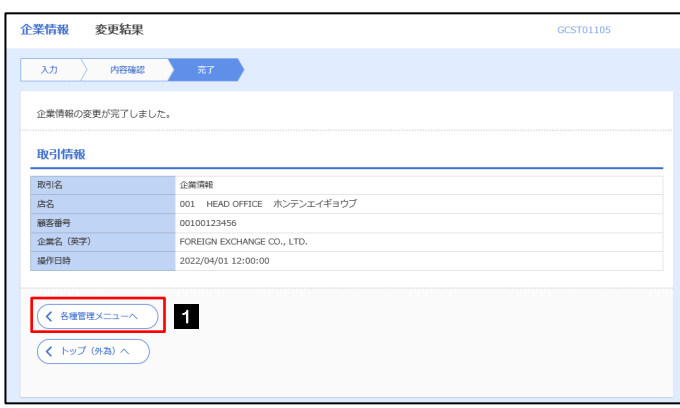

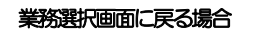

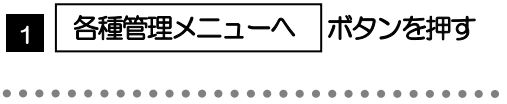

## <span id="page-107-0"></span>2.3 外為権限の照会・変更

#### 2.3.1 メニューを表示して、[各種管理] > [外為権限] > [照 会・変更]を選択します。

#### 2.3.2 権限を変更するユーザの [ログイン ID] リンクを押しま す。

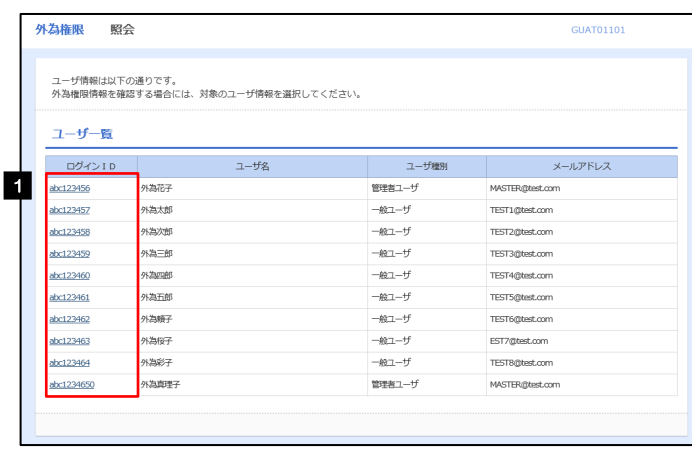

**1 ログインID リンクを押す** 

........................
### 2.3.3 ユーザの情報を確認し、[変更]を押します。

 $\overline{\phantom{a}}$ 

ı

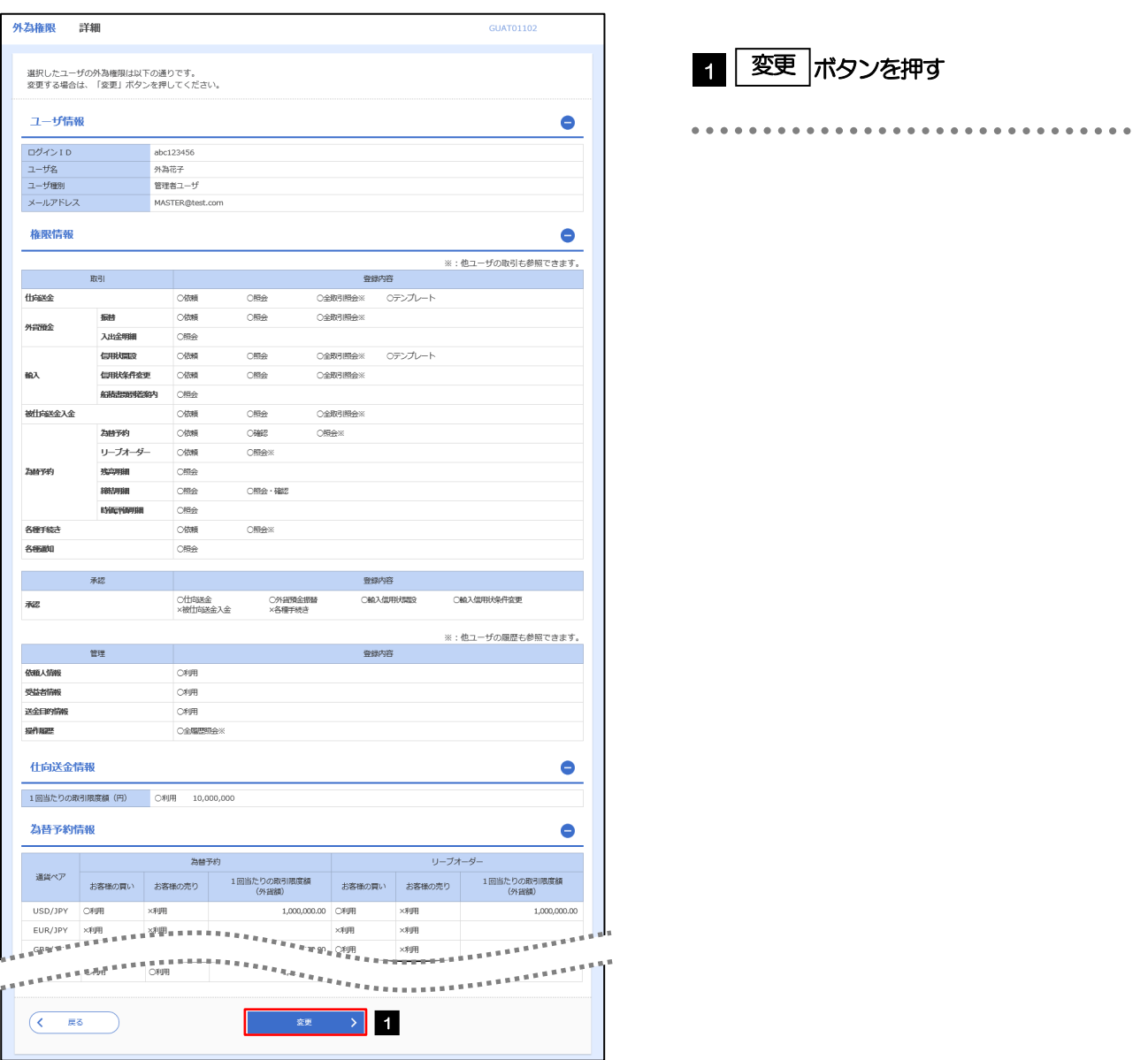

### 2.3.4 権限情報を変更し、[内容確認]を押します。

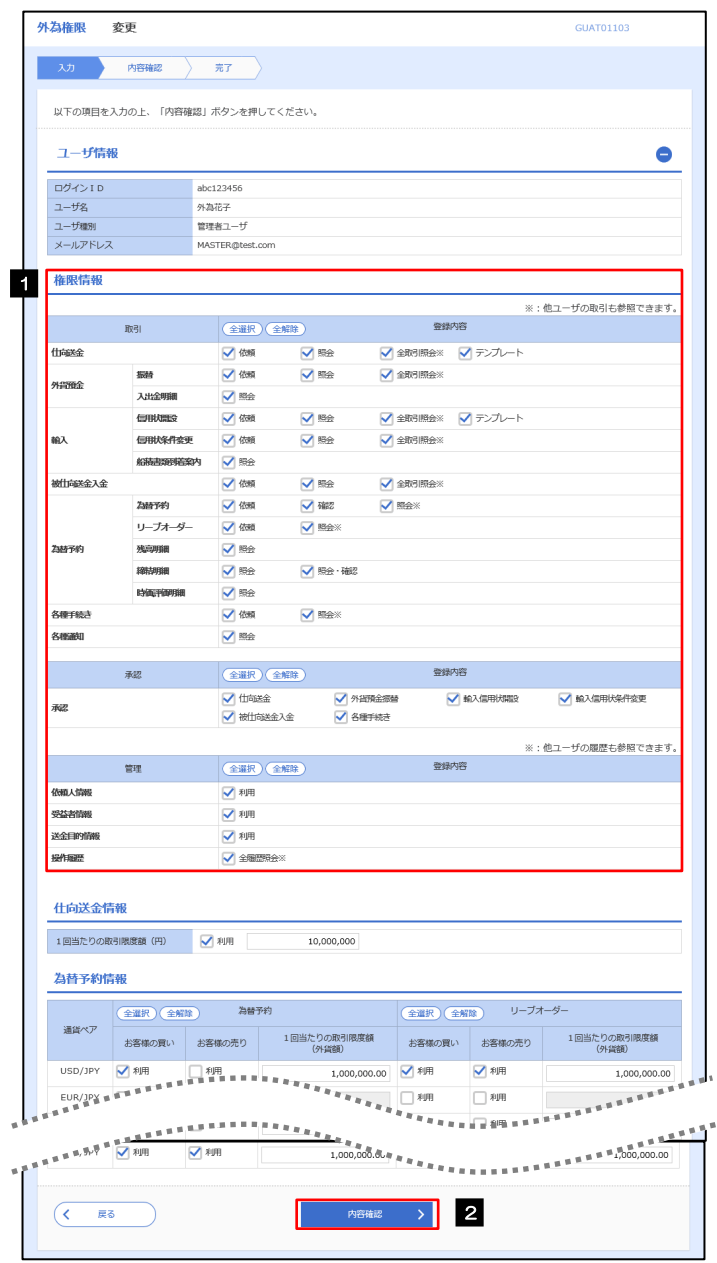

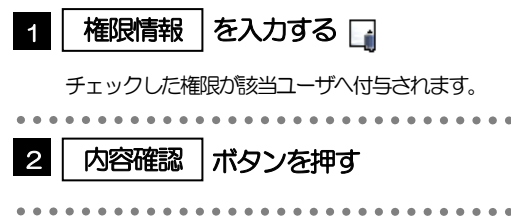

### メモ

権限情報の登録内容欄をチェックした場合、以下の機能が利用できます。

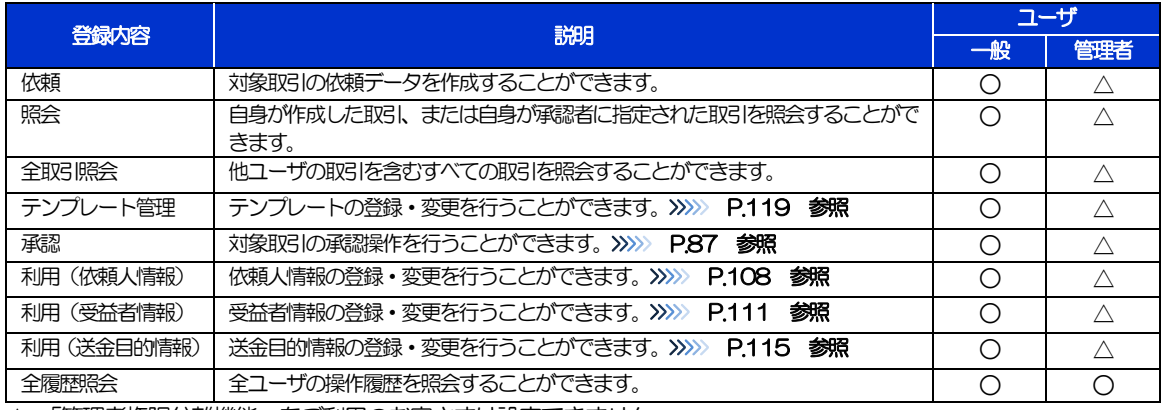

△:「管理者権限分離機能」をご利用のお客さまは設定できません。

「管理者権限分離機能」とは、管理者ユーザに設定できる権限を管理系業務の操作に限定し、実際の取引に関わる操作 は一般ユーザのみ利用可能とする機能のことです。

「企業情報の照会・変更」(>>>>> [P.101](#page-105-0))、および「外為権限の照会・変更」(本操作)は、管理者ユーザのみご利用可 能です。(一般ユーザはご利用になれません。)

### 2.3.5 変更内容を確認し、[実行]を押します。

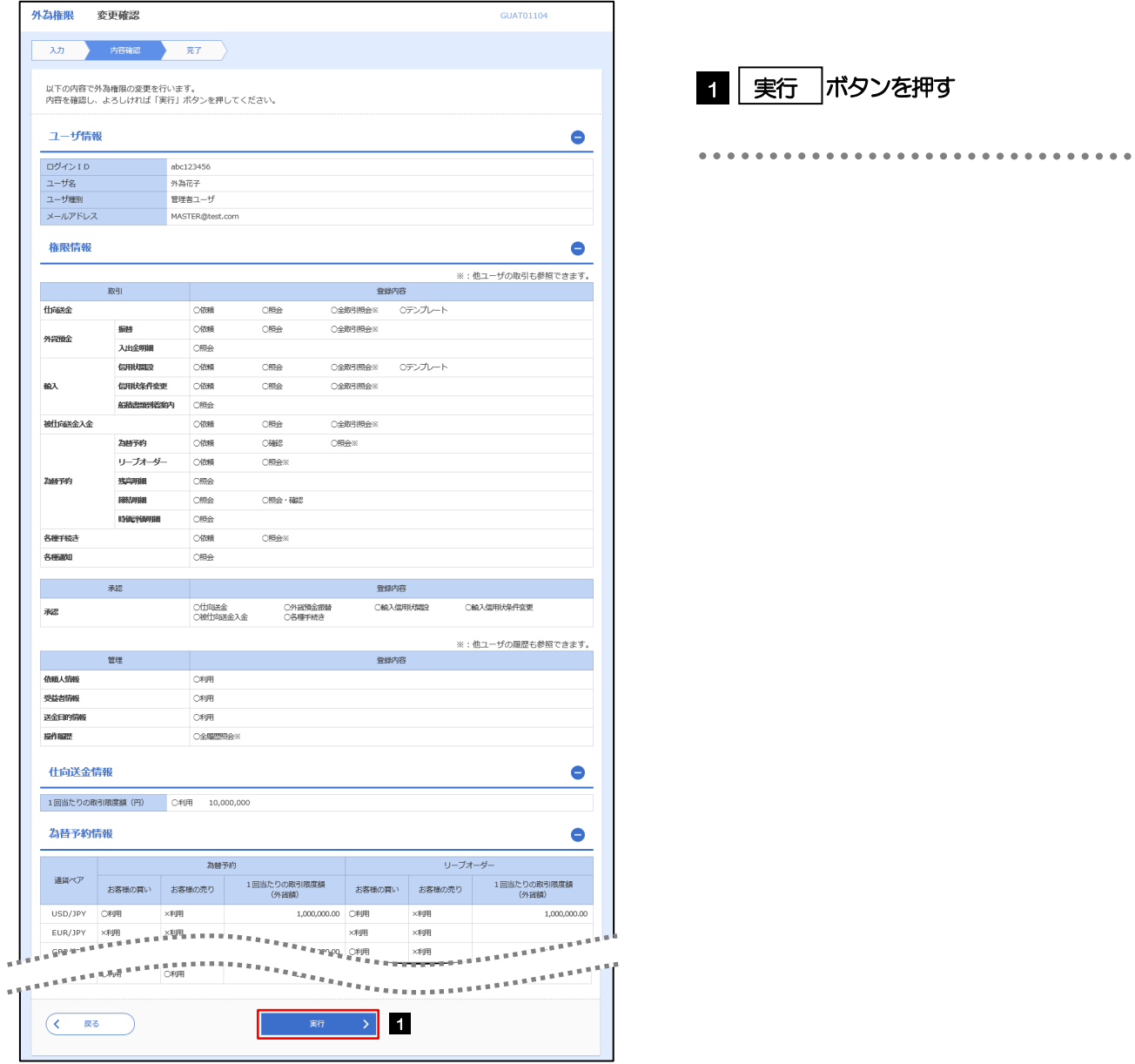

### 1 │ 実行 │ボタンを押す

### 2.3.6 外為取引権限の変更は完了です。

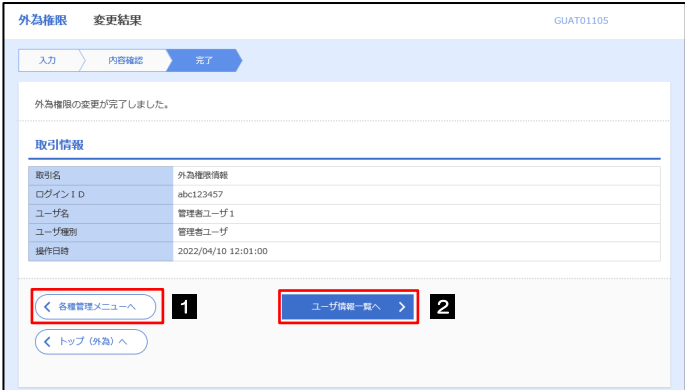

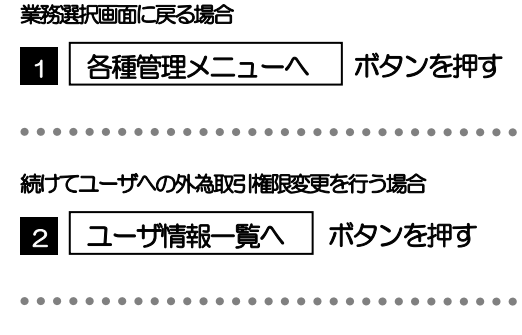

## <span id="page-112-0"></span>2.4 依頼人情報の登録

**The Company** 

### 2.4.1 メニューを表示して、[各種管理] > [依頼人情報] > [登録] を選択します。

### 2.4.2 依頼人情報を入力して、[内容確認]を押します。

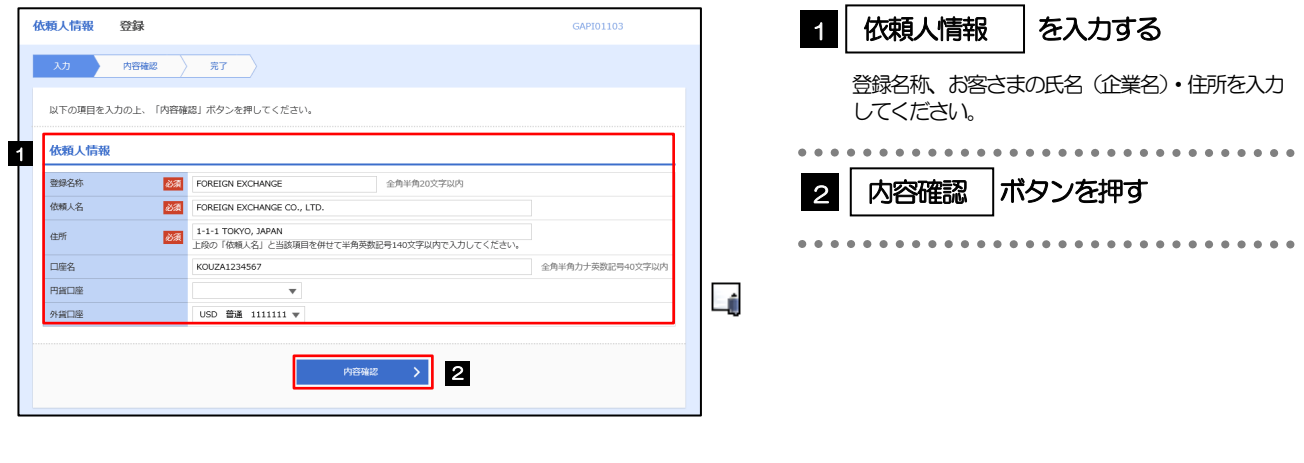

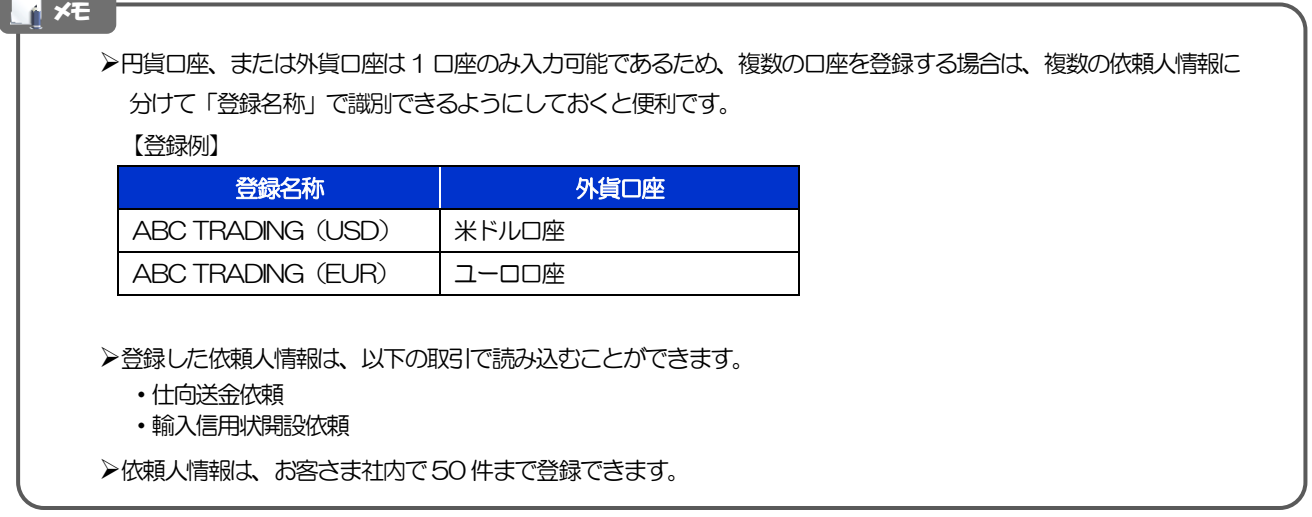

### 2.4.3 登録内容を確認し、[実行]を押します。

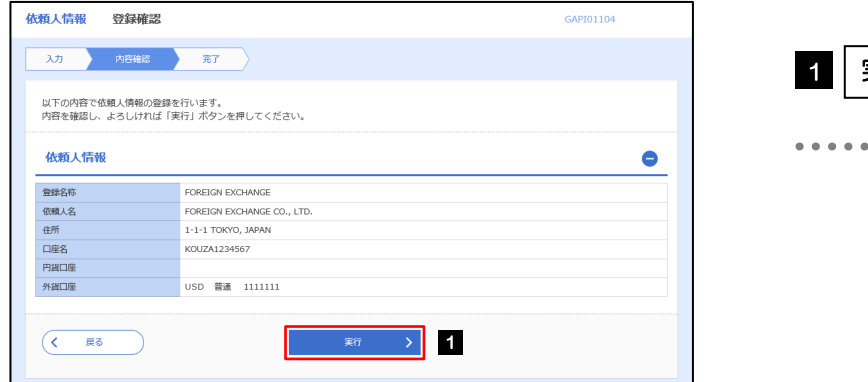

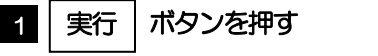

### 2.4.4 依頼人情報が登録されました。

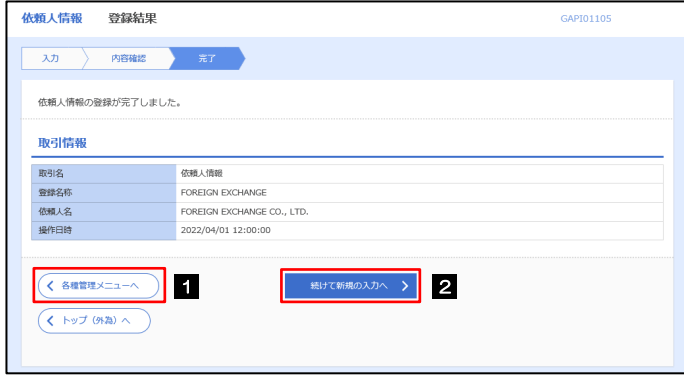

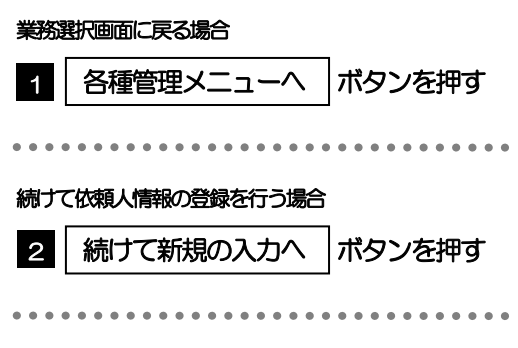

## 2.5 依頼人情報の読込(仕向送金を例とします)

### 2.5.1 依頼画面で [送金人情報] を押します。□

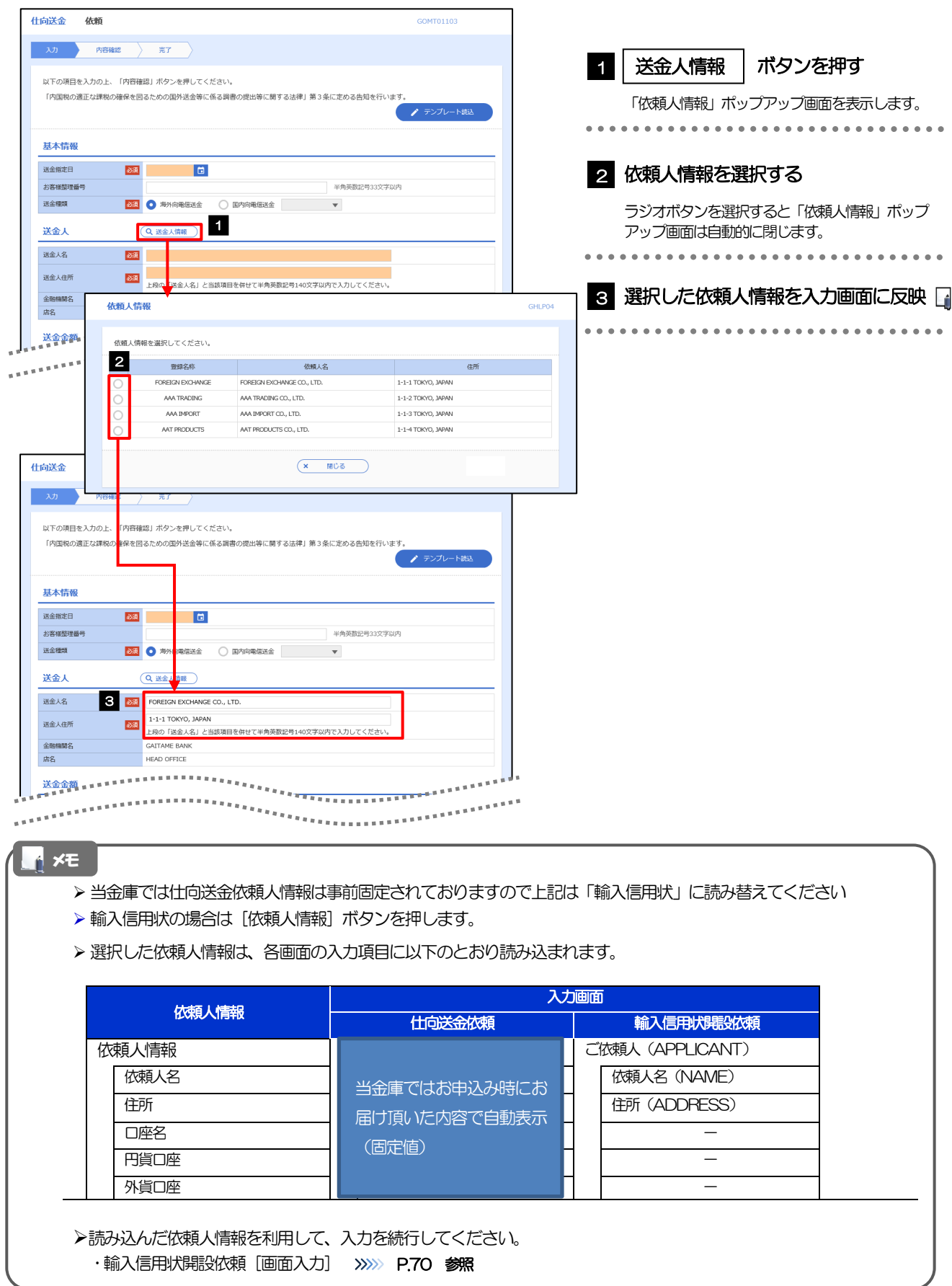

# <span id="page-115-0"></span>2.6 受益者情報の登録

### 2.6.1 メニューを表示して、[各種管理] > [受益者情報] > [登録] を選択します。

### 2.6.2 受益者情報を入力して、[内容確認]を押します。

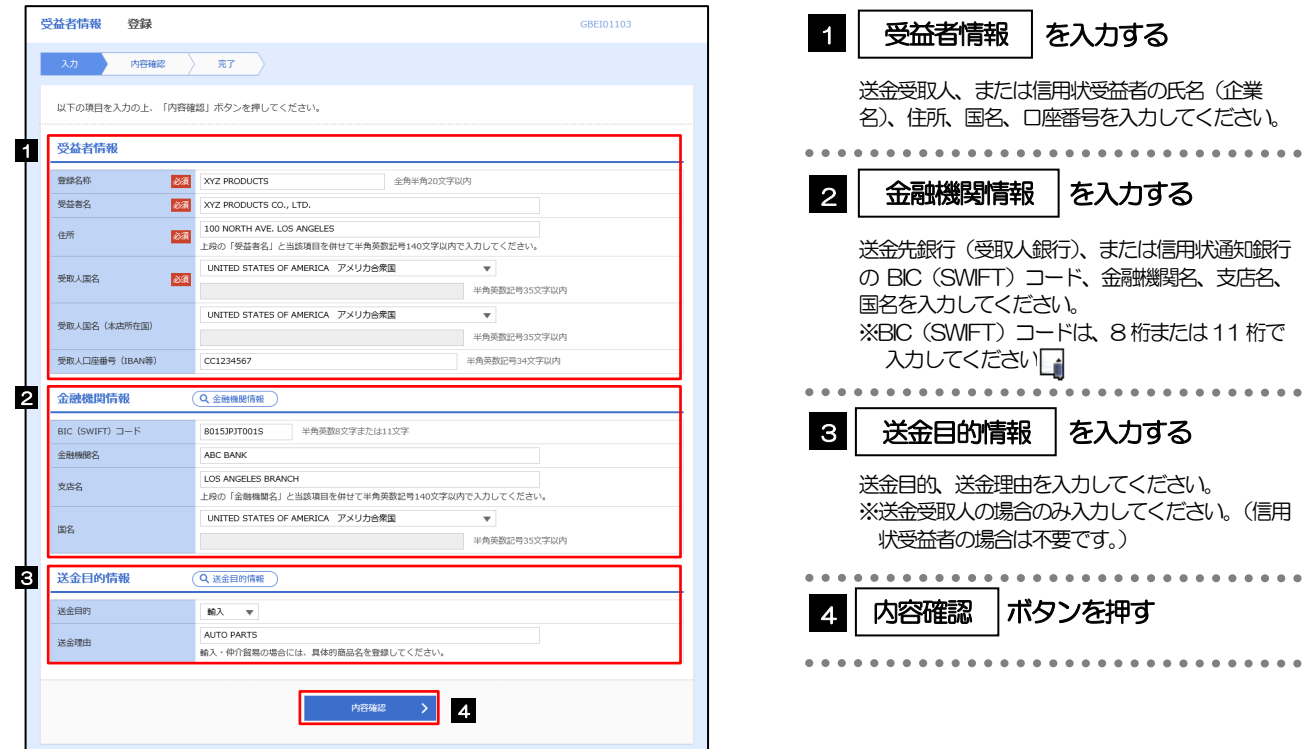

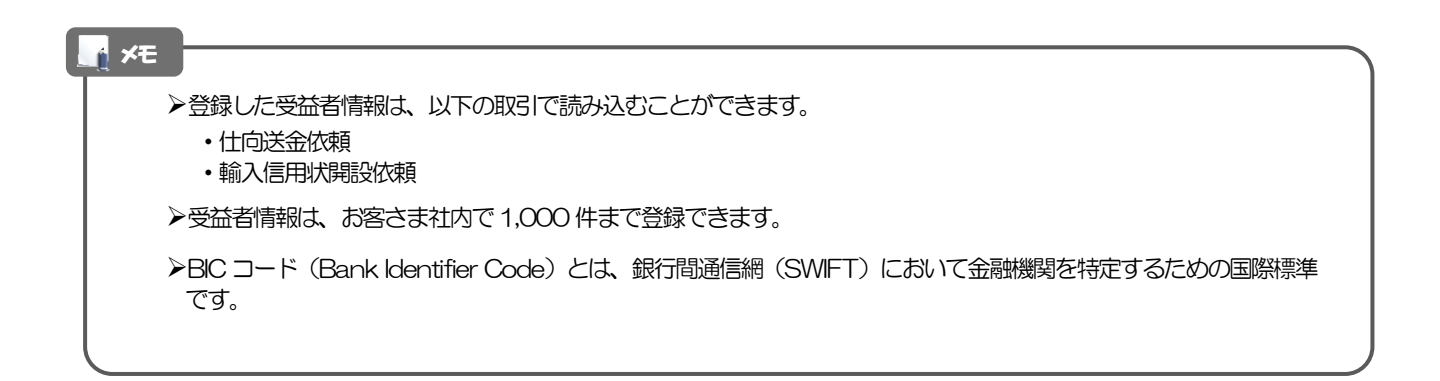

### 2.6.3 登録内容を確認し、[実行]を押します。

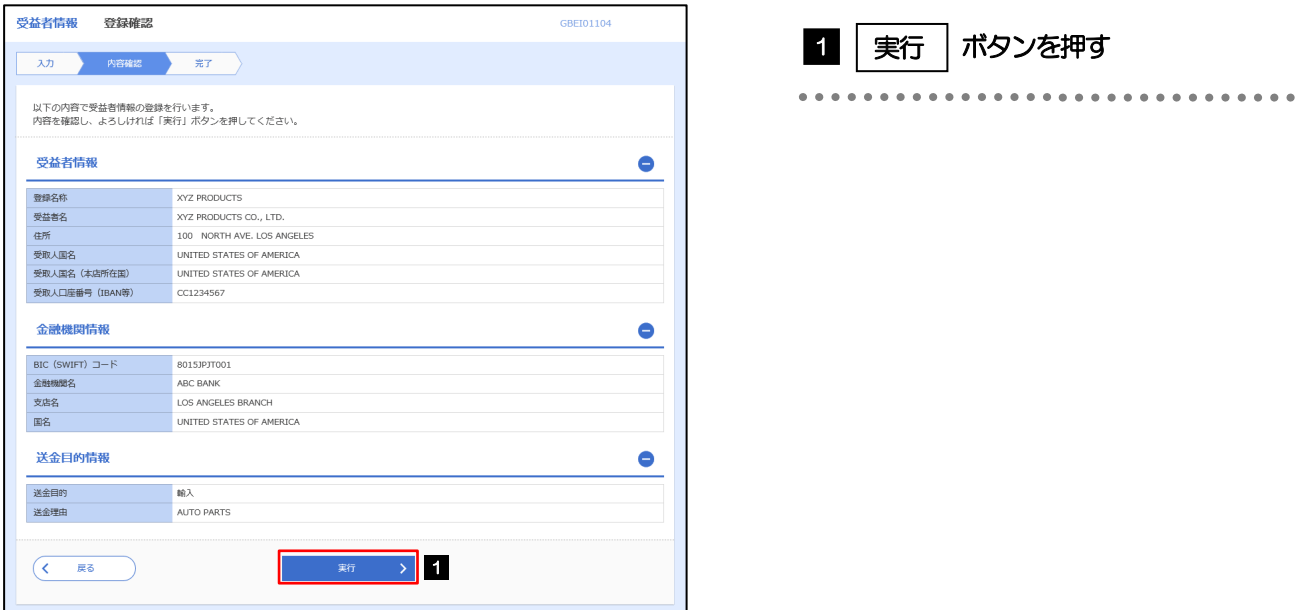

### 2.6.4 受益者情報が登録されました。

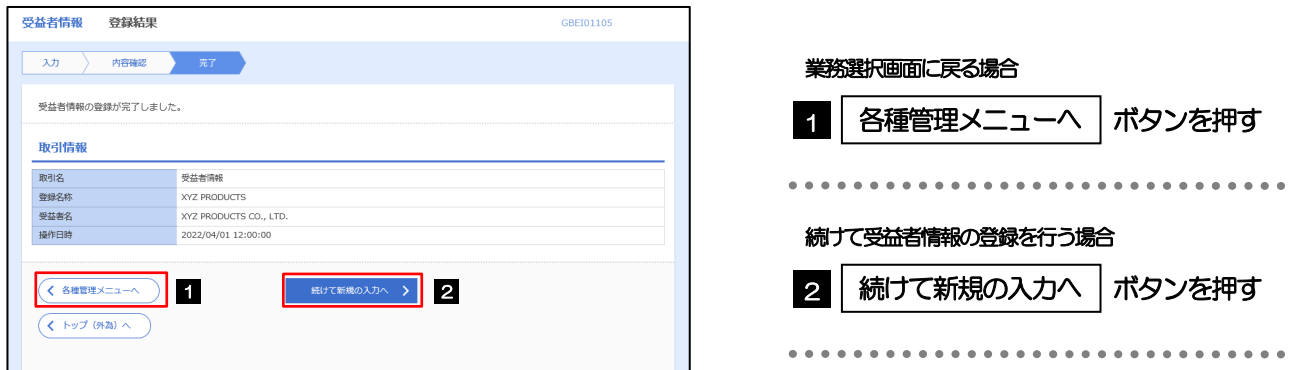

## 2.7 受益者情報の読込(仕向送金を例とします)

### 2.7.1 依頼画面で [受益者情報] を押します。

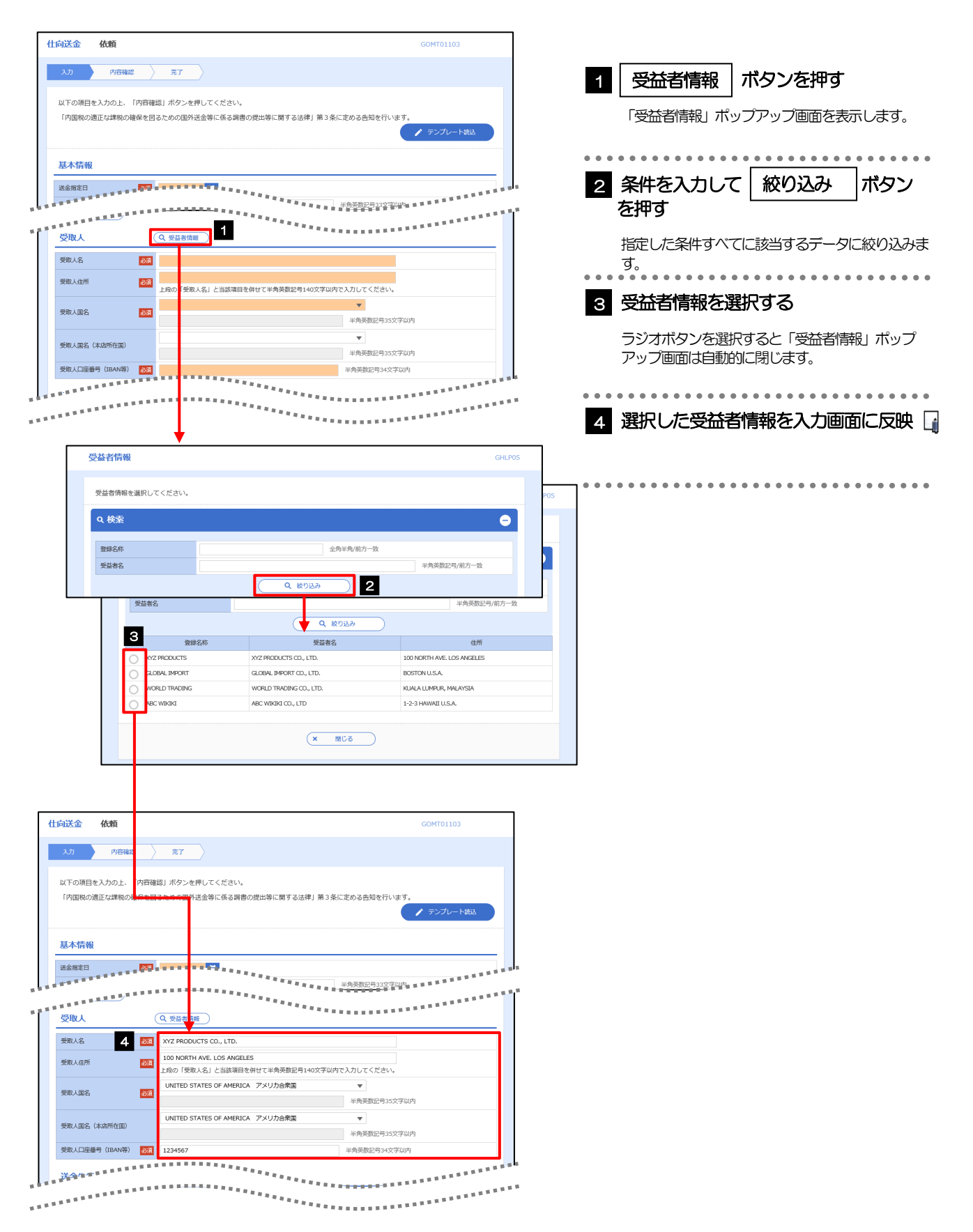

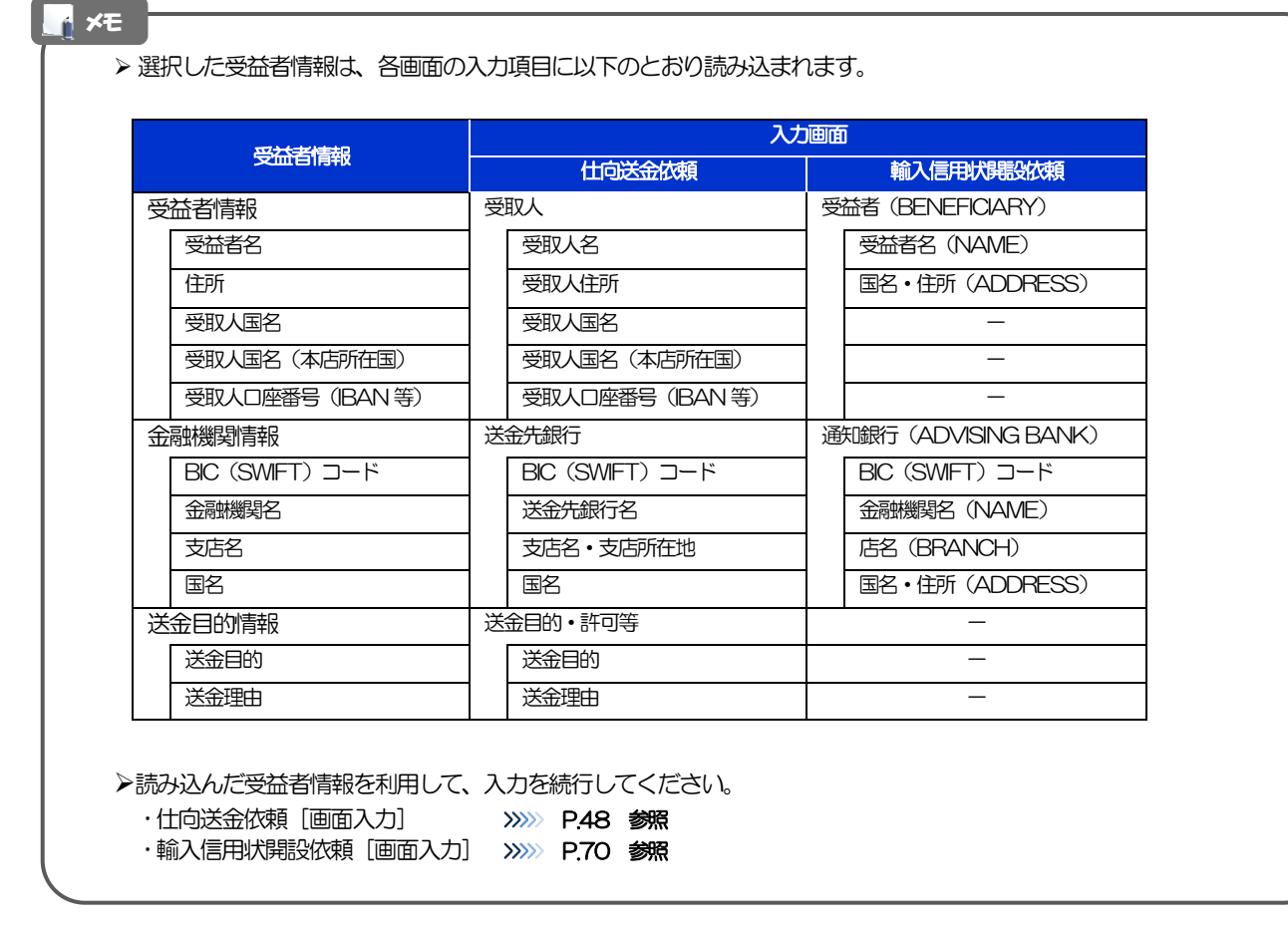

## <span id="page-119-0"></span>2.8 送金目的情報の登録

### 2.8.1 メニューを表示して、[各種管理] > [送金目的情報] > [登録]を選択します。

### 2.8.2 送金目的情報を入力して、[内容確認]を押します。

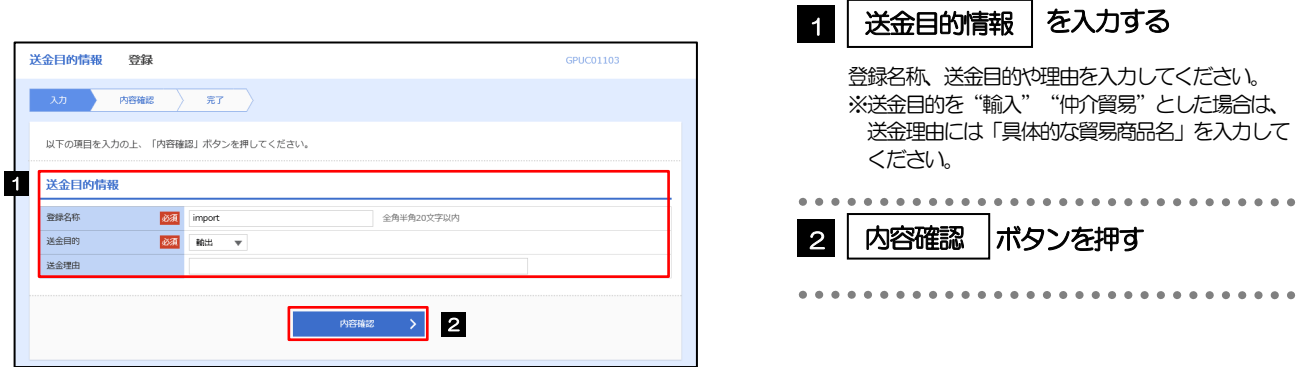

▶登録した送金目的情報は、以下の取引で読み込むことができます。 ・仕向送金依頼 ▶送金目的情報は、お客さま社内で50件まで登録できます。 メモ

### 2.8.3 登録内容を確認し、[実行]を押します。

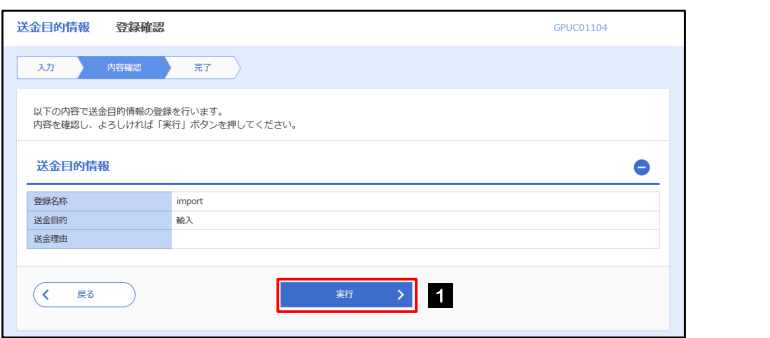

#### 1 実行 ボタンを押す 1 実行

### 2.8.4 送金目的情報が登録されました。

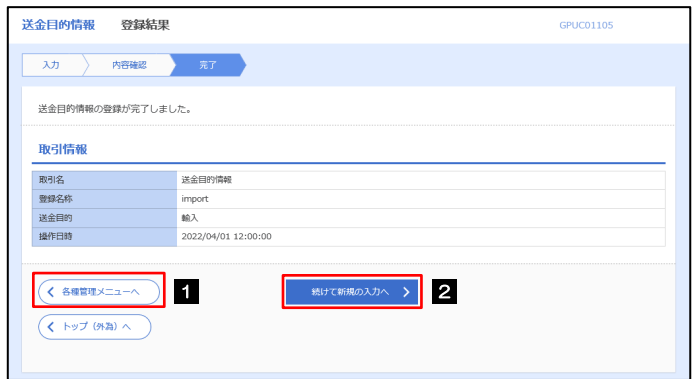

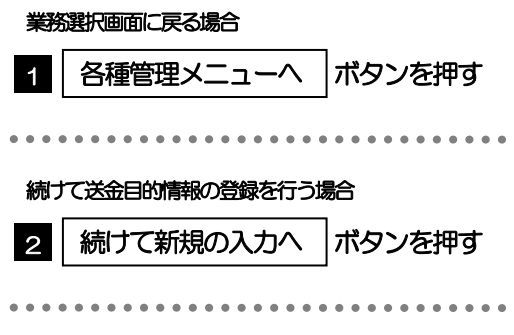

## 2.9 送金目的情報の読込(仕向送金を例とします)

### 2.9.1 依頼画面で [送金目的情報] を押します。

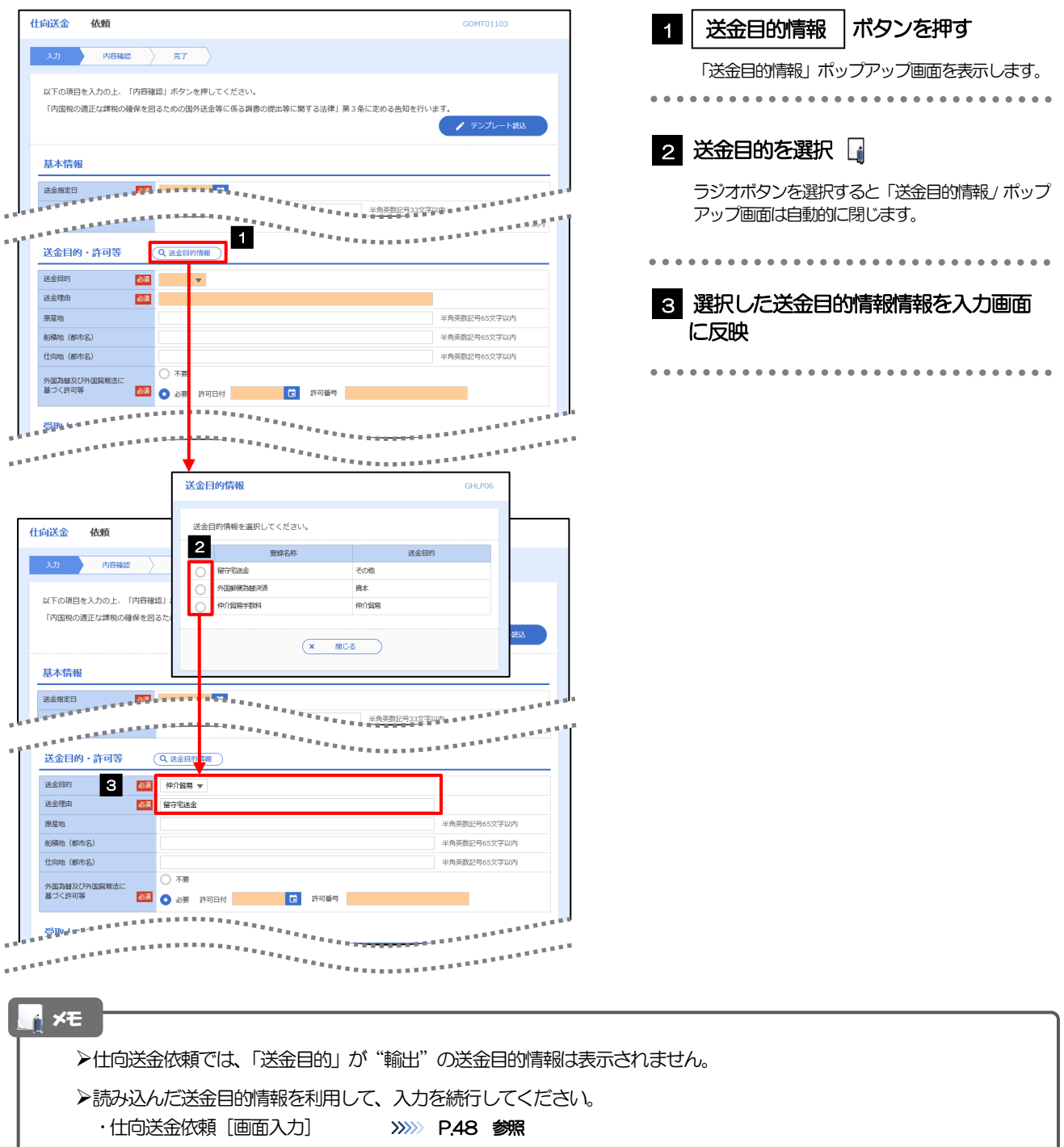

# 11. 便利な機能

## <span id="page-123-0"></span>テンプレート機能

テンプレートとは同一受取人への仕向送金など、定型的な取引の依頼内容をテンプレート(雛型)として登録して おく機能です。

登録したテンプレートは次回以降の依頼画面で呼び出すことで、入力の手間を省くことができます。

### <mark>r</mark> メモー

- テンプレート機能は以下の取引が対象です。
	- 仕向送金依頼

輸入信用状開設依頼

- テンプレートは、対象取引ごとに1,000 件まで保存できます。 保存期限はありません。
- ▶ 取引選択画面の「テンプレートを登録」ボタン押下で、新規のテンプレートを登録することもできます。
- 取引選択画面の「テンプレートの照会・修正・削除」ボタン押下で表示された登録済みのテンプレートを修正・削除す ることもできます。

. . . . . . . . . . . . . . . . . .

## 1.1 テンプレート保存(仕向送金を例とします)

### 1.1.1 依頼結果画面(または修正結果画面、照会結果画面)で [テンプレート保存] ボタンを押します。

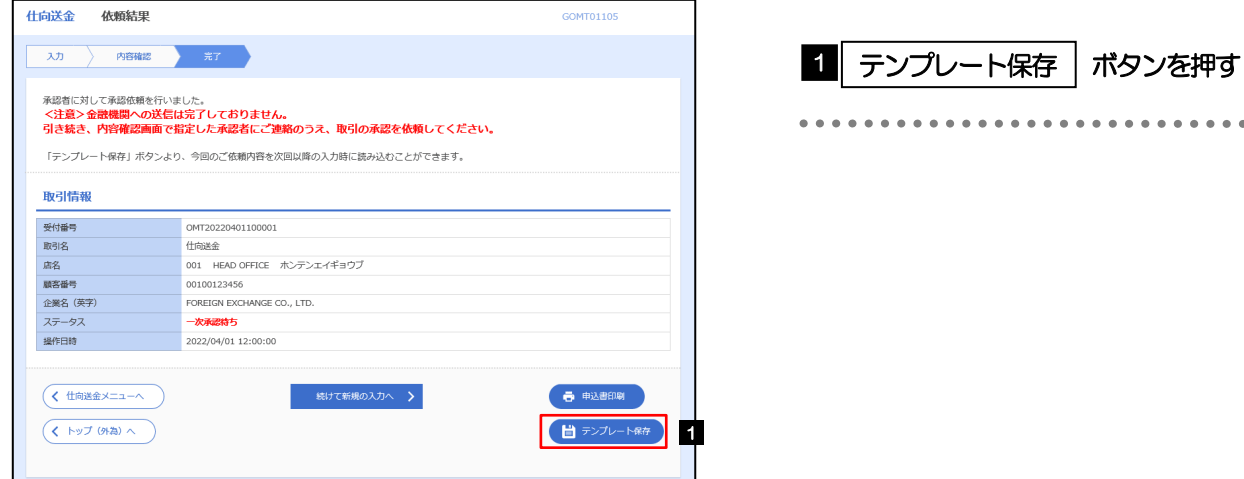

### 1.1.2 登録名称を指定して[実行]ボタンを押します。

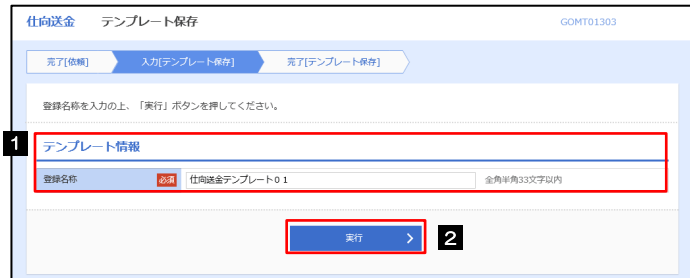

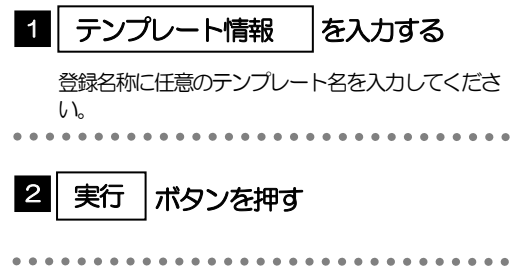

## 1.1.3 テンプレート保存の完了です。

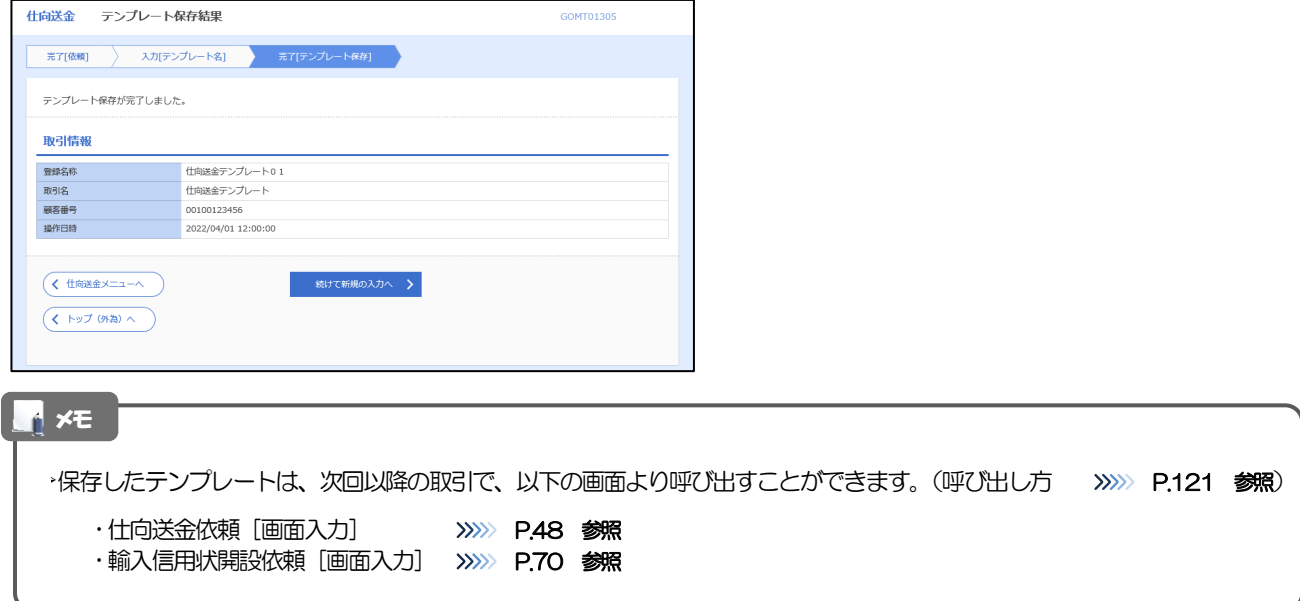

## <span id="page-125-0"></span>1.2 テンプレート読込 (仕向送金を例とします)

### 1.2.1 依頼画面で [テンプレート読込] ボタンを押します。

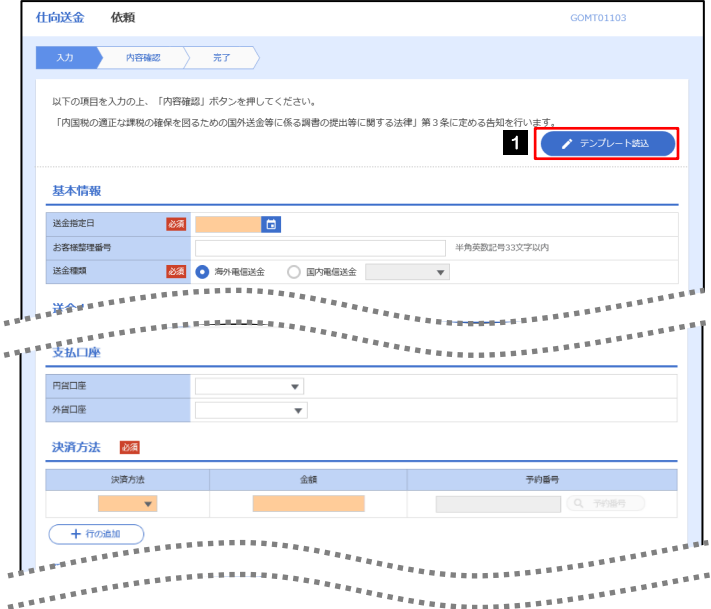

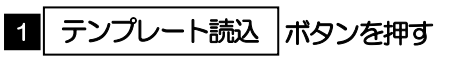

### 1.2.2 一覧より呼び出すテンプレートを選択します。

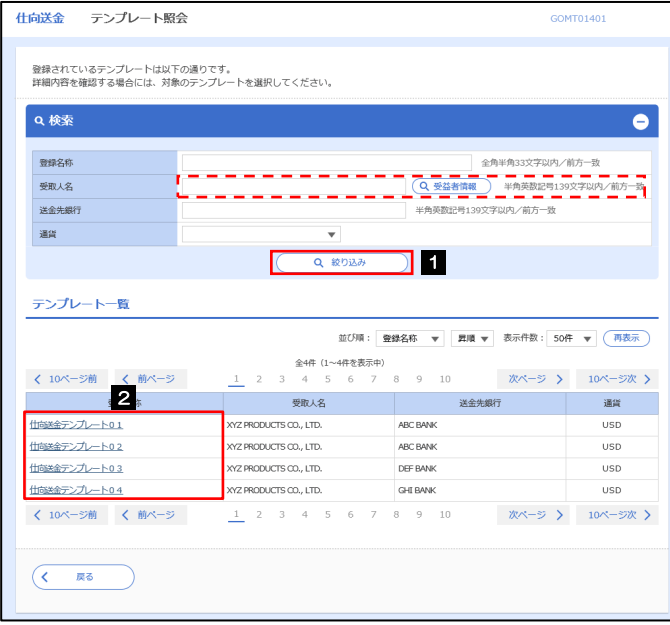

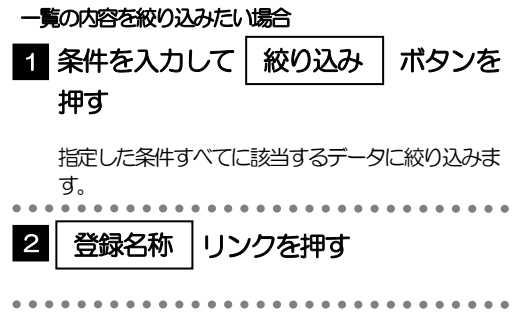

### 1.2.3 依頼画面にテンプレート内容が読み込まれました。

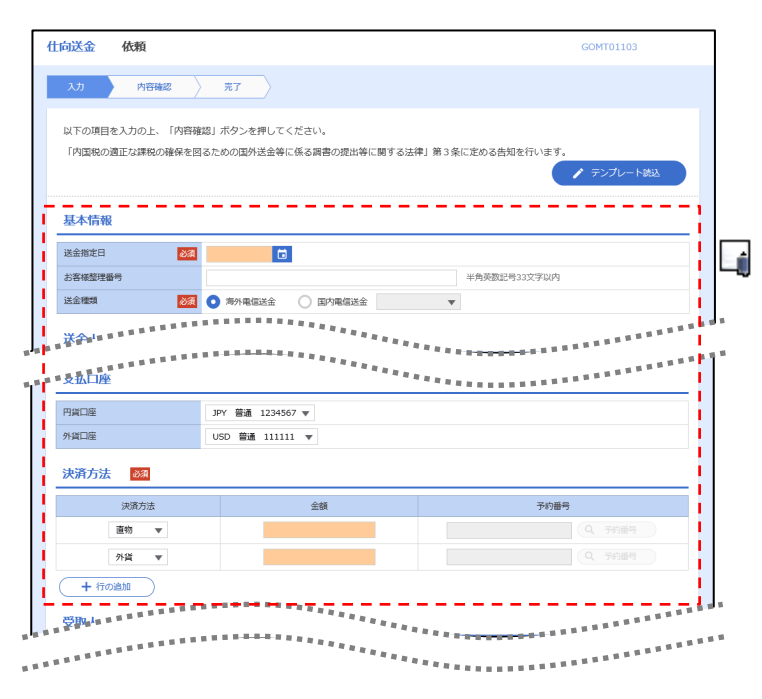

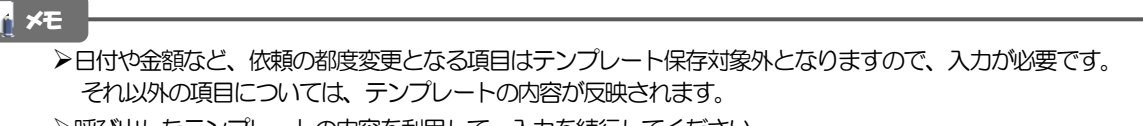

- 呼び出したテンプレートの内容を利用して、入力を続行してください。
	- ・仕向送金依頼 [画面入力] >>>>>>>> [P.48](#page-52-0) 参照 ·輸入信用状開設依頼[画面入力] >>>>> [P.70](#page-74-0) 参照

# 2 複写作成

「取引照会」で照会した内容を、複写/再利用したうえで、新しい依頼取引を作成することができます。

## 2.1 複写作成(仕向送金を例とします)

### 2.1.1 照会結果画面で [複写作成] ボタンを押します。

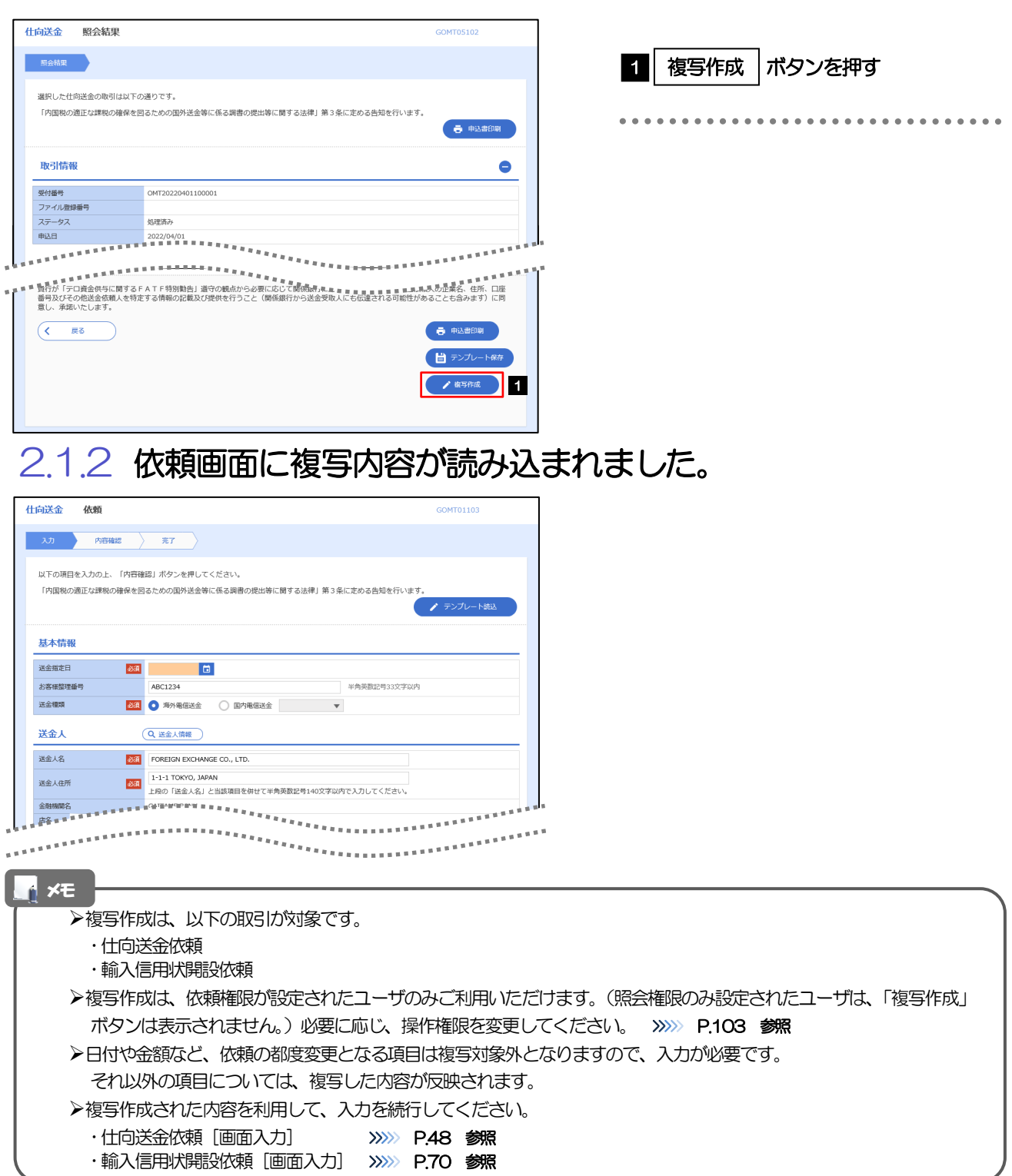

# 3 一時保存

お取引内容を入力中に作業を中断したい場合、入力途中の内容を保存することができます。作業を再開したい場 合は、「作成中取引一覧」から一時保存した内容を呼び出すことができます。([P.125](#page-129-0) 参照)

3.1 一時保存

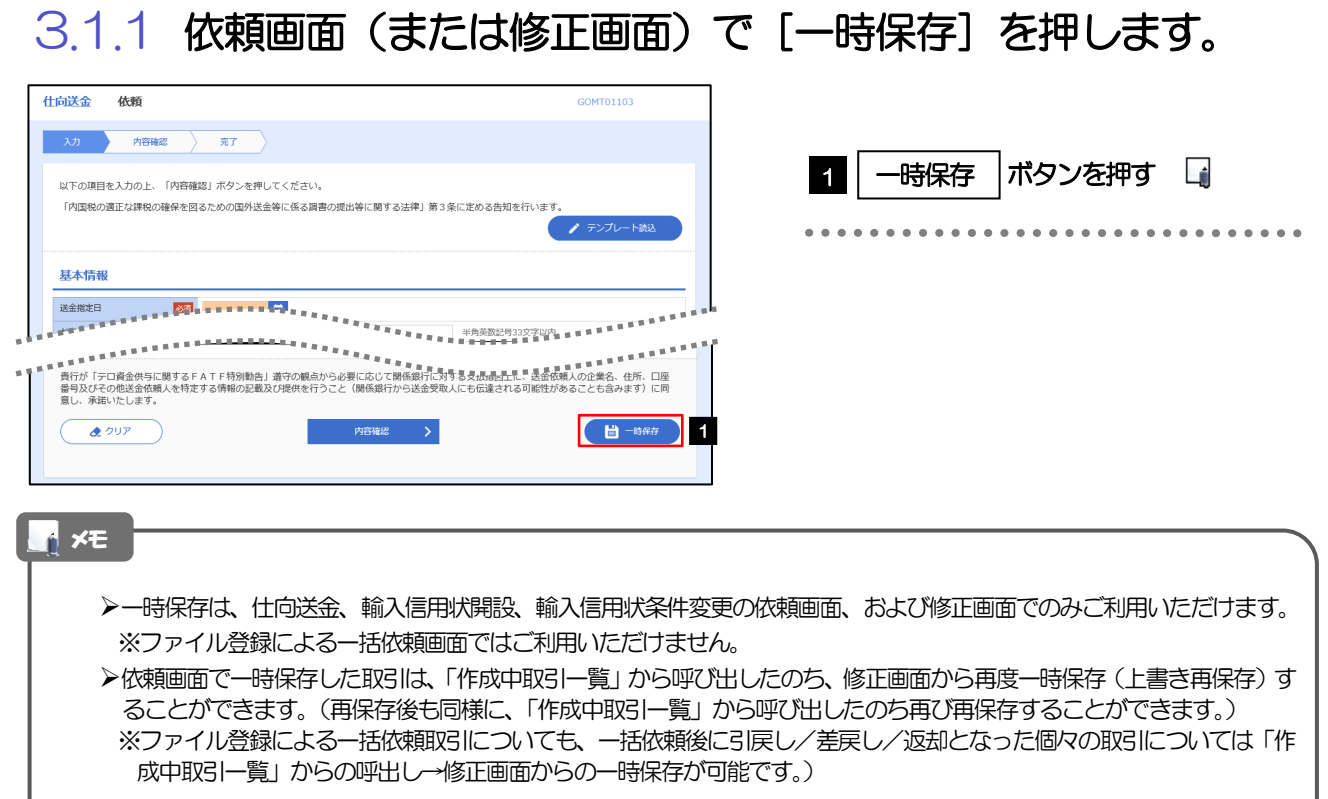

- ▶1 ユーザにつき、仕向送金、輸入信用状開設、輸入信用条件変更ごとに25 件まで取引を保存できます。
- >一時保存された取引の保存期間は、保存した日から1年間です。
- 一時保存できない場合、画面の上側にメッセージが表示されますので、確認、および入力内容を修正してください。

### 3.1.2 一時保存の完了です。

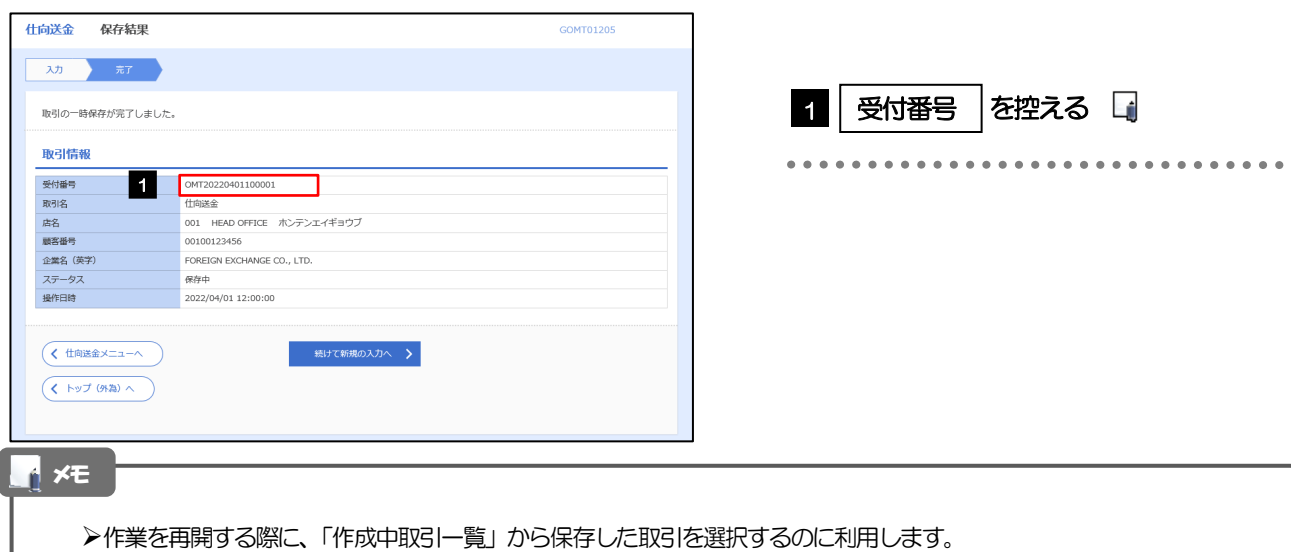

. . . . . . . . . .

. . . . . . . . . .

## <span id="page-129-0"></span>3.2 作業の再開

### 3.2.1 メニューを表示して、[仕向送金] > [仕向送金] > [作 成中取引の修正・削除]を選択します。

### 3.2.2 作成中取引一覧画面を表示して、[受付番号]リンクを押 します。

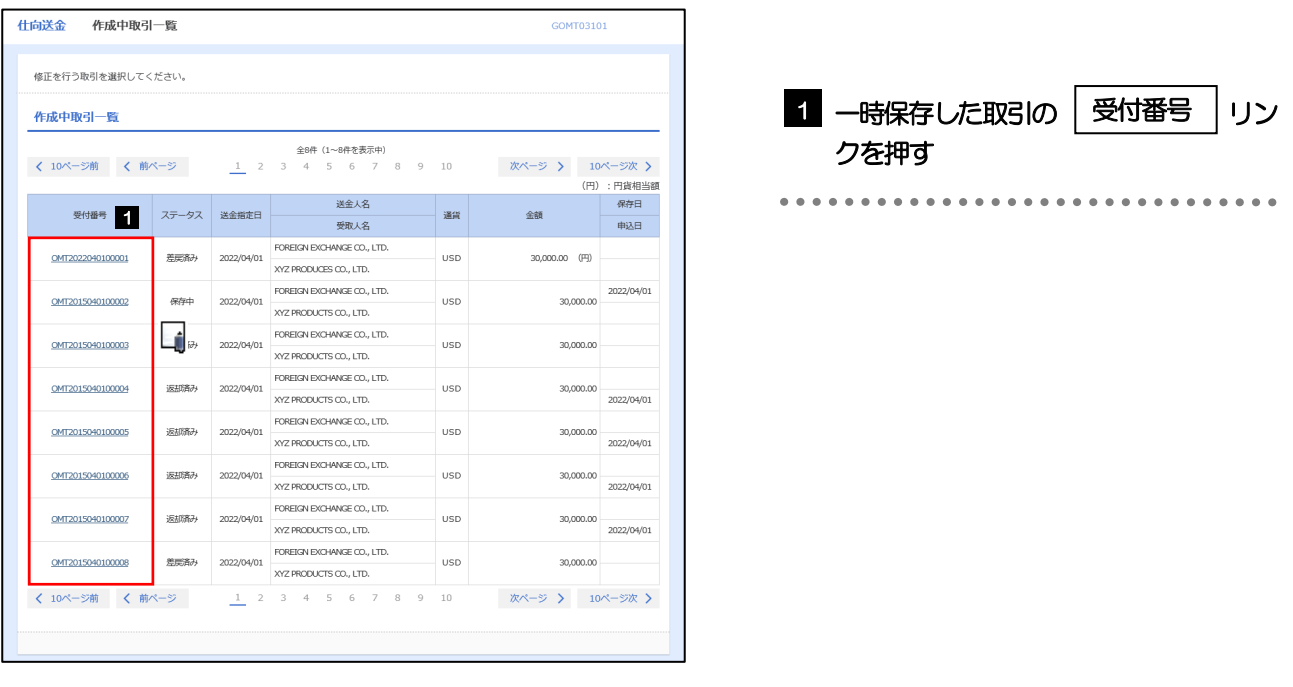

### メモ

- 一時保存した取引のステータスは、「保存中」です。
- 「作成中取引一覧」については、[P.53](#page-57-0)をご参照ください。

### 3.2.3 一時保存した取引が呼び出されます。

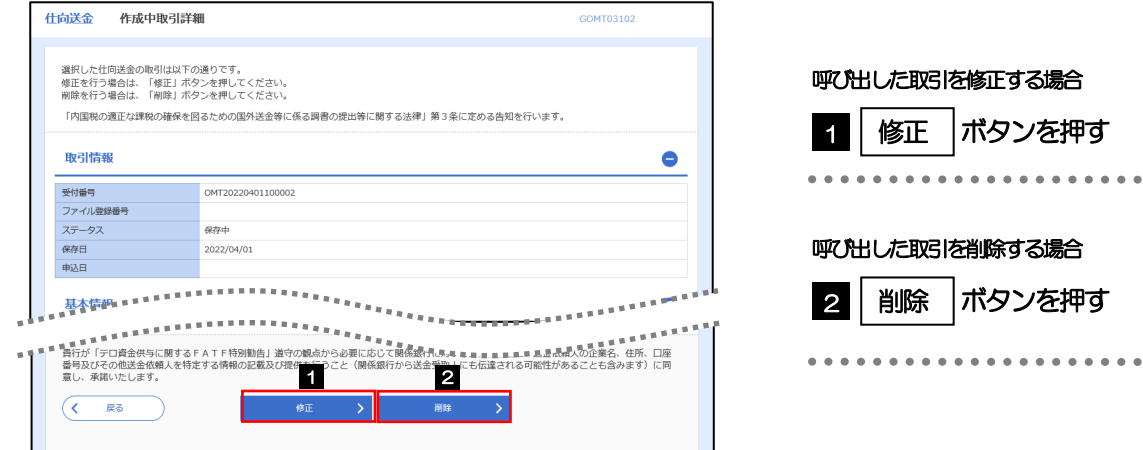

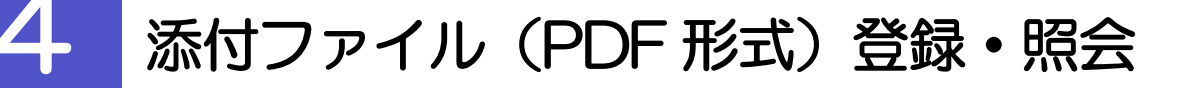

### 4.1 添付ファイル (PDF形式) の登録 (仕向送金を例とします )

お取引の申込にあたり、必要書類をPDF 形式ファイルで添付することができます。

### 4.1.1 依頼画面を表示して、 [ファイル選択] を押します。

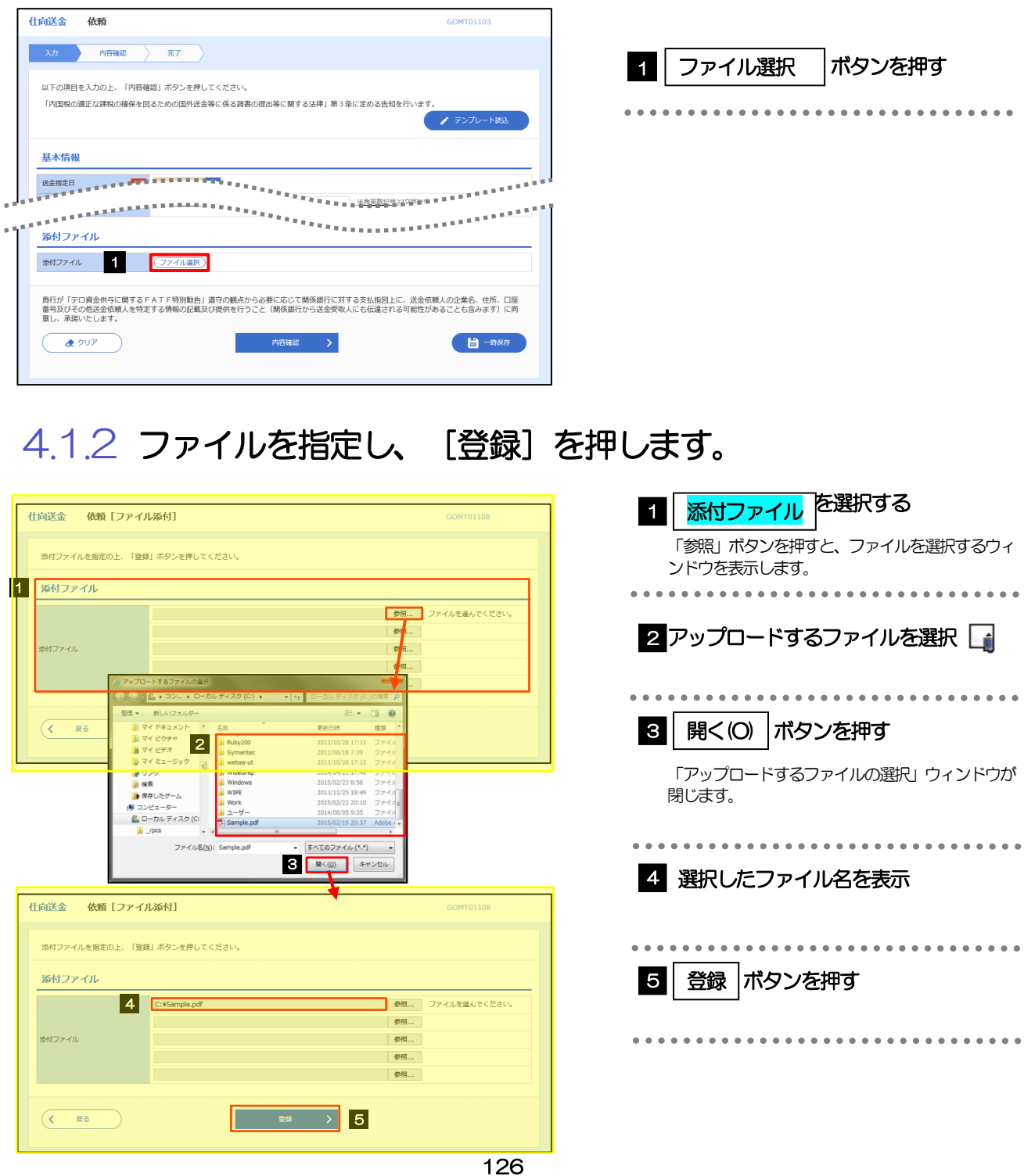

### メモ

- 添付ファイルの登録を行う場合は、あらかじめPDF 形式のファイルを準備してください。
- 仕向送金の場合は最大5 ファイルまで添付可能です。(輸入信用状開設/条件変更は1 ファイルのみ)
- **>ファイル名は50 桁以内 (拡張子込み)、ファイルサイズはいずれも5MB 以内としてください。**
- 既に添付ファイルが登録されている場合は、「削除」ボタンが表示されますので、必要に応じて削除してください。
- 添付ファイルを差し替えしたい場合は、添付ファイルを削除したのち、再度登録をしてください。

### 4.1.3 添付ファイル (PDF 形式) が登録されました。

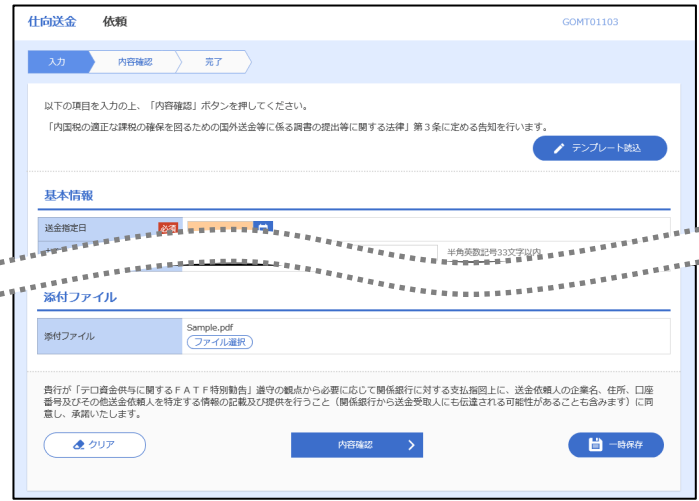

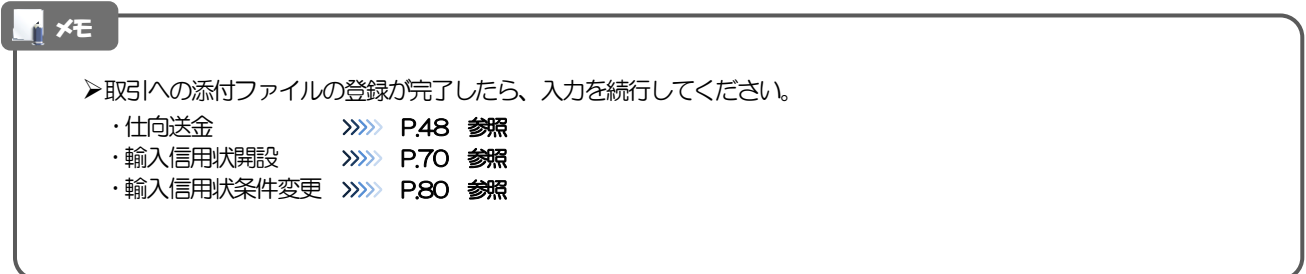

## 4.2 添付ファイル(PDF形式)の照会

作成中のお取引やお申込いただいたお取引にお客さまご自身が登録された添付ファイル(PDF 形式)、お よび当金庫がお客さま宛ての通知・ご連絡事項に添付したファイル(PDF 形式)を照会することが できます。

照会可能な添付ファイルは以下のとおりです。

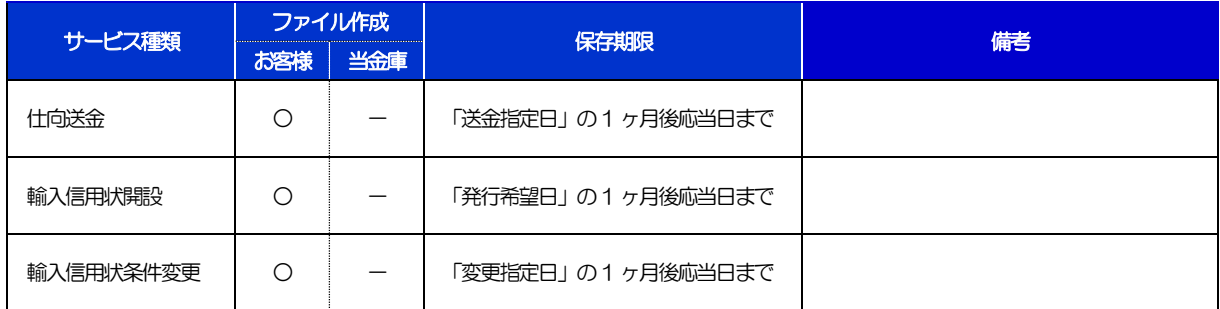

※1:保存期間を過ぎたファイルは、照会できません。(画面にはファイル名のみ表示され、リンクを押すことができません。)

# 12. 印刷・ファイル取得

### 印刷

お客さまのお申込内容(申込書)や当金庫が作成した計算書などをPDF 形式ファイルで印刷できます。 印刷できるPDF 帳票は、以下のとおりです。

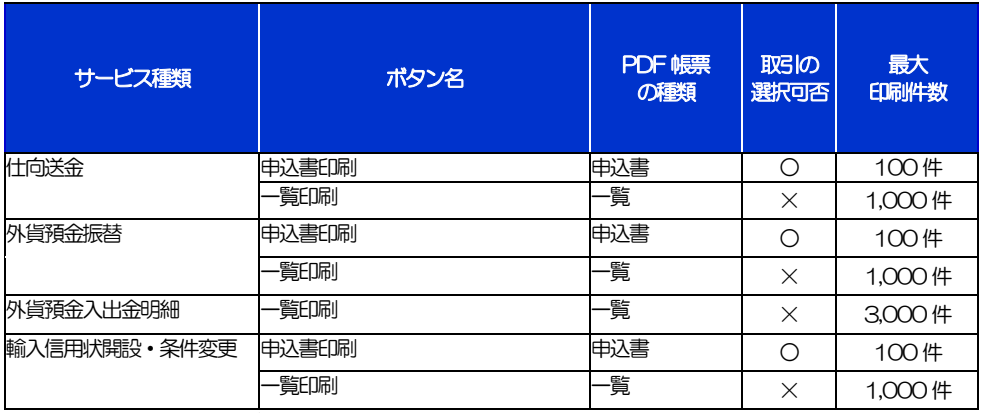

\* 1 「取引の選択可否」欄が"×"(不可)の場合、取引の選択有無に関わらず、すべての取引を一括印刷します。 ただし、一覧印刷については取引ではなく、取引の一覧を印刷します。

※2 「取引の選択可否」欄が"〇"(可能)の場合、同じページに表示されている取引のうち、選択された取引のみ印刷します。 異なるページに跨って表示された取引を選択することはできません。

※3 並び順を変更し再表示した場合、再表示後の順序で印刷されます。

2 ファイル取得

お客さまのお申込内容(申込書)をファイルとして取得できます。 取得できるファイルは、以下のとおりです。

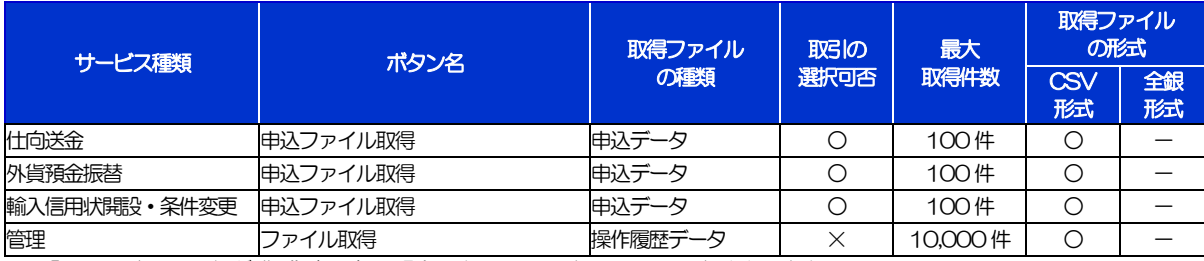

※1「取引の選択可否」欄が"×"(不可)の場合、すべての取引をファイルに一括出力します。

※2「取引の選択可否」欄が"〇"(可能)の場合、同じページに表示されている取引のうち、選択された取引のみファイルに出力します。 異なるページに跨って表示された取引を選択することはできません。

※3 並び順を変更し再表示した場合、再表示後の順序でファイルに出力されます。

※4 操作履歴は、画面に表示されていない操作履歴も取得されます。

# 13. パスワードの管理

## 概要

お客さまのパスワード(ログインパスワード、確認用パスワード)の変更手順などについて説明します。 ご自身の状況にあわせて手順をご確認ください。

パスワードは管理メニューから各種操作を行うことができます。

### ▼ログインパスワード・確認用パスワード

### ■ご自身のパスワードを変更したい 「利用者管理」からご自身のパスワードを変更してください。>>>> [P.134](#page-138-0) 参照

パスワードの変更には、現在利用されているパスワードを入力する必要があります。

### ■パスワードが利用停止になってしまった

マスターユーザ、または管理者ユーザへ利用停止の解除を依頼してください。>>>>> [P.136](#page-140-0) 参照 併せて、パスワードの変更も依頼してください。>>>>> [P.138](#page-142-0) 参照 パスワード変更後にログインを行うと「パスワード強制変更」画面が表示されますので、ご自身が利 用されるパスワードに変更してください。>>>>> [P.142](#page-146-0) 参照 ご自身以外にマスターユーザ、または管理者ユーザがいない場合は、お取引店または国際業務グルー プまでご連絡ください。

■パスワードを失念してしまった

マスターユーザ、または管理者ユーザへパスワードの変更を依頼してください。>>>>> P.138 参照 パスワード変更後にログインを行うと「パスワード強制変更」画面が表示されますので、ご自身が利 用されるパスワードに変更してください。>>>>> P.142 参照 ご自身以外にマスターユーザ、または管理者ユーザがいない場合は、お取引店または国際業務グルー プまでご連絡ください。

### ■ログインしたら「パスワード強制変更」画面が表示された

マスターユーザ、または管理者ユーザが登録したパスワードから、ご自身が利用されるパスワードへ 変更してください。>>>>> P.142 参照

パスワードの変更には、マスターユーザ、または管理者ユーザから連絡されたパスワードを入力する 必要があります。

### ■パスワードの有効期限が切れてしまった

ログインを行うと「パスワード期限切れ」画面が表示されます。>>>>> [P.143](#page-147-0) 参照 パスワードの変更には、現在利用されているパスワードを入力する必要があります。

### ■マスターユーザ、および管理者ユーザがすべて利用停止になってしまった

お取引店または国際業務グループまでご連絡ください。

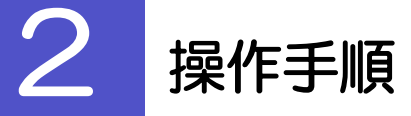

### <span id="page-138-0"></span>2.1 ご自身のパスワード変更

ご自身のログインパスワード、および確認用パスワードを変更することができます。

### 2.1.1 管理メニュートップページにて、[管理] > [利用者管 理]>[パスワード変更]を選択します。

### 2.1.2 ログインパスワード、確認用パスワードを変更し、[実 行] を押します。

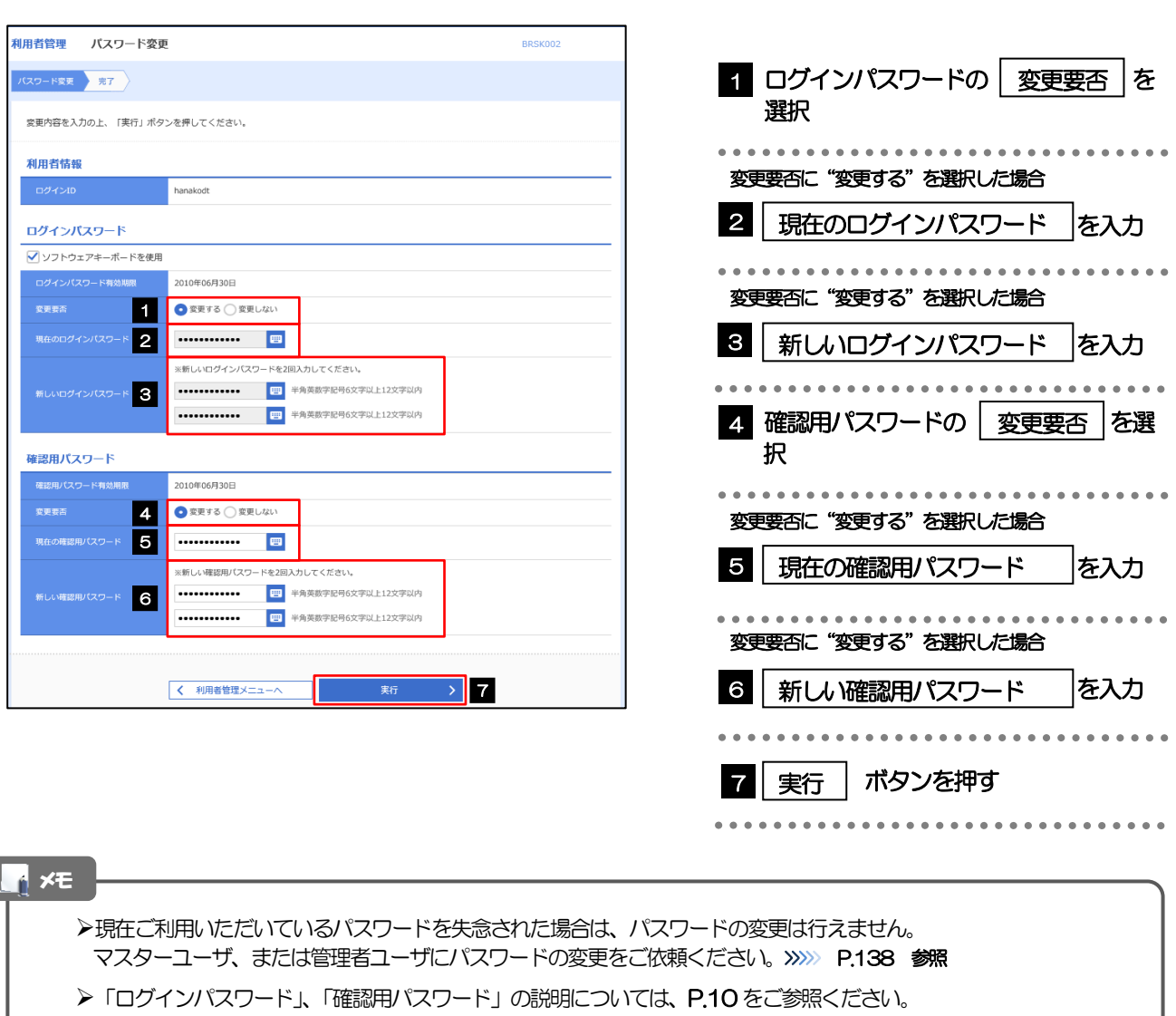

### 2.1.3 ご自身のパスワードが変更されました。

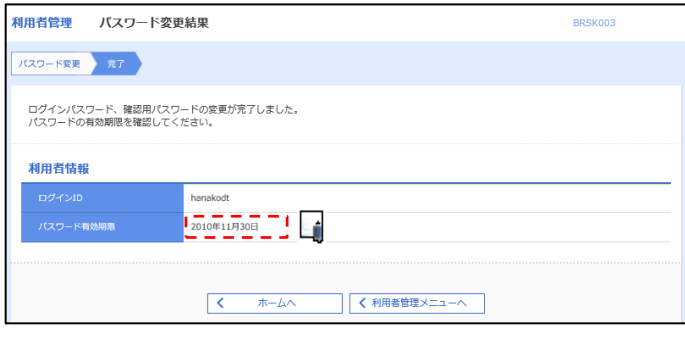

### パスワードの有効期限が過ぎる前に、パスワードの変更をご検討ください。 有効期限を過ぎてもパスワードを変更されていない場合、ログインした際に「パスワード有効期限切れ画面」が表示さ れます。>>>>> [P.143](#page-147-0) 参照 メモ

### <span id="page-140-0"></span>2.2 パスワード利用停止の解除(マスターユーザ/管理者ユ ーザ)

マスターユーザ、または管理者ユーザは、パスワード利用停止になった他のユーザを解除(利用可能な状態 に)することができます。

### 2.2.1 管理メニュートップページにて、[管理] > [利用者管 理]>[利用者停止・解除]を選択します。

### 2.2.2 利用者停止・解除一覧画面で、利用停止状態を解除したい ユーザを選択し、[実行]を押します。

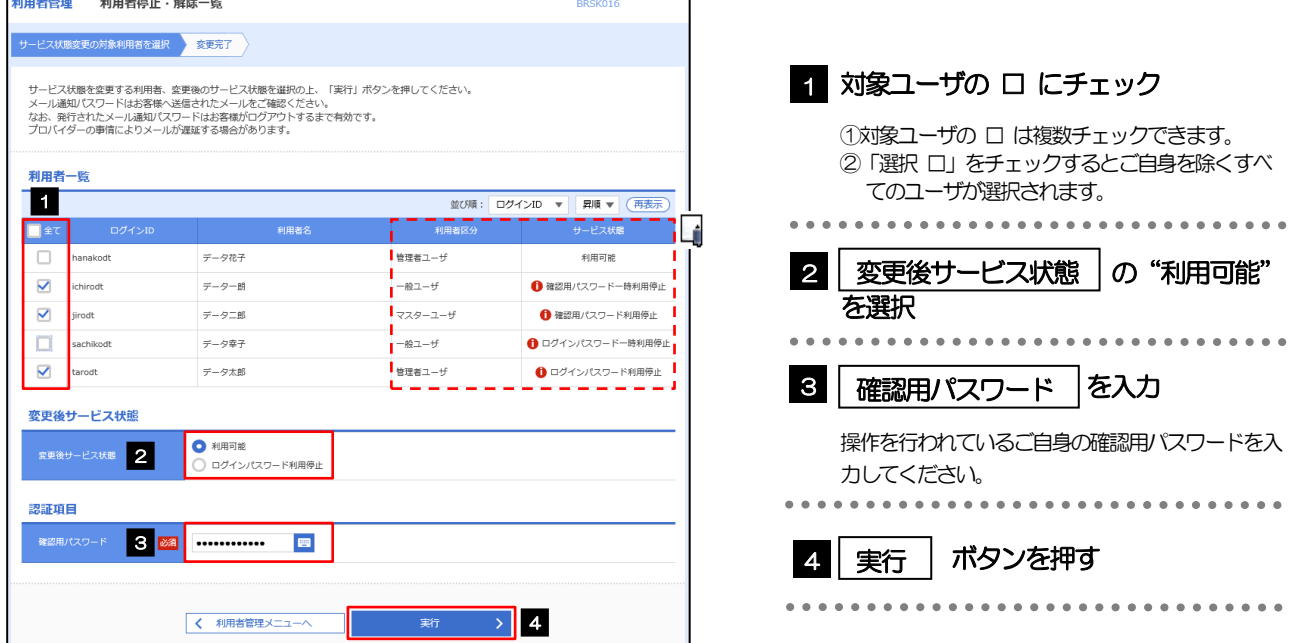

メモ

 $\Gamma$ 

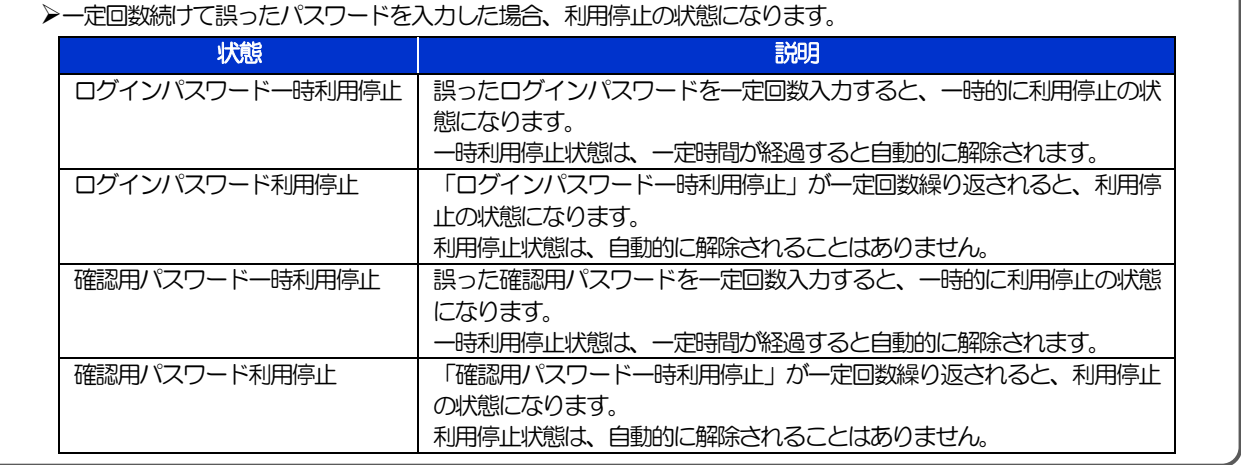

### 2.2.3 パスワード利用停止が解除されました。

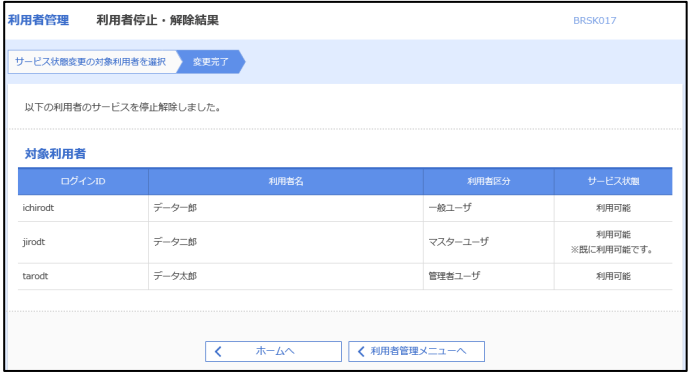

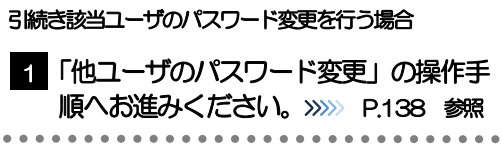

Èń.

### <span id="page-142-0"></span>2.3 他ユーザのパスワード変更(マスターユーザ/管理者ユ ーザ)

マスターユーザ、または管理者ユーザは、他のユーザのログインパスワード、および確認用パスワードを変更 することができます。

### 2.3.1 管理メニュートップページにて、[管理] > [利用者管 理]>[利用者情報の管理]を選択します。

### 2.3.2 利用者一覧画面でパスワードを変更したいユーザを選択 し、 [変更]を押します。

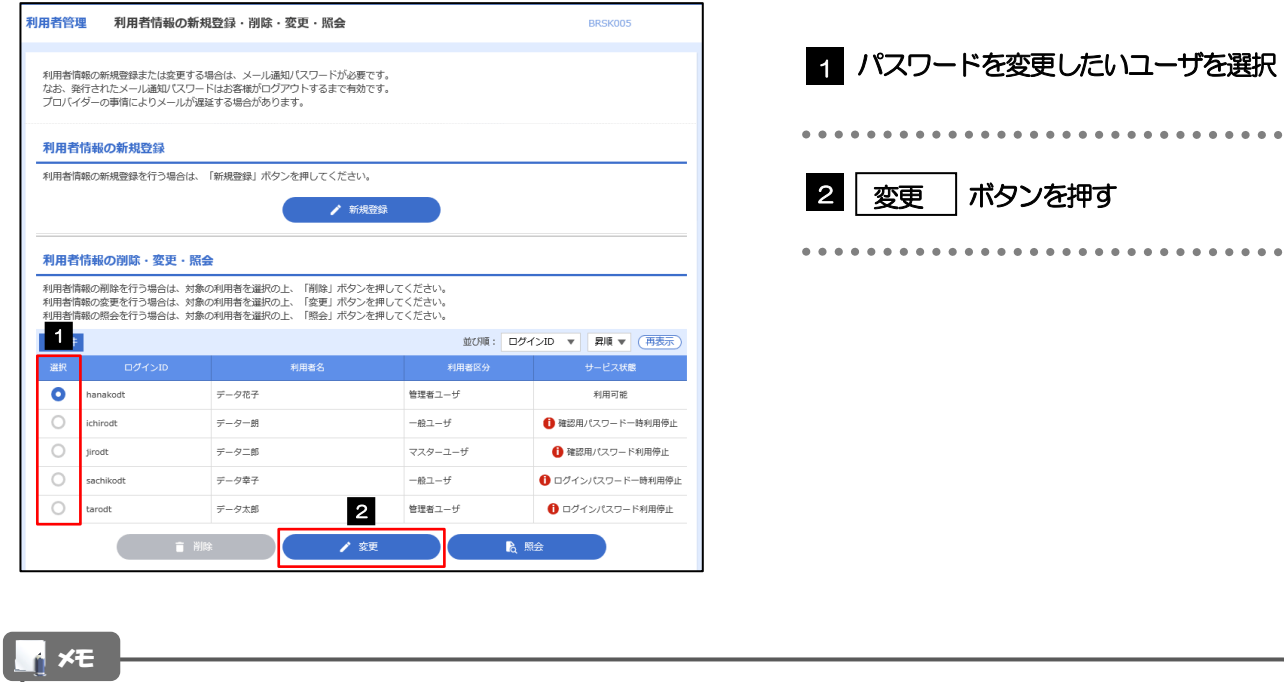

ご自身のユーザを選択されても、パスワードの変更はできません。 ·ご自身のパスワードを変更する >>>>> [P.134](#page-138-0) 参照

### 2.3.3 ログインパスワード、または確認用パスワードを変更し、 [次へ]を押します。

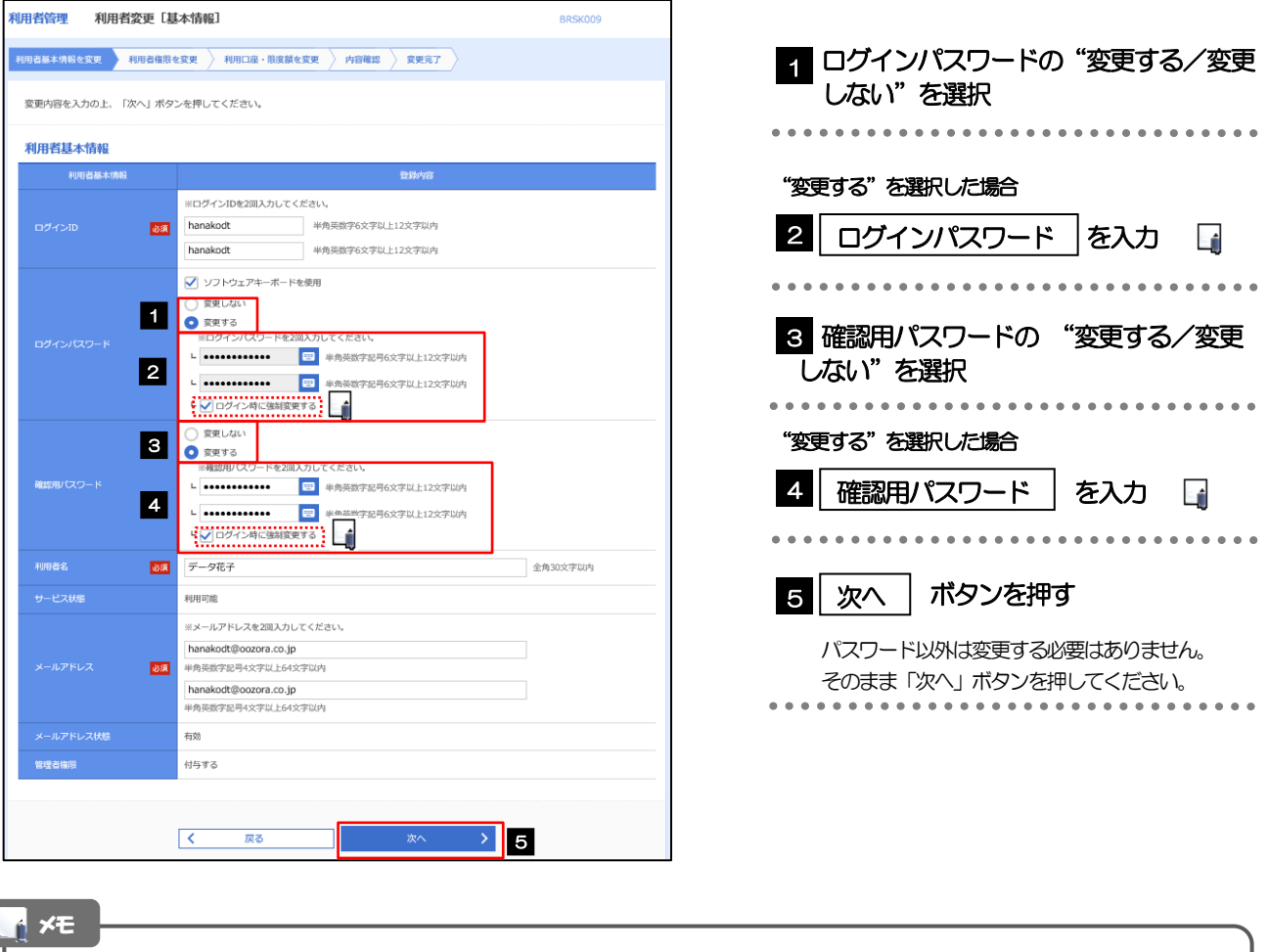

- 「ログイン時に強制変更する」にチェックした場合、パスワードを変更されたユーザが次回ログインした際に 「パスワード強制変更」画面が表示されます。>>>>> [P.142](#page-146-0) 参照
- 「ログインパスワード」、「確認用パスワード」の説明については、[P.10](#page-14-0) をご参照ください。

### 2.3.4 利用者変更[権限]画面を表示して、[次へ]を押します。

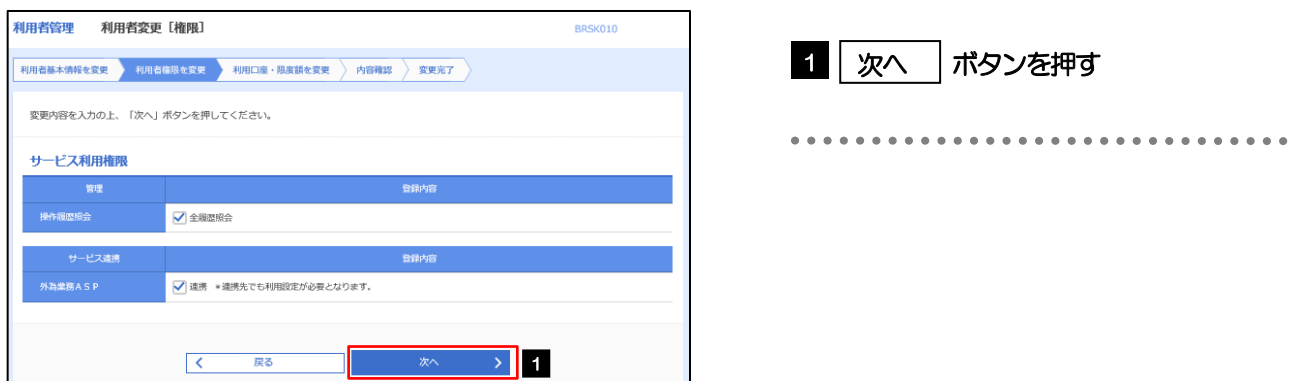
#### 2.3.5 利用者変更[口座]画面を表示して、[変更]を押します。 |<br>|利用者管理 | 利用者変更 [ロ座] BRSK011 **利用者基本情報を変更 → 利用者権限を変更 → 利用口座・限度額を変更 → 内容確認 → 変更完了 →** 1 | 変更 |ボタンを押す 変更内容を入力の上、「変更」ボタンを押してください。 利用可能口座 並び順: 支店名 ▼ 昇順 ▼ (再表示)  $\begin{tabular}{|c|c|c|c|} \hline \multicolumn{3}{|c|}{\textbf{2.5}} & \multicolumn{3}{|c|}{\textbf{2.5}} \\ \hline \multicolumn{3}{|c|}{\textbf{3.5}} & \multicolumn{3}{|c|}{\textbf{4.5}} \\ \hline \multicolumn{3}{|c|}{\textbf{5.5}} & \multicolumn{3}{|c|}{\textbf{6.5}} \\ \hline \multicolumn{3}{|c|}{\textbf{6.5}} & \multicolumn{3}{|c|}{\textbf{6.5}} \\ \hline \multicolumn{3}{|c|}{\textbf{7.5}} & \multicolumn{3}{|c$ **アンストリック (国産番号) マンファント ロール (国産番号) マンファント** □ 青山支店 (100) 普通 1234567 資金移動用口座  $(\overline{H}$ \*\*\*\*\*\*\*\*\* - 戻る<br>- 戻る **変更** > 1  $\overline{\left\langle \left\langle \cdot \right\rangle \right\rangle }$ 2.3.6 変更内容を確認し、[実行]を押します。 |<br>|利用者管理 | 利用者登録確認 **BRSK012** 利用者基本情報を変更 <mark>利用者権限を変更 利用口座・限度額を変更 内容存認 変更完了</mark> 1 | 確認用パスワード | を入力 以下の内容で利用者情報を登録します。<br>内容を確認の上、「実行」ボタンを押してください。<br>変更する内容は<mark>太字</mark>で表示されています。 操作を行われているご自身の確認用パスワードを入 力してください。 利用者其木情報 hanakodt ---<mark>ニ | ニ | ニ | ニ | ニ |</mark><br>変更する<br>- └ ○ログイン時に強制変更する 2 | 実行 |ボタンを押す 変更する<br>- ト ○ログイン時に強制変更する Ló - - - - - -<br>'<sup>anx</sup>  $\frac{\textcolor{blue}{\textbf{m}}}{\textcolor{blue}{\textcolor{blue}{\textbf{m}}} - \textcolor{blue}{\textcolor{blue}{\textbf{m}}} - \textcolor{blue}{\textcolor{blue}{\textbf{m}}} - \textcolor{blue}{\textcolor{blue}{\textbf{m}}} - \textcolor{blue}{\textbf{m}} - \textcolor{blue}{\textbf{m}} - \textcolor{blue}{\textbf{m}} - \textcolor{blue}{\textbf{m}} - \textcolor{blue}{\textbf{m}} - \textcolor{blue}{\textbf{m}} - \textcolor{blue}{\textbf{m}} - \textcolor{blue}{\textbf{m}} - \textcolor{blue}{\textbf{m}} - \textcolor{blue}{\textbf{m}}$ 利用可能 hanakodt@oozora.co.in 付与する サービス利用権限 ○全最歴報会 - ピス連携 ○連携 \*連携先でも利用設定が必要となります。 契証項目 1  $\triangleright$  2 メモ

▶変更した項目は、背景をオレンジ色反転して太字で表示されます。

## 2.3.7 パスワードが変更されました。

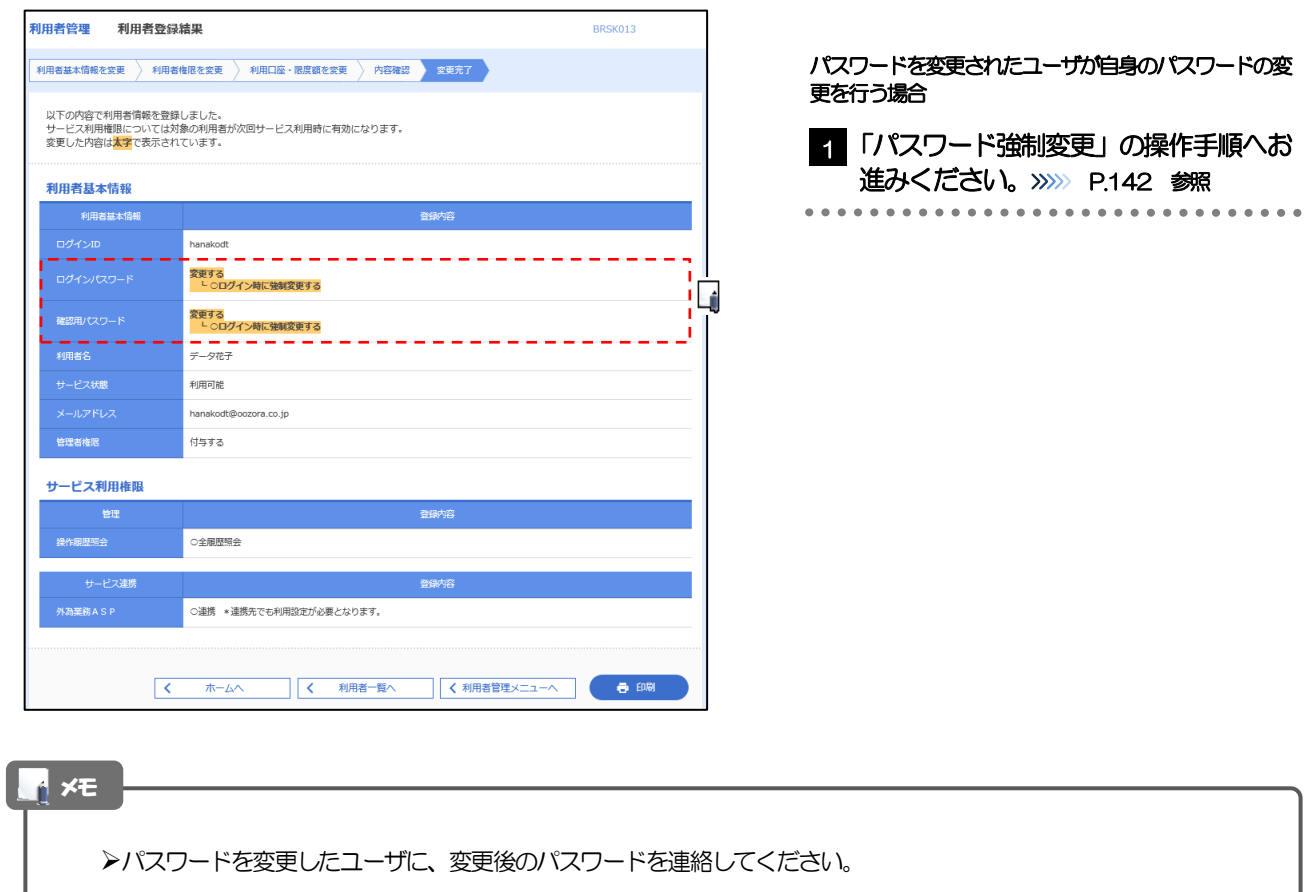

## <span id="page-146-0"></span>2.4 パスワード強制変更

マスターユーザ、または管理者ユーザにパスワードを変更された状態でログインすると、「パスワード強制変 更」画面に変更対象のパスワードが表示されますので、ご自身のパスワードへの変更を行ってください。

### 2.4.1 パスワード強制変更画面に表示された変更対象のパスワー ドを変更し、[実行]を押します。

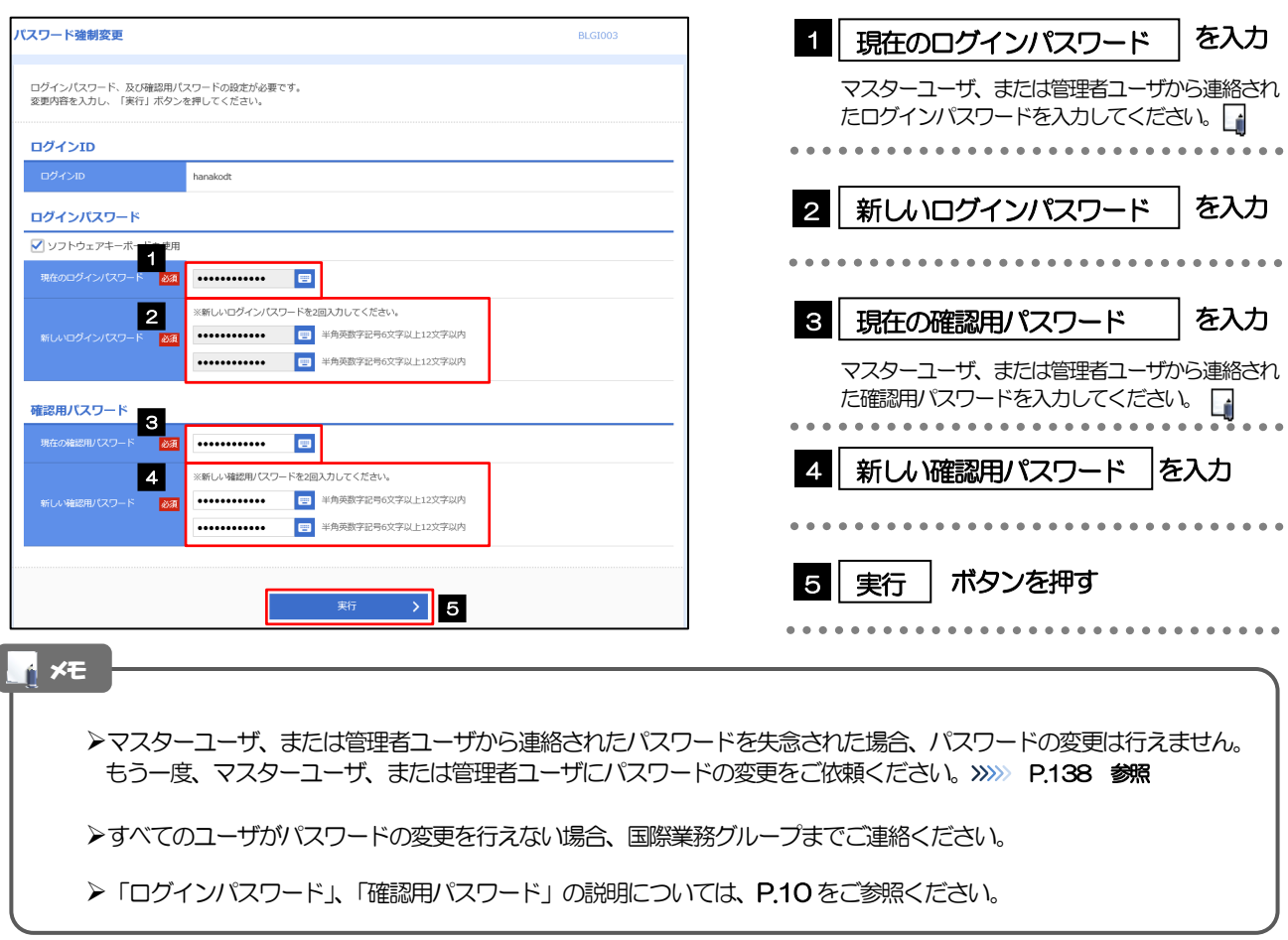

### 2.4.2 ご自身のパスワードが変更されました。

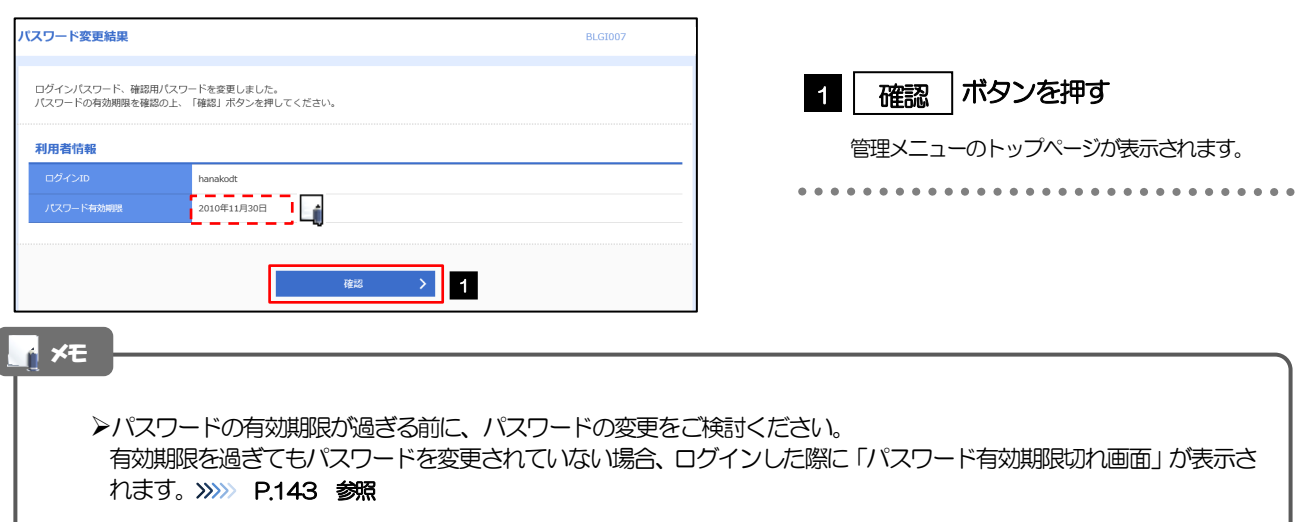

## <span id="page-147-0"></span>2.5 パスワード有効期限切れ

 $\overline{\phantom{a}}$ 

パスワードの有効期限が切れた状態で、ログインすると「パスワード期限切れ」画面に変更対象のパスワード が表示されますので、パスワードの変更を行ってください。

### 2.5.1 パスワード期限切れ画面に表示された変更対象のパスワー ドを変更し、[実行]を押します。

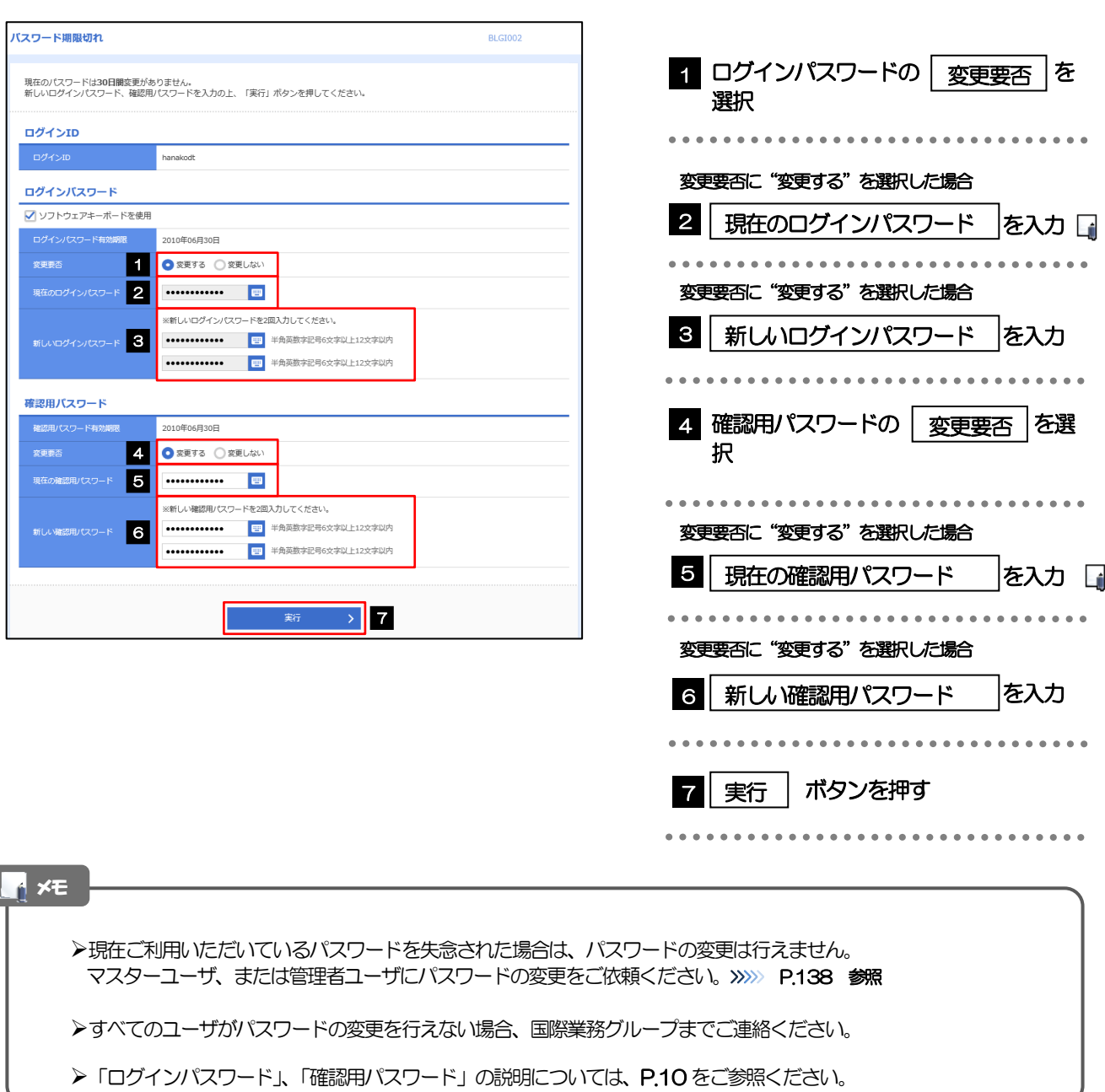

## 2.5.2 ご自身のパスワードが変更されました。

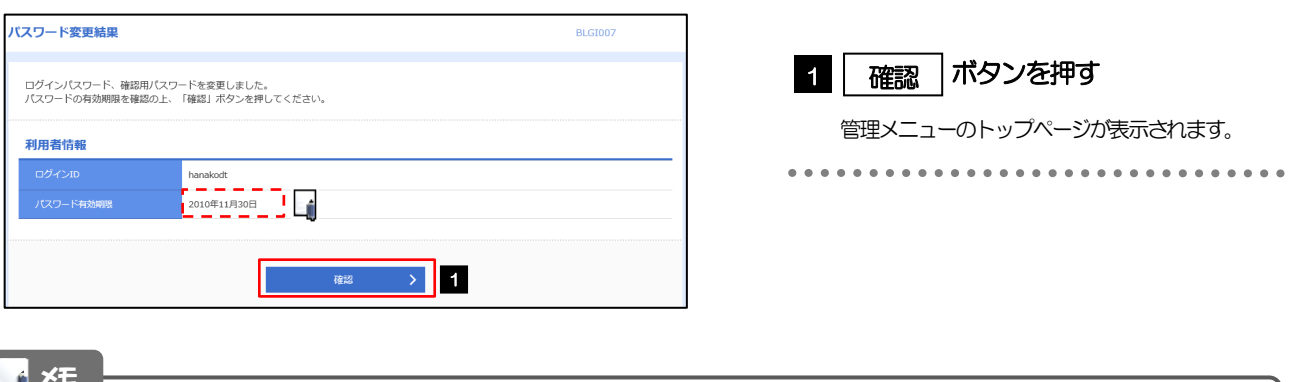

ロメモー)

パスワードの有効期限が過ぎる前に、パスワードの変更を行ってください。

# 14. メールアドレスの変更

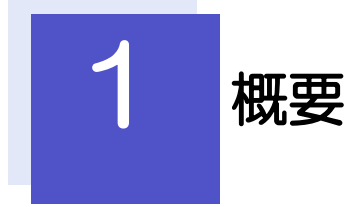

メールアドレスはマスターユーザ、または管理者ユーザにより、管理メニューから変更を行うことができます。(一 般ユーザは変更できませんので、マスターユーザ、または管理者ユーザに変更を依頼してください。)

## 2 操作手順

## 2.1 メールアドレスの変更(マスターユーザ/管理者ユーザ)

マスターユーザ、または管理者ユーザは、ご自身、および他ユーザのメールアドレスを変更することができ ます。

### 2.1.1 管理メニュートップページにて、「管理] > 「利用者管 理]>[利用者情報の管理]を選択します。

#### 2.1.2 利用者一覧画面でメールアドレスを変更したいユーザを選 択し、[変更]を押します。

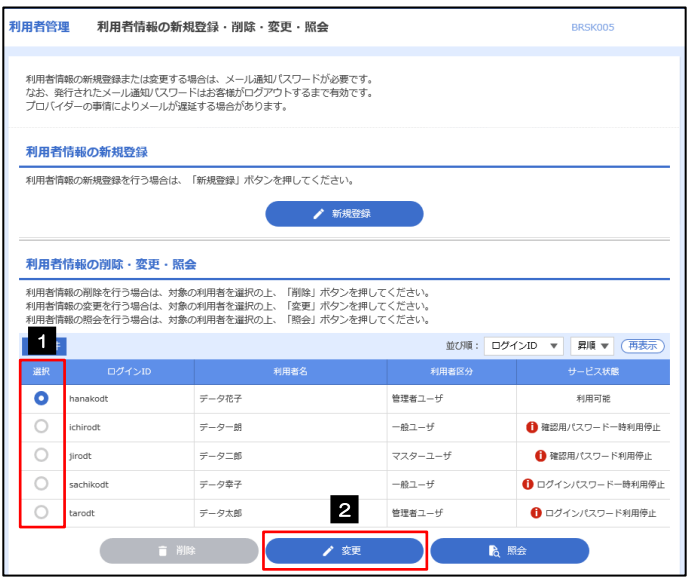

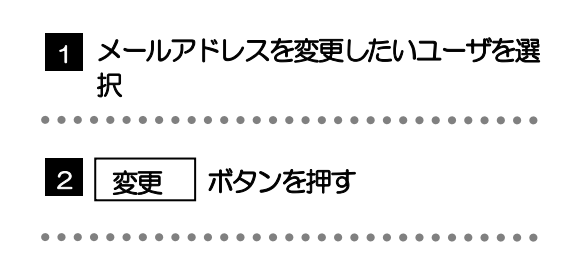

. . . . . . . .

### 2.1.3 メールアドレスを変更し、[次へ]を押します。

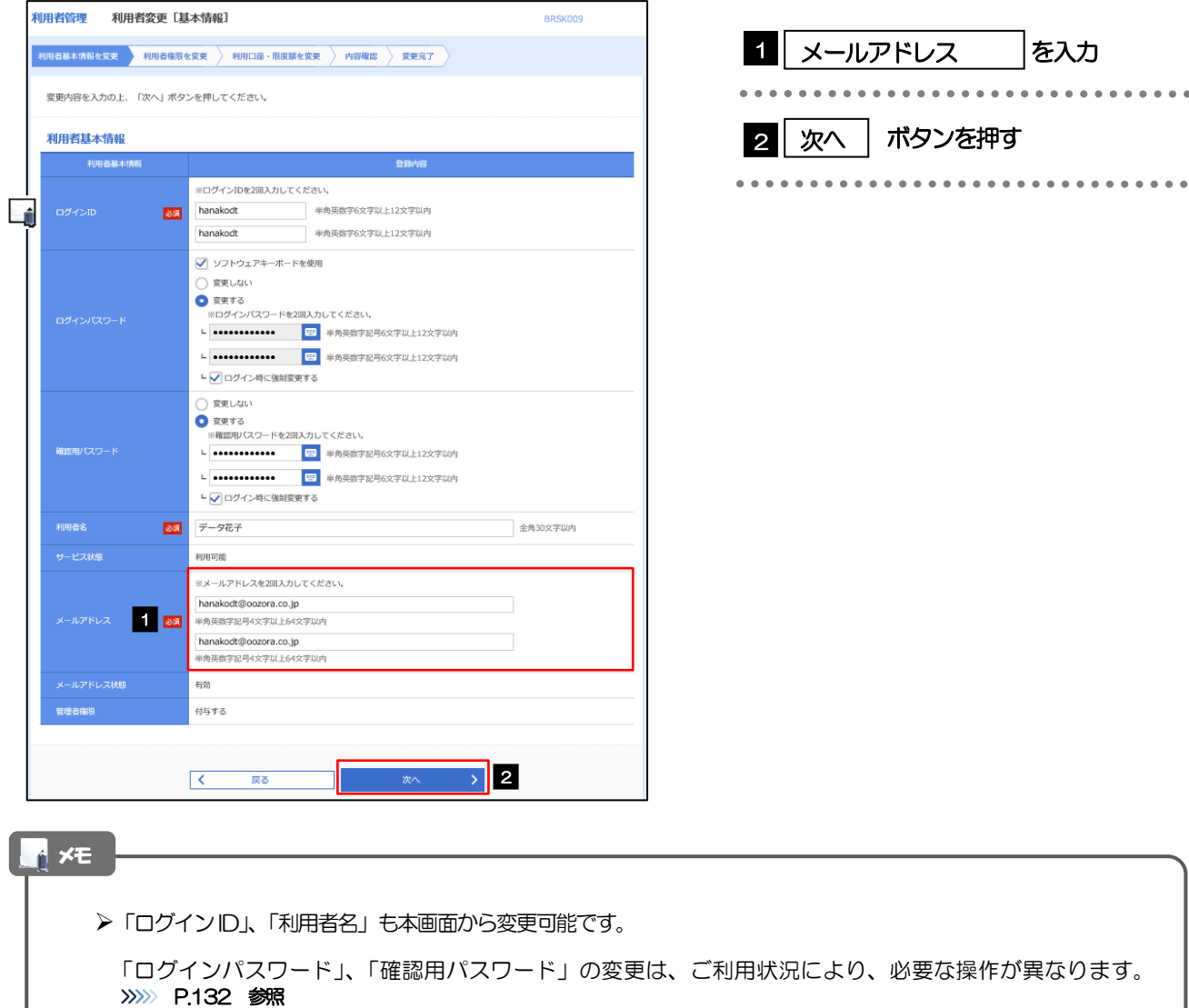

「ログインパスワード」、「確認用パスワード」の説明については、[P.10](#page-14-0) をご参照ください。

## 2.1.4 利用者変更[権限]画面を表示して、[次へ]を押します。

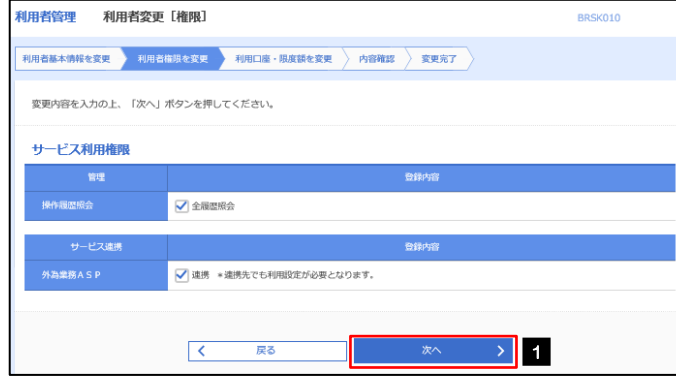

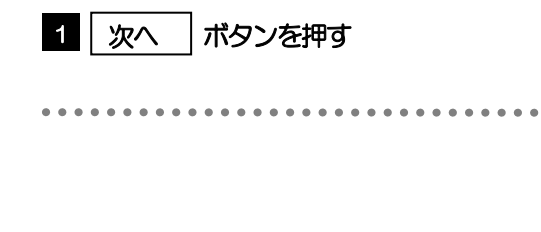

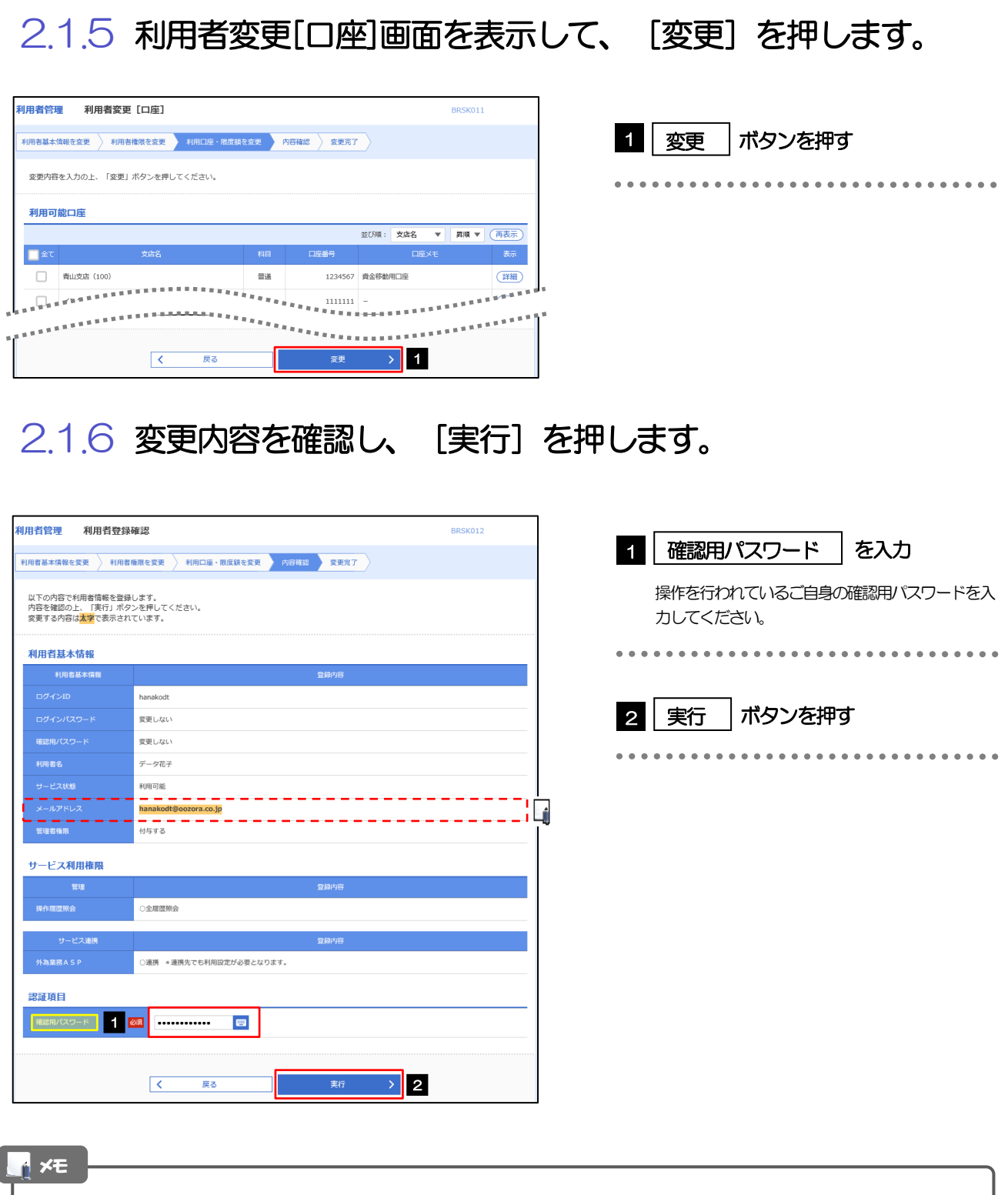

▶変更した項目は、背景をオレンジ色反転して太字で表示されます。

### 2.1.7 メールアドレスが変更されました。

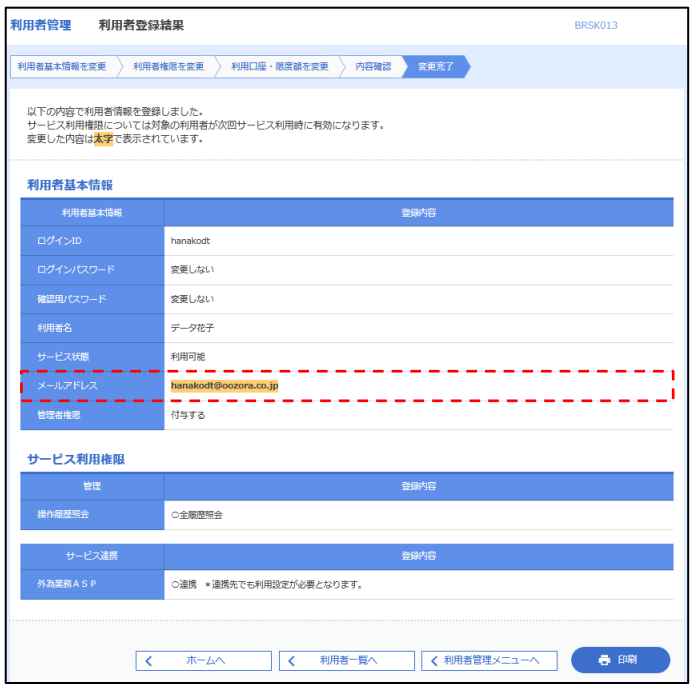

メールアドレスを変更したユーザに、再ログインを依頼してください。 メモ